# **Multifactor** Authentication for E-Commerce Risk-Based, FIDO Universal Second Factor Implementations for **Purchasers**

**Includes Executive Summary (A); Approach, Architecture, and Security Characteristics (B); and How-To Guides (C)**

**William Newhouse Brian Johnson Sarah Kinling Jason Kuruvilla Blaine Mulugeta Kenneth Sandlin**

This publication is available free of charge from <https://doi.org/10.6028/NIST.SP.1800-17>

The first draft of this publication is available free of charge from <https://www.nccoe.nist.gov/sites/default/files/library/sp1800/cr-mfa-nist-sp1800-17.pdf>

**National Institute of Standards and Technology U.S. Department of Commerce** 

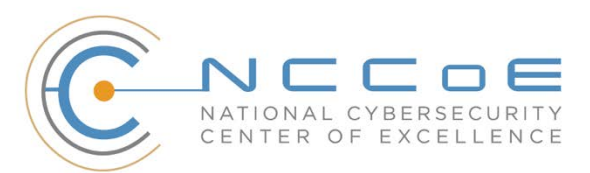

#### **NIST SPECIAL PUBLICATION 1800-17**

## **Multifactor Authentication for E-Commerce**

*Includes Executive Summary (A); Approach, Architecture, and Security Characteristics (B); and How-To Guides (C)*

> William Newhouse *Information Technology Laboratory National Institute of Standards and Technology*

> > Brian Johnson Sarah Kinling Jason Kuruvilla Blaine Mulugeta Kenneth Sandlin *The MITRE Corporation McLean, Virginia*

> > > July 2019

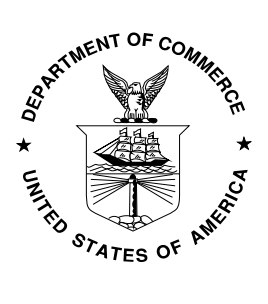

U.S. Department of Commerce *Wilbur Ross, Secretary*

National Institute of Standards and Technology *Walter Copan, NIST Director and Undersecretary of Commerce for Standards and Technology*

# Multifactor Authentication for E-Commerce

Risk-Based, FIDO Universal Second Factor Implementations for Purchasers

**Volume A: Executive Summary**

#### **William Newhouse**

Information Technology Laboratory National Institute of Standards and Technology

**Brian Johnson Sarah Kinling Jason Kuruvilla Blaine Mulugeta Kenneth Sandlin** The MITRE Corporation McLean, Virginia

July 2019

This publication is available free of charge from <https://doi.org/10.6028/NIST.SP.1800-17>

The first draft of this publication is available free of charge from <https://www.nccoe.nist.gov/sites/default/files/library/sp1800/cr-mfa-nist-sp1800-17.pdf>

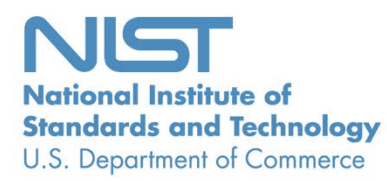

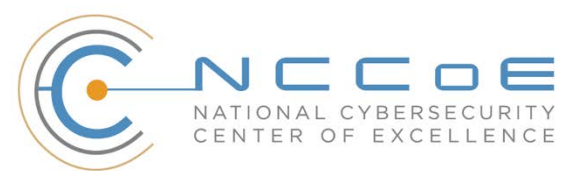

## Executive Summary

- Retailers can implement multifactor authentication (MFA) to reduce the opportunity for a customer's online account to be used for fraudulent purchases.
- **[MFA](https://www.nist.gov/itl/tig/back-basics-multi-factor-authentication)** is a security enhancement that allows a user to present several pieces of evidence when logging into an account. This evidence falls into three categories: something you know (e.g., password), something you have (e.g., smart card), and something you are (e.g., fingerprint). The presented evidence must come from at least two different categories to enhance security.
- **The National Cybersecurity Center of Excellence (NCCoE) at the National Institute of Standards** and Technology (NIST) built a laboratory environment to explore MFA options available to retailers today, and documented the example implementations that retailers can consider for their environment.
- This NIST Cybersecurity Practice Guide demonstrates how online retailers can implement MFA to help reduce electronic commerce (e-commerce) fraud.

#### **CHALLENGE**

Smart chip credit cards and terminals work together to protect in-store payments. The in-store security advances were introduced in 2015, and those have pushed malicious actors who possess stolen credit card data to perform payment card fraud online. This guide describes implementing stronger userauthentication techniques to reduce the risk of e-commerce fraud. The guide documents a system in which risk determines when to trigger MFA challenges to existing customers.

#### **SOLUTION**

This project's example implementations analyze risk to prompt returning purchasers with additional authentication requests when risk elements are exceeded during the online shopping session. Risk elements may include contextual data related to the returning purchaser and the current shopping transaction. The example implementations will prompt a returning purchaser to present another distinct authentication factor—something the purchaser has—in addition to the username and password, when automated risk assessments indicate an increased likelihood of fraudulent activity.

The MFA capabilities for e-commerce used in this guide are based upon the Fast IDentity Online (FIDO) Universal Second Factor (U2F) authentication specification. The methods chosen in this guide provide examples that can be adopted by retailers to help reduce e-commerce fraud.

The NCCoE sought existing technologies that provide the following capabilities:

- **EXTERGHTME INTERS into online shopping systems**
- **numitigate potential exposure to online fraud**
- **EXEDER** into a variety of retail-information technology architectures
- provide authentication options to retailers:
	- capabilities that assess and mitigate a retailer's shopping-transaction risk factors

• alert retailer staff to potential threats, and adjust authentication mechanisms as needed

While the NCCoE used a suite of commercial products to address this challenge, this guide does not endorse these particular products, nor does it guarantee compliance with any regulatory initiatives. Your organization's information security experts should identify the products that will best integrate with your existing tools and IT system infrastructure. Your organization can adopt this solution or one that adheres to these guidelines in whole, or you can use this guide as a starting point for tailoring and implementing parts of a solution.

#### **BENEFITS**

The NCCoE's practice guide to *Multifactor Authentication for E-Commerce* can help your organization:

- **•** reduce online fraudulent purchases, including those resulting from the use of credential stuffing to take over accounts
- show customers that the organization is committed to its security
- protect your e-commerce systems
	- provide greater situational awareness
	- avoid system-administrator-account takeover through phishing
- implement the example solutions by using our step-by-step guide

#### **SHARE YOUR FEEDBACK**

You can view or download the guide at [https://nccoe.nist.gov/projects/use-cases/multifactor](https://nccoe.nist.gov/projects/use-cases/multifactor-authentication-ecommerce)[authentication-ecommerce.](https://nccoe.nist.gov/projects/use-cases/multifactor-authentication-ecommerce) Help the NCCoE make this guide better by sharing your thoughts with us as you read the guide. If you adopt this solution for your own organization, please share your experience and advice with us. We recognize that technical solutions alone will not fully enable the benefits of our solution, so we encourage organizations to share lessons learned and best practices for transforming the processes associated with implementing this guide.

To provide comments or to learn more by arranging a demonstration of this example implementation, contact the NCCoE a[t consumer-nccoe@nist.gov.](mailto:consumer-nccoe@nist.gov)

#### **TECHNOLOGY PARTNERS/COLLABORATORS**

Organizations participating in this project submitted their capabilities in response to an open call in the Federal Register for all sources of relevant security capabilities from academia and industry (vendors and integrators). The following respondents with relevant capabilities or product components (identified as "Technology Partners/Collaborators" herein) signed a Cooperative Research and Development Agreement (CRADA) to collaborate with NIST in a consortium to build this example solution.

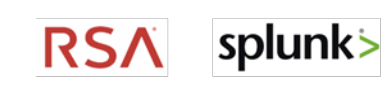

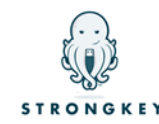

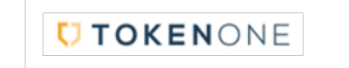

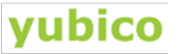

Certain commercial entities, equipment, products, or materials may be identified by name or company logo or other insignia in order to acknowledge their participation in this collaboration or to describe an experimental procedure or concept adequately. Such identification is not intended to imply special status or relationship with NIST or recommendation or endorsement by NIST or NCCoE; neither is it intended to imply that the entities, equipment, products, or materials are necessarily the best available for the purpose.

The National Cybersecurity Center of Excellence (NCCoE), a part of the National Institute of Standards and Technology (NIST), is a collaborative hub where industry organizations, government agencies, and academic institutions work together to address businesses' most pressing cybersecurity challenges. Through this collaboration, the NCCoE develops modular, easily adaptable example cybersecurity solutions demonstrating how to apply standards and best practices using commercially available technology.

**LEARN MORE**

Visi[t https://www.nccoe.nist.gov](https://www.nccoe.nist.gov/) [nccoe@nist.gov](mailto:nccoe@nist.gov) 301-975-0200

# Multifactor Authentication for E-Commerce

Risk-Based, FIDO Universal Second Factor Implementations for Purchasers

#### **Volume B:**

**Approach, Architecture, and Security Characteristics**

#### **William Newhouse**

Information Technology Laboratory National Institute of Standards and Technology

**Brian Johnson Sarah Kinling Jason Kuruvilla Blaine Mulugeta Kenneth Sandlin** The MITRE Corporation

McLean, Virginia

July 2019

This publication is available free of charge from <https://doi.org/10.6028/NIST.SP.1800-17>

The first draft of this publication is available free of charge from <https://www.nccoe.nist.gov/sites/default/files/library/sp1800/cr-mfa-nist-sp1800-17.pdf>

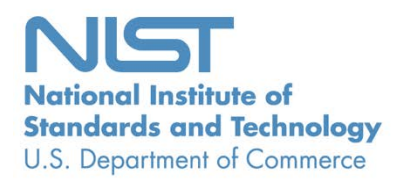

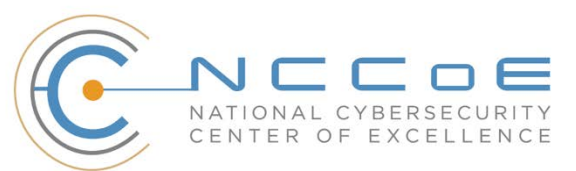

### **DISCLAIMER**

Certain commercial entities, equipment, products, or materials may be identified by name or company logo or other insignia in order to acknowledge their participation in this collaboration or to describe an experimental procedure or concept adequately. Such identification is not intended to imply special status or relationship with NIST or recommendation or endorsement by NIST or NCCoE; neither is it intended to imply that the entities, equipment, products, or materials are necessarily the best available for the purpose.

National Institute of Standards and Technology Special Publication 1800-17B, Natl. Inst. Stand. Technol. Spec. Publ. 1800-17B, 52 pages, (July 2019), CODEN: NSPUE2

### **FEEDBACK**

As a public-private partnership, we are always seeking feedback on our practice guides. We are particularly interested in seeing how businesses apply NCCoE reference designs in the real world. If you have implemented the reference design, or have questions about applying it in your environment, please email us at [consumer-nccoe@nist.gov.](mailto:consumer-nccoe@nist.gov)

> National Cybersecurity Center of Excellence National Institute of Standards and Technology 100 Bureau Drive Mailstop 2002 Gaithersburg, MD 20899 Email: [nccoe@nist.gov](mailto:nccoe@nist.gov)

## **NATIONAL CYBERSECURITY CENTER OF EXCELLENCE**

The National Cybersecurity Center of Excellence (NCCoE), a part of the National Institute of Standards and Technology (NIST), is a collaborative hub where industry organizations, government agencies, and academic institutions work together to address businesses' most pressing cybersecurity issues. This public-private partnership enables the creation of practical cybersecurity solutions for specific industries, as well as for broad, cross-sector technology challenges. Through consortia under Cooperative Research and Development Agreements (CRADAs), including technology partners—from Fortune 50 market leaders to smaller companies specializing in information technology security—the NCCoE applies standards and best practices to develop modular, easily adaptable example cybersecurity solutions using commercially available technology. The NCCoE documents these example solutions in the NIST Special Publication 1800 series, which maps capabilities to the NIST Cybersecurity Framework and details the steps needed for another entity to re-create the example solution. The NCCoE was established in 2012 by NIST in partnership with the State of Maryland and Montgomery County, Maryland.

To learn more about the NCCoE, visit [https://www.nccoe.nist.gov/.](https://www.nccoe.nist.gov/) To learn more about NIST, visit [https://www.nist.gov.](https://www.nist.gov/)

## **NIST CYBERSECURITY PRACTICE GUIDES**

NIST Cybersecurity Practice Guides (Special Publication 1800 series) target specific cybersecurity challenges in the public and private sectors. They are practical, user-friendly guides that facilitate the adoption of standards-based approaches to cybersecurity. They show members of the information security community how to implement example solutions that help them align more easily with relevant standards and best practices, and provide users with the materials lists, configuration files, and other information they need to implement a similar approach.

The documents in this series describe example implementations of cybersecurity practices that businesses and other organizations may voluntarily adopt. These documents do not describe regulations or mandatory practices, nor do they carry statutory authority.

### **ABSTRACT**

As retailers in the United States have adopted chip-and-signature and chip-and-PIN (personal identification number) point-of-sale (POS) security measures, there have been increases in fraudulent online card-not-present electronic commerce (e-commerce) transactions. The risk of increased fraudulent online shopping became more widely known following the adoption of chip-and-PIN technology that increased security at the POS in Europe.

The NCCoE at NIST built a laboratory environment to explore methods to implement multifactor authentication (MFA) for online retail environments for the consumer and the e-commerce platform administrator. The NCCoE also implemented logging and reporting to display authentication-related system activity.

This NIST Cybersecurity Practice Guide demonstrates to online retailers that it is possible to implement open standards-based technologies to enable Universal Second Factor (U2F) authentication at the time of purchase when risk thresholds are exceeded.

The example implementations outlined in this guide encourage online retailers to adopt effective MFA implementations by using standard components and custom applications that are composed of open-source and commercially available components.

## **KEYWORDS**

*electronic commerce (e-commerce) security; internet shopping security; multifactor authentication (MFA)*

## **ACKNOWLEDGMENTS**

We are grateful to the following individuals for their generous contributions of expertise and time.

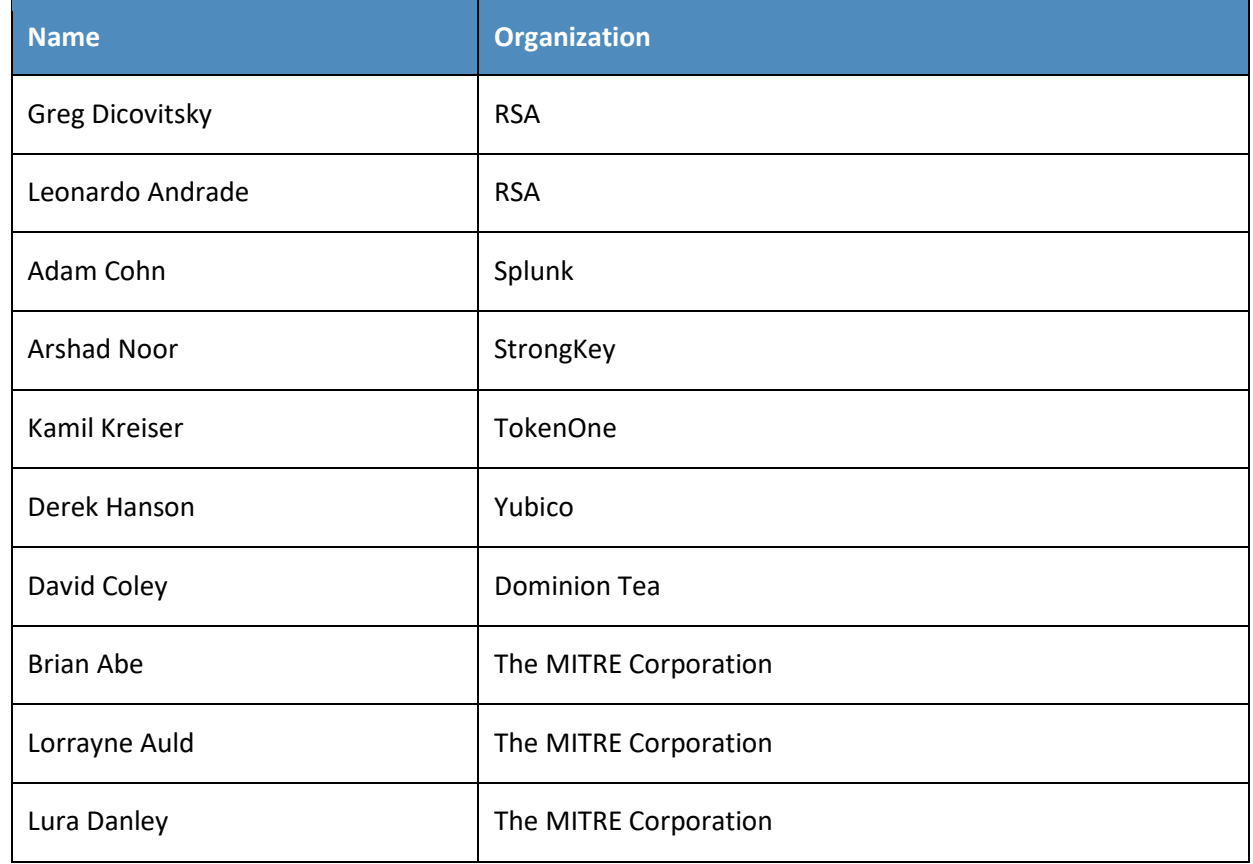

This publication is available free of charge from: https://doi.org/10.6028/NIST.SP.1800-17 This publication is available free of charge from: https://doi.org/10.6028/NIST.SP.1800-17

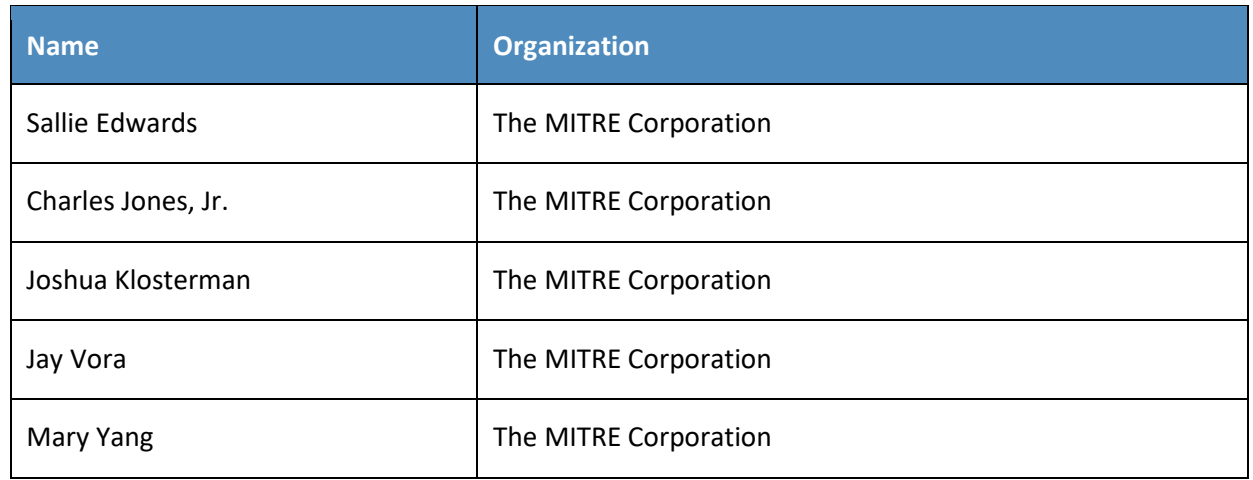

The Technology Partners/Collaborators who participated in this build submitted their capabilities in response to a notice in the Federal Register. Respondents with relevant capabilities or product components were invited to sign a Cooperative Research and Development Agreement (CRADA) with NIST, allowing them to participate in a consortium to build these example implementations. We worked with:

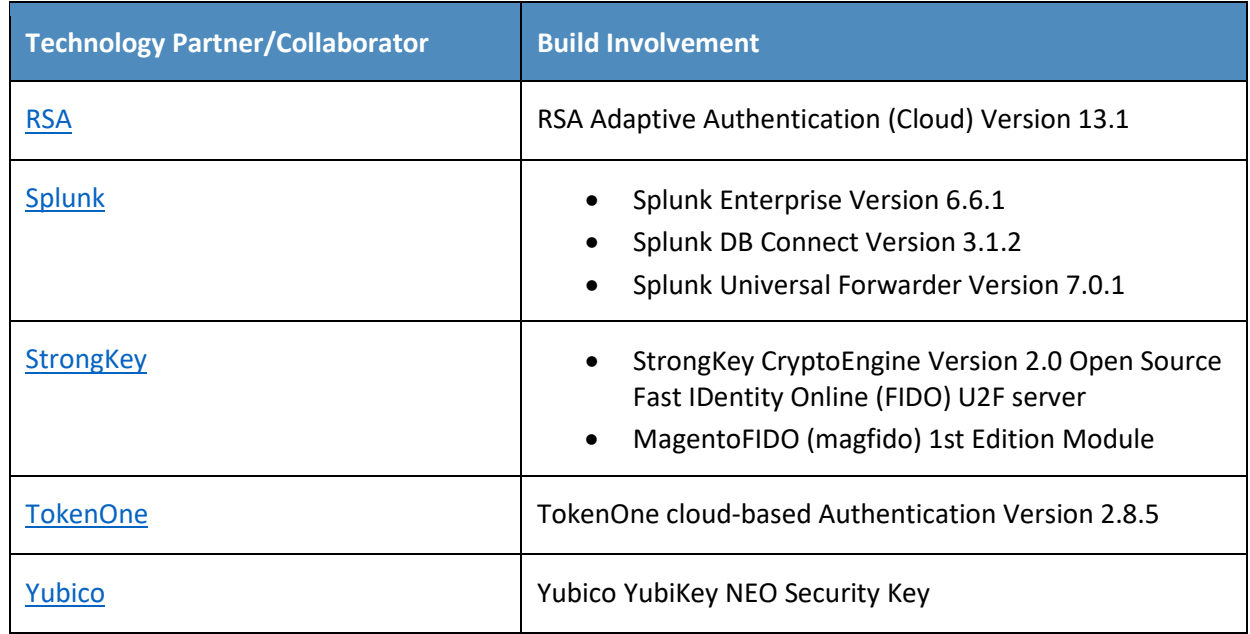

## **Contents**

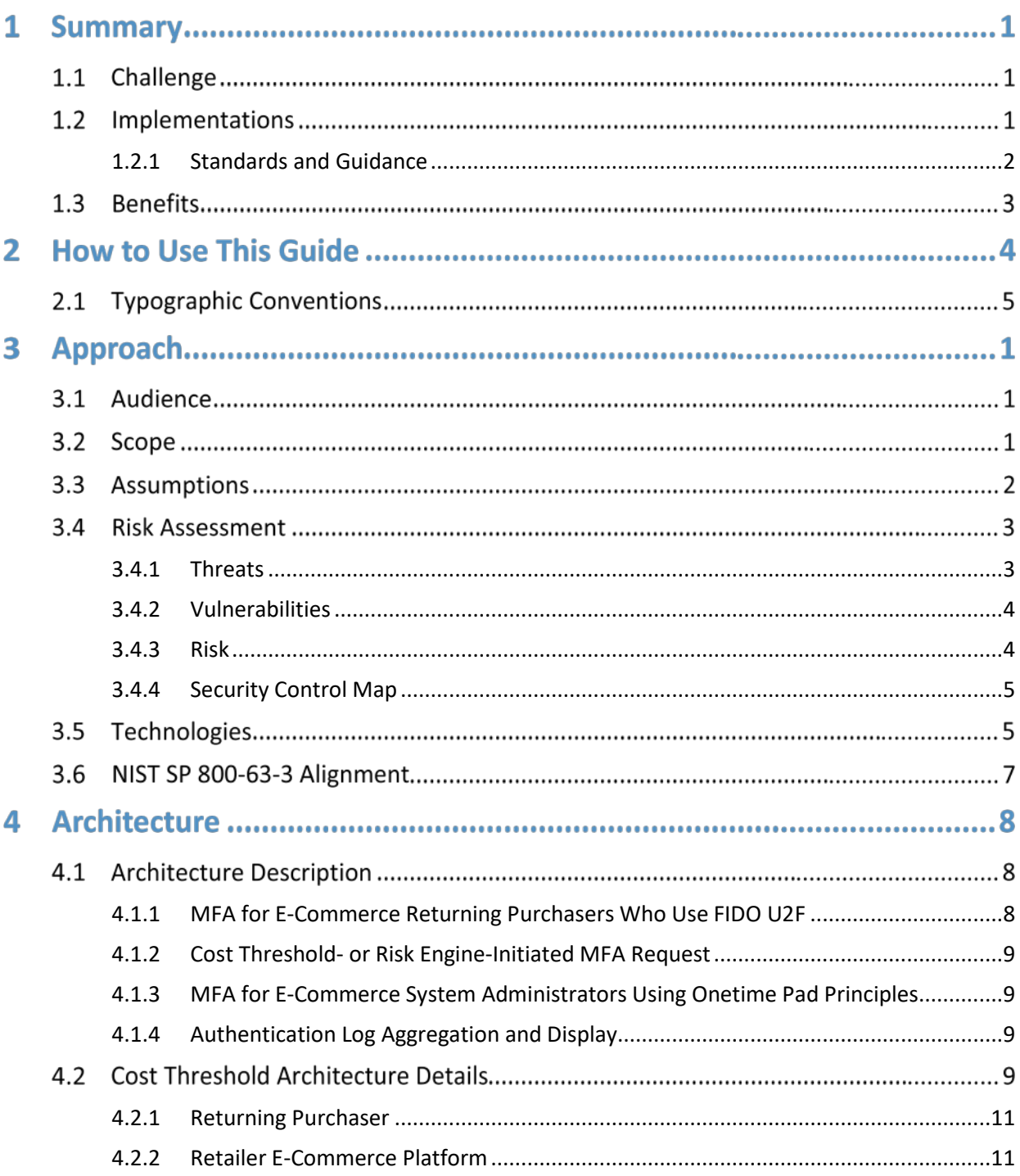

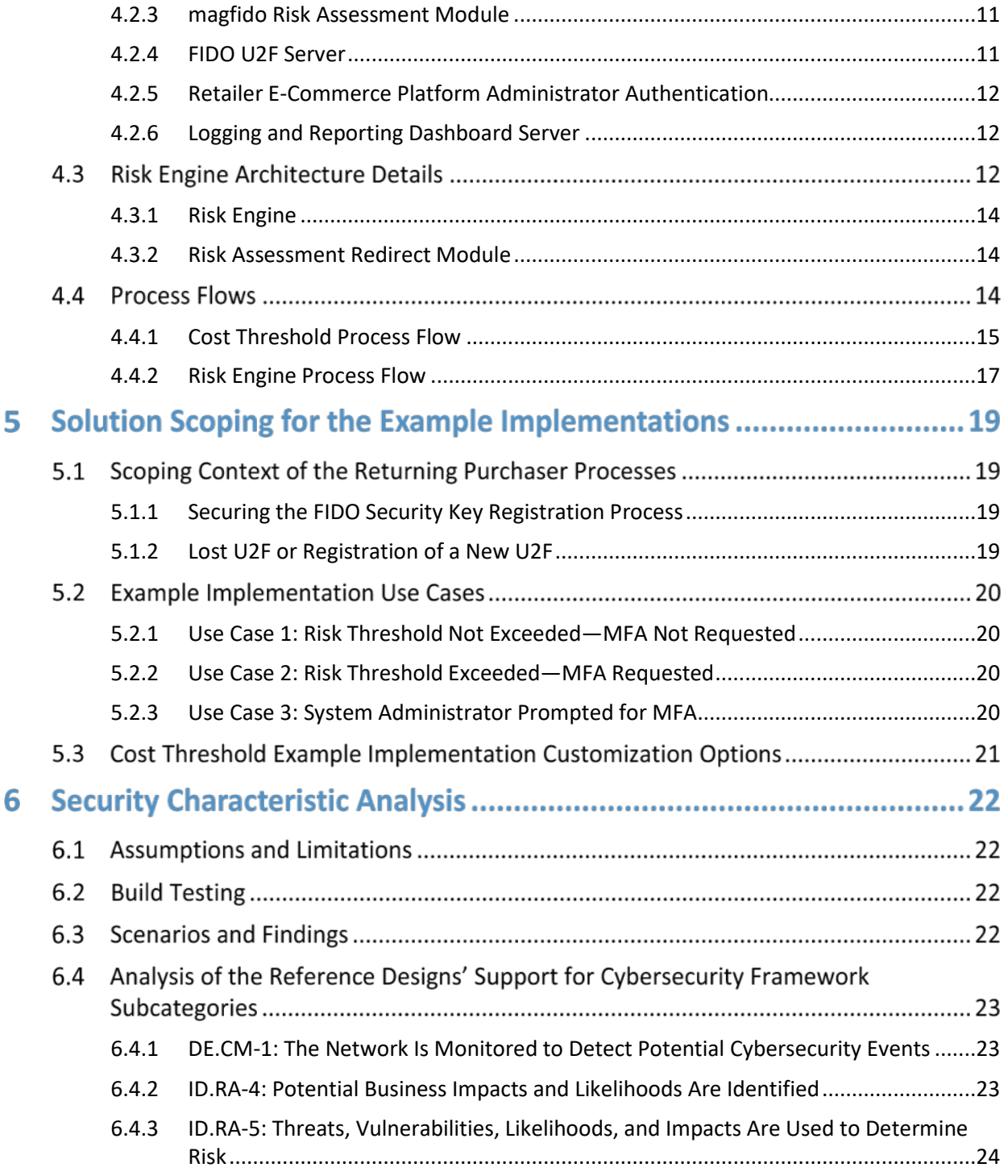

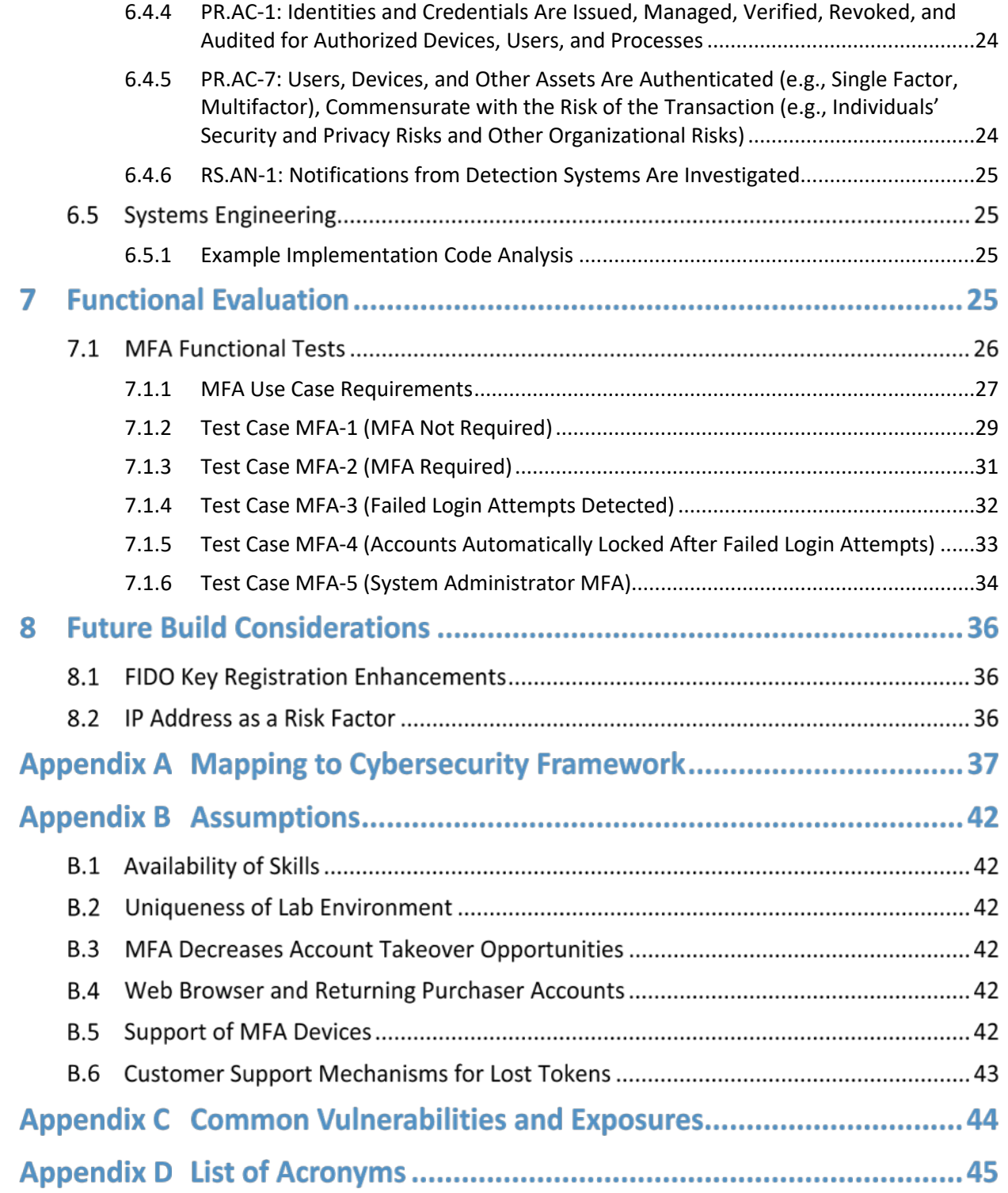

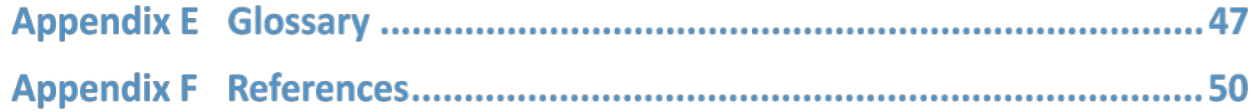

## **List of Figures**

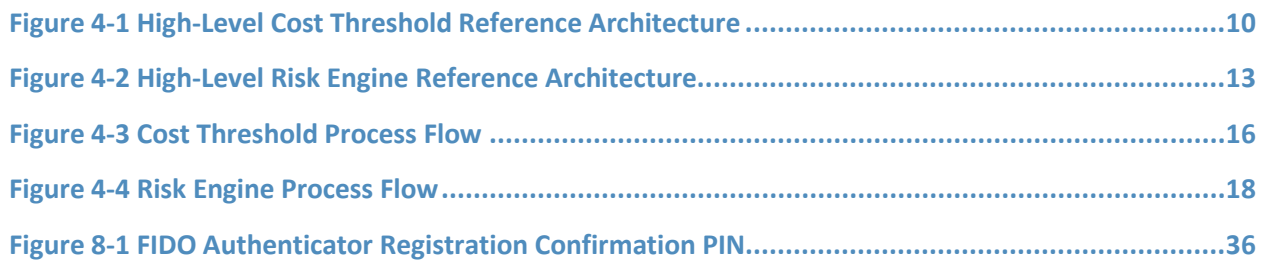

## **List of Tables**

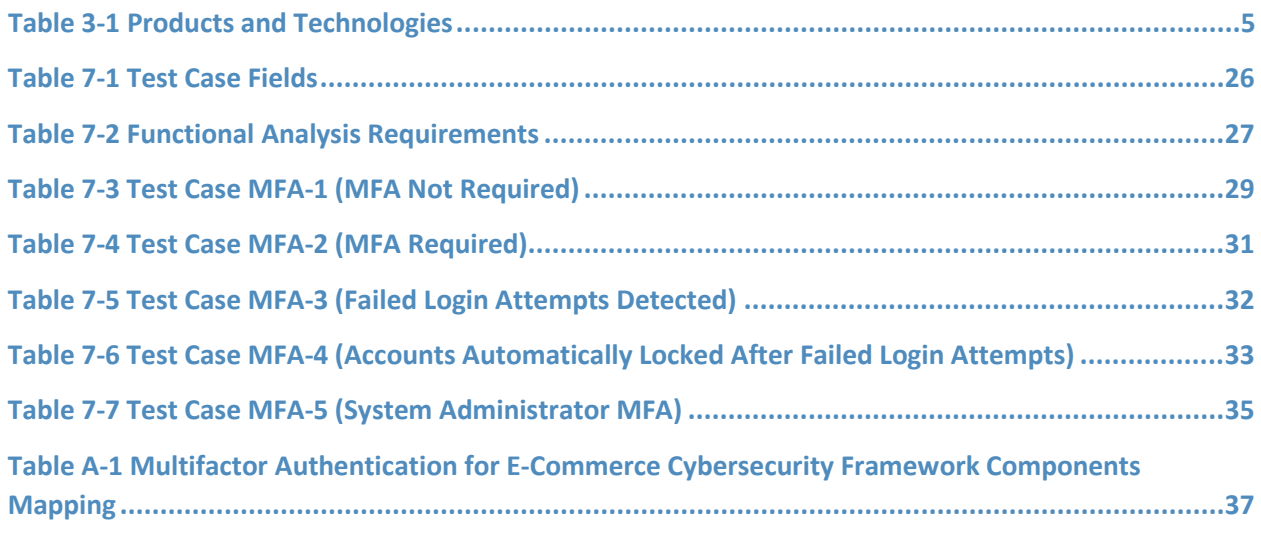

#### **1 Summary**

Smart chip credit cards and terminals work together to protect in-store payments. The in-store security advances were introduced in 2015  $[1]$ , and those have pushed malicious actors who possess stolen credit card data to perform payment card fraud online. This guide describes implementing stronger user-authentication techniques to reduce the risk of electronic commerce (e-commerce) fraud. The guide documents a system in which risk determines when to trigger multifactor authentication (MFA) challenges to existing customers.

#### **1.1 Challenge**

Volume A of this publication described why the National Cybersecurity Center of Excellence (NCCoE) took on a retail cybersecurity challenge as a project. Here in Volume B, we shift to the challenge of building two example implementations that show online retailers some options to deploy strong authentication solutions that use open and scalable standards offering enhanced authentication security. Such modern authentication systems support the following security characteristics [\[2\]:](#page-69-1)

- a foundation built on public key cryptography
- protection from authentication replay attacks
- **•** options for determining when MFA should be requested
- **a** auditing and system activity logging and display

To build the example implementations, the project collaborators reached consensus on architectures that demonstrate standards-based authentication solutions. We chose to enable the use of MFA by adding a distinct second authentication factor, recognizing that doing so can help lower the online retailer's exposure to fraudulent purchases by increasing the likelihood that the purchaser who is offering the second authentication factor is a legitimate returning customer. Continuing the focus on enhanced authentication provided an incentive for the architecture to address how system owners and administrators could use MFA when performing e-commerce platform administration activities. Additionally, situational awareness dashboards were created to visually demonstrate e-commerce authentication activity.

#### **1.2 Implementations**

The modern authentication security characteristic goals and the capabilities of the collaborators matched the open and scalable standards of the Fast IDentity Online (FIDO) Alliance [\[3\],](#page-69-2) [\[4\].](#page-69-3) This project demonstrates how to prompt online purchasers to provide a second authentication factor—something they have—when risk thresholds are exceeded during an online shopping session.

The returning purchaser in our example implementations is an online shopper who has established login account credentials and has registered for MFA with a retailer. The example implementations describe and document architectures to enable a returning purchaser to complete a purchase when risk thresholds are exceeded during the transaction. The second authentication factor for returning purchasers in these example implementations is a FIDO Universal Second Factor (U2F) authenticator [\[3\],](#page-69-2) [\[4\].](#page-69-3) The purchaser's U2F authenticator is unique, known to the retailer, and possessed only by the returning purchaser. The U2F used in the example implementations is a FIDO Certified product, compliant with the FIDO U2F specifications [\[5\].](#page-69-4)

In the NCCoE example implementations, U2F authentication challenges are triggered when the total cost of the shopping-cart transaction exceeds predefined retailer thresholds. The two example implementations are referred to as the *cost threshold* and *risk engine* example implementations.

The *cost threshold* example implementation requests additional authentication when a dollar amount is exceeded. Because fraudulent activity may still occur in purchases below this threshold, the *risk engine* example implementation can examine many system and external elements related to a shopping session. In this example implementation, a shopping-cart-amount threshold input trigger was chosen to demonstrate that the *risk engine* can communicate the need for a second authentication factor. Additionally, returning-purchaser account-lockout techniques are demonstrated that can limit credential stuffing and takeovers of customer accounts.

In both the *cost threshold* and *risk engine* example implementations, MFA of the retailer's e-commerce platform system administrator is also included with onetime pad authentication principles. This increases the security of the overall system by prompting the system administrators to use their nonshort message service, smartphone-based MFA capability before making changes to the e-commerce platform.

Both the returning purchaser and system administrator MFA capabilities require action to be taken by the user to prove the user's possession of an authentication factor that only the legitimate user should possess. The returning purchaser is asked to confirm their presence by pressing a contact on a registered U2F device, and the administrator is prompted to enter a code provided from a unique mobile-device application as part of the authentication process.

The example implementations also describe and document situational awareness within the overall system that tracks the important processes, including logging system functions such as authentication activity, and providing dashboard displays of this information  $[6]$  for system owners.

#### <span id="page-16-0"></span>1.2.1 Standards and Guidance

In developing our example implementations, we were influenced by standards and guidance from the following sources, which can also provide an organization with relevant standards and best practices:

FIDO U2F authentication specification [\[3\],](#page-69-2) [\[4\]](#page-69-3)

- **International Organization for Standardization/International Electrotechnical Commission** (ISO/IEC) 27001:2013, *Information Technology—Security Techniques—Information Security Management Systems—Requirements* [\[7\]](#page-69-6)
- National Institute of Standards and Technology (NIST) Cybersecurity Framework [\[8\]](#page-69-7)
- NIST Special Publication (SP) 800-30 Revision 1, *Guide for Conducting Risk Assessments* [\[9\]](#page-69-8)
- **NIST SP 800-37 Revision 1,** *Guide for Applying the Risk Management Framework to Federal* $\overline{a}$ *Information Systems: A Security Life Cycle Approach* [\[10\]](#page-69-9)
- NIST SP 800-53 Revision 4, *Security and Privacy Controls for Federal Information Systems and Organizations* [\[11\]](#page-69-10)
- NIST SP 800-63-3, *Digital Identity Guidelines* [\[12\]](#page-69-11)
- **NIST SP 800-63A, Digital Identity Guidelines, Enrollment and Identity Proofing [\[13\]](#page-69-12)**
- NIST SP 800-63B, *Digital Identity Guidelines, Authentication and Lifecycle Management* [\[14\]](#page-70-0)
- NIST SP 800-63C, *Digital Identity Guidelines, Federation and Assertions* [\[15\]](#page-70-1)
- NIST SP 800-73-4, *Interfaces for Personal Identity Verification* (3 Parts) [\[16\]](#page-70-2)
- NIST SP 800-160 Volume 1, *Systems Security Engineering: Considerations for a Multidisciplinary Approach in the Engineering of Trustworthy Secure Systems* [\[17\]](#page-70-3)
- NIST SP 800-181, *National Initiative for Cybersecurity Education (NICE) Cybersecurity Workforce Framework* [\[18\]](#page-70-4)
- Payment Card Industry (PCI) Data Security Standard, *Requirements and Security Assessment Procedures*, Version 3.2, April 2016, PCI Security Standards Council [\[19\]](#page-70-5)
- Identity Ecosystem Steering Group (IDESG) [\[20\]](#page-70-6)

#### **1.3 Benefits**

The NCCoE's practice guide for *Multifactor Authentication for E-Commerce* can help your organization:

- **EXECTE 1** increase the level of security and assurance for card-not-present (CNP) e-commerce transactions
- reduce the risk of account takeovers and fraudulent CNP e-commerce transactions
- **•** reduce the risk of system-administrator-account security breaches
- understand and implement several different MFA-related capabilities
- **automate processes to mitigate risks**
- recognize potential fraud identifiers, and visually display them on dashboards to identify trends
- **EXECUTE:** implement industry-standard security controls
- **increase consumer confidence**

## **2 How to Use This Guide**

This NIST Cybersecurity Practice Guide demonstrates two standards-based reference designs and provides users with the information they need to replicate the MFA for e-commerce example implementations. These reference designs are modular and can be deployed in whole or in part.

This guide contains three volumes:

- NIST SP 1800-17A: *Executive Summary*
- NIST SP 1800-17B: *Approach, Architecture, and Security Characteristics* what we built and why **(you are here)**
- NIST SP 1800-17C: *How-To Guides* instructions for building the example implementations

Depending on your role in your organization, you might use this guide in different ways:

**Business decision makers, including chief security and technology officers,** will be interested in the *Executive Summary, NIST SP 1800-17A*, which describes the following topics:

- challenges that enterprises face in implementing MFA to reduce online fraud
- example implementations built at the NCCoE
- **EXECUTE:** benefits of adopting the example implementations

**Technology or security program managers** who are concerned with how to identify, understand, assess, and mitigate risk will be interested in this part of the guide, *NIST SP 1800-17B,* which describes what we did and why. The following sections will be of interest:

- **[Section](#page-22-1) 3.4[, Risk Assessment,](#page-22-1) provides a description of the risk analysis we performed**
- [Section 3.4.4, Security Control Map,](#page-24-0) maps the security characteristics of these example implementations to cybersecurity standards and best practices

You might share the *Executive Summary, NIST SP 1800-17A*, with your leadership team members to help them understand the importance of adopting standards-based solutions when implementing MFA, increasing the assurance about who is using the purchaser's credit card and account information.

**IT professionals** who want to implement an approach like this will find the whole practice guide useful. You can use the how-to portion of the guide, *NIST SP 1800-17C*, to replicate all or parts of the builds created in our lab. The how-to portion of the guide provides specific product installation, configuration, and integration instructions for installing and configuring the example implementations. We do not recreate the product manufacturers' documentation, which is generally widely available. Rather, we show how we incorporated the products together in our environment to create these example implementations.

This guide assumes that IT professionals have experience implementing security products within the enterprise. While we have used a suite of commercial products to address this challenge, this guide does not endorse these particular products. Your organization can adopt these example implementations or one that adheres to these guidelines in whole, or you can use this guide as a starting point for tailoring and implementing parts of these e-commerce security enhancing capabilities. Your organization's security experts should identify the products that will best integrate with your existing tools and IT system infrastructure. We hope that you will seek products that are congruent with applicable standards and best practices[. Section 3.5,](#page-24-2) Technologies, lists the products we used and maps them to the cybersecurity controls provided by these reference implementations. For additional information regarding cybersecurity control mappings, se[e Appendix A](#page-56-1) for the Cybersecurity Framework Components Mapping table [\(Table A-1\)](#page-56-0).

#### **2.1 Typographic Conventions**

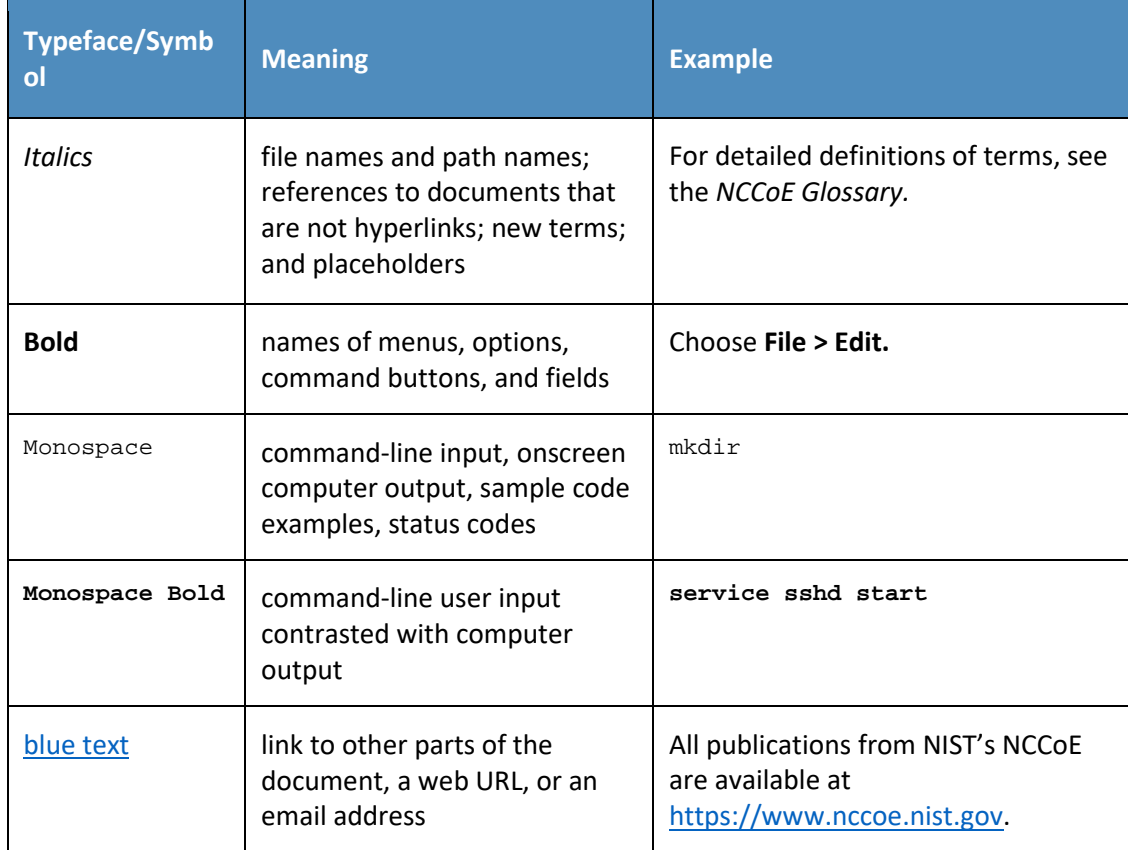

The following table presents typographic conventions used in this volume.

## **3 Approach**

This practice guide highlights the approach used to develop the NCCoE example implementations. Our approach includes risk assessment and analysis; logical design; example build development, test, and evaluation; and security control mapping. This guide is intended to provide practical guidance to retailers interested in implementing an MFA solution to reduce e-commerce fraud.

In developing the example implementations, the NCCoE:

- worked with retail organizations and other e-commerce payment stakeholders, including the Retail and Hospitality Information Sharing and Analysis Center [\[21\],](#page-70-7) to identify the potential need and benefits of MFA for e-commerce. The need came from recognizing that malicious actors are increasingly targeting CNP online retail transactions in response to the adoption of chip credit cards in the U.S.
- participated in workshops to identify key issues that affect MFA for e-commerce. The conversations and the insight derived from those workshops have informed the direction of this project and this practice guide
- regularly interacted with members of the NCCoE Retail Community of Interest (COI) to discuss current cybersecurity trends and online retail needs
- received input from the participating technology vendors referenced in this guide who contributed to developing the architecture and reference design. They provided technologies to address the project's requirements and assisted in installing and configuring those technologies in an architecture design that reflected their customer's online retail environments

#### **3.1 Audience**

This guide is intended for individuals responsible for implementing IT security solutions and for individuals involved in reducing fraudulent purchases on retail shopping websites. The platforms demonstrated by this project, and the implementation information provided in this practice guide, permit the integration of products to implement MFA for an e-commerce system. While the example implementations' primary audience is those who support online e-commerce retailers, the capabilities may appeal to the broader audience of administrators, IT managers, IT security managers, risk-mitigation personnel, and others involved in the security of managing registered users for an organization's internet resources.

#### **3.2 Scope**

The project focuses on the need for MFA during e-commerce transactions with increased risk, and during system administration activities. The NCCoE drafted desired security solution characteristics that would be used by an online retailer. After an open call in the Federal Register for vendors to help

develop a solution, we scoped the project to create the following high-level architectural elements and desired outcomes:

- provide consumers with an open standards-based MFA capability based upon FIDO
- provide a solution leveraging Universal Serial Bus (USB) Type A hardware multifactor devices used with desktop/laptop personal-computer form factors for returning purchasers
- **EXED** demonstrate a system where MFA is required by e-commerce platform administration personnel before they perform system administration activities. Implementing MFA for administrative accounts can help limit the risk of compromising the information system that hosts the e-commerce solution
- **demonstrate MFA device registration**
- show protections to help mitigate password-guessing account takeover and credential stuffing scenarios by using account lockout protections after a certain number of incorrect logins are attempted
- enable system-activity situational awareness by providing dashboards that display account lockout and authentication activity

To maintain the project's focus on e-commerce MFA, the following areas are **out of scope** for these example implementations:

- purchasers who check out as guests, returning purchasers who do not possess U2F authenticators, and purchasers leveraging a mobile application to shop online
- MFA device registration security and lost token replacement that would help secure the device registration workflow (recommendations are provided i[n Section](#page-40-0) 5.3 regarding registration workflows that organizations may use)
- customer interaction and help-desk-related functions, such as the distribution and procurement of U2F authenticators, identity proofing, or account creation of the customer identification (ID), as well as recovery processes if the account becomes locked out

While the areas noted above can be important to implementing an MFA system, they were not included in the example implementations' design decisions. Additional system architectural elements, such as the separation of functionality and components, high availability, network or application firewalls, and intrusion detection/prevention capabilities, were out of scope for our builds.

#### **3.3 Assumptions**

Organizations should review the assumptions underlying the example builds before implementing the capabilities described in this practice guide. Before implementing these capabilities, organizations should consider whether the same assumptions apply to their environment[. Appendix B](#page-61-0) provides implementation guidance for the following assumptions:

- **availability of skills**
- **uniqueness of lab environment**
- **MFA decreases account takeover opportunities**
- **•** web browser (not mobile application) and returning purchaser accounts
- support of MFA devices
- **EXECUTE:** Customer-support mechanisms for lost tokens

Additionally, the scenarios associated with the example implementations assume that the returning purchaser has already completed these actions:

- registered their multifactor authenticator
- logged into the retailer e-commerce platform's website
- shopped and filled their shopping cart

#### <span id="page-22-1"></span>**3.4 Risk Assessment**

NIST SP 800-30 Revision 1, *[Guide for Conducting Risk Assessments](https://nvlpubs.nist.gov/nistpubs/Legacy/SP/nistspecialpublication800-30r1.pdf)*, states that risk is "a measure of the extent to which an entity is threatened by a potential circumstance or event, and typically a function of: (i) the adverse impacts that would arise if the circumstance or event occurs; and (ii) the likelihood of occurrence." The guide further defines risk assessment as "the process of identifying, estimating, and prioritizing risks to organizational operations (including mission, functions, image, reputation), organizational assets, individuals, other organizations, and the Nation, resulting from the operation of an information system. Part of risk management incorporates threat and vulnerability analyses, and considers mitigations provided by security controls planned or in place."

The NCCoE recommends that any discussion of risk management, particularly at the enterprise level, begins with a comprehensive review of NIST SP 800-37 Revision 2, *Risk [Management Framework for](https://nvlpubs.nist.gov/nistpubs/SpecialPublications/NIST.SP.800-37r1.pdf) [Information Systems](https://nvlpubs.nist.gov/nistpubs/SpecialPublications/NIST.SP.800-37r1.pdf) and Organizations*—material that is available to the public. The [Risk Management](http://csrc.nist.gov/groups/SMA/fisma/Risk-Management-Framework/)  [Framework \(RMF\)](http://csrc.nist.gov/groups/SMA/fisma/Risk-Management-Framework/) guidance, as a whole, proved to be invaluable in giving us a baseline to assess risks, from which we developed the project, the security characteristics of the build, and this guide.

#### <span id="page-22-0"></span>3.4.1 Threats

A threat is "an event or condition that has the potential for causing asset loss and the undesirable consequences or impact from such loss" [\[17\].](#page-70-3) The following subsections describe the authenticationbased threats to e-commerce retail environments that were considered when developing this practice guide.

#### 3.4.1.1 Credential Stuffing

Credential stuffing is a type of brute-force attack [\[22\].](#page-70-8) In credential stuffing, large-scale account username and password theft is used against online retailers. Common scenarios include stealing accounts from a different website, and then a credential stuffing capability tests the logins to find accounts that have identical customer IDs and passwords on both the website from which the account credentials were stolen and the website that is being targeted for theft.

An outcome or result of credential stuffing can be account takeover. A 2017 study reported that credential stuffing attacks accounted for "more than 90% of login traffic on many of the world's largest websites and mobile applications" [\[23\].](#page-70-9) The accounts that have been compromised in credential stuffing attacks are then used in account takeover scenarios like those described below.

#### 3.4.1.2 Account Takeover

In account takeover scenarios, where account theft and reuse occur, compromised or captured e-commerce customer accounts can be used for fraudulent purchases, gift card purchase and redemption, or customer loyalty program misappropriation.

Account takeover of e-commerce platform system administrator accounts can lead to the information system, and the data contained in it, being compromised.

#### <span id="page-23-0"></span>3.4.2 Vulnerabilities

A vulnerability is a "weakness in a system, system security procedures, internal controls, or implementation that could be exploited or triggered by a threat[" \[17\].](#page-70-3) Authentication-based vulnerabilities for e-commerce retail environments include the characteristics listed below.

Systems with these characteristics are especially susceptible to credential stuffing:

- **allow multiple incorrect logins without account lockouts**
- **Paragers have reused the same password on multiple systems**

Systems with these characteristics are especially susceptible to account takeover:

- **accept weak passwords**
- **allow multiple incorrect logins without account lockouts**
- account password-reset options are easily circumvented

#### <span id="page-23-1"></span>3.4.3 Risk

Risks include the fraudulent use of account customer IDs and passwords to perform e-commerce fraud. This fraud impacts the e-commerce ecosystem by decreasing purchaser confidence in the security of their payment and account information and by increasing costs to offset the e-commerce fraud.

Additionally, through the potential compromise of administrative accounts, risk exists to the data contained within the e-commerce information-system infrastructure. Implementing MFA for these accounts can limit risk exposure in this area.

#### <span id="page-24-0"></span>3.4.4 Security Control Map

The NIST Cybersecurity Framework security Functions and Subcategories that the reference designs support were identified through a risk analysis process. Additionally, work roles in the NICE Cybersecurity Workforce Framework [\[18\]](#page-70-4) that perform the tasks necessary to implement those cybersecurity Functions and Subcategories were identified. Se[e Appendix A](#page-56-1) for the Cybersecurity Framework Components Mapping table [\(Table A-1\)](#page-56-0).

#### <span id="page-24-2"></span>**3.5 Technologies**

[Table 3-1](#page-24-1) lists all of the technologies used in this project and provides a mapping among the generic product component term, the specific product used, the function of the product, and the NIST Cybersecurity Framework Subcategory outcomes that the product provides for the example implementations. Refer to [Table A-1](#page-56-0) for an explanation of the NIST Cybersecurity Framework Subcategory codes, a mapping to ISO/IEC 27001:2013 [\[7\],](#page-69-6) NIST SP 800-53 Revision 4 controls [\[11\],](#page-69-10) and NIST SP 800-181 [\[18\]](#page-70-4) work roles. Many of the products have additional capabilities that were not used for the purposes of the example implementation builds.

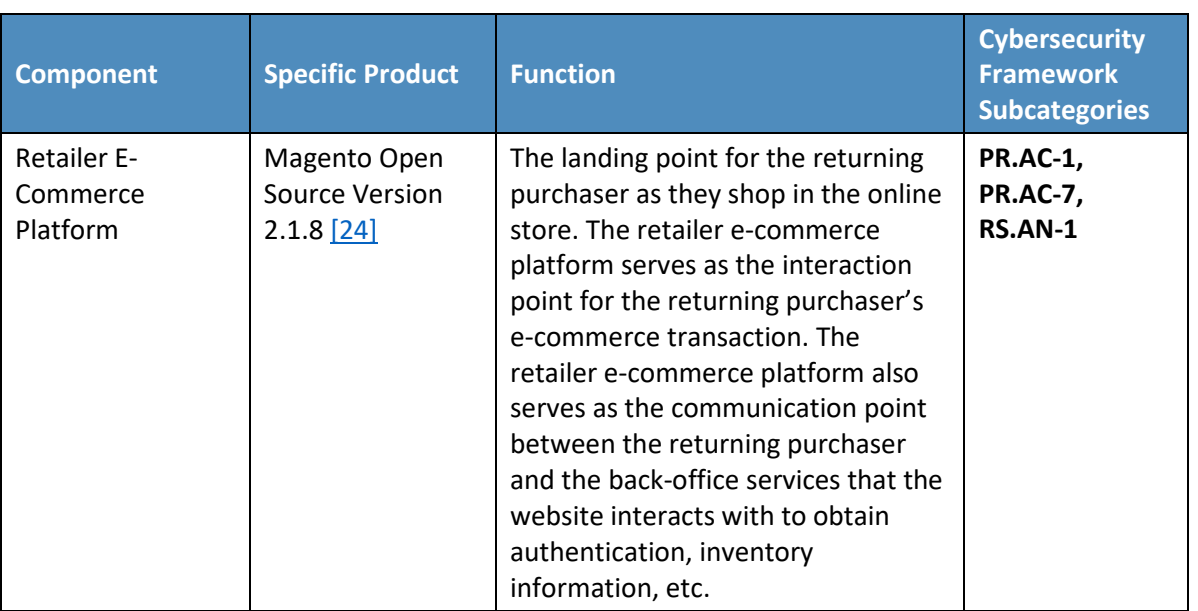

<span id="page-24-1"></span>**Table 3-1 Products and Technologies**

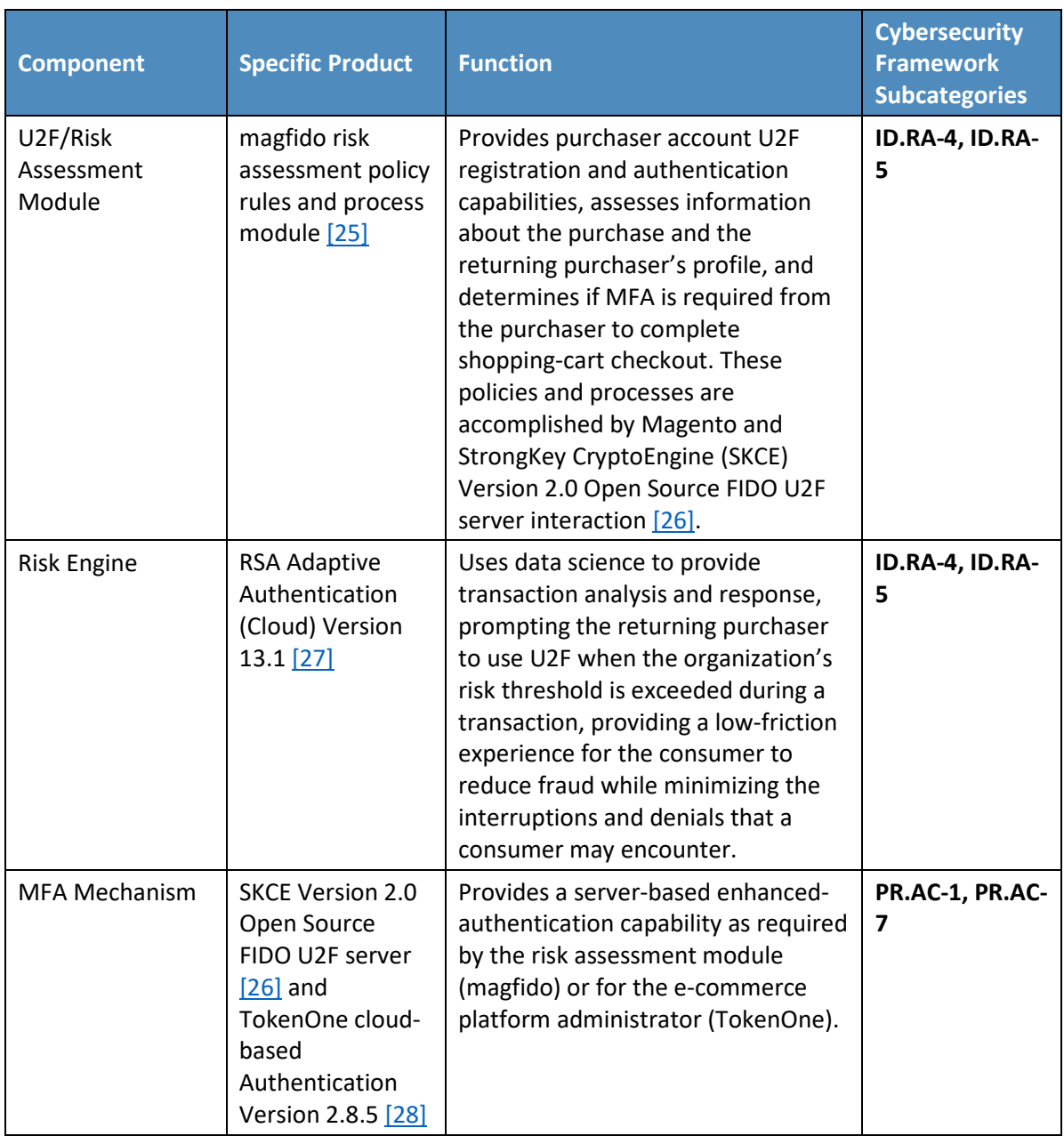

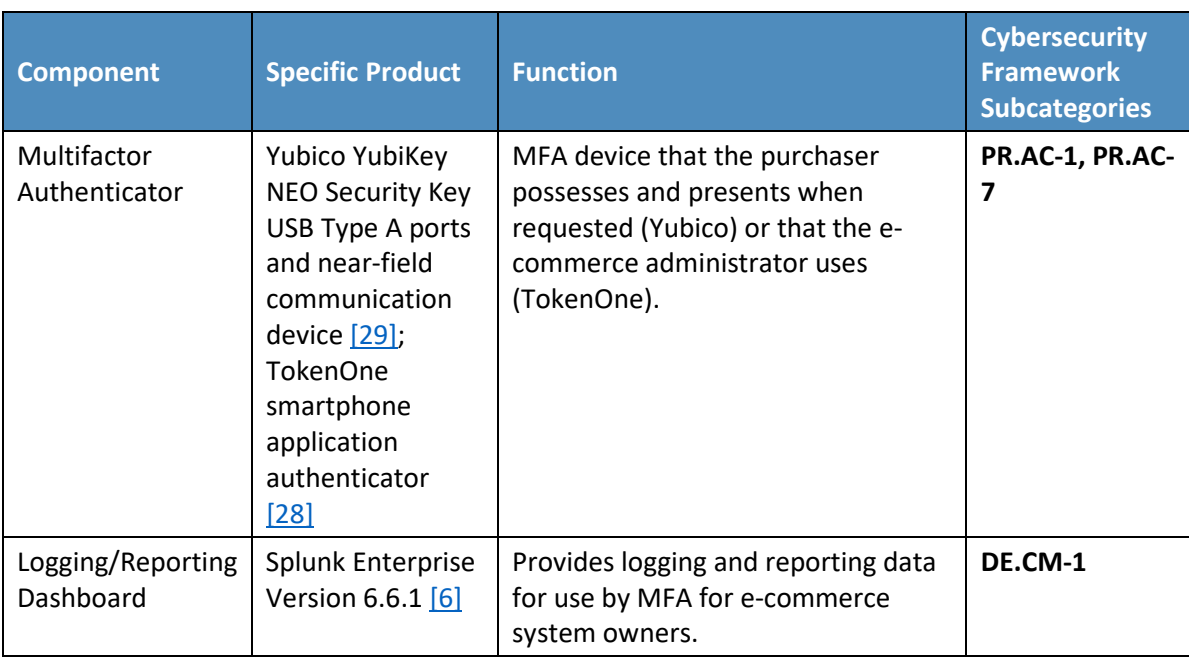

#### **3.6 NIST SP 800-63-3 Alignment**

NIST SP 800-63-3, *Digital Identity Guidelines* [\[12\],](#page-69-11) identifies three components of digital identity:

- Identity Assurance Level (IAL), which discusses the identity proofing process
- Authenticator Assurance Level (AAL), which discusses the authentication process
- **Federation Assurance Level (FAL), which discusses the strength of an assertion in a federated** environment

The example implementations presented in this guide align with NIST SP 800-63-3 assurance concepts in the following ways:

- IAL: demonstrates a returning purchaser's self-asserted identity. For the e-commerce platform administrator's use of MFA, the identity levels will depend upon organizational requirements and processes (reference Section 2.2 in NIST SP 800-63A, *Digital Identity Guidelines*, *Enrollment and Identity Proofing* [\[13\]\)](#page-69-12).
- AAL: demonstrates a single-factor cryptographic device used by the returning purchaser in conjunction with memorized secret (reference Sections 4.2.1, 5.1.1, and 5.1.7 in NIST SP 800- 63B, *Digital Identity Guidelines*, *Authentication and Lifecycle Management* [\[14\]\)](#page-70-0)
- FAL: Federated identity is not part of the example implementations. However, federation concepts can be further explored in NIST SP 800-63C, *Digital Identity Guidelines*, *Federation and Assertions* [\[15\].](#page-70-1)

## **4 Architecture**

The NCCoE worked with project collaborators to develop two open, standards-based, commercially available example implementations demonstrating the following capabilities:

- MFA for e-commerce returning purchasers who use FIDO U2F
- **MFA for administrators of the e-commerce system who use onetime pad principles**
- *cost threshold-* or *risk engine*-initiated MFA request
- **a** authentication log aggregation and display

While these capabilities are implemented as integrated example implementations in this guide, subsets of these capabilities could be deployed as organizational requirements may dictate. The modular design of the two example implementations is made to support such use cases.

The two example implementations include online e-commerce platform capabilities, risk assessment and MFA, and logging and display capabilities. The high-level reference architectures shown in [Figure 4-1](#page-29-0) and [Figure 4-2](#page-32-0) illustrate the two example implementations that are also known as the *cost threshold* and *risk engine* example implementations, respectively.

The example implementations were constructed on the NCCoE's VMware vSphere virtualization operating environment. Internet access was used to connect to remote cloud-based components, while software components were installed as virtual servers within the vSphere environment.

#### **4.1 Architecture Description**

The architecture that was used to create the example implementations is described in this section. The example implementations were designed and built in the NCCoE lab environment. The lab network is not connected to the NIST enterprise network. [Table 3-1](#page-24-1) lists the MFA software and hardware components used, as well as the specific function of each component. Hardware components, such as the U2F, were used with laptops.

#### <span id="page-27-0"></span>4.1.1 MFA for E-Commerce Returning Purchasers Who Use FIDO U2F

The example implementations demonstrated MFA by using FIDO protocols for the returning purchasers. The retailer e-commerce platform was built on Magento. StrongKey, a technology collaborator in this project, created a Magento module, magfido, to support the FIDO U2F protocol to enable strong authentication.

FIDO protocols have been designed to provide strong authentication by using a challenge-responsebased protocol with strong cryptographic keys and algorithms. FIDO U2F authenticators in the example implementations are hardware-based devices on which cryptographic keys are generated and used. FIDO protocols include a test-of-human-presence requirement to confirm that a real human is in

possession of the U2F. The U2F was used in the USB Type A port of a laptop that used a current version of a graphical user interface operating system that did not require additional software drivers to be installed.

#### <span id="page-28-0"></span>4.1.2 Cost Threshold- or Risk Engine-Initiated MFA Request

In both example implementations, the FIDO capability is supported by StrongKey's SKCE FIDO Server, which is integrated with the Magento e-commerce platform and Yubico's YubiKey NEO Security Key. Magento allows extension of its base code through modules. In the first example implementation, also known as the *cost threshold* example implementation, the magfido risk assessment module is used to override Magento's default checkout process to require FIDO-based strong authentication on purchases that exceed \$25—the dollar threshold used to simulate a riskier transaction.

In the second example implementation, also known as the *risk engine* example implementation, the RSA Adaptive Authentication product provides risk engine analysis capabilities that can interact with the example implementation's Magento web server and that leverage the magfido module to require FIDObased authentication from the returning purchaser.

#### <span id="page-28-1"></span>4.1.3 MFA for E-Commerce System Administrators Using Onetime Pad Principles

TokenOne's authentication capability authenticates the Magento e-commerce platform administrator before any administrative modifications are made to the e-commerce platform. It is based upon TokenOne's cloud-based authentication infrastructure and a smartphone application on either an Android or iPhone device. This helps secure the e-commerce organization's overall infrastructure.

#### <span id="page-28-2"></span>4.1.4 Authentication Log Aggregation and Display

Splunk Enterprise provides authentication-related logging and dashboard capabilities.

#### <span id="page-28-3"></span>**4.2 Cost Threshold Architecture Details**

The *cost threshold* example implementation is described in this section, and the *risk engine* example implementation is described i[n Section 4.3.](#page-31-2) The *cost threshold* architecture depicted in [Figure 4-1](#page-29-0) includes the following elements:

- returning purchaser
- **•** retailer e-commerce platform
- **magfido risk assessment module**
- **FIDO U2F server**
- e-commerce platform administrator authentication
- **IDO LOGGING AND IN A LOGGING A** logging and reporting dashboard

<span id="page-29-0"></span>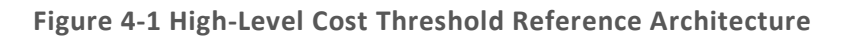

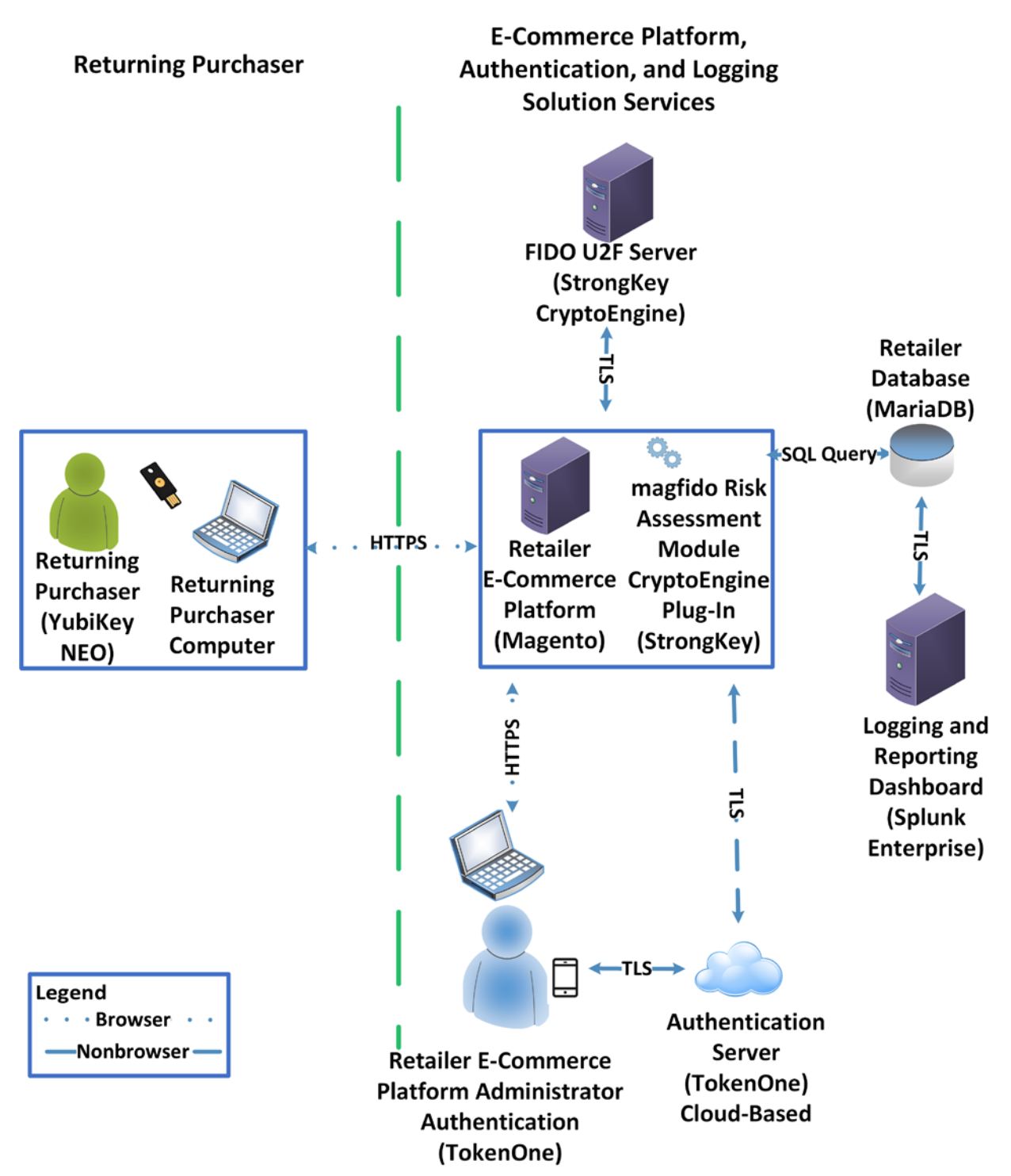

The high-level *cost threshold* architecture components are described in the following subsections.

#### <span id="page-30-0"></span>4.2.1 Returning Purchaser

The returning purchaser initiates an e-commerce purchase from their returning-purchaser computer, logging in with their customer ID and password to complete the purchase. The returning purchaser can present their U2F authenticator, if requested by the e-commerce retailer, when the risk threshold has been exceeded. The user's U2F authenticator leveraged in the example implementations is the Yubico YubiKey NEO Security Key [\[29\].](#page-71-0)

#### <span id="page-30-1"></span>4.2.2 Retailer E-Commerce Platform

The returning purchaser uses a FIDO-supported web browser for accessing the retailer e-commerce platform. The retailer e-commerce platform allows the returning purchaser to browse the retailer's products and services. The e-commerce platform provides the returning purchaser with the ability to select items for eventual purchase and to check out to complete the purchase. The checkout process includes authentication requests presented to the purchaser. The information conveyed to the returning purchaser is provided by or through the retailer e-commerce platform's website.

The retailer e-commerce platform serves as a conduit with the back-office components of the e-commerce retailer's information systems, such as product inventory, shopping-cart information, customer identity management, authentication information, as well as the retailer database.

The specific product that we leveraged in our example implementations for the retailer e-commerce platform is an open-source version of Magento  $[24]$  that integrates with third-party modules like the magfido module developed for the example implementations and described in this guide.

#### <span id="page-30-2"></span>4.2.3 magfido Risk Assessment Module

The magfido risk assessment module identifies when a risk threshold has been exceeded and then requires the purchaser to provide their U2F authenticator to complete a purchase. It also allows a returning purchaser to register the U2F authenticator needed when the risk threshold has been exceeded. The magfido risk assessment module was developed by StrongKey and is publicly available [\[25\].](#page-70-11) The magfido module is explained in greater detail in Section 2.3 of Volume C of this guide.

#### <span id="page-30-3"></span>4.2.4 FIDO U2F Server

The FIDO U2F server provides server-based enhanced authentication capabilities. SKCE Version 2.0 performs cryptographic functions through web services and, among other capabilities, includes a FIDO engine to support FIDO U2F authenticator registration and authentication [\[30\].](#page-71-1)

#### <span id="page-31-0"></span>4.2.5 Retailer E-Commerce Platform Administrator Authentication

In our example implementations, MFA is required to perform management functions on the retailer e-commerce platform. This MFA capability is provided by TokenOne's cloud-based and smartphone-based application [\[28\].](#page-70-14) Implementing this feature is consistent with PCI Data Security Standards 3.2, Requirement 8.3 [\[31\].](#page-71-2)

#### <span id="page-31-1"></span>4.2.6 Logging and Reporting Dashboard Server

The logging and reporting dashboard aggregates log data from the different components in the e-commerce system. It then provides the system operator with a visual display of the authentication events. The product leveraged for the example implementations is Splunk Enterprise [\[6\].](#page-69-5)

#### <span id="page-31-2"></span>**4.3 Risk Engine Architecture Details**

The *risk engine* architecture depicted in [Figure 4-2](#page-32-0) includes the following elements:

- **F** returning purchaser
- **F** retailer e-commerce platform
- **F** risk assessment redirect module
- **adaptive authentication capability**
- **FIDO U2F server**
- **E** e-commerce platform administrator authentication
- **IDO LOGGING AND IN A LOGGING A** logging and reporting dashboard

The *risk engine* architecture depicted in [Figure 4-2](#page-32-0) leverages the magfido module, replacing the *cost threshold* capability with the RSA Adaptive Authentication Risk Engine displayed in the figure's green box. This example implementation build focuses on risk engine-based MFA capabilities. This uses an analytic engine to leverage additional capabilities for detecting increased risks. The RSA Adaptive Authentication Risk Engine examines details of the transaction and requires the returning purchaser to use MFA only when the transaction is deemed to be higher risk.

<span id="page-32-0"></span>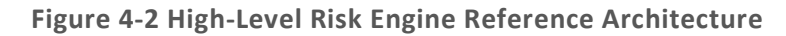

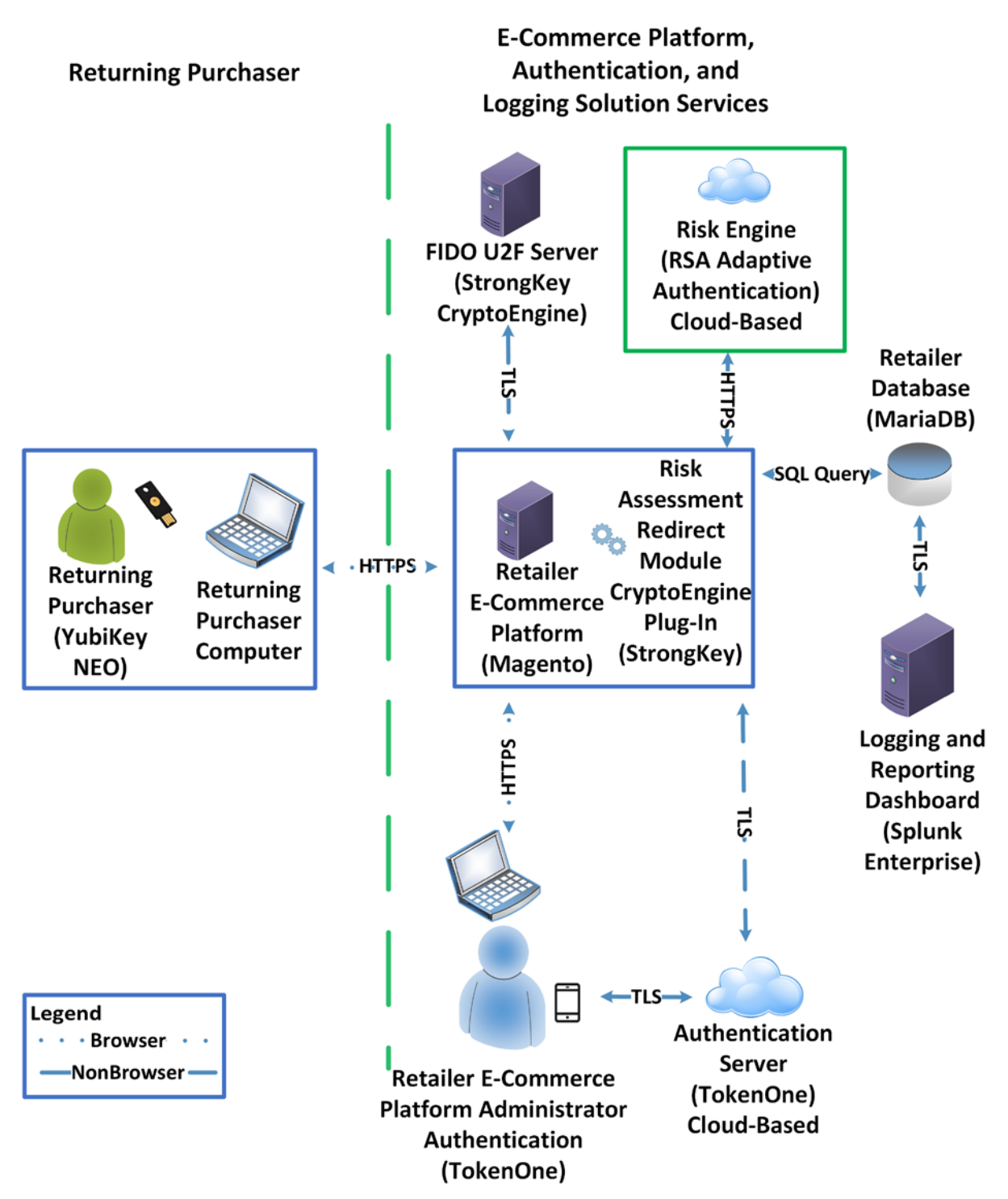

#### <span id="page-33-0"></span>4.3.1 Risk Engine

In addition to the components described in [Section 4.2,](#page-28-3) the *risk engine* example implementation modifies the magfido module to add an additional capability by using the RSA Adaptive Authentication Risk Engine highlighted in the green box in [Figure 4-2](#page-32-0)  $[27]$ . The risk engine leverages machine learning and risk-based authentication, and the example implementation will prompt users for FIDO-based authentication only when the risk engine deems the transaction to be higher risk.

For this purpose, we refer to the updated magfido module as the risk assessment redirect module.

In our example implementation, the risk engine suspends the transactions when it identifies the transaction as exceeding risk thresholds. Leveraging machine learning, the risk engine computes a score that focuses on each consumer's normal activity, the activity of the merchant's population, and global fraudulent device metrics (an outside service contributes the latter). In an online retail setting, the system would prompt the consumer to contact customer service for assistance in completing the transaction, a possible scenario where the risk engine would intercede.

#### <span id="page-33-1"></span>4.3.2 Risk Assessment Redirect Module

The risk assessment redirect module is hosted by the Magento server and provides risk and authentication analysis information related to the returning purchaser's shopping-transaction activities to the risk engine. Risk engine decisions are then communicated back to the Magento server through the risk assessment redirect module.

Based upon an analysis performed by the risk engine, the risk assessment redirect module then directs the Magento server to allow the returning purchaser to use their customer ID and password for lower-risk transactions, and then requires the returning purchaser to also successfully present their FIDO U2F authenticator to complete their shopping transaction.

Optionally at the retailer's discretion, and with additional programming of the risk assessment redirect module, the transaction can be suspended when the risk engine identifies the transaction as exceeding particular risk thresholds.

#### **4.4 Process Flows**

The following process flows show the sequence of events taking place as a returning purchaser completes an online purchase by using the *cost threshold* or *risk engine* example implementation.

#### <span id="page-34-0"></span>4.4.1 Cost Threshold Process Flow

[Figure 4-3](#page-35-1) shows the process flow as a returning purchaser browses to the shopping site and enters their customer ID and password, and as, upon checkout, the risk assessment module makes a decision to either require (box surrounded in blue) or not require (box surrounded in red) use of the U2F authenticator. If the returning purchaser's U2F authenticator is requested, then the shopping transaction will complete only upon successful use of the U2F.

The process flow of [Figure 4-3](#page-35-1) is described below.

- **The returning purchaser uses their laptop (customer device) to shop on the Magento** e-commerce platform website.
- The returning purchaser authenticates to the Magento e-commerce platform's MariaDB with their customer ID and password.
- As the checkout process begins, the risk assessment module makes a risk decision and then either allows the transaction to complete with no further authentication requirements (as shown within the red box) or, in the case of a transaction with increased risk, transmits its risk assessment need to use MFA to the SKCE Plug-In (as shown within the blue box).
- The returning purchaser then inserts their FIDO key into their customer device, and their authentication is approved or denied based upon the validity of their security key.

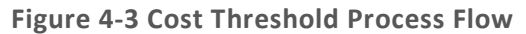

<span id="page-35-1"></span><span id="page-35-0"></span>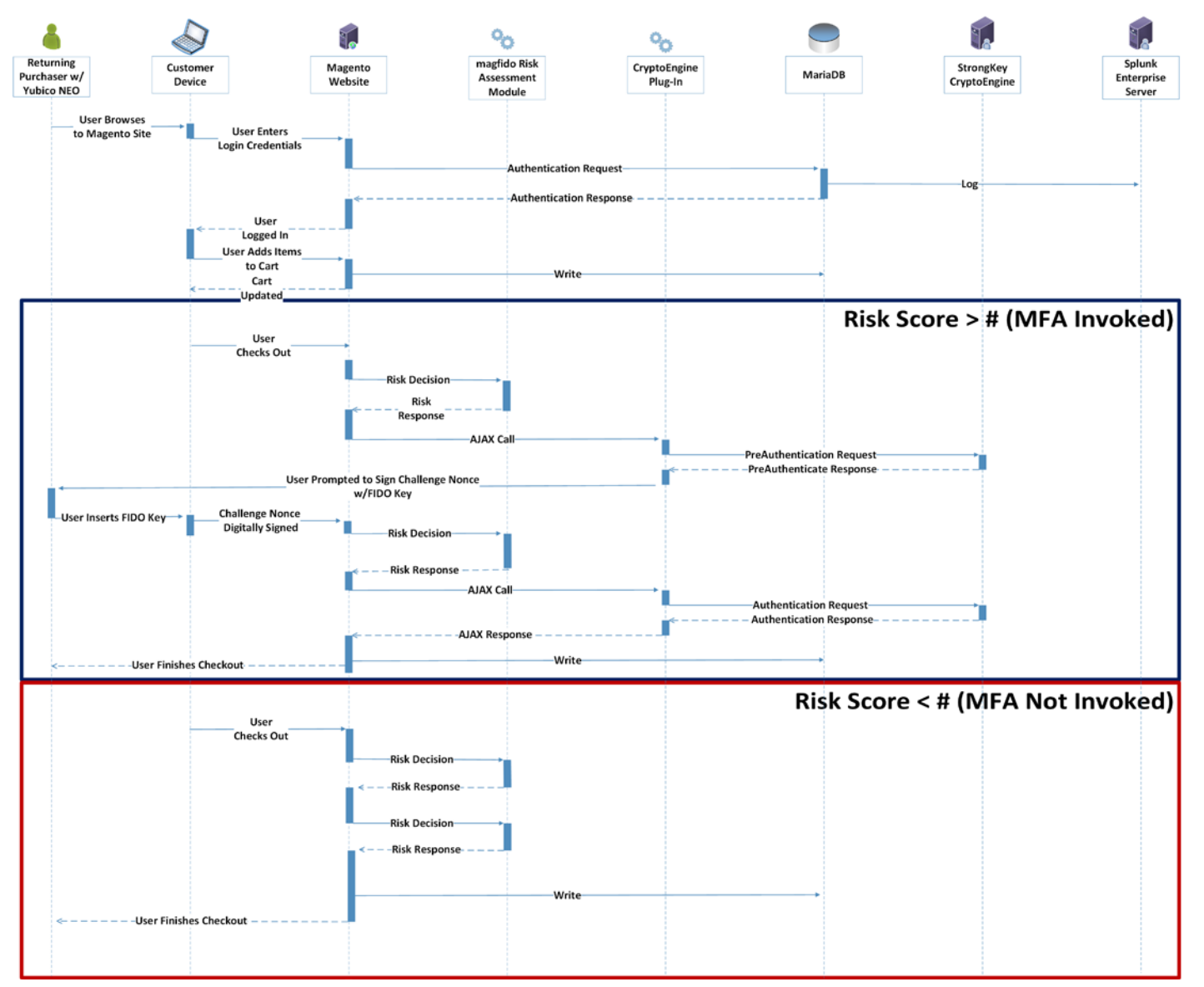
#### 4.4.2 Risk Engine Process Flow

[Figure 4-4](#page-37-0) shows the process flow as a returning purchaser browses to the shopping site and enters their customer ID and password, and as, upon checkout, the risk engine makes a decision to either require (box surrounded in blue) or not require (box surrounded in red) use of the U2F authenticator. If the returning purchaser's U2F authenticator is requested, then the shopping transaction will complete only upon successful use of the U2F.

The process flow o[f Figure 4-4](#page-37-0) is described below.

- The returning purchaser uses their laptop (customer device) to shop on the Magento e-commerce platform's website.
- **The returning purchaser authenticates to the Magento e-commerce platform's MariaDB with** their customer ID and password.
- **As the checkout process begins, the risk engine makes a risk decision and then allows the** transaction to complete with no further authentication requirements (as shown within the red box) or, in the case of a transaction with increased risk, allows the transaction to continue with the use of MFA or suspends the transaction if it exceeds organizational risk tolerances (as shown within the blue box).
- The returning purchaser then inserts their FIDO key into their customer device, and their authentication is approved or denied based upon the validity of their security key.

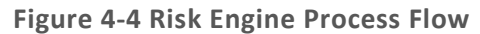

<span id="page-37-0"></span>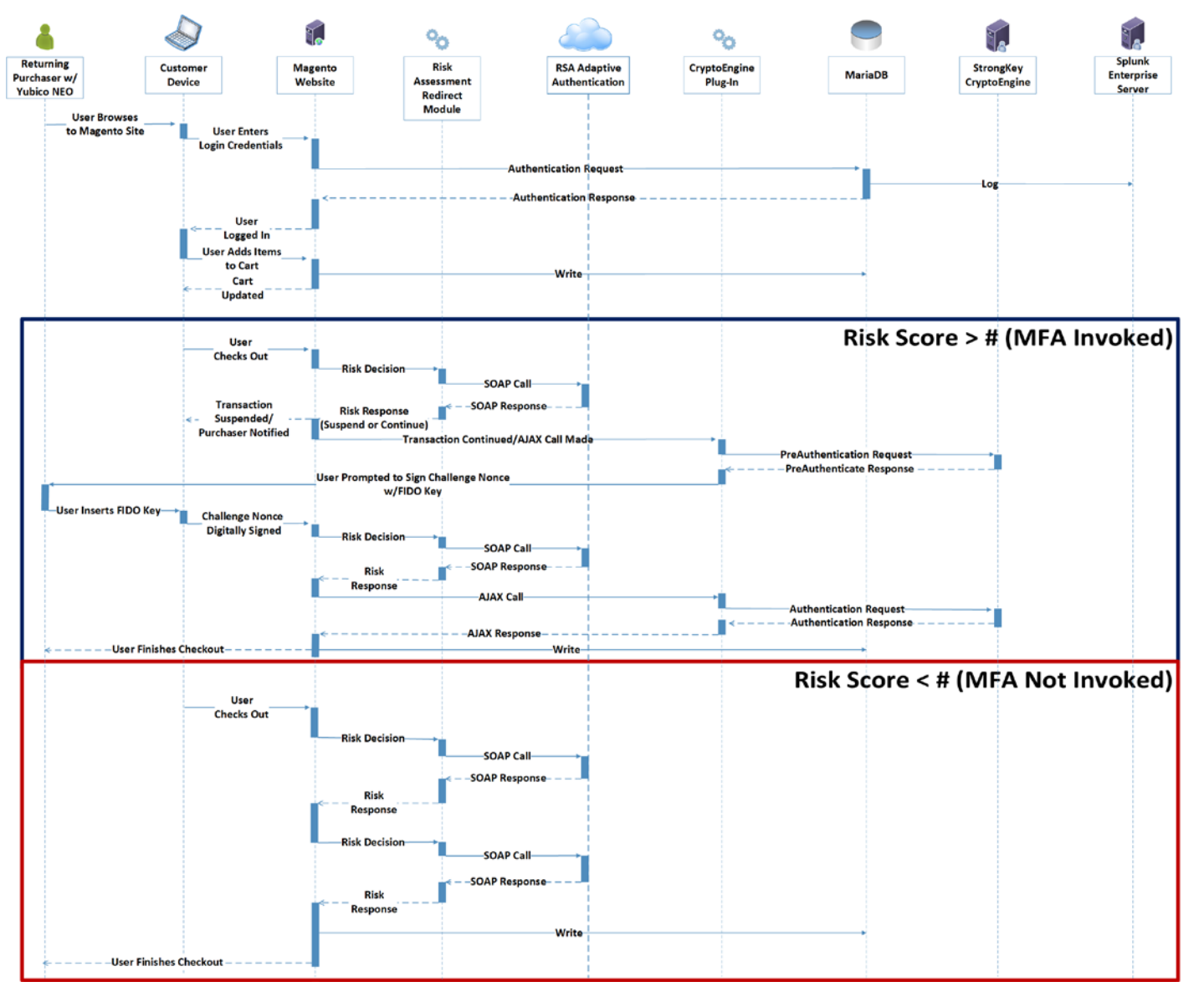

 $\mathcal{L}_\text{G} = \mathcal{L}_\text{G} = \mathcal{$ This publication is available free of charge from: https://doi.org/10.6028/NIST.SP.1800-17 This publication is available free of charge from: https://doi.org/10.6028/NIST.SP.1800-17

## **5 Solution Scoping for the Example Implementations**

This section provides information about the scope and the use cases that apply to the example implementations, as well as customization options for the *cost threshold* example implementation.

## **5.1 Scoping Context of the Returning Purchaser Processes**

Real-world extension modules to Magento could include additional criteria to identify risk. While there is also a multishipping workflow in Magento, this architecture modifies only the default single-address checkout process flow. In environments using the multishipping workflow to enable shipping a single order to multiple addresses, appropriate changes within that workflow will be needed to incorporate FIDO as described within this practice guide.

## 5.1.1 Securing the FIDO Security Key Registration Process

The FIDO registration workflow's level of security should be considered. The example implementations prompt the returning purchaser to use a registered U2F only when the shopping session exceeds a predetermined level of risk—in this case, the dollar amount. With this example, strong authentication is used only when a transaction exceeds the predetermined level of risk, and not for all purchaser-related activities. This implies that if an attacker compromised a legitimate purchaser's password, then the attacker could register a new FIDO Security Key under that account.

Once registered, the attacker could use their registered key to authorize any checkout that requires FIDO-based strong authentication. Reference [Section 8](#page-55-0) for information regarding how to help mitigate this threat.

## 5.1.2 Lost U2F or Registration of a New U2F

The following areas are outside this project's scope and were identified as options that could help mitigate risks related to lost or new U2F Security Key registration risks:

- The purchaser is required to register a key when an account is created. When any subsequent FIDO keys are registered, a previously existing FIDO key is required for authentication before registering those subsequent FIDO keys.
- Configure Magento to always require FIDO-based strong authentication for any changes to an account's U2F Security Key registration settings, once a FIDO Security Key is registered. This will help inhibit a malicious actor from registering a second FIDO key into the account and from using that FIDO key to perform cart checkout activities and to circumvent the security measures of the checkout process.
- As detailed in **Section 8**, workflow that enables existing purchasers to confirm their identity by other means (e.g., by confirming receipt of an email sent to their account, by entering a

personal identification number (PIN) before being able to register their FIDO key, or via other contact methods) could also be employed in cases where existing purchasers will be registering a new FIDO key.

#### **5.2 Example Implementation Use Cases**

The example implementations were designed and built to support the following e-commerce use cases that were developed with input from the NCCoE Retail COI. The first use case involved the U2F not being requested, and the second use case shows the U2F being requested when the returning purchaser attempts to make an online purchase. A third use case applies to both the *cost threshold* and *risk engine* example implementations when a system administrator is managing the e-commerce platform.

#### 5.2.1 Use Case 1: Risk Threshold Not Exceeded—MFA Not Requested

In use case 1, a returning purchaser shops for items and places them into their shopping cart, and then, upon checkout, either a predetermined purchase amount is not exceeded (in the *cost threshold* example implementation) or the risk engine determines that the transaction is lower risk (in the *risk engine* example implementation). The purchaser continues through their checkout activities and completes the shopping experience without invoking the U2F.

#### 5.2.2 Use Case 2: Risk Threshold Exceeded—MFA Requested

In use case 2, a returning purchaser shops for items and places them into their shopping cart, and then, upon checkout, either a predetermined purchase amount is exceeded *(cost threshold)* or the risk engine determines that the transaction is higher risk *(risk engine).* The returning purchaser is prompted to use U2F confirmation and, upon doing so, completes the shopping experience after successfully using their U2F.

The Adaptive Authentication Risk Engine leverages machine learning for device identification, assessment of the consumer's purchase activity, the merchant population's purchase activity, and global fraud indicators to determine if a transaction appears risky enough to warrant an MFA challenge.

In scenarios where the U2F is not successfully used, the purchase is declined. This could take place if the returning purchaser did not successfully use their U2F or if the purchaser's customer ID and password are being used by someone who does not possess the U2F.

#### 5.2.3 Use Case 3: System Administrator Prompted for MFA

In use case 3, MFA is required by e-commerce platform administration personnel before they perform system administration activities. Implementing MFA for administrative accounts can help limit the risk of compromising the information system that hosts the e-commerce solution. This applies to both example implementations *(cost threshold* and *risk engine).* This helps limit the risk of the e-commerce platform

administrator's authentication credentials being compromised and provides assurance that they are being used by an authorized person.

## <span id="page-40-0"></span>**5.3 Cost Threshold Example Implementation Customization Options**

Leveraging the concepts from this practice guide's example implementations, retail organizations can customize their risk mitigation scenarios beyond those described above. For example, if the MFA login was not successfully used, then customized risk mitigation scenarios could include these actions:

- Identify the transaction for follow-up and review by the retailer fraud-detection team. Direct the person attempting to complete the transaction to the online retailer's customer service department, where review of the shopping transaction could take place.
- Notify the returning purchaser via email if a purchase is declined because their MFA device is not used successfully (potentially by another person not authorized to shop on their account).

In addition to the above scenarios, the retailer can review their organizational risk thresholds and explore additional risk-based decision options beyond the shopping-cart purchase exceeding a predetermined dollar amount. These options could include requesting MFA from the purchaser when the following situations take place:

- The purchaser provides a new or updated ship-to address.
- The purchaser's billing and ship-to address do not match.
- The machine internet protocol (IP) address differs from those previously used or is from a certain IP address range.
- The purchaser uses a new credit card.
- **The purchaser purchases specific items or categories that are often included in fraudulent** purchases.
- **The purchaser purchases items from a new location.**
- **•** a combination of any of the above risk factors, for example, an order with a high transaction amount that is shipping to a new or updated ship-to address or transactions where billing and ship-to addresses do not match and a prespecified transaction amount is exceeded
- other scenarios whose logic could be predetermined, such as additional combinations from the list above or other risk-based decision options could also be used

## **6 Security Characteristic Analysis**

The purpose of the security characteristic analysis is to understand the extent to which the project meets its objective of demonstrating the use of MFA in an e-commerce environment. In addition, it seeks to understand the security benefits and drawbacks of the example solutions.

#### **6.1 Assumptions and Limitations**

The security characteristic analysis has the following limitations:

- It is neither a comprehensive test of all security components nor a red-team exercise.
- **If cannot identify all weaknesses.**
- It does not include the lab infrastructure. It is assumed that devices are hardened. Testing these devices would reveal only weaknesses in implementation that would not be relevant to those adopting these reference architectures.

As a best-practice recommendation to help keep the organization's Magento product current, visit the Resources section of the Magento website to sign up for updates on the most recent security patches and best practice[s \[32\].](#page-71-0)

### **6.2 Build Testing**

The purpose of the security characteristic analysis is to understand the extent to which the project meets its objective of demonstrating the use of MFA in an e-commerce environment. In addition, it seeks to understand the security benefits and drawbacks of the reference designs. Also, [Appendix C](#page-63-0) provides information regarding research into the products used for architecture components.

#### **6.3 Scenarios and Findings**

One aspect of our security evaluation involved assessing how well the reference designs address the security characteristics that they were intended to support. The Cybersecurity Framework Subcategories were used to provide structure to the security assessment by consulting the specific sections of each standard that are cited in reference to that Subcategory. The cited sections provide validation points that the example implementations would be expected to exhibit. Using the Cybersecurity Framework Subcategories as a basis for organizing our analysis allowed us to systematically consider how well the reference designs support the intended security characteristics.

## **6.4 Analysis of the Reference Designs' Support for Cybersecurity Framework Subcategories**

This section analyzes the example implementations in terms of the specific Subcategories of the Cybersecurity Framework that they support. This enables an understanding of how the example implementations achieved the goals of the design when compared against a standardized framework. This section identifies the security benefits provided by each component of the example implementations and how those components support specific cybersecurity activities, as specified in terms of Cybersecurity Framework Subcategories.

The Cybersecurity Framework includes Functions, Categories, and Subcategories that define the capabilities and processes needed to implement a cybersecurity program. In  $\overline{\text{Table A-1}}$ , the NCCoE has identified the Subcategories that are desirable to implement when deploying the example implementations. This section discusses how the example implementations support each of the Subcategories listed in [Table A-1.](#page-56-0) Using the Subcategories as a basis for organizing our analysis allowed us to systematically consider how well the example implementations support specific security activities and provides structure to our security analysis.

## 6.4.1 DE.CM-1: The Network Is Monitored to Detect Potential Cybersecurity Events

The reference designs support monitoring network activity, with a focus on monitoring authentication attempts. Event log information is correlated with the reference designs' network architectures to make the following determinations:

- total authentication attempts
- **successful login attempts**
- unsuccessful login attempts

## 6.4.2 ID.RA-4: Potential Business Impacts and Likelihoods Are Identified

The example implementations track the transaction dollar-purchase amount to determine whether U2F authentication is needed. If the purchase amount meets or exceeds the threshold dollar amount, then U2F authentication is activated.

The risk assessment function of the example implementations enables the online retailer to identify shopping experience attributes that are likely to create business impact. These attributes include the cost of items in the shopping cart and could also use the attributes and potential workflow discussed in [Section](#page-40-0) 5.3 or the capabilities that the risk engine provides.

The information gained from the shopping cart's dollar-amount attribute is used to determine when an organization would elect to employ a U2F authentication device request for a shopping session.

## 6.4.3 ID.RA-5: Threats, Vulnerabilities, Likelihoods, and Impacts Are Used to Determine Risk

The impact to the implementing organization of a potentially fraudulent transaction is used to determine risk. In the example implementations, the risk engine or the total cost of the items in the shopping cart could be used to help determine the financial risk to which the implementing e-commerce retailer might be subject. [Section 5.3](#page-40-0) describes additional attributes that could be used to help determine and mitigate the online shopping session's risk.

## 6.4.4 PR.AC-1: Identities and Credentials Are Issued, Managed, Verified, Revoked, and Audited for Authorized Devices, Users, and Processes

The example implementations use U2F authentication to authorize purchasers and their devices. Specifically, the Yubico YubiKey NEO Security Key was used as the purchaser's second factor authentication mechanism. The Yubico YubiKey NEO Security Key is a hardware FIDO Ready U2F authenticator. It uses public key cryptography, which includes a private key that never leaves the NEO. When a purchaser registers an account on the e-commerce platform, the Yubico YubiKey NEO Security Key uses the private key to generate another cryptographic key that is unique for the e-commerce platform.

In the example implementations, the unique key is used to develop a public key that is sent and stored on the StrongKey FIDO server. After the registration process is completed, logging into the e-commerce platform's website continues to use the unique generated cryptographic key and the public key stored on the StrongKey FIDO server to authenticate the purchaser. The StrongKey FIDO server provides the U2F registration, authentication, and storage of purchaser registration data. The TokenOne cloud-based infrastructure provides an administration interface and services for authentication credential life-cycle management.

## 6.4.5 PR.AC-7: Users, Devices, and Other Assets Are Authenticated (e.g., Single Factor, Multifactor), Commensurate with the Risk of the Transaction (e.g., Individuals' Security and Privacy Risks and Other Organizational Risks)

Authentication that is commensurate with the risk of the transaction is an intrinsic part of the example implementations. Users are authenticated based upon the shopping transaction's level of risk. For transactions deemed to be lower risk, customer ID and password are used. For transactions with increased risk, U2F MFA is used.

For the *cost threshold* example implementation, acceptable shopping cart dollar-amount risk levels are made by the implementing organization. For the *risk engine* example implementation, risk engine analysis determines when additional authentication will be prompted. In both example

implementations, when the risk threshold is exceeded, an MFA request is then activated and communicated to the returning purchaser.

In both example implementations, MFA is required by e-commerce administration personnel before they perform system administration activities. Implementing MFA for administrative accounts can help limit the risk of compromise of the information system that hosts the e-commerce solution.

## 6.4.6 RS.AN-1: Notifications from Detection Systems Are Investigated

The example implementations leverage Splunk Enterprise displays to provide logging information in a dashboard format that can be investigated by system operators.

## **6.5 Systems Engineering**

Some organizations use a systems-engineering-based approach to plan and implement their IT projects. Organizations wishing to implement IT systems should conduct robust requirements development, considering the operational needs of each system stakeholder. Standards, such as ISO/IEC 15288:2015 [\[33\]](#page-71-1) and NIST SP 800-160 [\[17\],](#page-70-0) provide guidance for applying security in systems development. With each of these standards, organizations can choose to adopt only those sections of the standard that are relevant to their development approach, environment, and business context. NIST SP 800-160 recommends thoroughly analyzing alternative solution classes accounting for security objectives, considerations, concerns, limitations, and constraints. This advice applies to both new system developments and integration of components into existing systems, which would be required to deploy the example implementations described in this practice guide.

#### 6.5.1 Example Implementation Code Analysis

In support of systems engineering best practices, code developed to support the example implementations was analyzed by using manual and automated code analysis methods. As part of an overall systems engineering process, organizations can use systematic procedures and code-checking tools that will help find vulnerabilities or weaknesses that can be improved upon.

## **7 Functional Evaluation**

Functional evaluations of the MFA example implementations, as constructed in our lab, were conducted to verify that they meet their objective of enabling a returning purchaser to use enhanced authentication capabilities for e-commerce transactions.

[Section 7.1](#page-45-0) describes the format and components of the functional test cases. Each functional test case was designed to assess the capability of the example implementations.

## <span id="page-45-0"></span>**7.1 MFA Functional Tests**

This section includes the test cases necessary to conduct the functional evaluation of the MFA example implementations. Refer to [Section 4](#page-27-0) for descriptions of the tested example implementations.

Each test case consists of multiple fields that collectively identify the goal of the test, the specifics required to implement the test, and how to assess the results of the test. [Table 7-1](#page-45-1) describes each field in the test case.

<span id="page-45-1"></span>**Table 7-1 Test Case Fields**

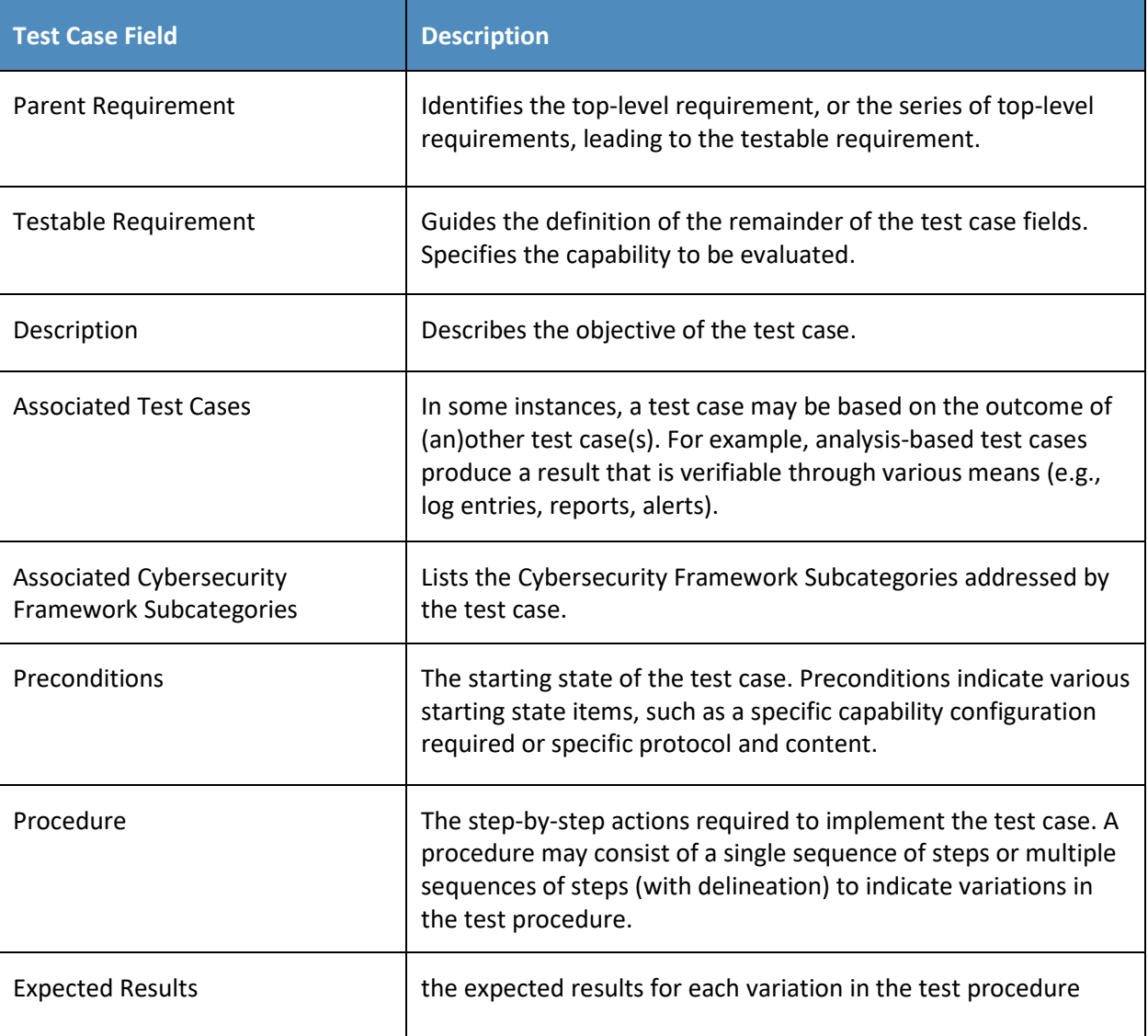

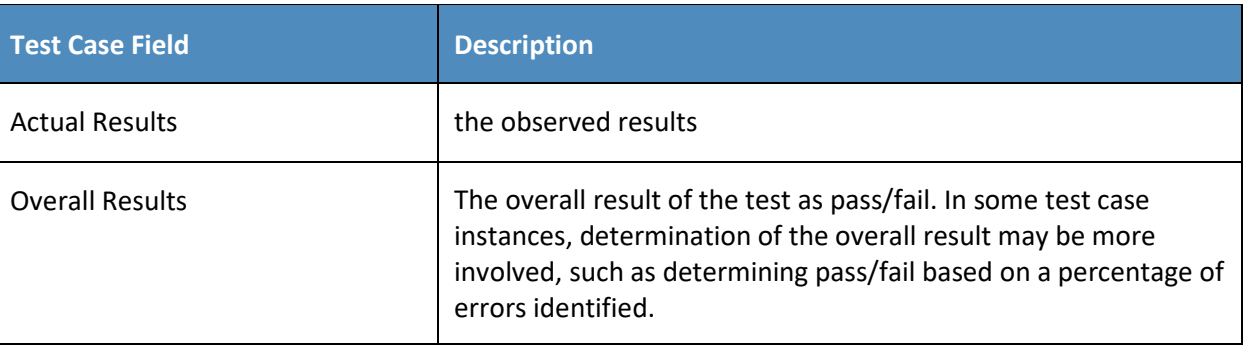

## 7.1.1 MFA Use Case Requirements

[Table 7-2](#page-46-0) identifies the MFA functional analysis requirements that are addressed in the associated requirements and test cases.

<span id="page-46-0"></span>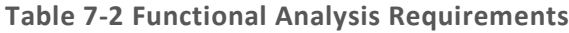

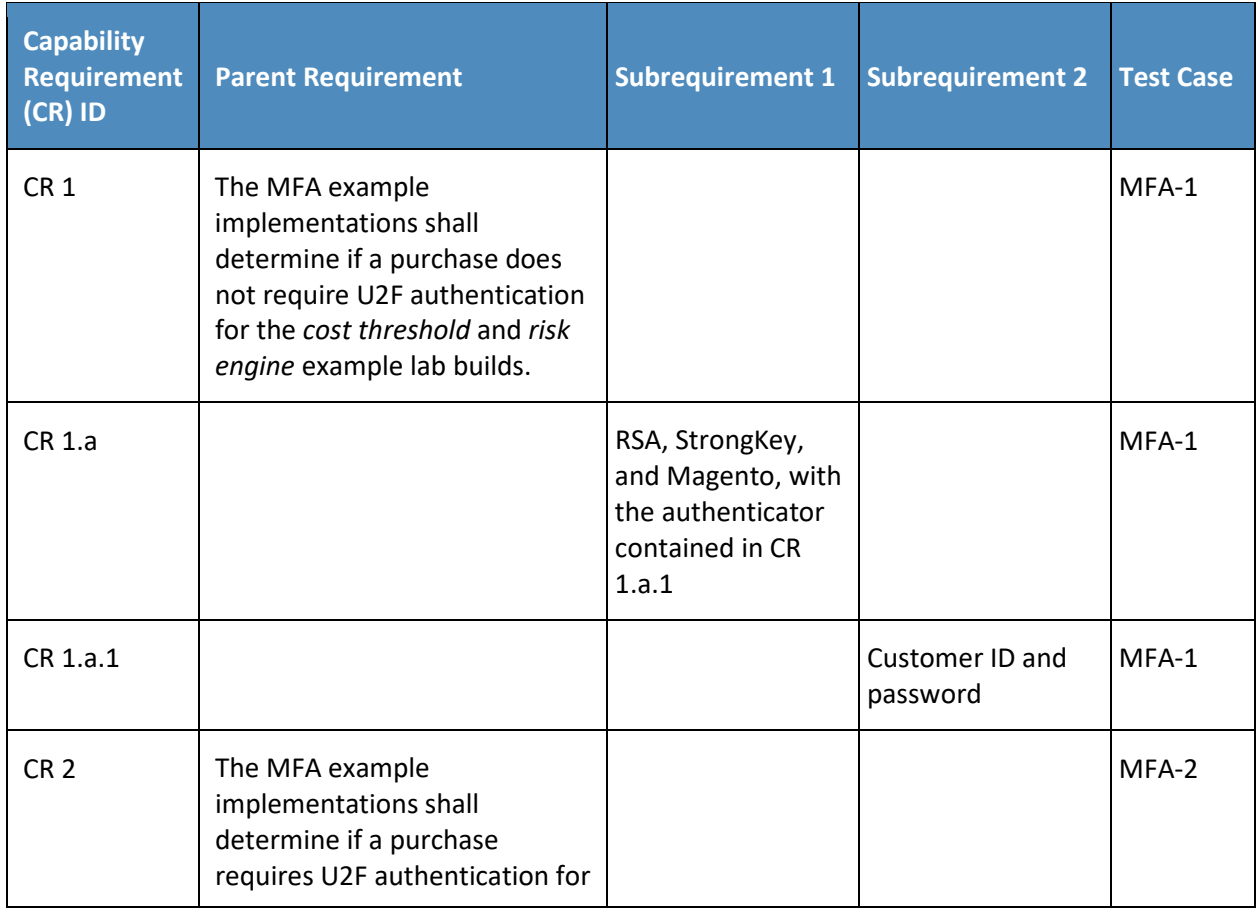

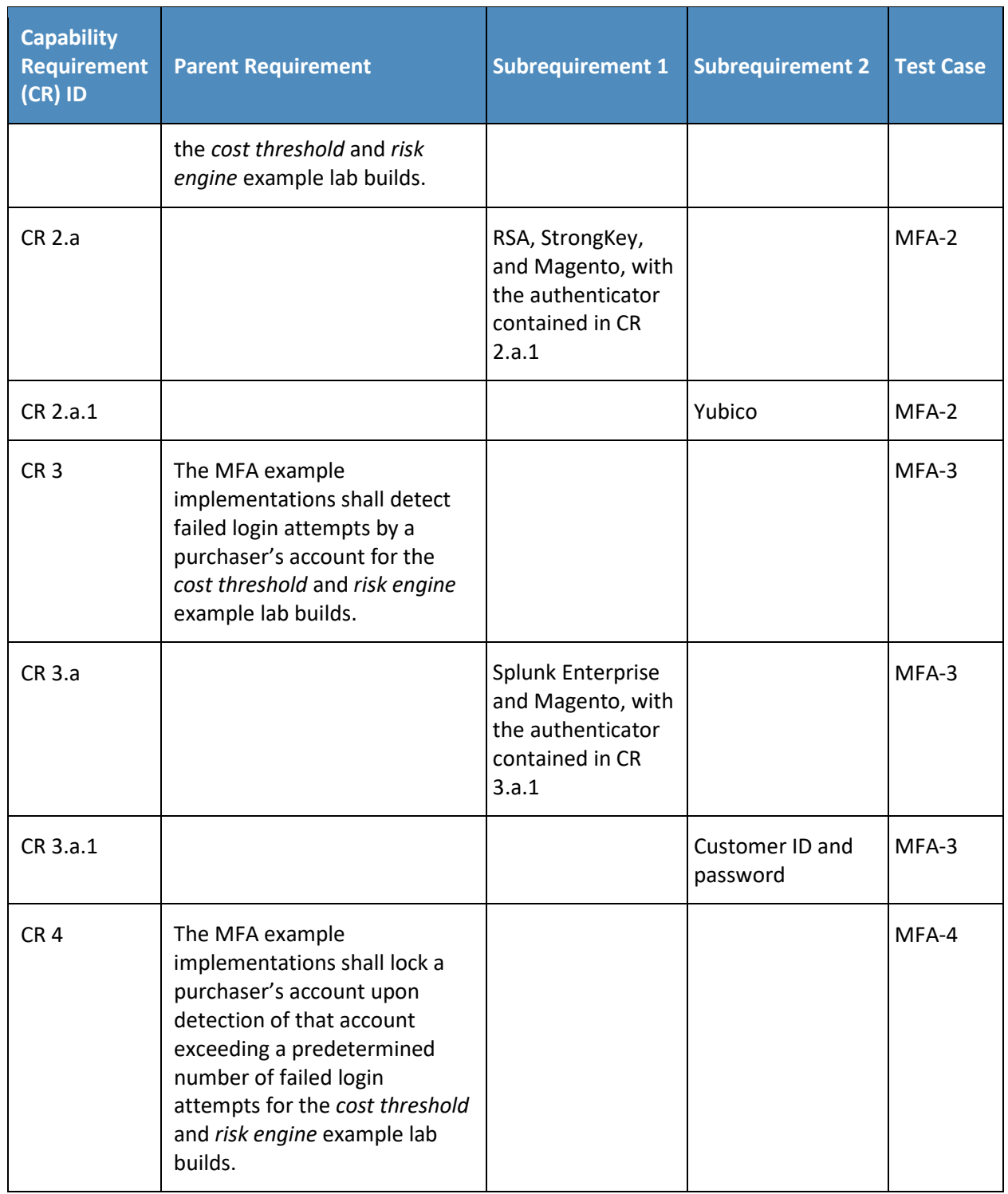

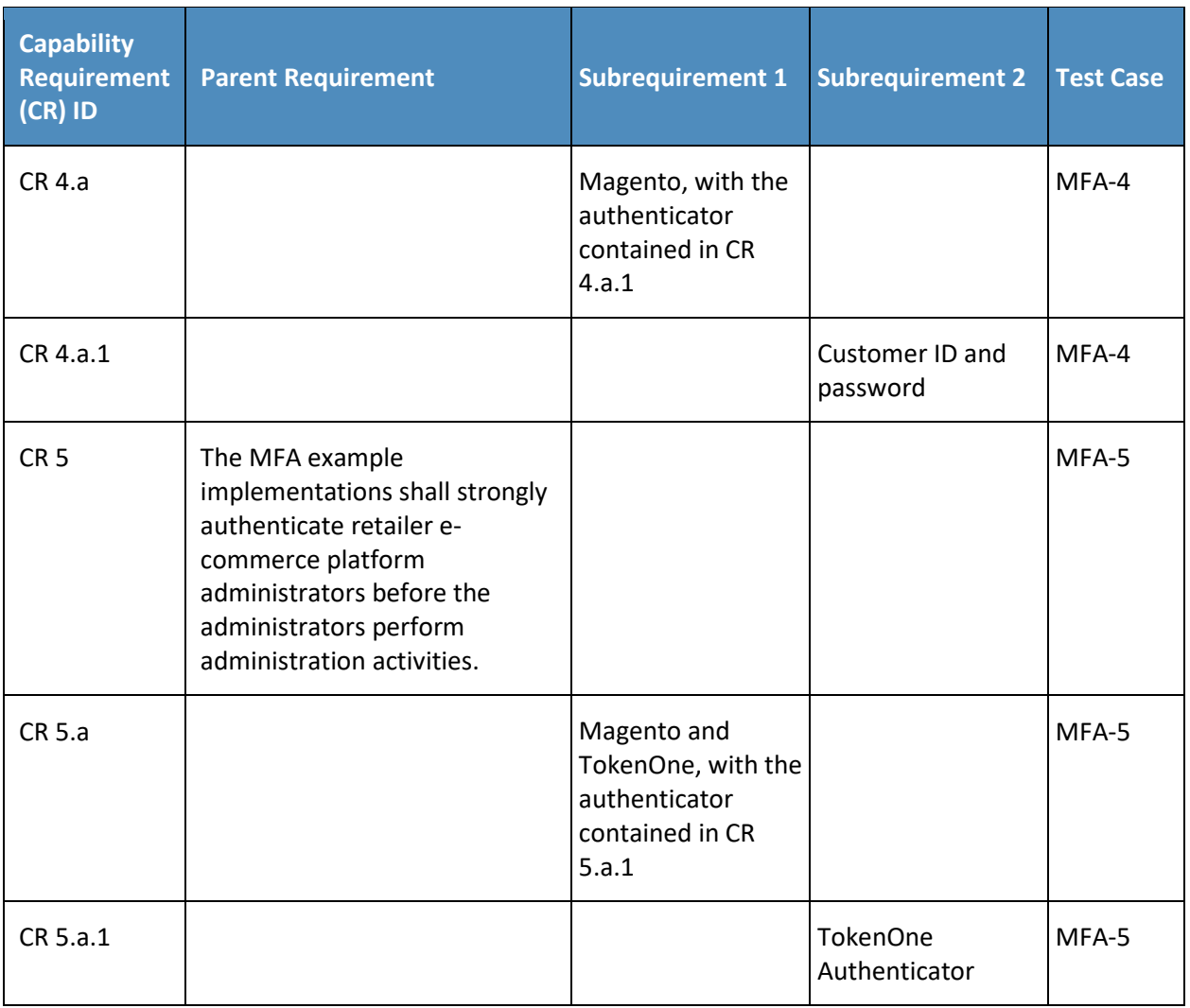

## 7.1.2 Test Case MFA-1 (MFA Not Required)

[Table 7-3](#page-48-0) contains test case requirements, associated test cases, and descriptions of the test scenarios for the MFA capabilities of the example implementations.

<span id="page-48-0"></span>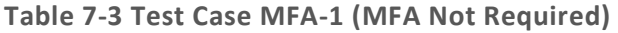

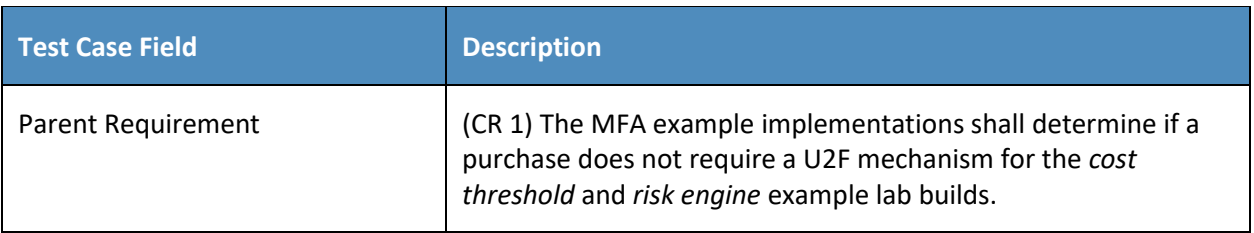

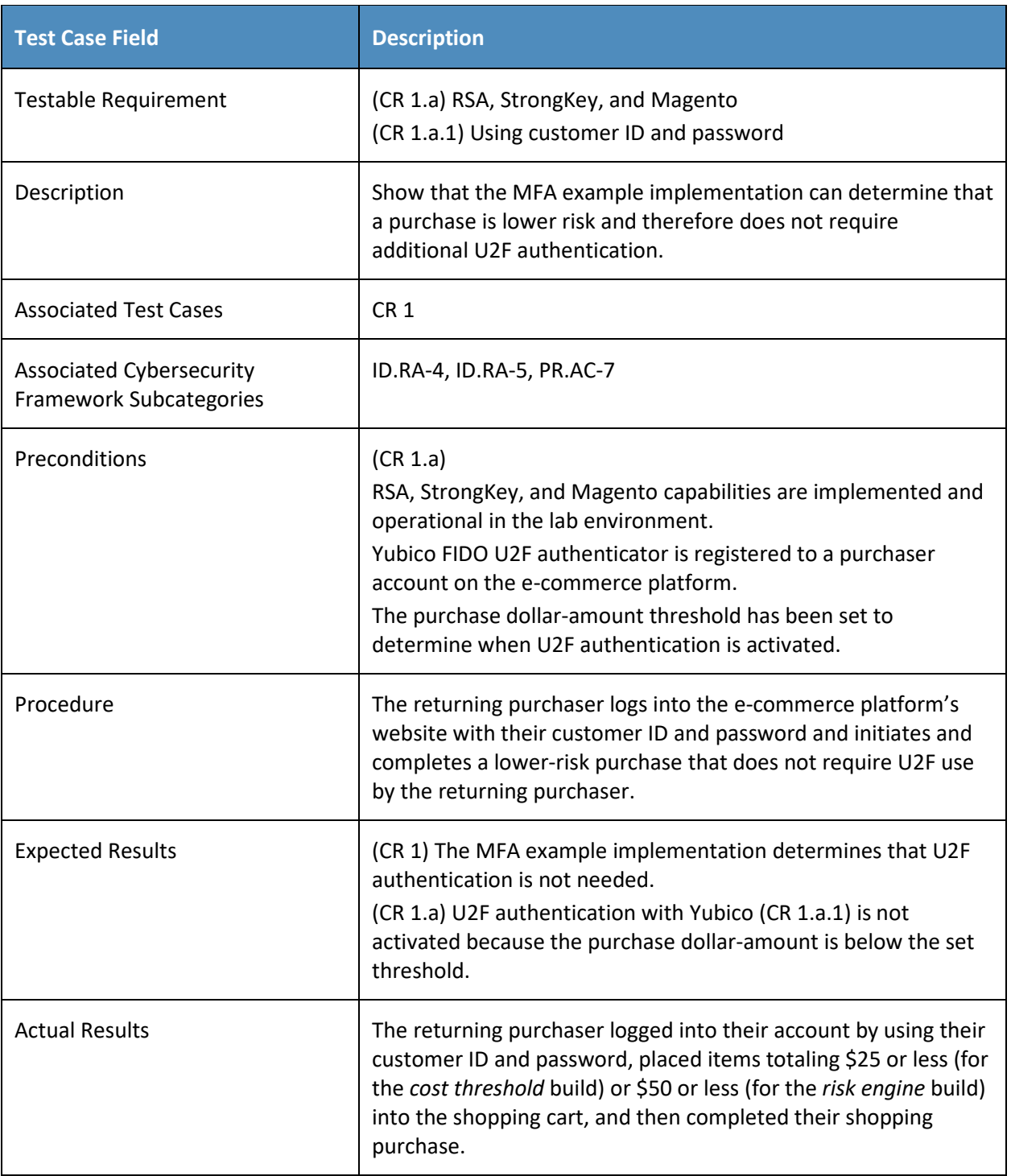

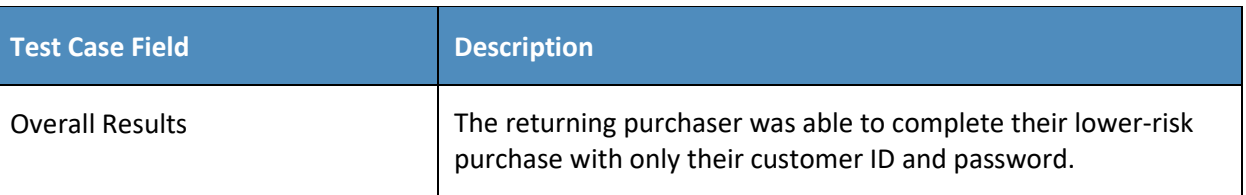

## 7.1.3 Test Case MFA-2 (MFA Required)

[Table 7-4](#page-50-0) contains test case requirements, associated test cases, and descriptions of the test scenarios for the MFA capabilities of the example implementations.

<span id="page-50-0"></span>**Table 7-4 Test Case MFA-2 (MFA Required)**

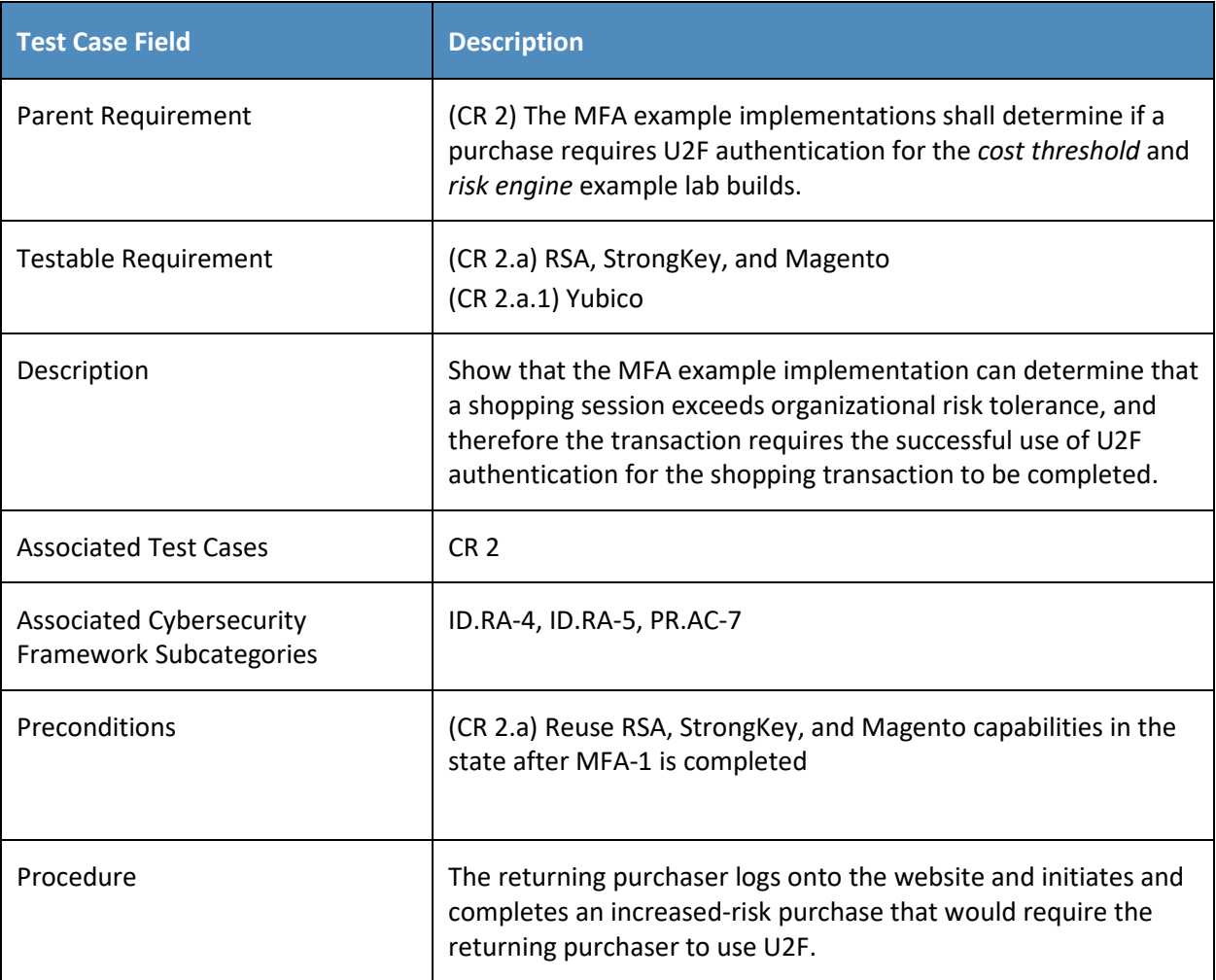

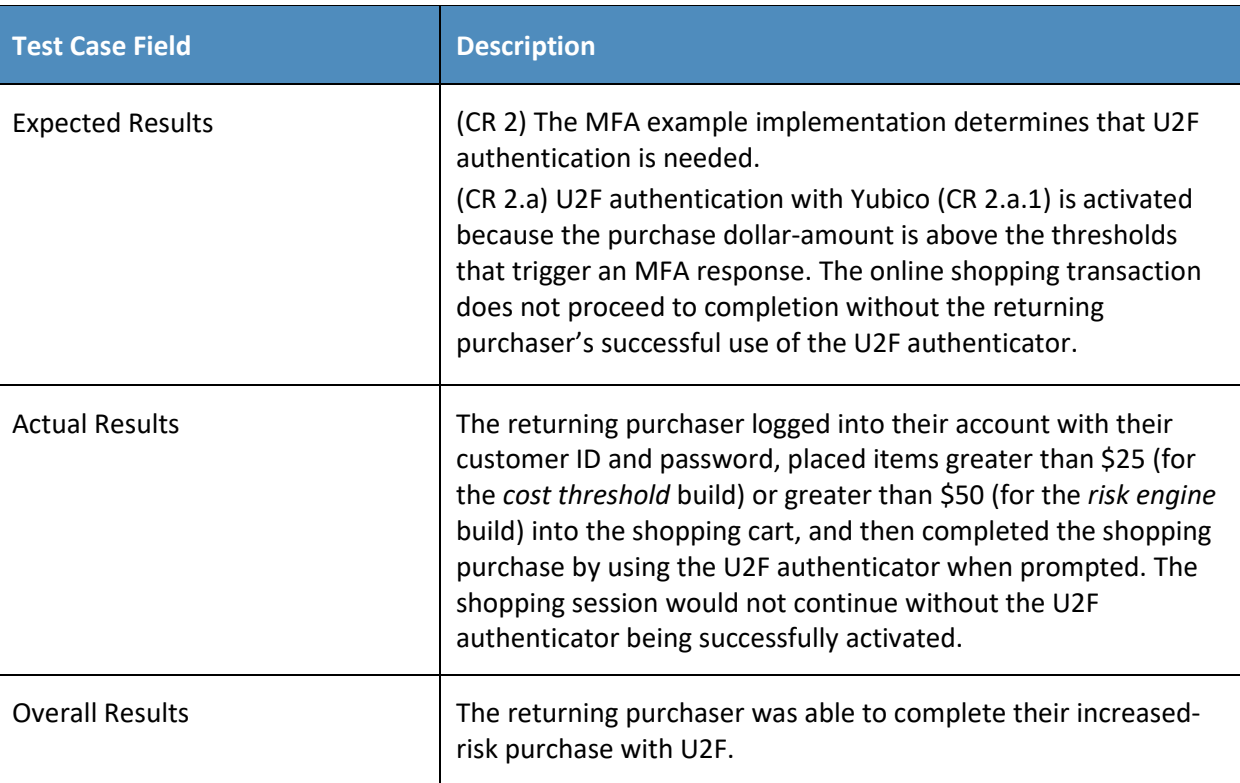

## 7.1.4 Test Case MFA-3 (Failed Login Attempts Detected)

[Table 7-5](#page-51-0) contains test case requirements, associated test cases, and descriptions of the test scenarios for the failed-login-attempt detection capabilities of the example implementations.

<span id="page-51-0"></span>**Table 7-5 Test Case MFA-3 (Failed Login Attempts Detected)**

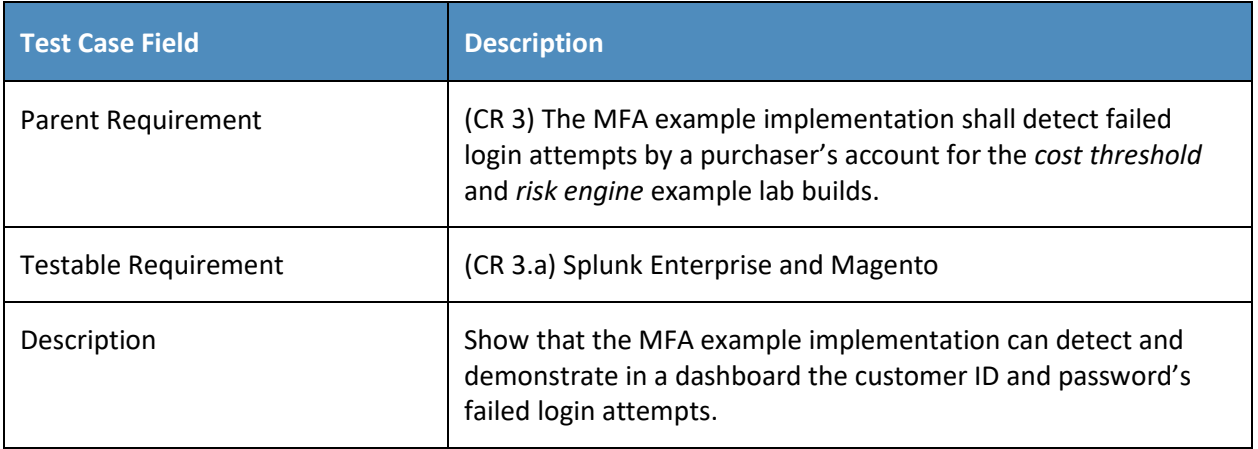

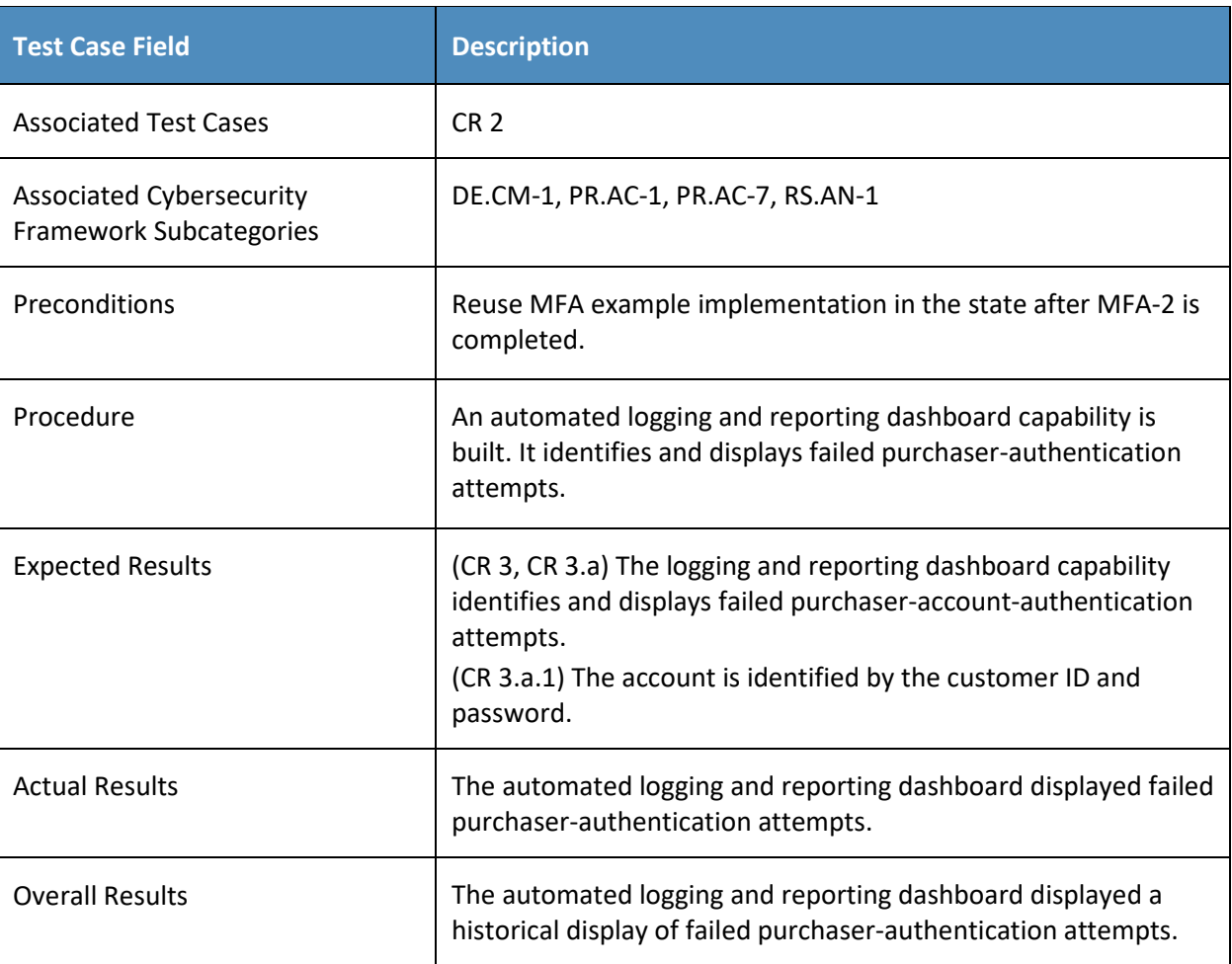

## 7.1.5 Test Case MFA-4 (Accounts Automatically Locked After Failed Login Attempts)

[Table 7-6](#page-52-0) contains test case requirements, associated test cases, and descriptions of the test scenarios for the automatic account lockout capabilities of the example implementations.

<span id="page-52-0"></span>**Table 7-6 Test Case MFA-4 (Accounts Automatically Locked After Failed Login Attempts)** 

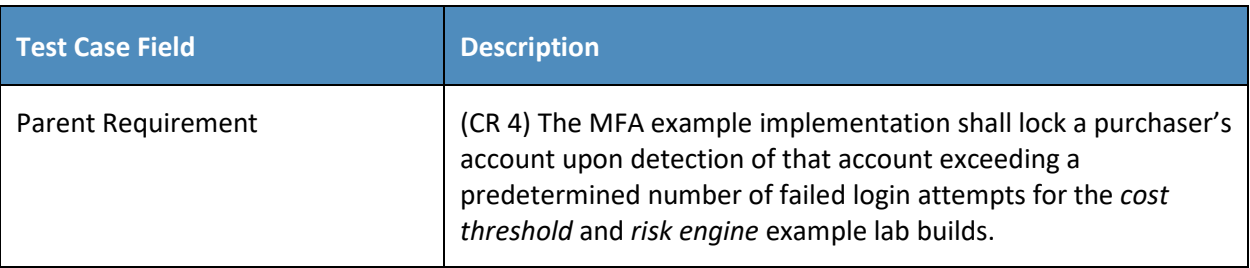

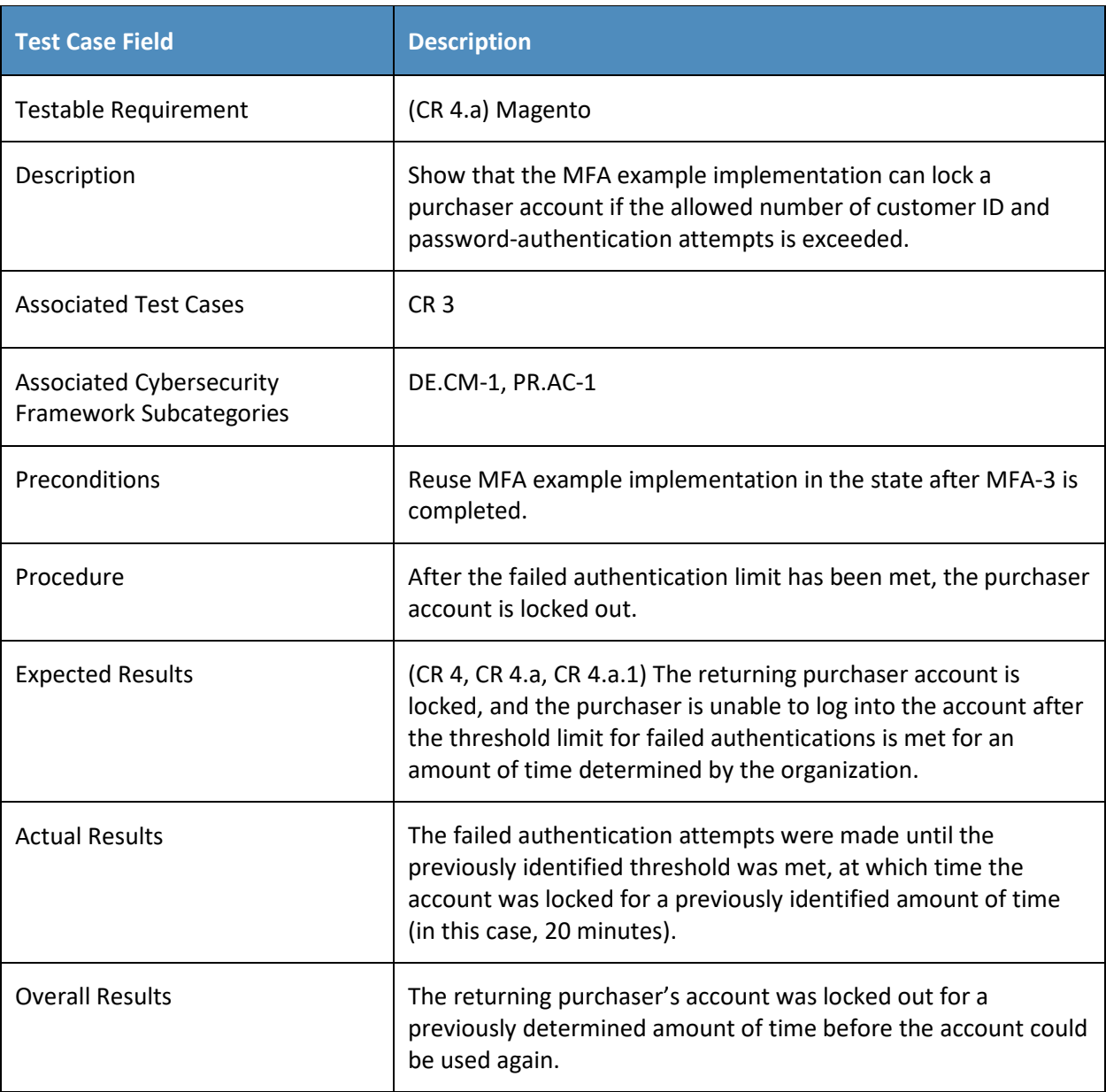

## 7.1.6 Test Case MFA-5 (System Administrator MFA)

[Table 7-7](#page-54-0) contains test case requirements, associated test cases, and descriptions of the test scenarios for the e-commerce platform system administrator MFA capabilities of the example implementations.

#### <span id="page-54-0"></span>**Table 7-7 Test Case MFA-5 (System Administrator MFA)**

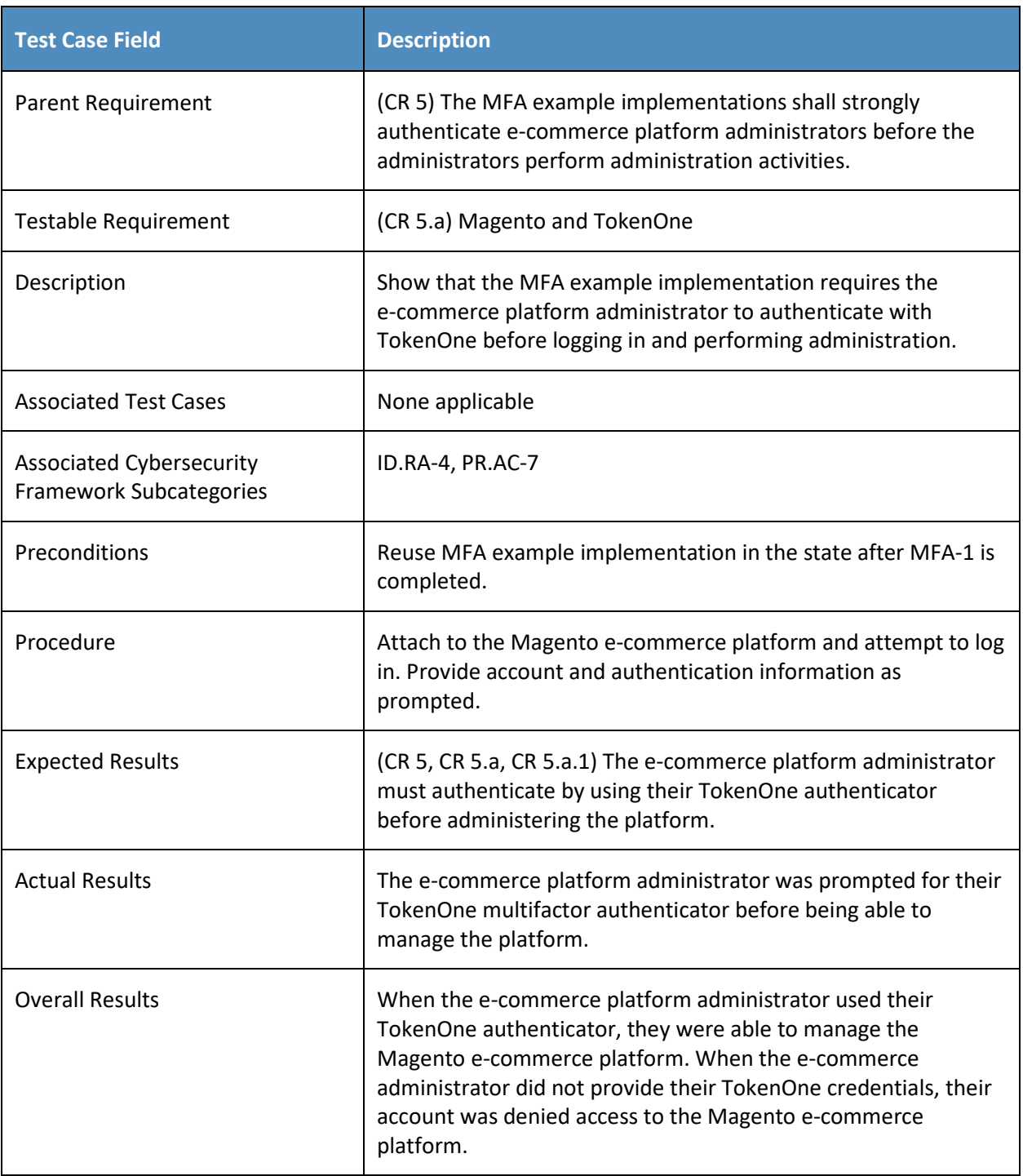

## <span id="page-55-0"></span>**8 Future Build Considerations**

Authentication technologies, such as MFA, are continuously evolving. Additional future build considerations may include the topics described in this section.

## **8.1 FIDO Key Registration Enhancements**

Additional future build considerations include securing the FIDO key registration process with a PIN. The PIN would be sent to the customer's registered email account. The customer would then enter the registration-code PIN received in the email, as displayed on the screen shown in [Figure 8-1,](#page-55-1) before being allowed to register a FIDO authenticator.

My Account - Mozilla Finatour

#### <span id="page-55-1"></span>**Figure 8-1 FIDO Authenticator Registration Confirmation PIN**

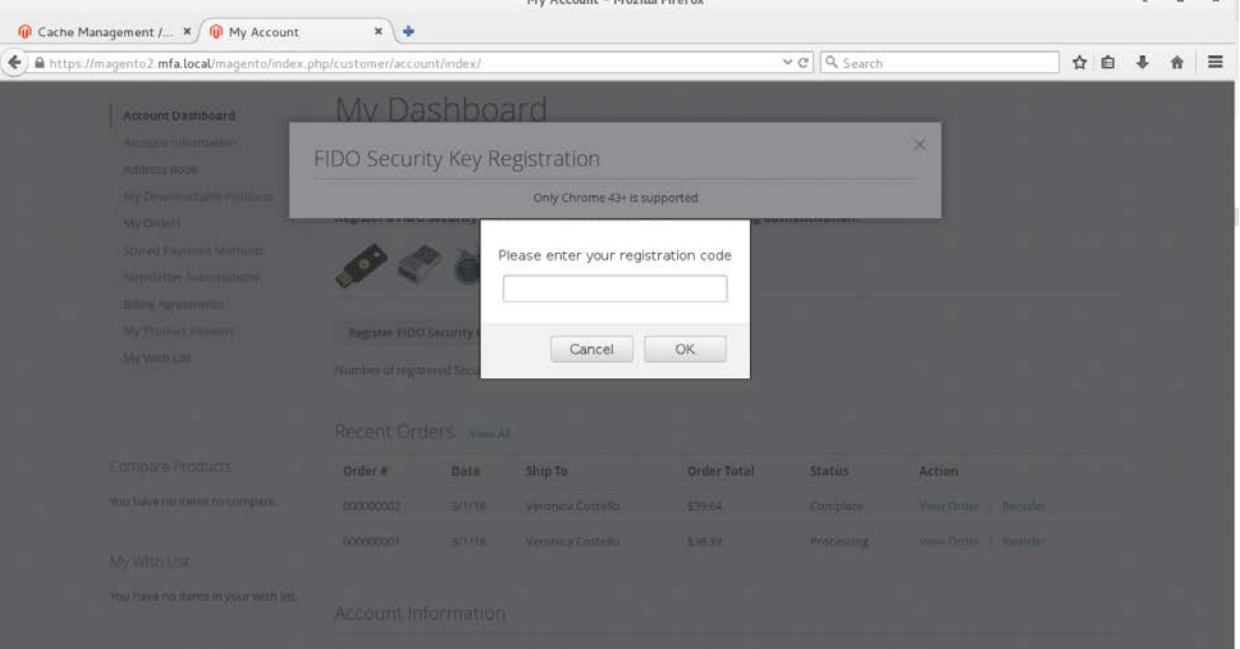

## **8.2 IP Address as a Risk Factor**

Another future build consideration would be to add the IP address as a factor that is analyzed to trigger the need for MFA in the *cost threshold* example implementation. Currently, the *cost threshold* example implementation examines the dollar amount in the shopping cart when determining whether MFA is needed. An e-commerce transaction's originating IP address can be an indicator of increased risk [\[34\].](#page-71-2) Adding the IP address as a factor that is analyzed during an e-commerce transaction might appeal to those who are considering the *cost threshold* example implementation and who require more risk factors to be addressed.

 $\mathcal{L}_\text{max} = \mathcal{L}_\text{max} = \mathcal{$ 

 $\overline{a}$ 

## <span id="page-56-1"></span>**Appendix A Mapping to Cybersecurity Framework**

[Table A-1](#page-56-0) maps National Institute of Standards and Technology (NIST) and consensus security references to the NIST Cybersecurity Framework Subcategories and International Organization for Standardization (ISO), International Electrotechnical Commission (IEC) 27001:2013 mappings that are addressed in this practice guide. Additionally, from NIST Special Publication (SP) 800-181, *National Initiative for Cybersecurity Education (NICE) Cybersecurity Workforce Framework* [\[18\],](#page-70-1) work roles are identified so that organizations may understand the work roles that are typically used by those implementing the capabilities contained in this practice guide.

<span id="page-56-0"></span>**Table A-1 Multifactor Authentication for E-Commerce Cybersecurity Framework Components Mapping**

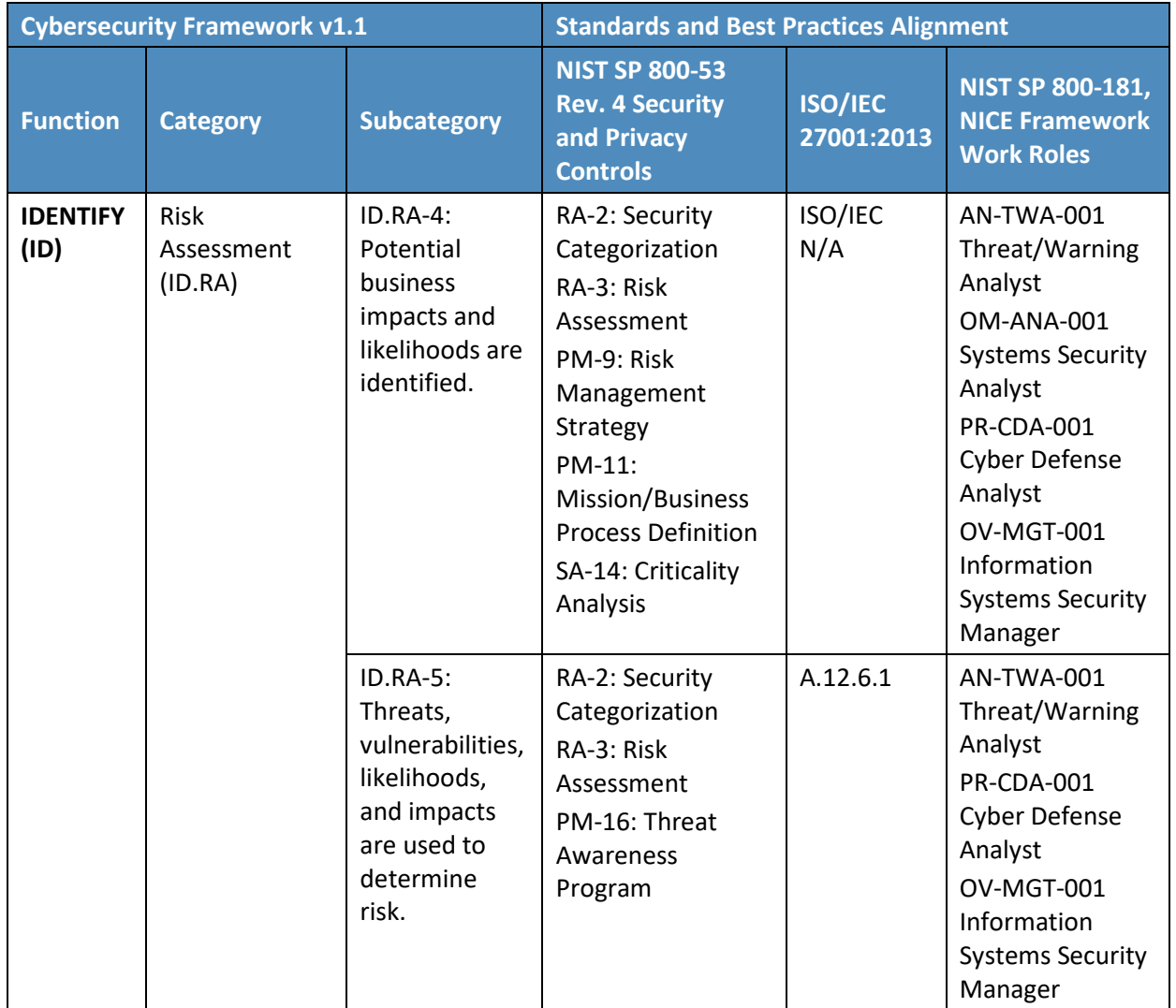

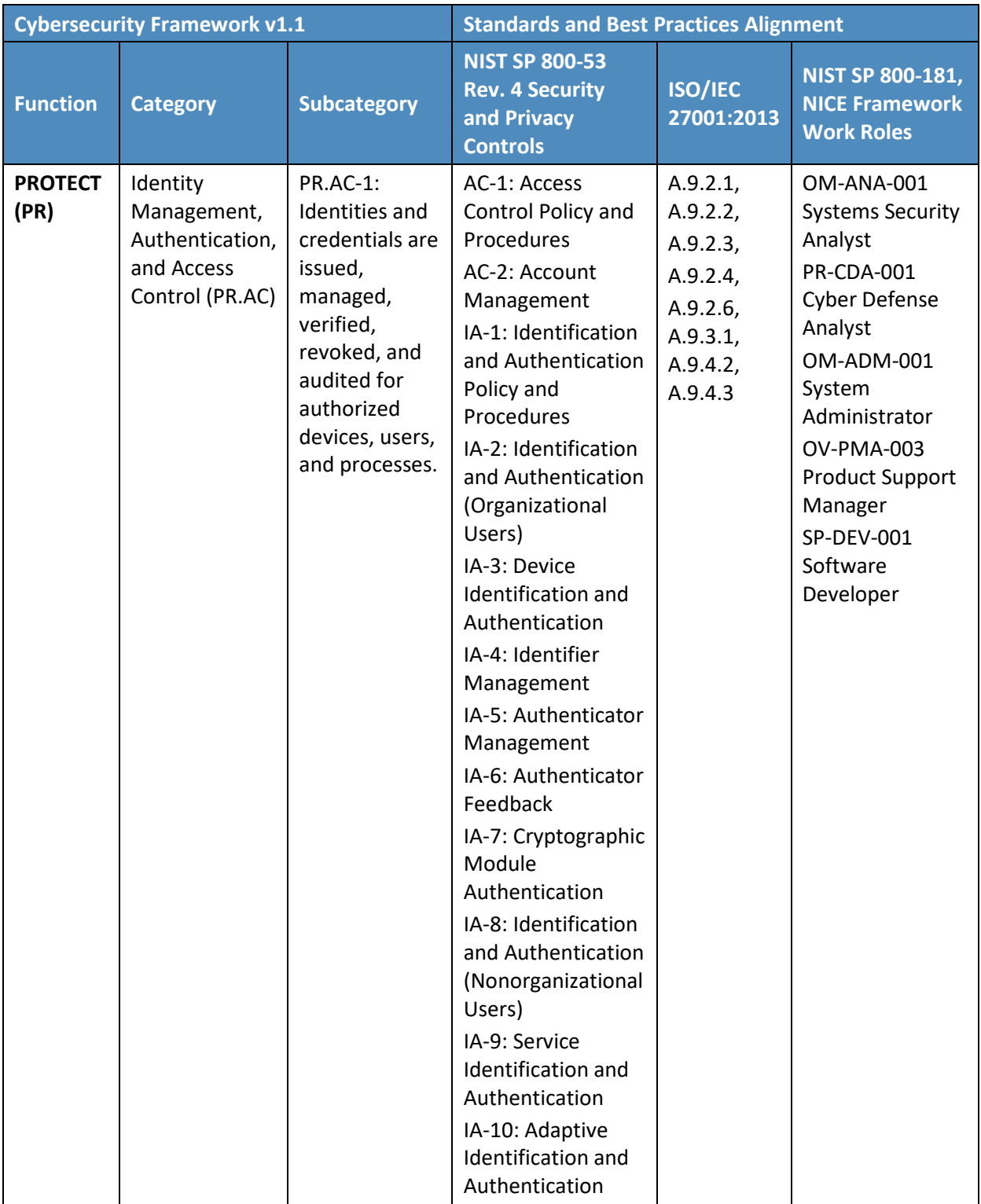

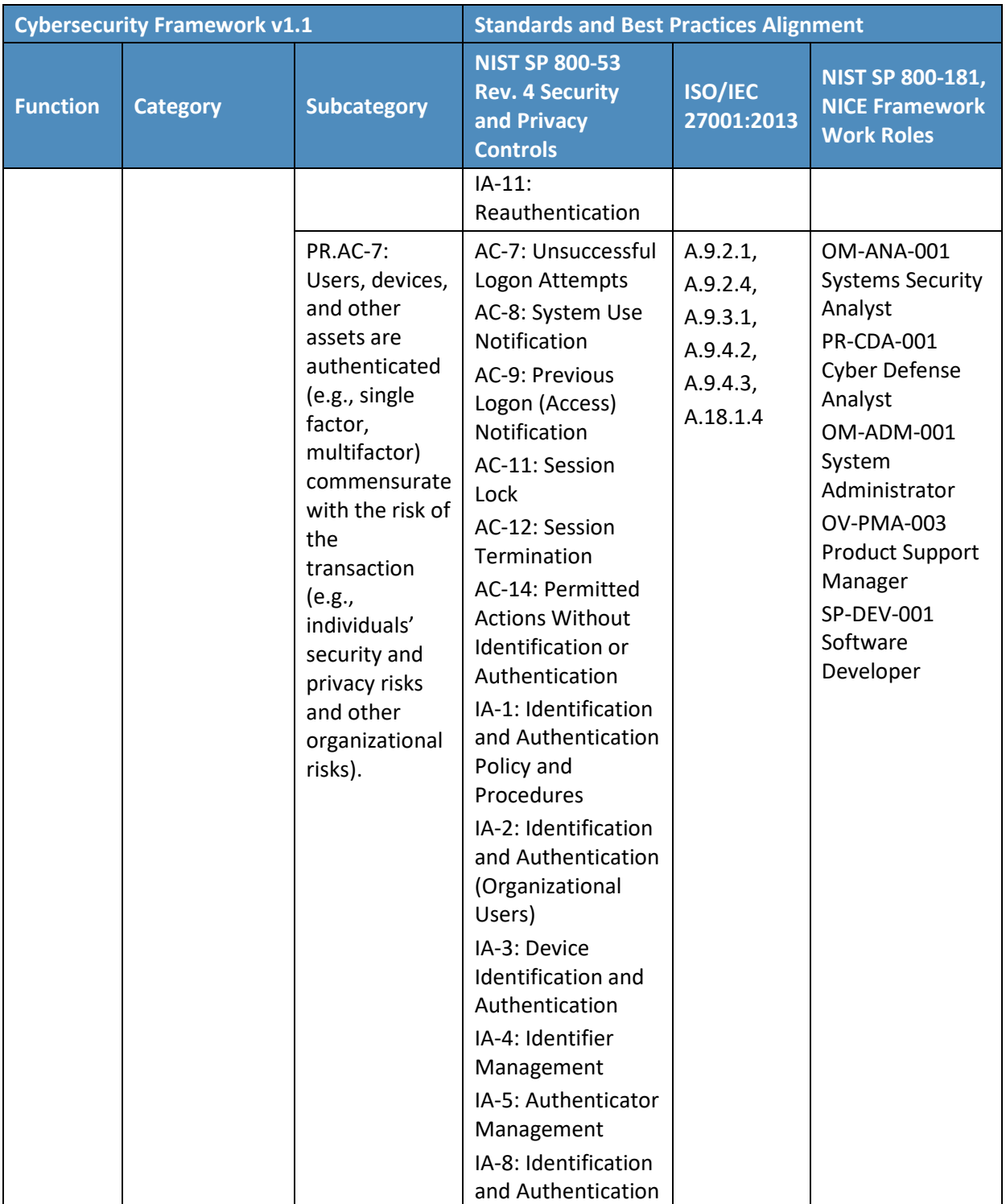

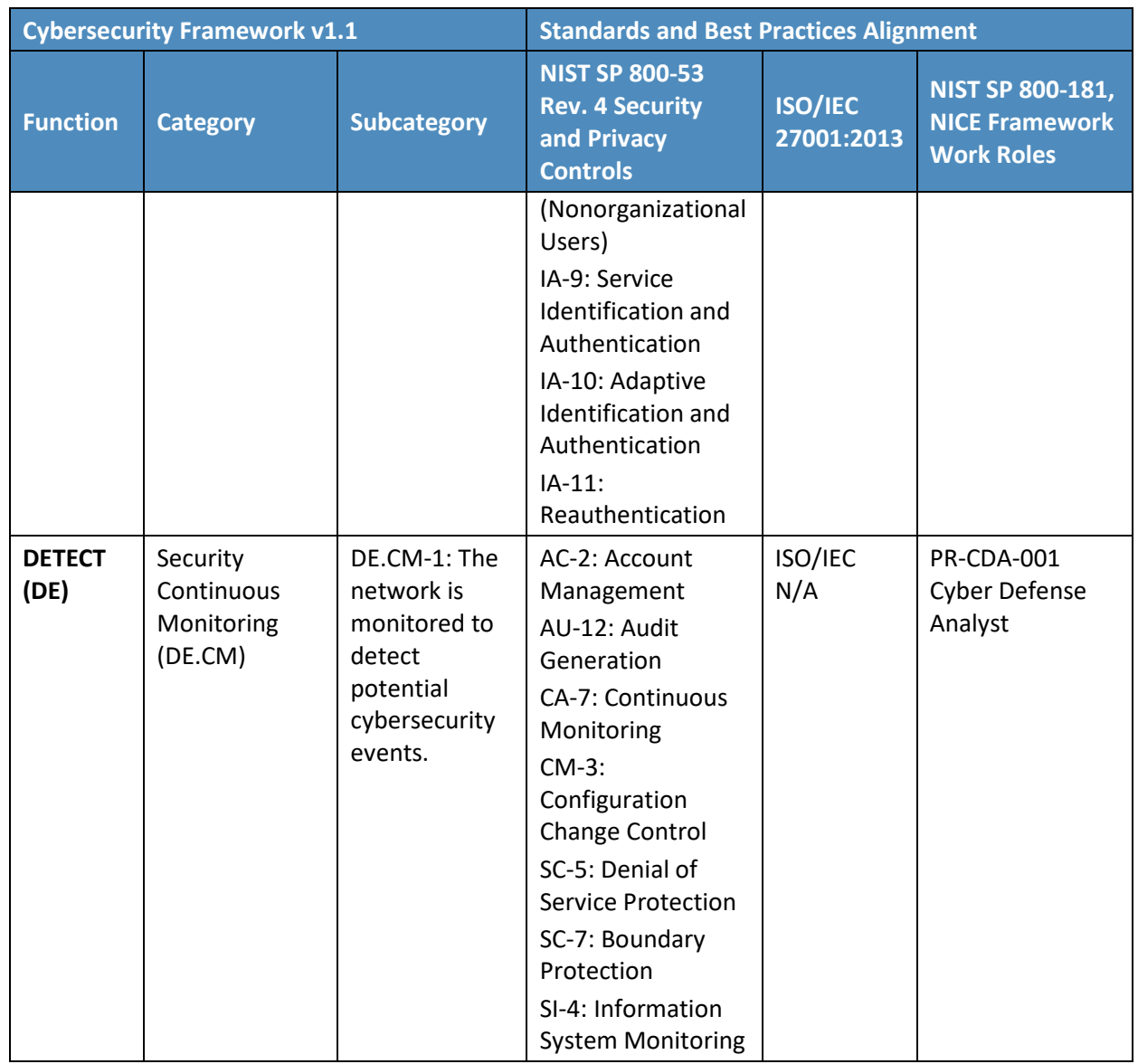

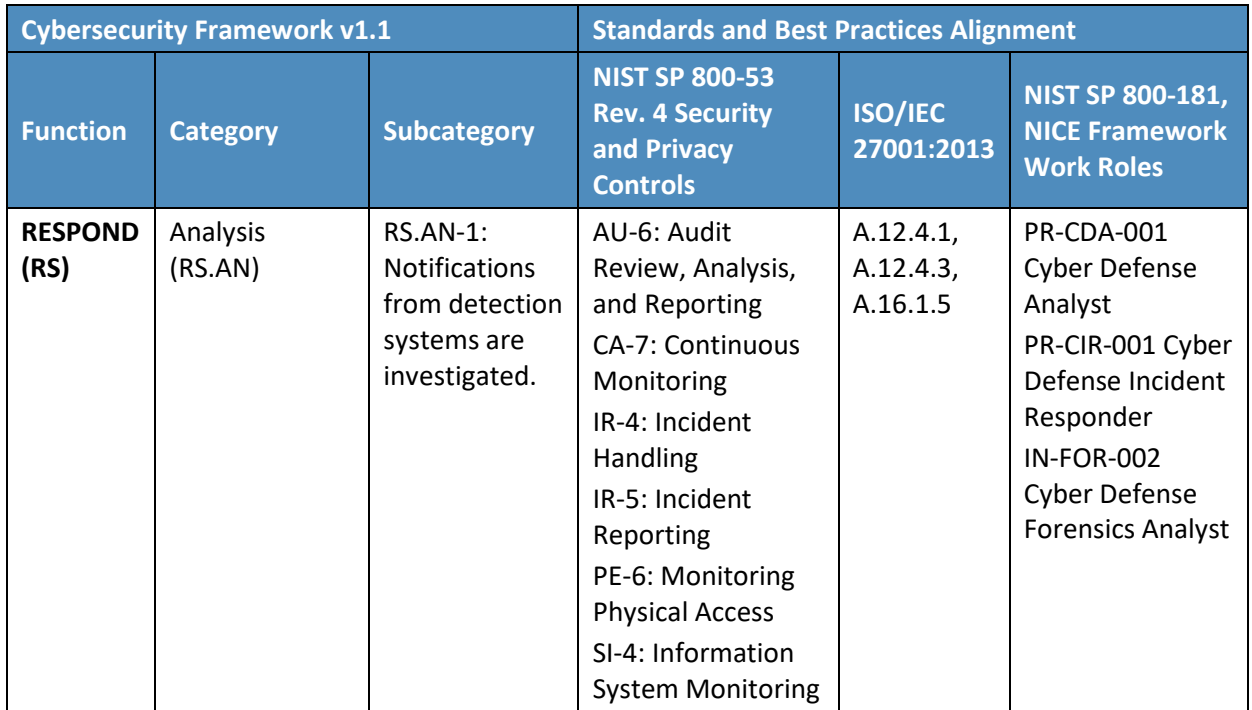

## **Appendix B Assumptions**

This project is guided by the assumptions described in the following subsections. Implementers are advised to consider whether the same assumptions can be made based on current policy, process, and information-technology infrastructure. Where applicable, appropriate guidance is provided to assist implementation.

## **B.1 Availability of Skills**

An organization has a workforce able to implement the multifactor authentication (MFA) capabilities described in this practice guide. Work roles in the National Initiative for Cybersecurity Education (NICE) Cybersecurity Workforce Framework [\[18\]](#page-70-1) are identified in [Appendix A](#page-56-1) to assist organizations to see which work roles perform the tasks necessary to implement the capabilities contained in this practice guide. A NICE Framework work role is composed of specific knowledge, skills, and abilities required to perform tasks in that work role.

## **B.2 Uniqueness of Lab Environment**

The example implementations were developed in a lab environment. They do not reflect the complexity of a production environment, and production deployment processes were not used. Before production deployment, it should be confirmed that the example implementation capabilities meet the organization's architecture, reliability, and scalability requirements.

## **B.3 MFA Decreases Account Takeover Opportunities**

Using customer identification (ID) and password alone for authentication provides increased opportunities for account takeover, compared with the additional use of MFA.

## **B.4 Web Browser and Returning Purchaser Accounts**

A web browser, not a mobile application, was used to make the purchase from the electronic commerce (e-commerce) platform's website. A returning purchaser had an account with the online retailer.

#### **B.5 Support of MFA Devices**

The purchaser expects the retailer to be committed to the continued use and support of Universal Second Factor (U2F) because the returning purchaser has invested time and/or expense in obtaining the authenticator device.

## **B.6 Customer Support Mechanisms for Lost Tokens**

The retailer has established customer support mechanisms for lost U2F authenticators. This could include the ability to determine that the person calling their customer assistance line is the actual returning purchaser.

## <span id="page-63-0"></span>**Appendix C Common Vulnerabilities and Exposures**

To understand and mitigate security issues associated with architecture components, the Common Vulnerabilities and Exposures (CVE) database [\[35\]](#page-71-3) was searched for security issues associated with the example build components.

A search of the collaborating vendors' products used in the example implementations was performed on March 15, 2018, which led to discovery of a single CVE vulnerability that applied to the example implementations. As reported in the online CVE database, the product has since been patched in an update. The example implementations froze version numbers in the example lab builds before the product patch was released.

Automated alerts can be subscribed to via the United States Computer Emergency Readiness Team to keep up-to-date on current security issues and vulnerabilities [\[36\].](#page-71-4)

# **Appendix D List of Acronyms**

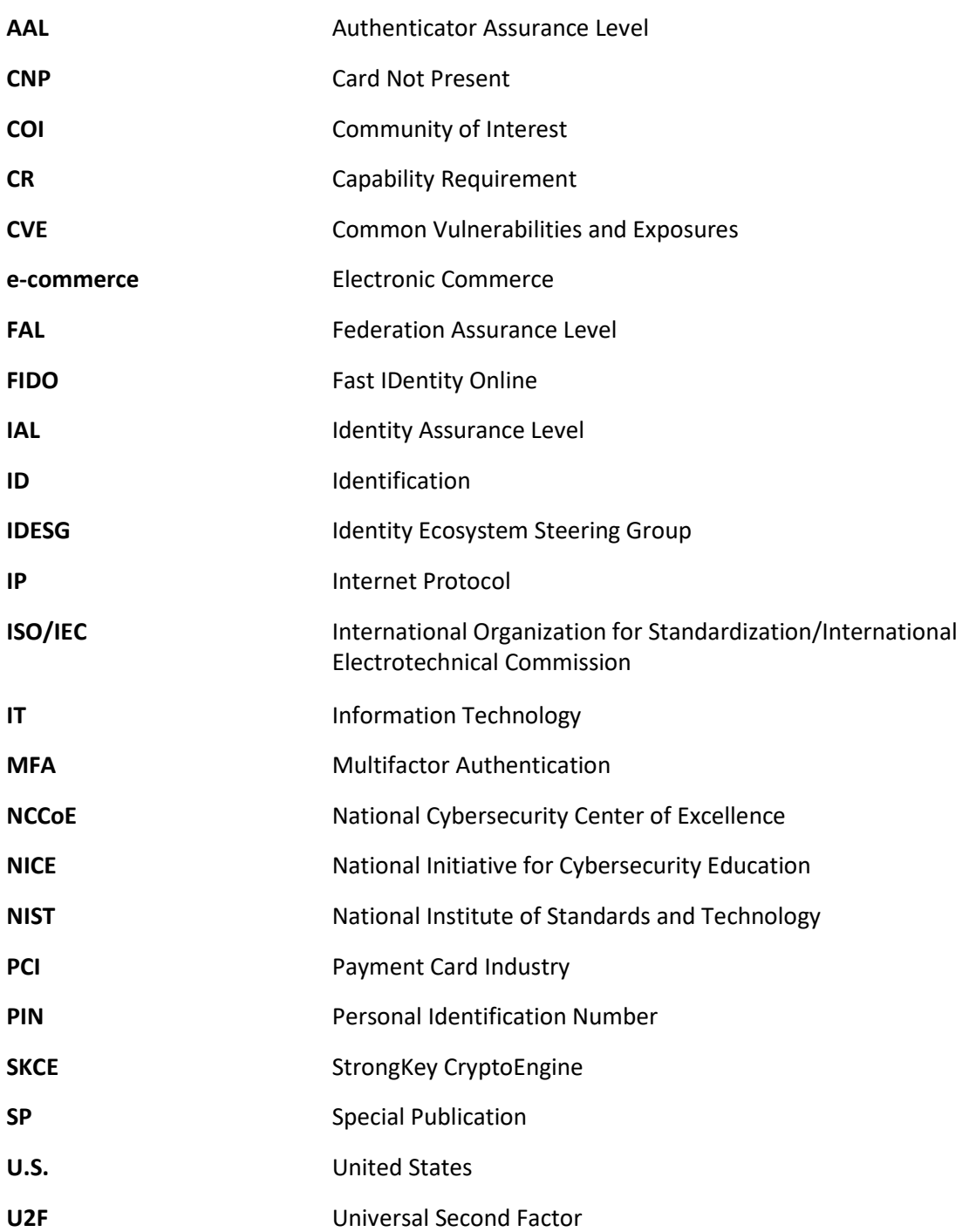

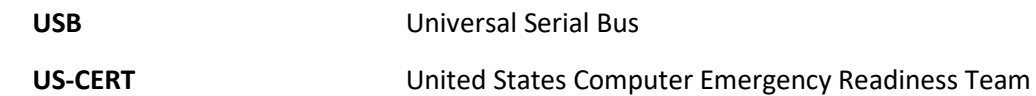

# **Appendix E Glossary**

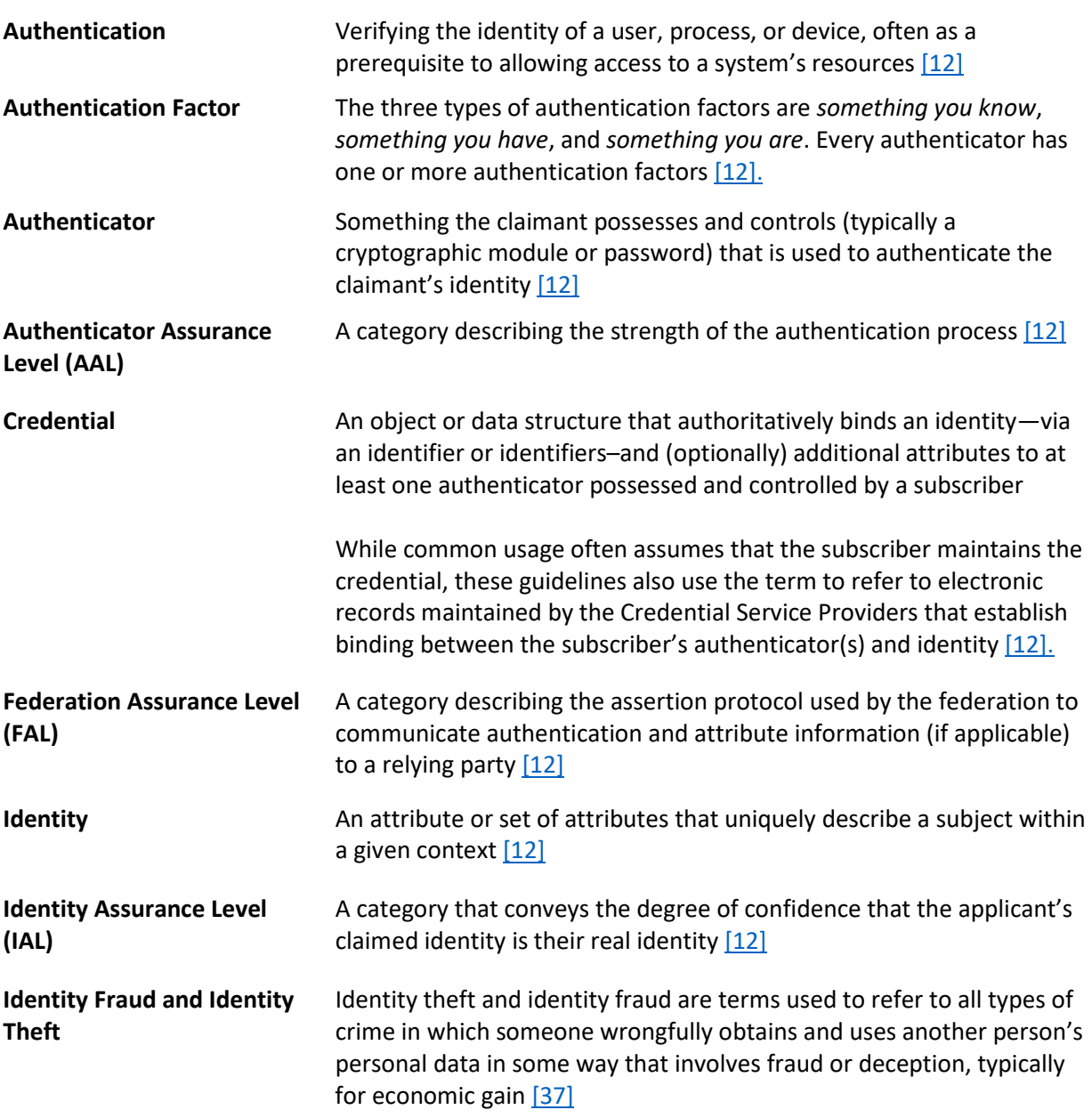

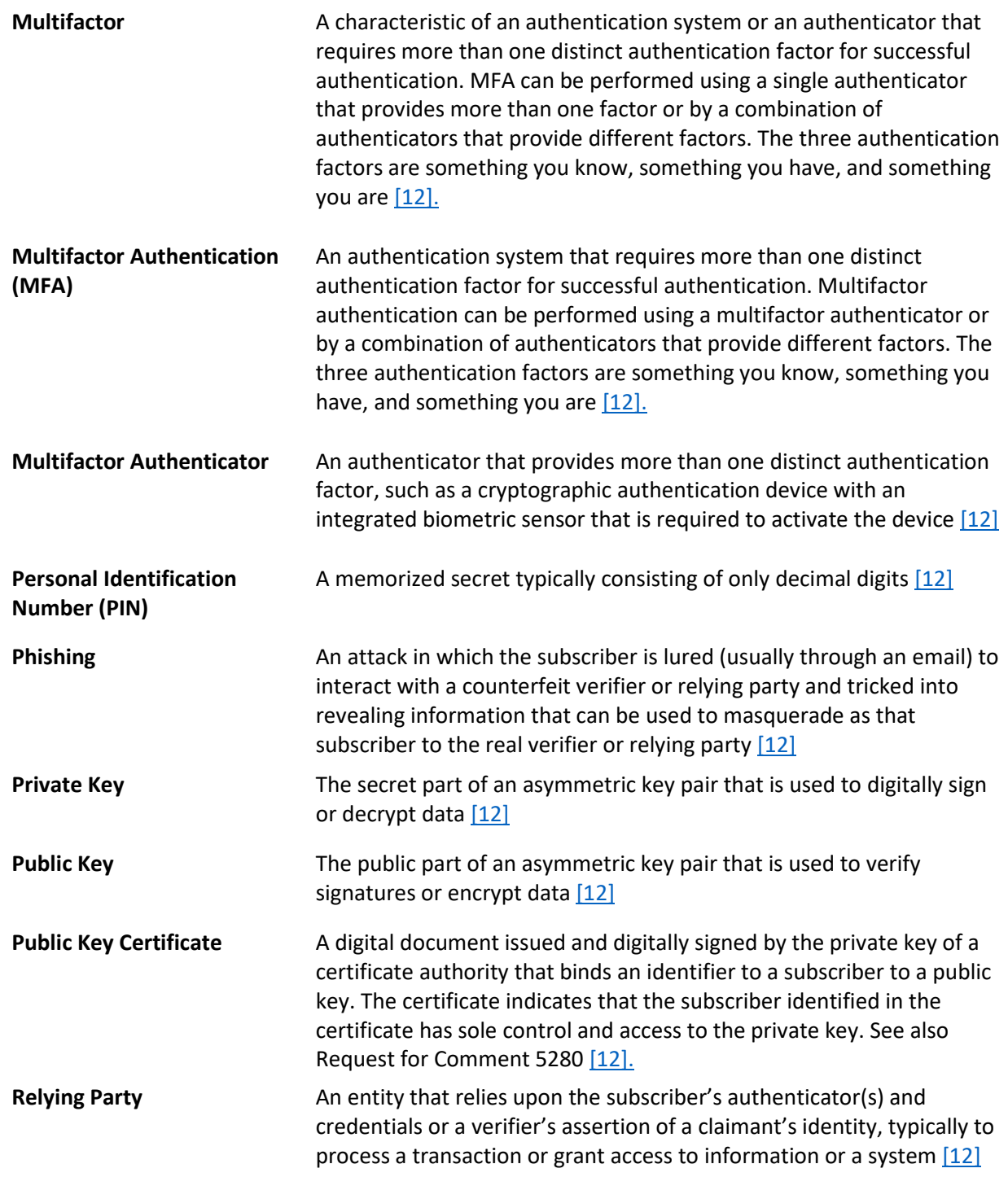

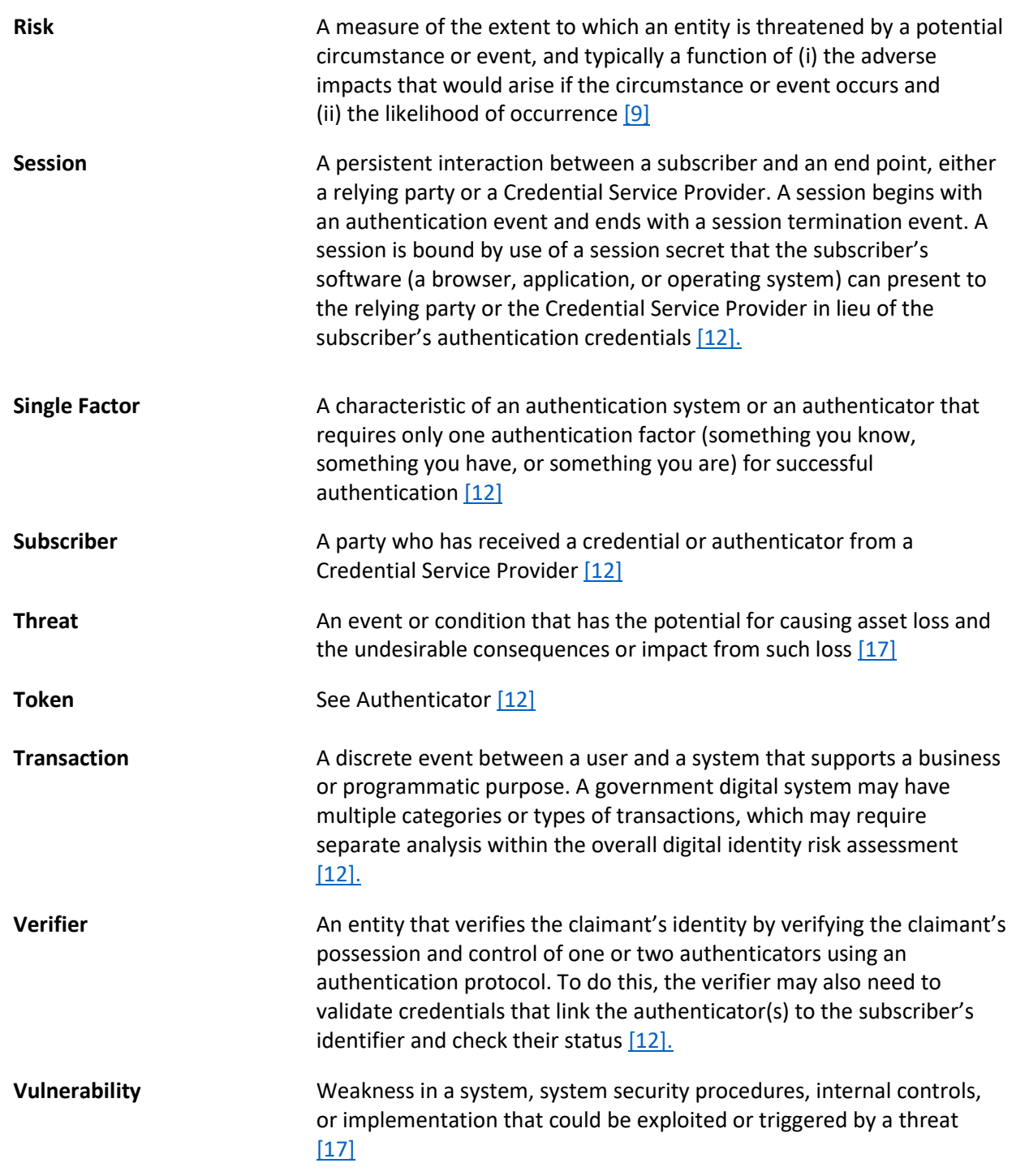

## **Appendix F References**

- [1] U.S. Department of Treasury, Bureau of the Fiscal Service. Europay, Mastercard & Visa (EMV) [Online]. Available[: https://fiscal.treasury.gov/cas/europay-mastercard-and-visa.html.](https://fiscal.treasury.gov/cas/europay-mastercard-and-visa.html)
- [2] FIDO Alliance. (n.d.). *What is FIDO?* [Online]. Available: [https://fidoalliance.org/about/what-is](https://fidoalliance.org/about/what-is-fido/)[fido/.](https://fidoalliance.org/about/what-is-fido/)
- [3] FIDO Alliance. (n.d.). *Specifications Overview* [Online]. Available: [https://fidoalliance.org/specifications/overview/.](https://fidoalliance.org/specifications/overview/)
- [4] FIDO Alliance. (n.d.). [Online]. Available: [https://fidoalliance.org/.](https://fidoalliance.org/)
- [5] FIDO Alliance. (n.d.). *FIDO® Certified* [Online]. Available: [https://fidoalliance.org/certification/fido-certified-products/.](https://fidoalliance.org/certification/fido-certified-products/)
- [6] Splunk Inc. (n.d.). [Online]. Available[: https://www.splunk.com/.](https://www.splunk.com/)
- [7] International Organization for Standardization (ISO)/International Electrotechnical Commission (IEC). (Oct. 2013). *ISO/IEC 27001:2013: Information technology–Security techniques– Information security management systems–Requirements* [Online]. Available: [https://www.iso.org/standard/54534.html.](https://www.iso.org/standard/54534.html)
- [8] National Institute of Standards and Technology (NIST). (Apr. 16, 2018). *NIST Cybersecurity Framework, Framework for Improving Critical Infrastructure Cybersecurity, Version 1.1* [Online]. Available: [https://www.nist.gov/cyberframework.](https://www.nist.gov/cyberframework)
- <span id="page-69-1"></span>[9] NIST Special Publication (SP) 800-30 Rev. 1, *Guide for Conducting Risk Assessments.* (Sept. 2012). [Online]. Available: [https://csrc.nist.gov/publications/detail/sp/800-30/rev-1/final.](https://csrc.nist.gov/publications/detail/sp/800-30/rev-1/final)
- [10] NIST SP 800-37 Rev. 1, *Guide for Applying the Risk Management Framework to Federal Information Systems: a Security Life Cycle Approach.* (June 5, 2014). [Online]. Available: [https://csrc.nist.gov/publications/detail/sp/800-37/rev-1/final.](https://csrc.nist.gov/publications/detail/sp/800-37/rev-1/final)
- [11] NIST SP 800-53 Rev. 4, *Security and Privacy Controls for Federal Information Systems and Organizations.* (Apr. 2013). [Online]. Available: [https://nvlpubs.nist.gov/nistpubs/SpecialPublications/NIST.SP.800-53r4.pdf.](https://nvlpubs.nist.gov/nistpubs/SpecialPublications/NIST.SP.800-53r4.pdf)
- <span id="page-69-0"></span>[12] NIST SP 800-63-3, *Digital Identity Guidelines.* (June 2017). [Online]. Available: [https://pages.nist.gov/800-63-3/.](https://pages.nist.gov/800-63-3/)
- [13] NIST SP 800-63A, *Digital Identity Guidelines, Enrollment and Identity Proofing.* (June 2017). [Online]. Available[: https://pages.nist.gov/800-63-3/.](https://pages.nist.gov/800-63-3/)

- [14] NIST SP 800-63B, *Digital Identity Guidelines, Authentication and Lifecycle Management.* (June 2017). [Online]. Available: [https://pages.nist.gov/800-63-3/.](https://pages.nist.gov/800-63-3/)
- [15] NIST SP 800-63C, *Digital Identity Guidelines, Federation and Assertions.* (June 2017). [Online]. Available: [https://pages.nist.gov/800-63-3/.](https://pages.nist.gov/800-63-3/)
- [16] NIST SP 800-73-4, *Interfaces for Personal Identity Verification–Part 1: PIV Card Application Namespace, Data Model and Representation.* (May 2015). [Online]. Available: [https://nvlpubs.nist.gov/nistpubs/SpecialPublications/NIST.SP.800-73-4.pdf.](https://nvlpubs.nist.gov/nistpubs/SpecialPublications/NIST.SP.800-73-4.pdf)
- <span id="page-70-0"></span>[17] NIST SP 800-160 Vol. 1, *Systems Security Engineering: Considerations for a Multidisciplinary Approach in the Engineering of Trustworthy Secure Systems.* (Mar. 21, 2018). [Online]. Available: [https://csrc.nist.gov/publications/detail/sp/800-160/vol-1/final.](https://csrc.nist.gov/publications/detail/sp/800-160/vol-1/final)
- <span id="page-70-1"></span>[18] NIST SP 800-181, *National Initiative for Cybersecurity Education (NICE) Cybersecurity Workforce Framework.* (Aug. 2017). [Online]. Available: [https://www.nist.gov/itl/applied](https://www.nist.gov/itl/applied-cybersecurity/national-initiative-cybersecurity-education-nice/nice-cybersecurity)[cybersecurity/national-initiative-cybersecurity-education-nice/nice-cybersecurity.](https://www.nist.gov/itl/applied-cybersecurity/national-initiative-cybersecurity-education-nice/nice-cybersecurity)
- [19] PCI Security Standards Council, LLC. (n.d.). Document Library [Online]. Available: [https://www.pcisecuritystandards.org/document\\_library?category=pcidss&document=pci\\_dss.](https://www.pcisecuritystandards.org/document_library?category=pcidss&document=pci_dss)
- [20] Identity Ecosystem Steering Group, Inc. (n.d.). The Identity Ecosystem Steering Group (IDESG) [Online]. Available[: https://www.idesg.org/.](https://www.idesg.org/)
- [21] Retail and Hospitality Information Sharing and Analysis Center (RH-ISAC). (n.d.). *RH-ISAC*  [Online]. Available[: https://rhisac.org/.](https://rhisac.org/)
- [22] Open Web Application Security Project. (Feb. 23, 2015). *Credential stuffing* [Online]. Available: [https://www.owasp.org/index.php/Credential\\_stuffing.](https://www.owasp.org/index.php/Credential_stuffing)
- [23] Shape Security, Inc. (Jan. 2017). *2017 Credential Spill Report* [Online]. Available: [http://info.shapesecurity.com/2017-Credential-Spill-Report.html.](http://info.shapesecurity.com/2017-Credential-Spill-Report.html)
- [24] Magento, Inc. (n.d.). *eCommerce Platform|Best eCommerce Software for Selling Online* [Online]. Available: [https://magento.com/.](https://magento.com/)
- [25] A. Noor and A. de Leon. SourceForge. (Feb. 20, 2018). *FIDO U2F Integration for Magento 2* [Online]. Available[: https://sourceforge.net/projects/magfido/?source=navbar.](https://sourceforge.net/projects/magfido/?source=navbar)
- [26] StrongKey. (n.d.). Home–StrongKey [Online]. Available[: https://www.strongkey.com/.](https://www.strongkey.com/)
- [27] RSA Security LLC. (n.d.). *Adaptive Authentication|Fraud Detection–RSA* [Online]. Available: [https://www.rsa.com/en-us/products/fraud-prevention/secure-consumer-access.](https://www.rsa.com/en-us/products/fraud-prevention/secure-consumer-access)
- [28] TokenOne. (n.d.). *TokenOne|Secure Authentication|Sydney* [Online]. Available: [https://www.tokenone.com.](https://www.tokenone.com/)

- [29] Yubico. (n.d.). *Yubico|YubiKey Strong Two Factor Authentication for Business and Individual Use* [Online]. Available[: https://www.yubico.com/.](https://www.yubico.com/)
- [30] A. Noor et al. (July 3, 2018). SourceForge. *FIDO strong authentication, encryption, digital signature engine* [Online]. Available[: https://sourceforge.net/projects/skce/.](https://sourceforge.net/projects/skce/)
- [31] PCI Security Standards Council, LLC. (May 2015). *PCI DSS Quick Reference Guide: Understanding the Payment Card Industry Data Security Standard version 3.2* [Online]. Available: [https://www.pcisecuritystandards.org/document\\_library?category=pcidss&document=pci\\_dss.](https://www.pcisecuritystandards.org/document_library?category=pcidss&document=pci_dss)
- <span id="page-71-0"></span>[32] Magento, Inc. (n.d.). Security Center [Online]. Available: [https://magento.com/security.](https://magento.com/security)
- <span id="page-71-1"></span>[33] ISO/IEC/Institute of Electrical and Electronics Engineers (IEEE). (May 2015). *ISO/IEC/IEEE 15288:2015: Systems and software engineering–System life cycle processes* [Online]. Available: [https://www.iso.org/standard/63711.html.](https://www.iso.org/standard/63711.html)
- <span id="page-71-2"></span>[34] M. Tatham. (Apr. 13, 2018). Experian. *Russian Hackers Aren't the Only Ones to Worry About: Online Shopping Fraud Report* [Online]. Available: [https://www.experian.com/blogs/ask](https://www.experian.com/blogs/ask-experian/the-state-of-online-shopping-fraud/)[experian/the-state-of-online-shopping-fraud/.](https://www.experian.com/blogs/ask-experian/the-state-of-online-shopping-fraud/)
- <span id="page-71-3"></span>[35] The MITRE Corporation. (n.d.). *CVE–Common Vulnerabilities and Exposures (CVE)* [Online]. Available: [https://cve.mitre.org/.](https://cve.mitre.org/)
- <span id="page-71-4"></span>[36] United States Computer Emergency Readiness Team (US-CERT). (n.d.). *Alerts* [Online]. Available: [https://www.us-cert.gov/ncas/alerts.](https://www.us-cert.gov/ncas/alerts)
- <span id="page-71-5"></span>[37] United States Department of Justice. (Feb. 7, 2017). *Identity Theft* [Online]. Available: [https://www.justice.gov/criminal-fraud/identity-theft/identity-theft-and-identity-fraud.](https://www.justice.gov/criminal-fraud/identity-theft/identity-theft-and-identity-fraud)
# Multifactor Authentication for E-Commerce

Risk-Based, FIDO Universal Second Factor Implementations for Purchasers

**Volume C: How-To Guides**

#### **William Newhouse**

Information Technology Laboratory National Institute of Standards and Technology

**Brian Johnson Sarah Kinling Jason Kuruvilla Blaine Mulugeta Kenneth Sandlin** The MITRE Corporation

McLean, Virginia

July 2019

This publication is available free of charge from <https://doi.org/10.6028/NIST.SP.1800-17>

The first draft of this publication is available free of charge from <https://www.nccoe.nist.gov/sites/default/files/library/sp1800/cr-mfa-nist-sp1800-17.pdf>

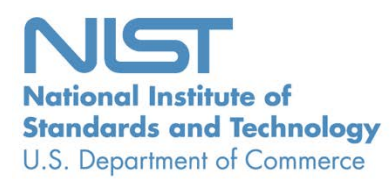

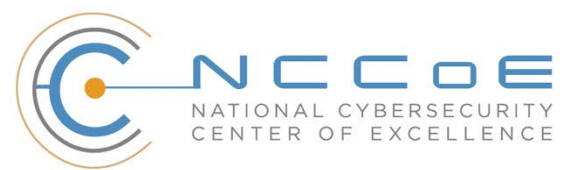

# **DISCLAIMER**

Certain commercial entities, equipment, products, or materials may be identified by name or company logo or other insignia in order to acknowledge their participation in this collaboration or to describe an experimental procedure or concept adequately. Such identification is not intended to imply special status or relationship with NIST or recommendation or endorsement by NIST or NCCoE; neither is it intended to imply that the entities, equipment, products, or materials are necessarily the best available for the purpose.

National Institute of Standards and Technology Special Publication 1800-17C, Natl. Inst. Stand. Technol. Spec. Publ. 1800-17C, 166 pages, (July 2019), CODEN: NSPUE2

# **FEEDBACK**

As a public-private partnership, we are always seeking feedback on our practice guides. We are particularly interested in seeing how businesses apply NCCoE reference designs in the real world. If you have implemented the reference design, or have a question about applying it in your environment, please email us at [consumer-nccoe@nist.gov.](mailto:consumer-nccoe@nist.gov)

> National Cybersecurity Center of Excellence National Institute of Standards and Technology 100 Bureau Drive Mailstop 2002 Gaithersburg, MD 20899 Email: [nccoe@nist.gov](mailto:nccoe@nist.gov)

# **NATIONAL CYBERSECURITY CENTER OF EXCELLENCE**

The National Cybersecurity Center of Excellence (NCCoE), a part of the National Institute of Standards and Technology (NIST), is a collaborative hub where industry organizations, government agencies, and academic institutions work together to address businesses' most pressing cybersecurity issues. This public-private partnership enables the creation of practical cybersecurity solutions for specific industries, as well as for broad, cross-sector technology challenges. Through consortia under Cooperative Research and Development Agreements (CRADAs), including technology partners—from Fortune 50 market leaders to smaller companies specializing in information technology security—the NCCoE applies standards and best practices to develop modular, easily adaptable example cybersecurity solutions using commercially available technology. The NCCoE documents these example solutions in the NIST Special Publication 1800 series, which maps capabilities to the NIST Cybersecurity Framework and details the steps needed for another entity to re-create the example solution. The NCCoE was established in 2012 by NIST in partnership with the State of Maryland and Montgomery County, Maryland.

To learn more about the NCCoE, visit [https://www.nccoe.nist.gov/.](https://www.nccoe.nist.gov/) To learn more about NIST, visit [https://www.nist.gov.](https://www.nist.gov/)

# **NIST CYBERSECURITY PRACTICE GUIDES**

NIST Cybersecurity Practice Guides (Special Publication 1800 series) target specific cybersecurity challenges in the public and private sectors. They are practical, user-friendly guides that facilitate the adoption of standards-based approaches to cybersecurity. They show members of the information security community how to implement example solutions that help them align more easily with relevant standards and best practices, and provide users with the materials lists, configuration files, and other information they need to implement a similar approach.

The documents in this series describe example implementations of cybersecurity practices that businesses and other organizations may voluntarily adopt. These documents do not describe regulations or mandatory practices, nor do they carry statutory authority.

# **ABSTRACT**

As retailers in the United States have adopted chip-and-signature and chip-and-PIN (personal identification number) point-of-sale (POS) security measures, there have been increases in fraudulent online card-not-present electronic commerce (e-commerce) transactions. The risk of increased fraudulent online shopping became more widely known following the adoption of chip-and-PIN technology that increased security at the POS in Europe.

The NCCoE at NIST built a laboratory environment to explore methods to implement multifactor authentication (MFA) for online retail environments for the consumer and the e-commerce platform

administrator. The NCCoE also implemented logging and reporting to display authentication-related system activity.

This NIST Cybersecurity Practice Guide demonstrates to online retailers that it is possible to implement open standards-based technologies to enable Universal Second Factor (U2F) authentication at the time of purchase when risk thresholds are exceeded.

The example implementations outlined in this guide encourage online retailers to adopt effective MFA implementations by using standard components and custom applications that are composed of open-source and commercially available components.

# **KEYWORDS**

*electronic commerce (e-commerce) security; internet shopping security; multifactor authentication (MFA)*

# **ACKNOWLEDGMENTS**

We are grateful to the following individuals for their generous contributions of expertise and time.

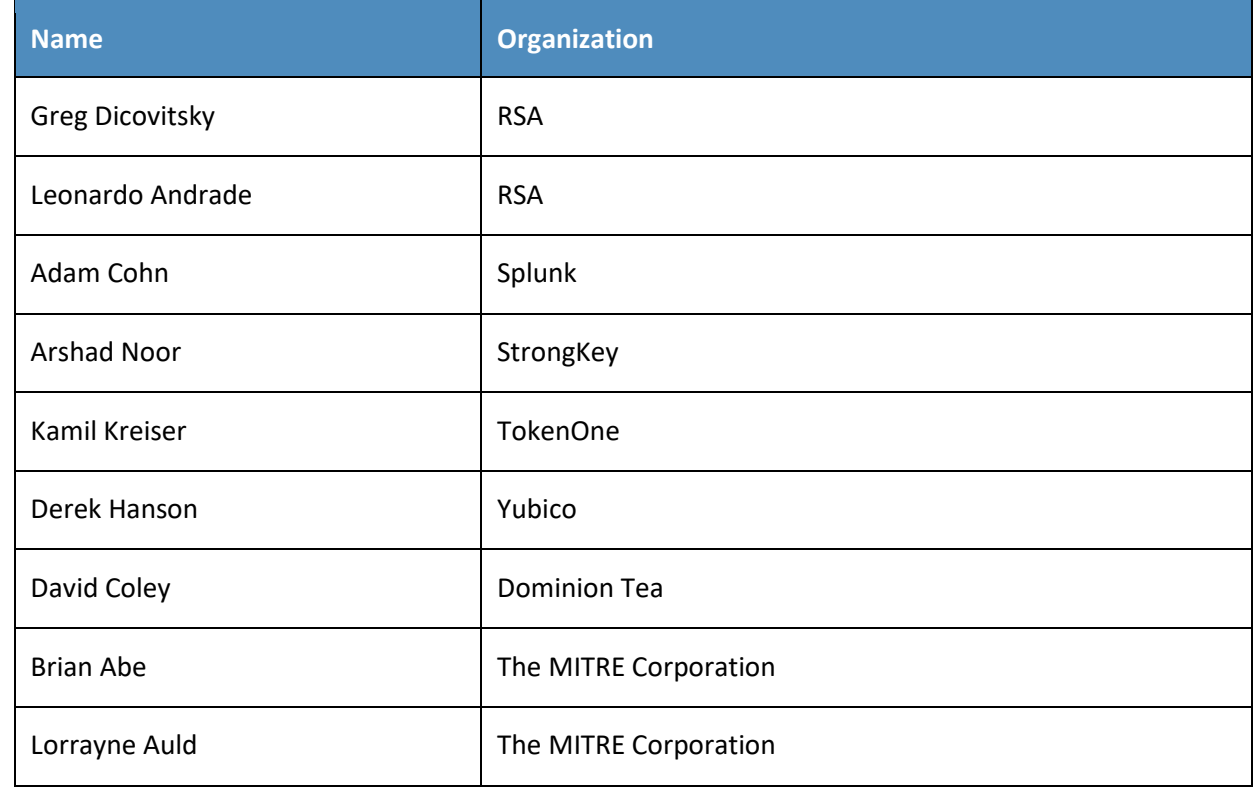

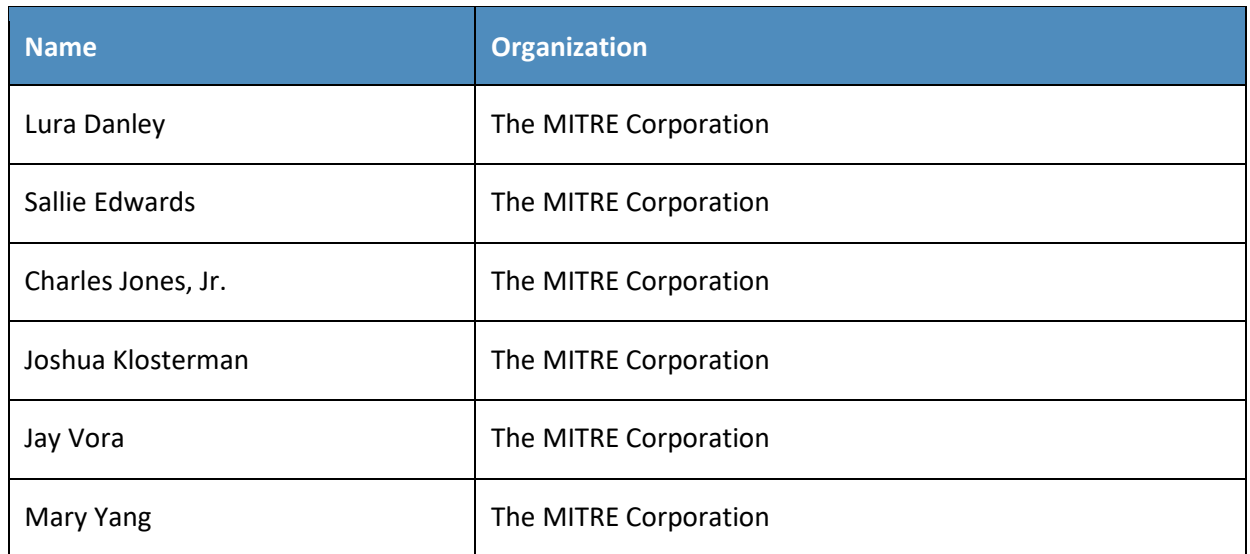

The Technology Partners/Collaborators who participated in this build submitted their capabilities in response to a notice in the Federal Register. Respondents with relevant capabilities or product components were invited to sign a Cooperative Research and Development Agreement (CRADA) with NIST, allowing them to participate in a consortium to build these example implementations. We worked with:

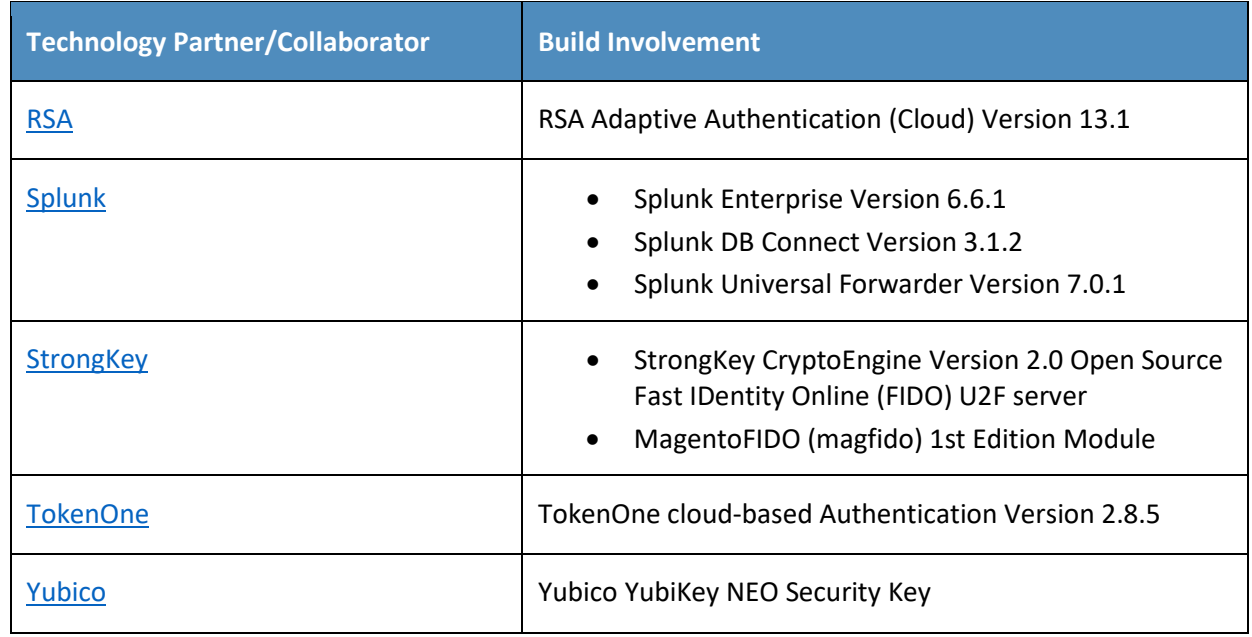

# **Contents**

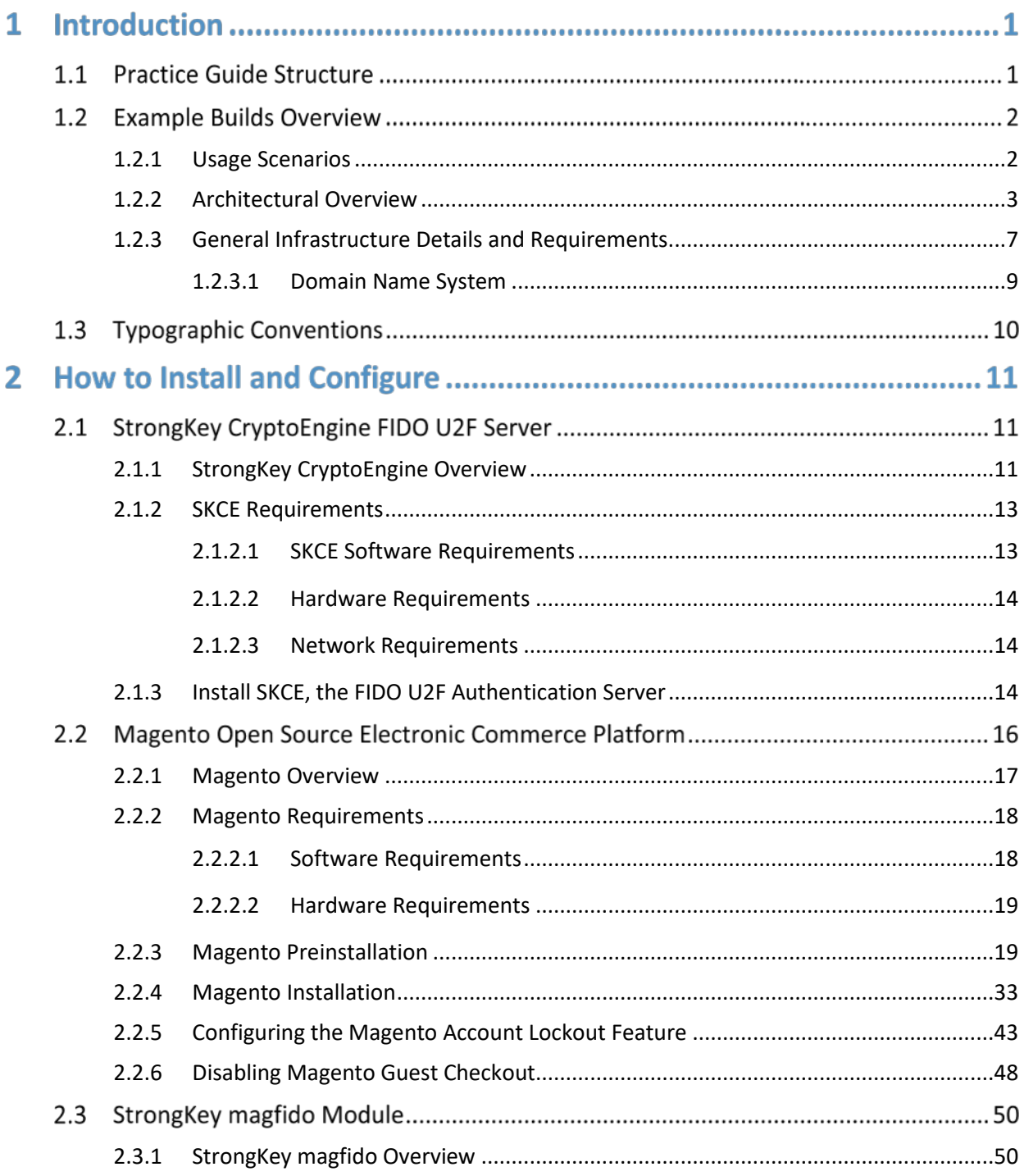

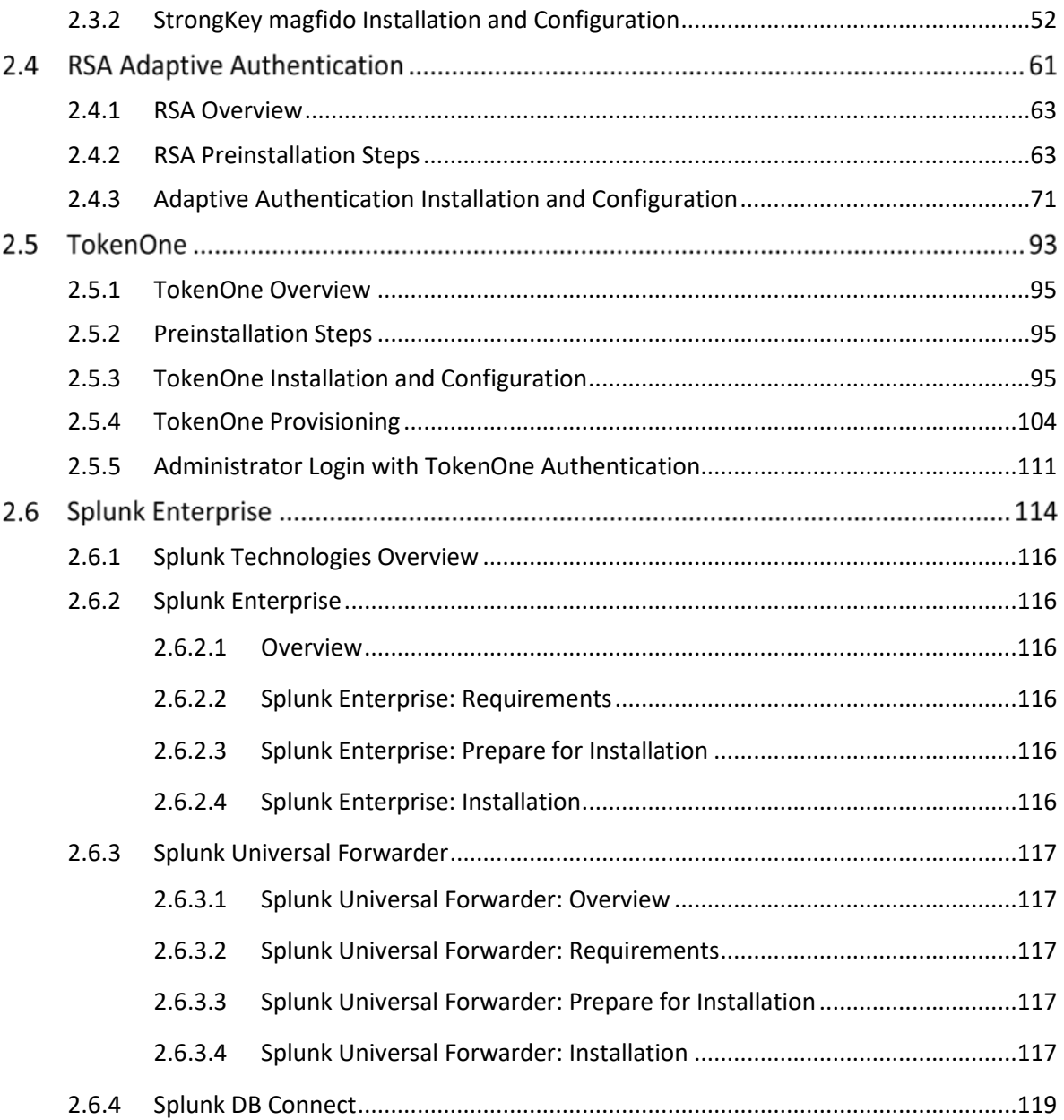

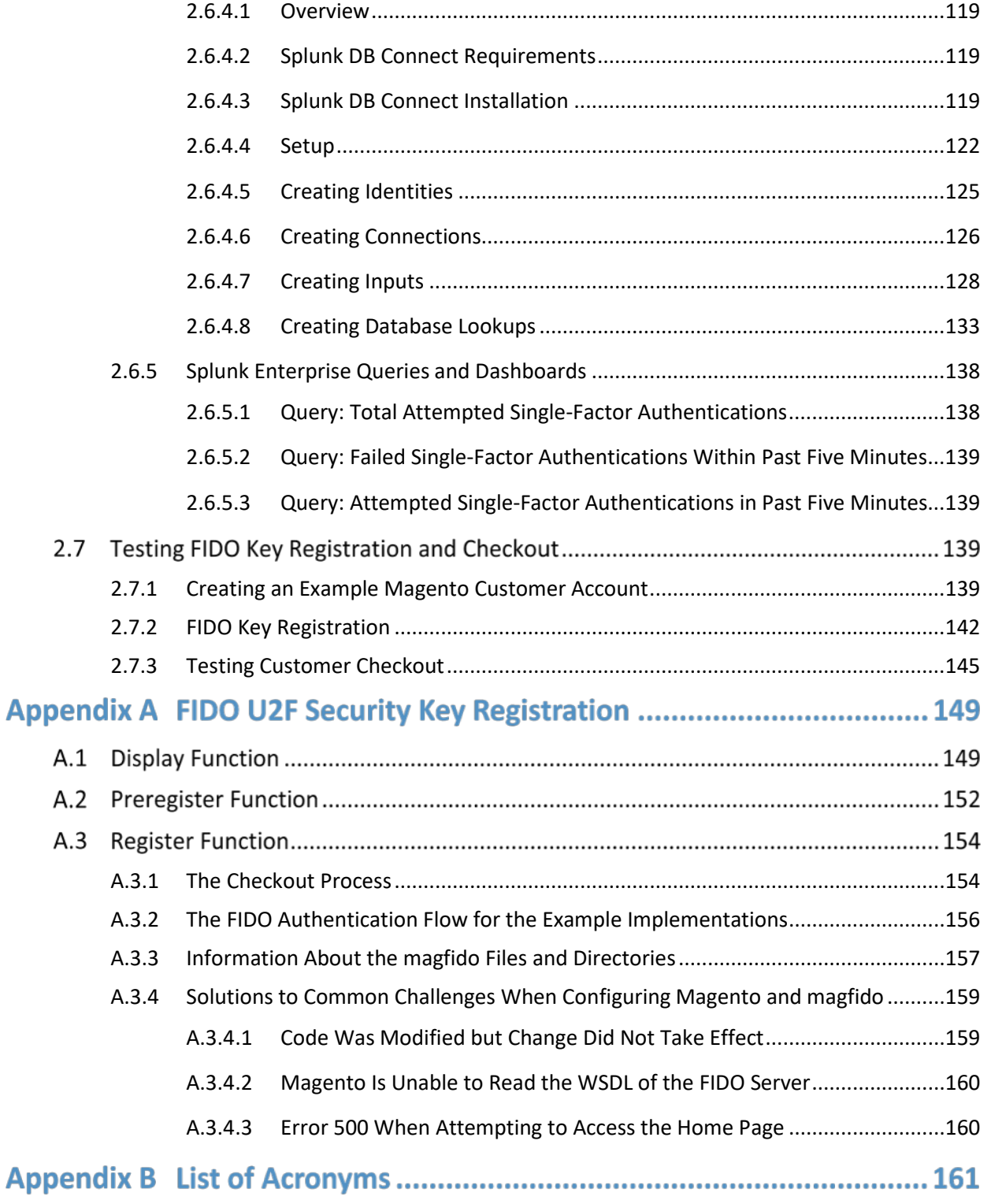

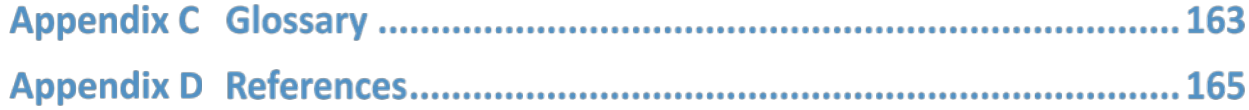

# **List of Figures**

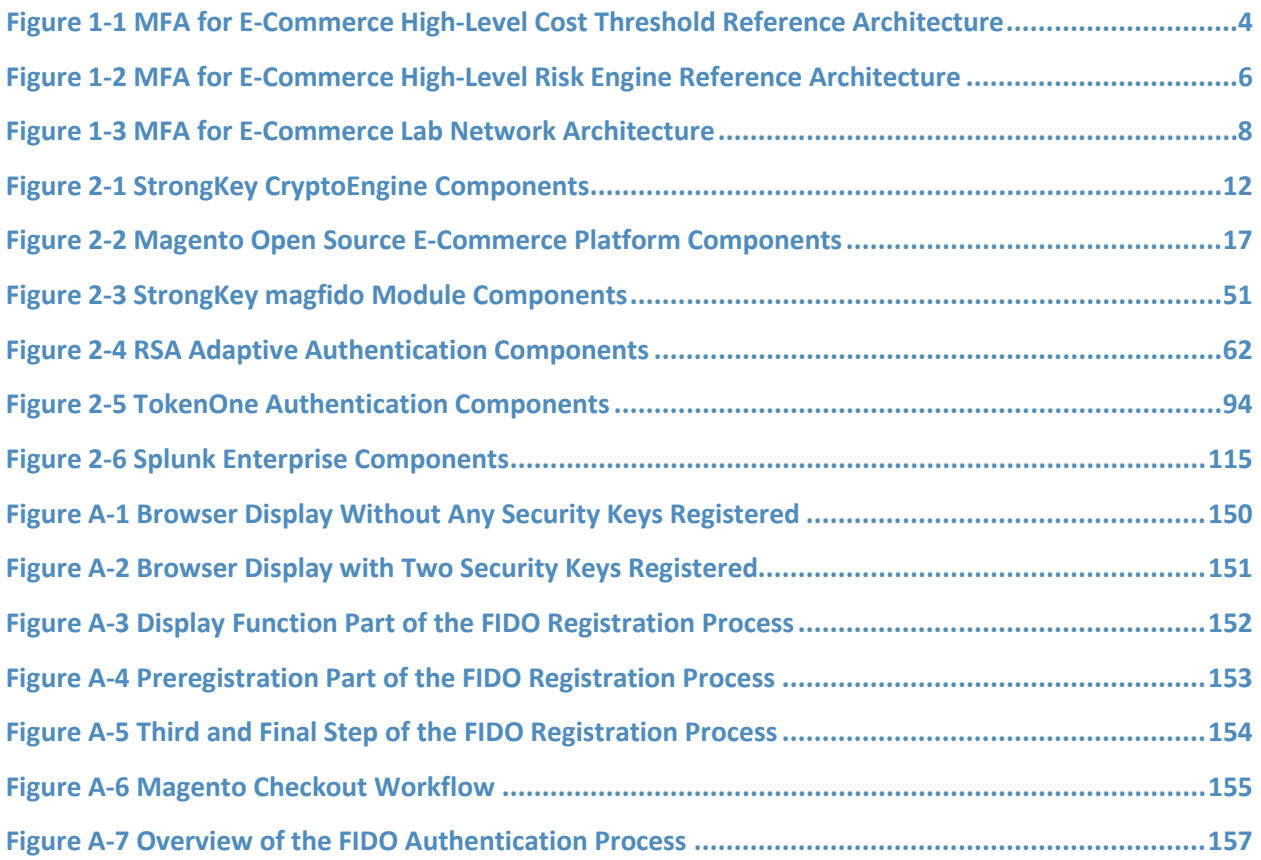

# **List of Tables**

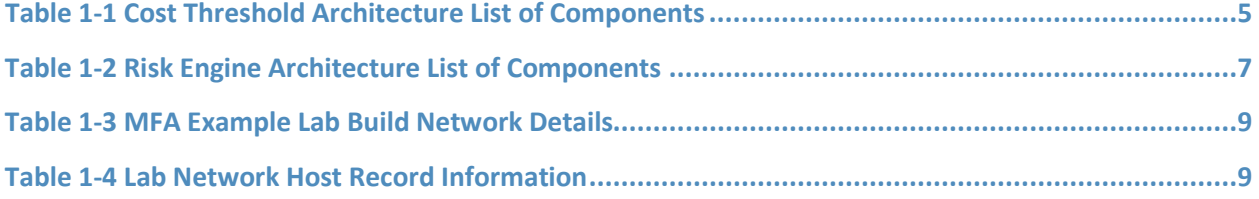

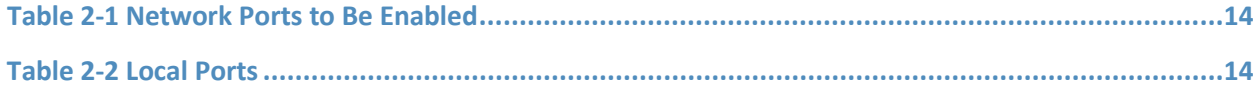

# **1 Introduction**

The following volume of this guide shows information technology (IT) professionals and security engineers how we implemented the two example implementations. We cover all of the products employed in these reference designs. We do not re-create the product manufacturers' documentation, which is presumed to be widely available. Rather, this volume shows how we incorporated the products together in our environment.

*Note: These are not comprehensive tutorials. There are many possible service and security configurations for these products that are out of scope for these reference designs.* 

## **1.1 Practice Guide Structure**

This National Institute of Standards and Technology (NIST) Cybersecurity Practice Guide demonstrates standards-based reference designs and provides retailers with the information they need to replicate the multifactor authentication (MFA) for electronic commerce (e-commerce) example implementations. These reference designs are modular and can be deployed in whole or in parts.

This guide contains three volumes:

- NIST SP 1800-17A: *Executive Summary*
- NIST SP 1800-17B: *Approach, Architecture, and Security Characteristics* what we built and why
- NIST SP 1800-17C: *How-To Guides* instructions for building the example implementations **(you are here)**

Depending on your role in your organization, you might use this guide in different ways:

**Business decision makers, including chief security and technology officers,** will be interested in the *Executive Summary*, *NIST SP 1800-17A*, which describes the following topics:

- challenges that enterprises face in implementing MFA to reduce online fraud
- example implementations built at the NCCoE
- **•** benefits of adopting one or more of these example implementations

**Technology or security program managers** who are concerned with how to identify, understand, assess, and mitigate risk will be interested in *NIST SP 1800-17B*, which describes what we did and why. The following sections of Volume B will be of particular interest:

- Section 3.4, Risk Assessment, provides a description of the risk analysis we performed.
- **Appendix A, Mapping to Cybersecurity Framework, maps NIST and consensus security** references to the Cybersecurity Framework Subcategories that are addressed in this practice guide. Additionally, work roles in NIST SP 800-181, *National Initiative for Cybersecurity Education*

*(NICE) Cybersecurity Workforce Framework* that perform the tasks necessary to implement those cybersecurity Functions and Subcategories were identified.

You might share the *Executive Summary, NIST SP 1800-17A*, with your leadership team members to help them understand the importance of adopting standards-based solutions when implementing MFA that can increase assurance of who is using the purchaser's credit card and account information.

**IT professionals** who want to implement approaches like these will find the whole practice guide useful. You can use the How-To portion of the guide, *NIST SP 1800-17C*, to replicate all or parts of the build created in our lab. This How-To portion of the guide provides specific product installation, configuration, and integration instructions for deploying the example implementations. We do not recreate the product manufacturers' documentation, which is generally widely available. Rather, we show how we incorporated the products together in our environment to create example implementations.

This guide assumes that IT professionals have experience implementing security products within the enterprise. While we have used a suite of commercial products to address this challenge, this guide does not endorse these particular products. Your organization can adopt these example implementations or one that adheres to these guidelines in whole, or you can use this guide as a starting point for tailoring and implementing parts of these e-commerce fraud-reducing capabilities. Your organization's security experts should identify the products that will best integrate with your existing tools and IT system infrastructure. We hope that you will seek products that are congruent with applicable standards and best practices. Volume B, Section 3.5, Technologies, lists the products that we used and maps them to the cybersecurity controls provided by the reference implementations.

#### **1.2 Example Builds Overview**

The NCCoE at NIST built two example laboratory environments to explore MFA options available to online retailers, which are described in this section.

#### <span id="page-83-0"></span>1.2.1 Usage Scenarios

The example implementations fulfill the use cases of a returning purchaser with established login account credentials with the retailer, and who possesses a Fast IDentity Online (FIDO) Universal Second Factor (U2F) authenticator [\[1\],](#page-246-0) [\[2\].](#page-246-1) The purchaser's U2F authenticator is used when the retailer system requests additional authentication. This gives the retailer additional assurance that the purchaser is a returning customer when the checkout process occurs in circumstances that exceed the retailer's risk thresholds. In these NCCoE reference architectures, the risk thresholds that initiate MFA requests are based on the total cost of the shopping-cart transaction or upon input received from the risk engine.

The NCCoE worked with members of the NCCoE Retail Community of Interest to develop a set of use case scenarios to help design and test the reference implementations. For a detailed description of the

example builds' architectures and the use cases that they are based upon, reference Sections 4 and 5 in Volume B.

#### <span id="page-84-0"></span>1.2.2 Architectural Overview

The MFA for e-commerce high-level reference architectures illustrated i[n Figure 1-1](#page-85-0) an[d Figure 1-2](#page-87-0) show the *cost threshold* and *risk engine* example implementations, respectively. The high-level reference architectures display the data communication among the returning purchaser, retailer e-commerce platform, risk assessment/MFA module and risk engine, MFA mechanisms, and logging and reporting dashboard.

The *cost threshold* example implementation uses a predetermined shopping-cart price threshold to require use of MFA by the returning purchaser. The *risk engine* example implementation uses analytics to determine when MFA is required by the returning purchaser. The two example implementations include e-commerce platform capabilities, risk assessment and MFA, and logging and display capabilities.

The example implementations were constructed on the NCCoE's VMware vSphere virtualization operating environment. Internet access was used to connect to remote cloud-based components, while software components were installed as virtual servers within the vSphere environment.

TokenOne's authentication capability authenticates the Magento e-commerce platform administrator before any administration modifications are made to the e-commerce platform. It is based upon TokenOne's cloud-based authentication infrastructure and a smartphone application on either an Android or iPhone device. This helps secure the overall e-commerce organization's infrastructure.

The lab network that was used to build and configure the example implementations is not connected to the NIST enterprise network.

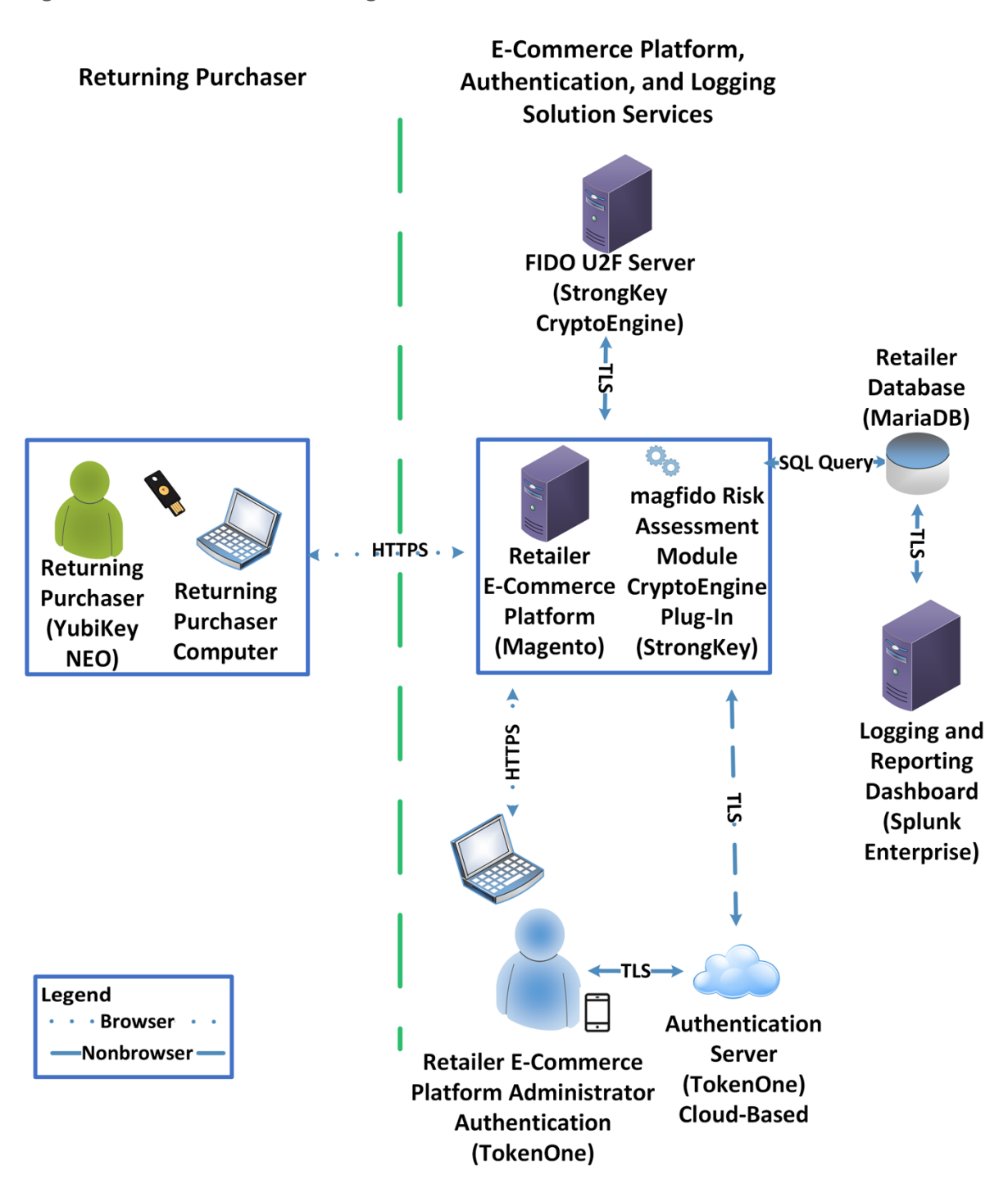

<span id="page-85-0"></span>**Figure 1-1 MFA for E-Commerce High-Level Cost Threshold Reference Architecture**

The *cost threshold* example build illustrated in **Figure 1-1** uses the components listed in **Table 1-1**.

<span id="page-86-0"></span>**Table 1-1 Cost Threshold Architecture List of Components**

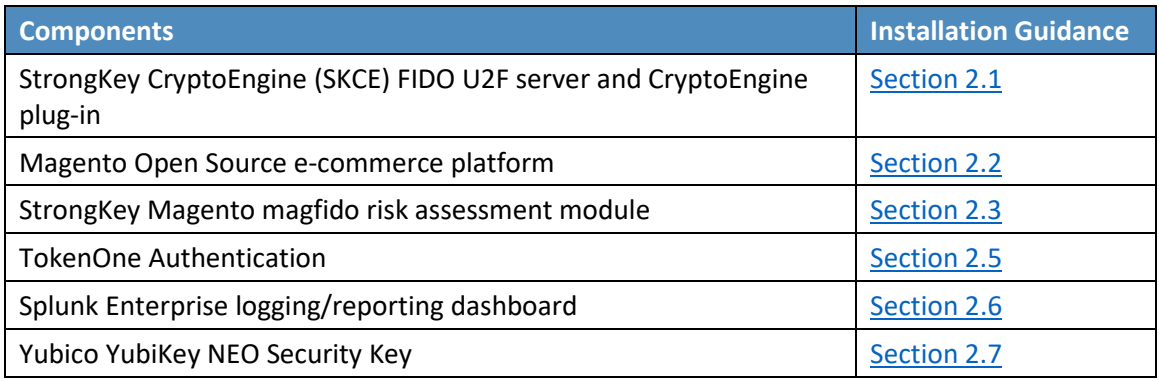

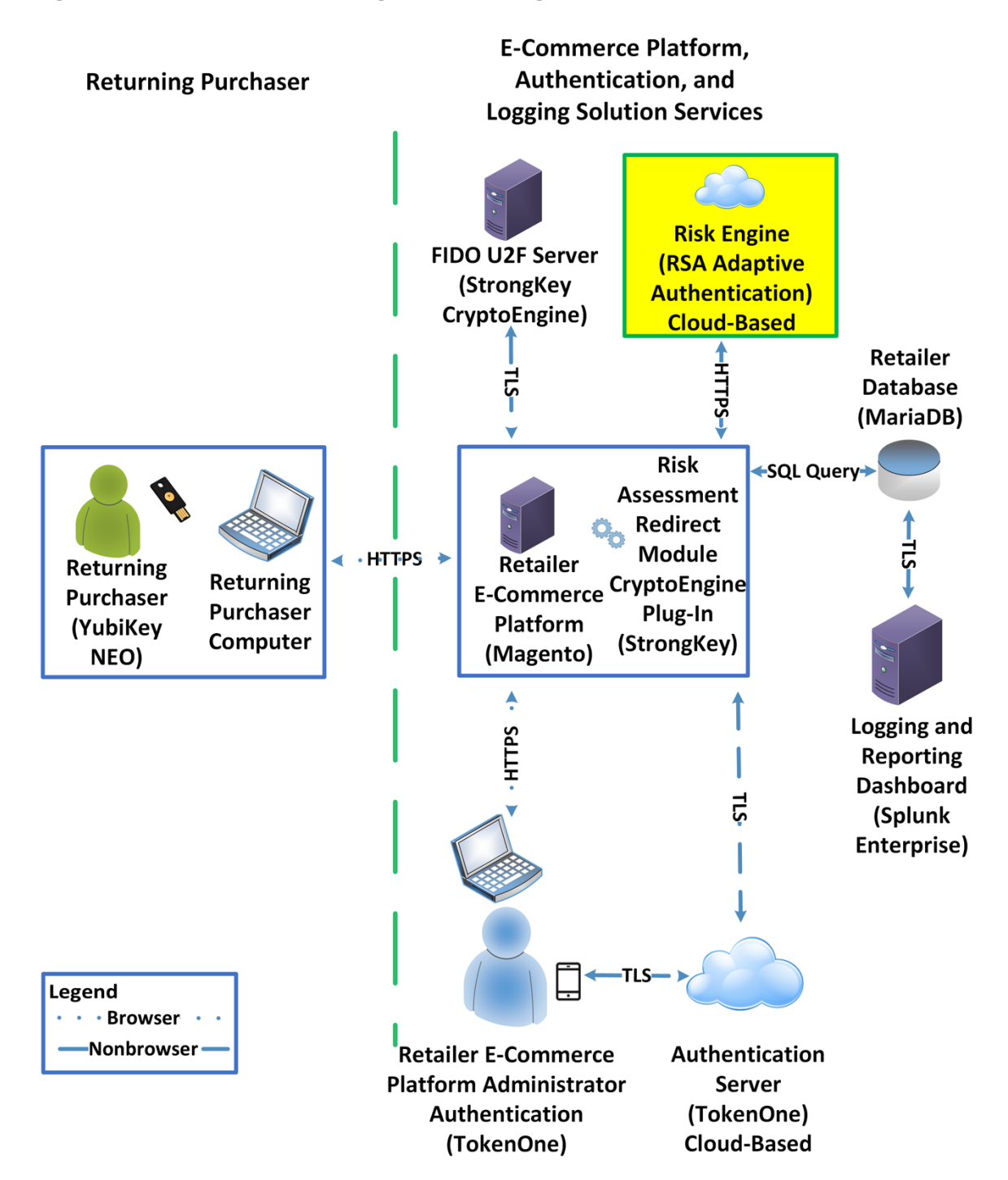

<span id="page-87-0"></span>**Figure 1-2 MFA for E-Commerce High-Level Risk Engine Reference Architecture**

The *risk engine* example build illustrated in **[Figure 1-2](#page-87-0)** uses the components listed in **Table 1-2**. The Risk Engine Adaptive Authentication component is highlighted in yellow within the green box.

<span id="page-88-1"></span>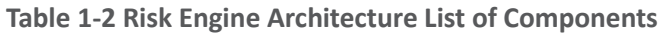

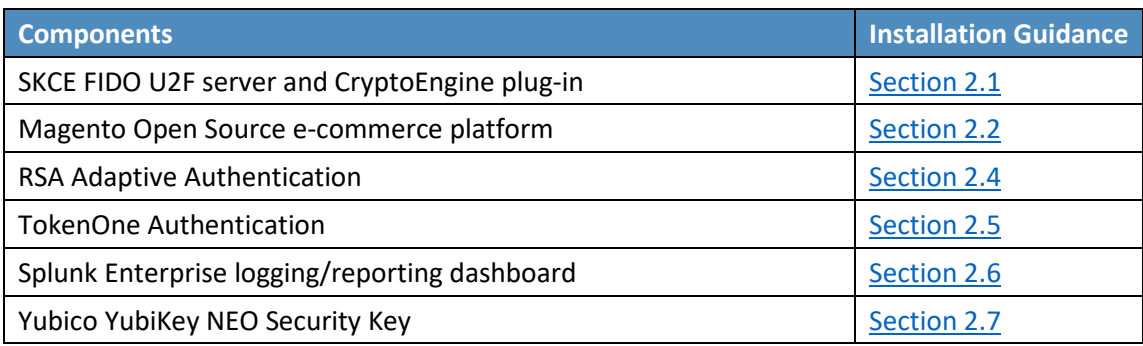

#### <span id="page-88-0"></span>1.2.3 General Infrastructure Details and Requirements

The lab network architecture is shown i[n Figure 1-3,](#page-89-0) where the relationship among the MFA example implementation components, firewalls, and network design are illustrated. The installation and configuration for many of the components shown in **Figure 1-3** will be referenced in this volume of the guide.

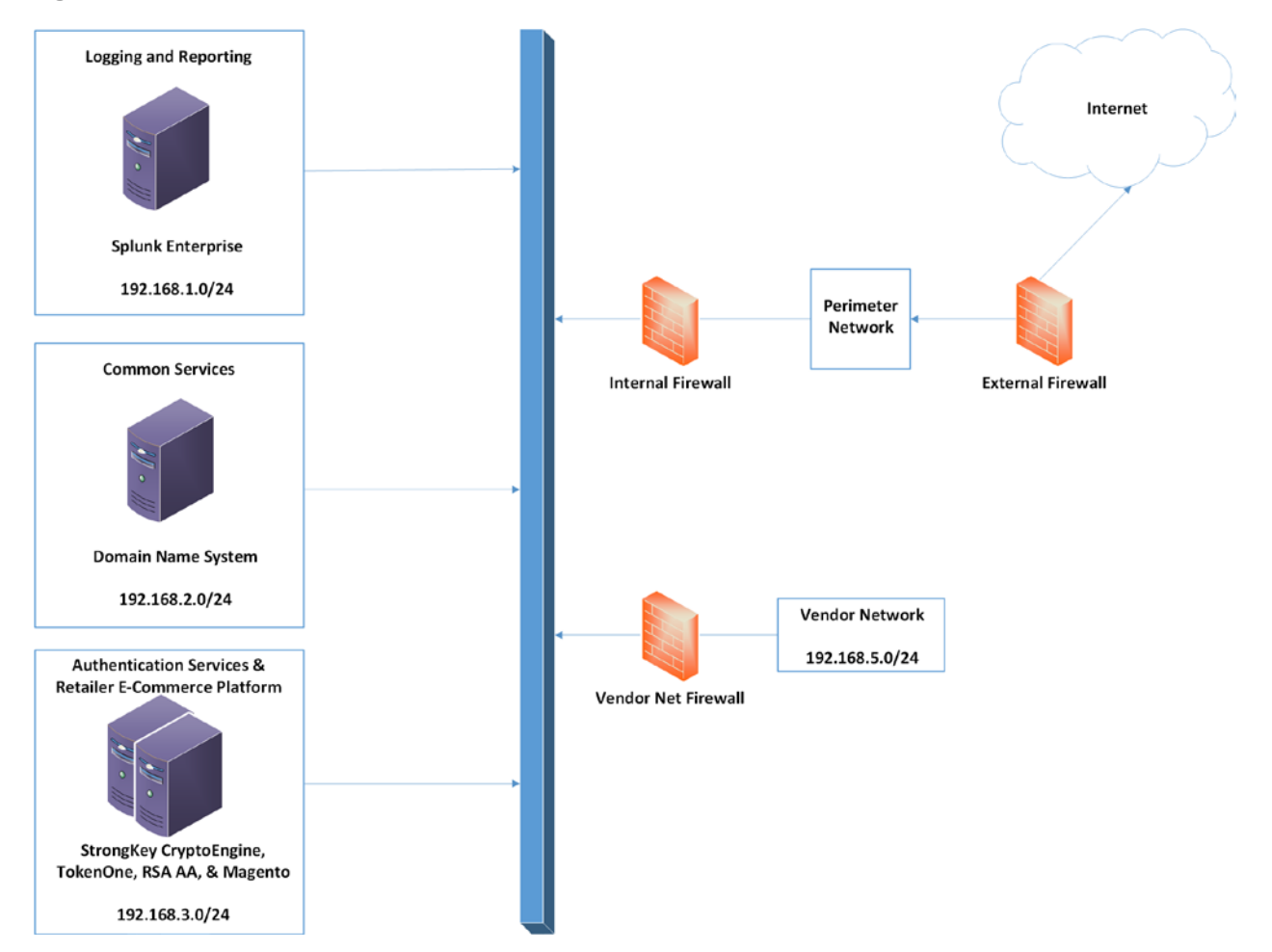

#### <span id="page-89-0"></span>**Figure 1-3 MFA for E-Commerce Lab Network Architecture**

[Table 1-3](#page-90-1) lists the MFA example lab build's network internet protocol (IP) address range, system, and associated IP addresses. These network addresses were used in the example implementation builds and will be modified to reflect actual network architectures when deployed into a retailer's information system network.

<span id="page-90-1"></span>**Table 1-3 MFA Example Lab Build Network Details**

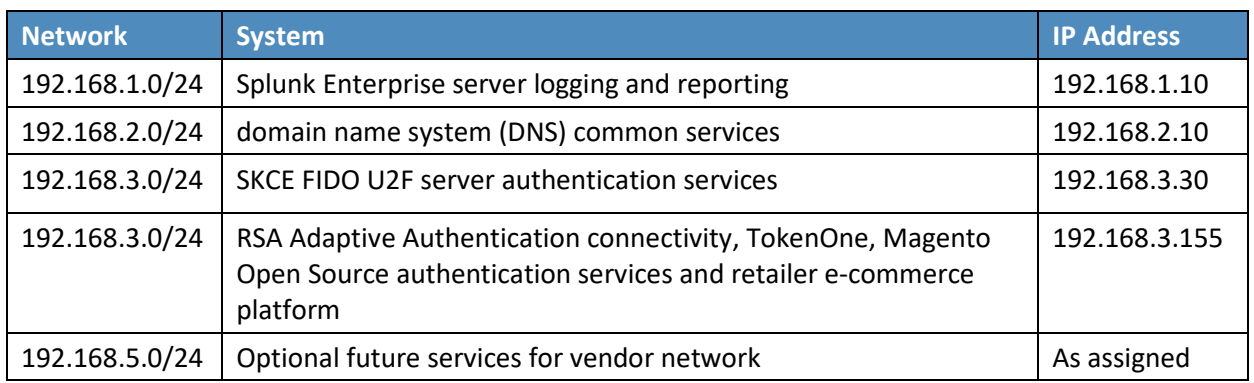

There are both prerequisite infrastructure and example implementation components, whose installation and configuration are described below.

#### <span id="page-90-0"></span>1.2.3.1 Domain Name System

DNS was configured within the lab to facilitate data communication among the example implementation components. The domain names and IP address ranges will be modified to reflect actual network architectures when deployed into an online retailer's information system network.

The name of the domain used for this example build is mfa.local. Create the following host records in the mfa.local forward lookup zone by using the host names, fully qualified domain names (FQDNs), and IP addresses listed i[n Table 1-4.](#page-90-2)

<span id="page-90-2"></span>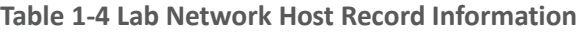

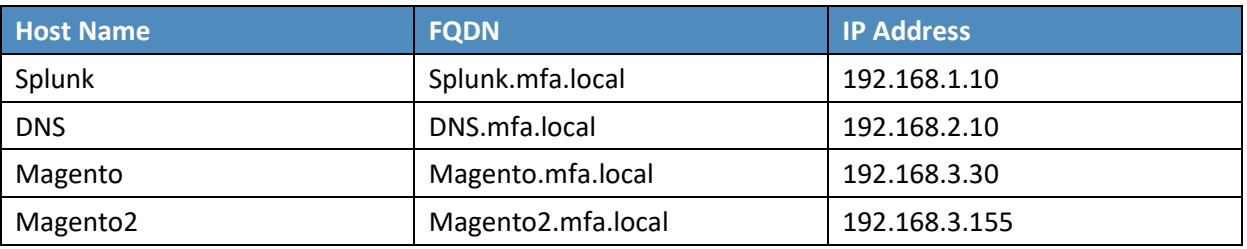

The network adapter configuration for the DNS server is as follows:

- **Network Configuration (Interface 1)** 
	- IPv4 Manual
	- IPv6 Disabled
- IP Address: 192.168.2.10
- Netmask: 255.255.255.0
- Gateway: 192.168.2.1
- DNS Name Servers: 192.168.2.10
- **DNS-Search Domains: mfa.local**

# **1.3 Typographic Conventions**

The following table presents typographic conventions used in this volume.

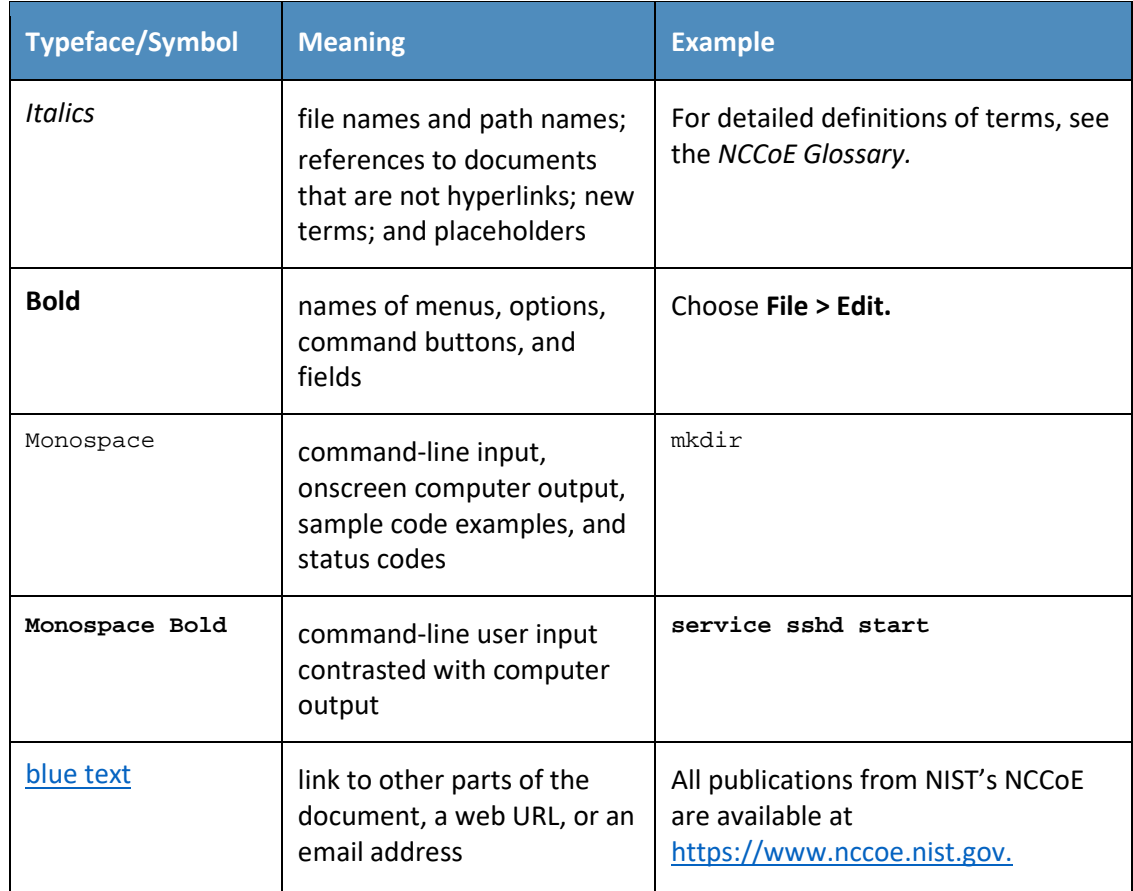

# **2 How to Install and Configure**

This section of the practice guide contains detailed instructions for installing and configuring the products used to build the example implementations.

#### <span id="page-92-1"></span>**2.1 StrongKey CryptoEngine FIDO U2F Server**

This section of the guide provides installation and configuration guidance for the SKCE, which provides FIDO authentication services.

#### <span id="page-92-0"></span>2.1.1 StrongKey CryptoEngine Overview

The SKCE 2.0 Build 163 from StrongKey  $[3]$  performs the FIDO U2F  $[1]$ ,  $[2]$  server functionality in the build architecture.

SKCE is provided in the StrongKey Key Appliance, but the company also distributes some of its software under the Lesser General Public License, published by the Free Software Foundation. SKCE was downloaded from the StrongKey repository on SourceForge and was used in this build.

The CryptoEngine plug-in enables Magento to communicate with the SKCE when the returning purchasers require MFA.

Both the *cost threshold* and *risk engine* example implementations use the SKCE's capabilities. The components that are installed by using the instructions in this section are illustrated i[n Figure 2-1](#page-93-0) and are highlighted in yellow within the green box.

#### <span id="page-93-0"></span>**Figure 2-1 StrongKey CryptoEngine Components**

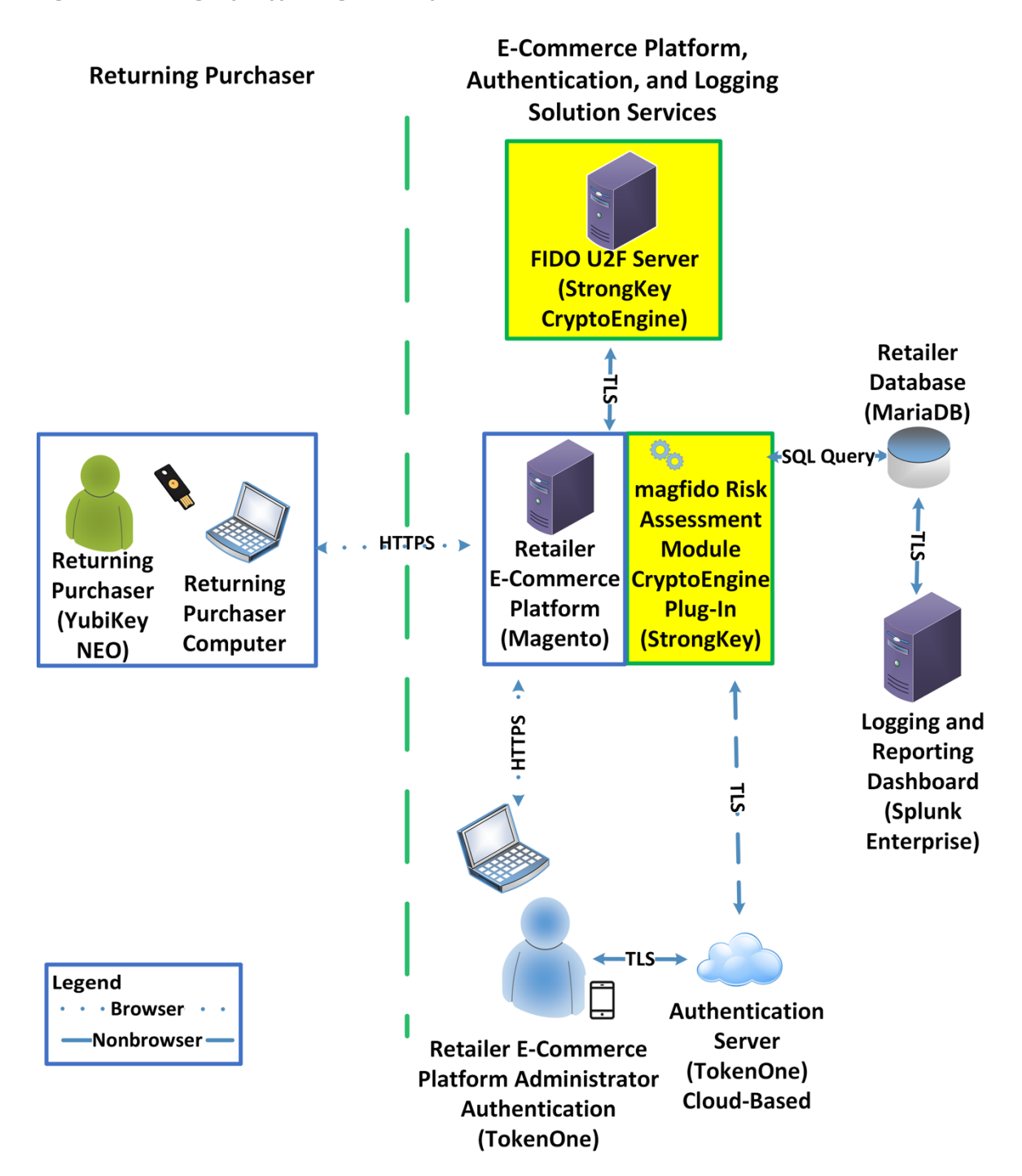

Installation instructions and the product download site for StrongKey's FIDO U2F server, SKCE, can be found a[t https://sourceforge.net/projects/skce/.](https://sourceforge.net/projects/skce/) For this example implementation, we installed and configured a local copy of SKCE by using the SKCE [installation instructions](https://sourceforge.net/projects/skce/) documented below in [Section](#page-94-0) 2.1.2.

#### <span id="page-94-0"></span>2.1.2 SKCE Requirements

The following subsections document the software, hardware, and network requirements for SKCE Version 2.0.

#### <span id="page-94-1"></span>2.1.2.1 SKCE Software Requirements

For this build, SKCE was installed on a Community Enterprise Operating System (CentOS) 7.4 64-bit server.

Because SKCE is a Java application, it is compatible with operating systems that support a compatible version of Java and the other required software. The application was built with the Oracle Java Development Kit (JDK) Version 8, Update 72. Instructions for obtaining Oracle JDK and the other necessary components are provided in this section.

SKCE can be installed manually or with an installation script included in the download. SKCE depends on other software components, including a Structured Query Language (SQL) database, a lightweight directory access protocol (LDAP) directory server, and the Glassfish Java application server. By default, the script will install MariaDB, OpenDJ, and Glassfish all on a single server.

For this build, the scripted installation was used with the default software components. The required software components listed below must be downloaded prior to running the installation script:

- Glassfish 4.1 2010
- Java Cryptography Extension Unlimited Strength Jurisdiction Policy Files 8 2011
- **JDK 8, Update 121 2012**
- **DenDJ 3.0.0 2013**
- MariaDB 10.1.22 2014
- **MariaDB Java Client 2015**

Reference StrongKey's scripted installation instructions for details and preinstallation software download links (StrongKey, n.d.).

Note: To download OpenDJ, the user must register for a free account for ForgeRock BackStage.

#### <span id="page-95-0"></span>2.1.2.2 Hardware Requirements

StrongKey recommends installing SKCE on a server with at least 10 gigabytes (GB) of available disk space and 4 GB of random access memory (RAM).

#### <span id="page-95-1"></span>2.1.2.3 Network Requirements

The SKCE application programming interface (API) uses transmission control protocol (TCP) Port 8181 [\(Table 2-1\)](#page-95-3). Any applications that request U2F registration, authentication, or deregistration actions from the SKCE need to be able to connect on this port. Glassfish runs a hypertext transfer protocol secure (https) service on this port. Use firewall-cmd, iptables, or any other system utility for manipulating the firewall to open this port.

<span id="page-95-3"></span>**Table 2-1 Network Ports to Be Enabled**

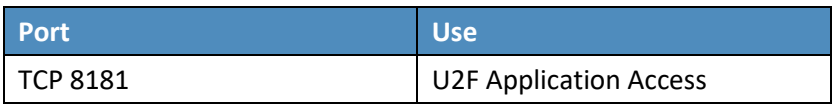

Other network services listen on the ports listed in [Table 2-2.](#page-95-4) For the scripted installation, where all of these services are installed on a single server, there is no need to adjust firewall rules for these services when they are only accessed from localhost.

<span id="page-95-4"></span>**Table 2-2 Local Ports**

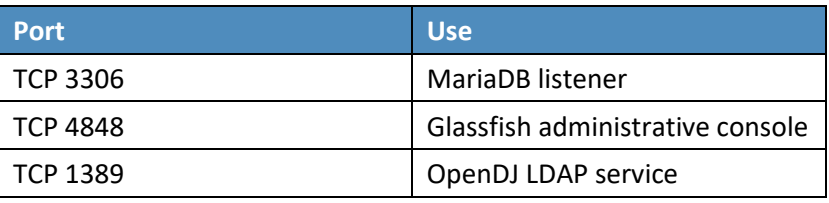

#### <span id="page-95-2"></span>2.1.3 Install SKCE, the FIDO U2F Authentication Server

The installation procedure consists of the following steps:

- Download the software dependencies to the server where SKCE will be installed.
- **Make any required changes to the installation script.**
- **Run the script as root/administrator.**
- **Perform post-installation configuration.**
- Reference StrongKey's scripted installation instructions for details and preinstallation software download links (StrongKey, n.d.).

The installation script creates a "strongauth" Linux user and installs all software under */usr/local/strongauth*. Rather than reproduce the installation steps here, this section provides some notes on the installation procedure:

- 1. Download the software. Download and unzip the SKCE build to a directory on the server where SKCE is being installed. Download all installers as directed in the SKCE instructions to the same directory.
- 2. Change software versions as required in the installation script. If different versions of any of the software dependencies were downloaded, update the file names in the installation script *(install-skce.sh)*. Using different versions of the dependencies, apart from minor point-release versions, is not recommended. For the lab build, JDK Version 8u151 was used instead of the version referenced in the instructions. This required updating the JDK and JDKVER settings in the file.
- 3. Change passwords in the installation script. Changing the default passwords in the delivered script is strongly recommended. The defaults are readily discoverable, as they are distributed with the software. Passwords should be stored in a password vault or other agency-approved secure storage. Once the installation script has been run successfully, the script should be deleted or sanitized to remove passwords. The following lines in the installation script contain passwords:

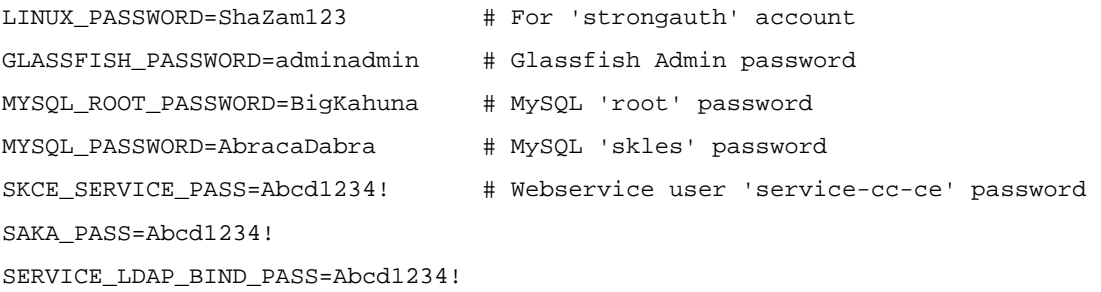

```
SEARCH_LDAP_BIND_PASS=Abcd1234!
```
4. Set the App ID (identifier) uniform resource locator (URL): The App ID setting in *install-skce.sh* should point to a URL that will be accessible to clients where the *app.json* file can be downloaded. The default location is a URL on the SKCE server, but the SKCE would not be exposed to mobile clients in a typical production deployment. In the lab, *app.json* was hosted on the following SKCE server:

#### */usr/local/strongauth/payara41/glassfish/domains/domain1/docroot/app.json*

This enables the file to be accessed by clients at the following URL: *https://magento.mfa.local:8181/app.json*.

- 5. Run the script. *install-skce.sh* must be run as the root user. If the installation script terminates with an error, then troubleshoot and correct any problems before continuing.
- 6. (For CentOS 7) create the firewall rule. The installation script attempts to open the required port by using iptables, which does not work on CentOS 7. In that case, the following commands will open the port:

```
# firewall-cmd --permanent --add-port 8181/tcp 
success 
# firewall-cmd --reload 
success
```
7. Restart Glassfish. On CentOS 7, run the following command:

```
$ sudo systemctl restart glassfishd
```
- 8. Complete Step 3b in the SKCE installation instructions to activate the cryptographic module.
- 9. Complete Step 3c in the SKCE installation instructions to create the domain signing key. When prompted for the App ID, use the URL referenced above in the App ID setting of the *installskce.sh* script.
- 10. Complete Step 4 in the SKCE installation instructions if secondary SKCE instances are being installed; this was not done for this build but is recommended for a production installation.
- 11. Test the FIDO Engine. Follow the testing instructions under Step D at the following URL: [https://sourceforge.net/p/skce/wiki/Test%20SKCE%202.0%20Using%20a%20Client%20Program](https://sourceforge.net/p/skce/wiki/Test%20SKCE%202.0%20Using%20a%20Client%20Program%20%28Build%20163%29/) [%20%28Build%20163%29/.](https://sourceforge.net/p/skce/wiki/Test%20SKCE%202.0%20Using%20a%20Client%20Program%20%28Build%20163%29/)

There are additional tests on that web page to test the other cryptographic functions of the SKCE; however, only the FIDO Engine tests are critical for this build.

#### <span id="page-97-0"></span>**2.2 Magento Open Source Electronic Commerce Platform**

This section provides installation and configuration guidance for the Magento Open Source e-commerce platform. The Magento platform provides connectivity to most of the example implementations' components. Both example implementation builds use Magento. The location of the Magento components that are installed using the instructions in this section are illustrated in [Figure 2-2](#page-98-1) and are highlighted in yellow within the green boxes.

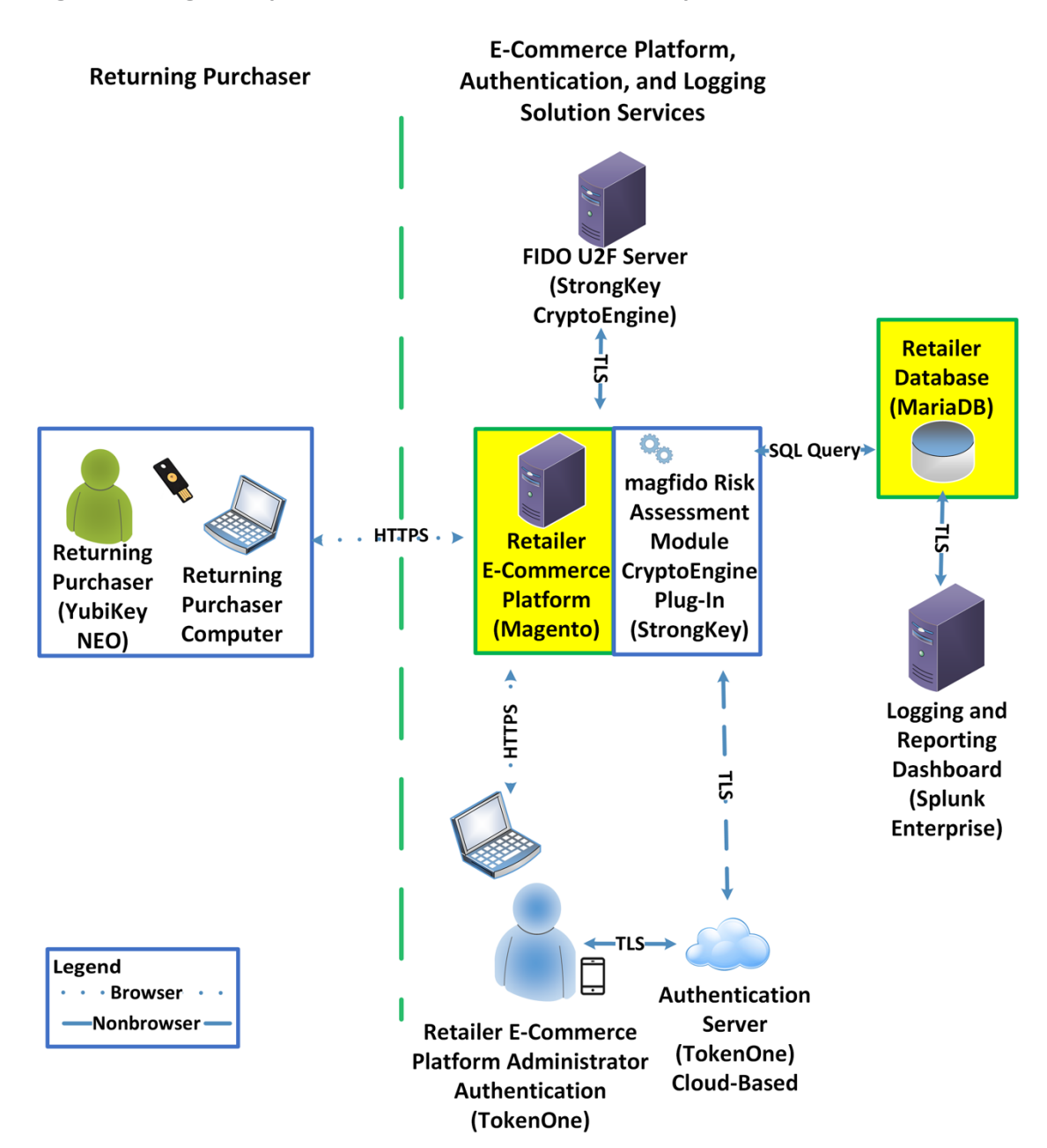

<span id="page-98-1"></span>**Figure 2-2 Magento Open Source E-Commerce Platform Components**

#### <span id="page-98-0"></span>2.2.1 Magento Overview

Magento is an e-commerce platform that offers on-premises and cloud solutions to retailers. For this lab implementation, we leveraged the Magento Open Source version of this platform, which was hosted on-

premises. This section describes how to install and configure Magento Open Source [\[4\],](#page-246-3) [\[5\]](#page-246-4) and how to configure it with StrongKey's SKCE FIDO U2F server capabilities. For the e-commerce platform, Magento Open Source Version 2.1.8 was used in the example implementation.

The installation procedure consists of the following steps:

- **Download the Magento software to the server where it will be installed.**
- Download the software dependencies to the server where Magento will be installed.
- **Execute commands as root/administrator.**
- **Perform post-installation configuration.**

#### <span id="page-99-0"></span>2.2.2 Magento Requirements

The following subsections document the software, hardware, and network requirements for Magento Open Source 2.1.X.

#### <span id="page-99-1"></span>2.2.2.1 Software Requirements

For this implementation, Magento was installed on a CentOS 7.0 server.

Magento Open Source developer's documentation states that Magento can operate on Linux operating systems, such as these:

- Red Hat Enterprise Linux
- CentOS
- Ubuntu
- **Debian**

Magento Open Source 2.1.X requires the following installations:

- **Web Server: Apache 2.2 or 2.4 or NGINX 1.X**
- Database: MySQL 5.6, MariaDB, Percona, or other binary-compatible MySQL technologies
- Hypertext Preprocessor (PHP): 7.0.2, 7.0.4, 7.0.6-7.0.X, or 7.1.X
- **Secure Sockets Layer (SSL)**
- **Mail Server: Redis 3.0, Varnish 3.5, memcached**

See Magento's developer's documentation for additional details and download links: [https://devdocs.magento.com/guides/v2.1/install-gde/system-requirements-tech.html.](https://devdocs.magento.com/guides/v2.1/install-gde/system-requirements-tech.html)

#### <span id="page-100-0"></span>2.2.2.2 Hardware Requirements

Magento requires installing Magento Open Source on a server with at least 2 GB of RAM.

## <span id="page-100-1"></span>2.2.3 Magento Preinstallation

Magento requires the Linux, Apache, MySQL, PHP (LAMP) software stack. This section describes the process of installing and configuring the LAMP software stack that uses versions compatible with Magento.

1. Open a terminal window, and enter the following command to log in as root:

sudo su

a. After entering the command, you will be prompted to enter the password for the current user.

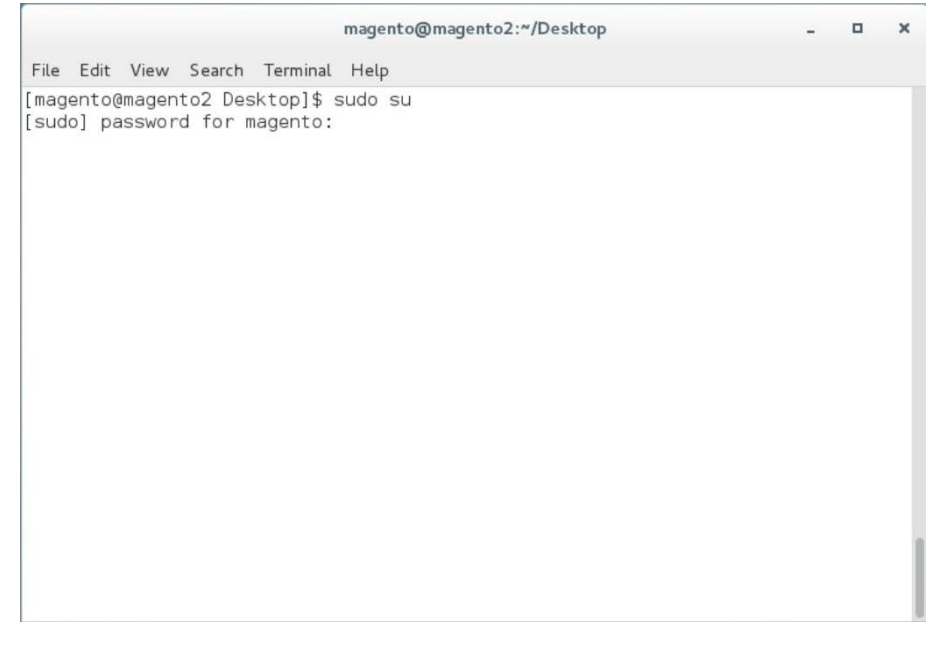

2. To install wget from the terminal, enter the following command:

yum install wget

 $\mathcal{L}_\text{max} = \mathcal{L}_\text{max} = \mathcal{$ 

root@magento2:/home/magento/Desktop

File Edit View Search Terminal Help [root@magento2 Desktop]# yum install wget

3. Download the Extra Packages for Enterprise Linux repository by entering the following command:

wget https://dl.fedoraproject.org/pub/epel/epel-release-latest-7.noarch.rpm

 $\Box$  $\pmb{\times}$ 

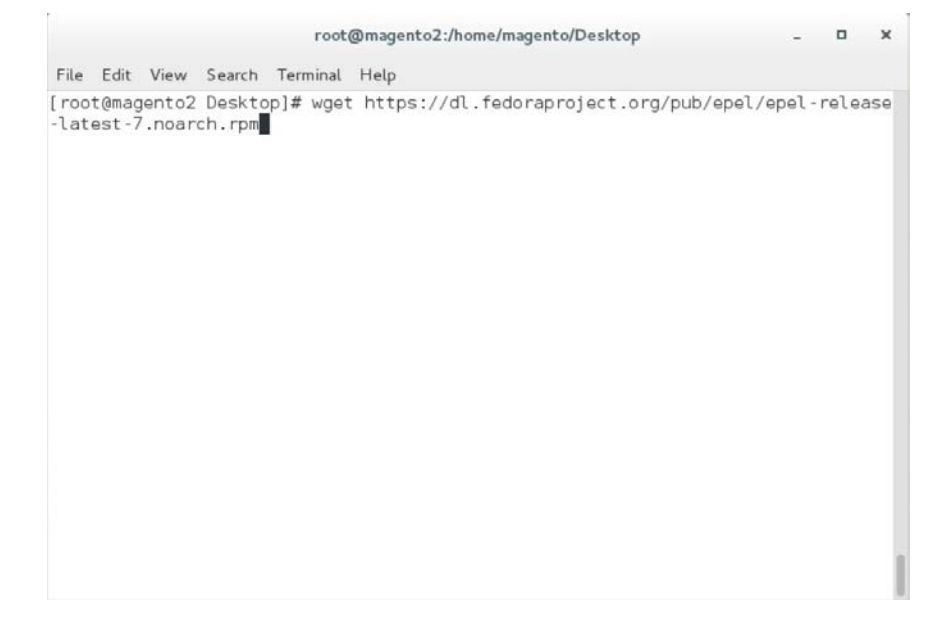

#### 4. Download the Remi repository by entering the following command:

wget http://rpms.remirepo.net/enterprise/remi-release-7.rpm

 $\mathcal{L}_\text{max} = \mathcal{L}_\text{max} = \mathcal{$ 

File Edit View Search Terminal Help [root@magento2 Desktop]# wget https://rpms.remirepo.net/enterprise/remi-release-<br>7.rpm

root@magento2:/home/magento/Desktop

5. Add the two repositories—so that Yellowdog Updater Modified (YUM) can locate them when needed—by entering the following command:

 $\Box$  $\times$ 

rpm -Uvh remi-release-7.rpm epel-release-latest-7.noarch.rpm

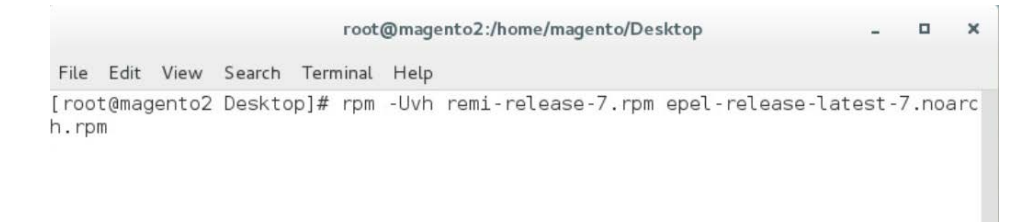

#### 6. Install the Apache server by entering the following command:

yum install httpd

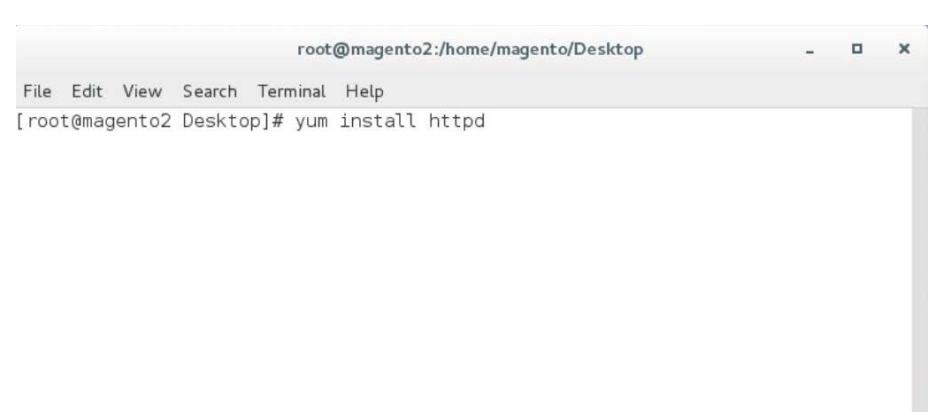

7. Install Transport Layer Security (TLS)/SSL support for Hypertext Transfer Protocol Daemon (HTTPD) by entering the following command:

yum install mod\_ssl

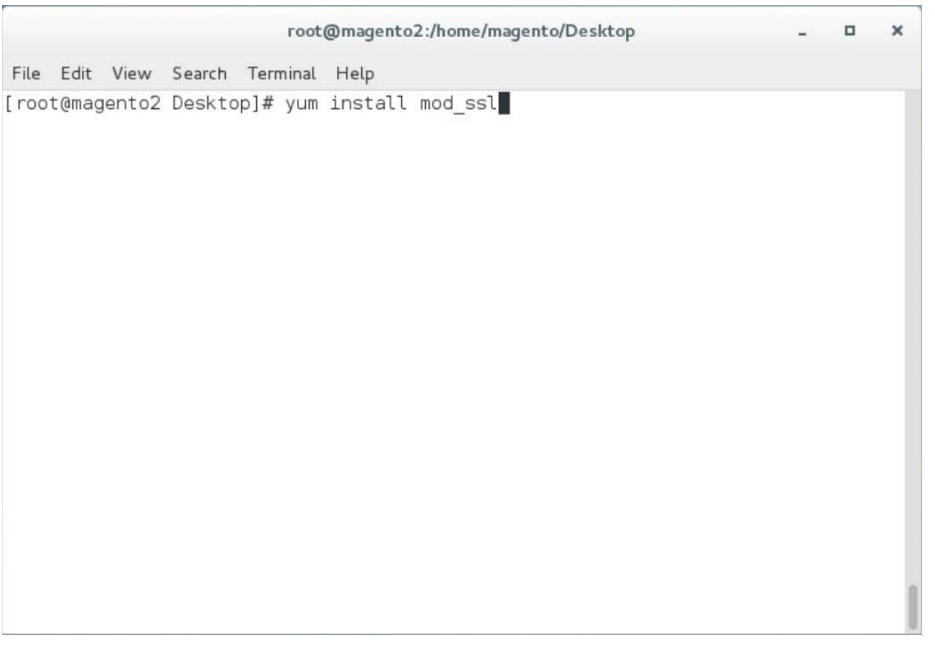

#### 8. Install PHP by entering the following command:

yum install --enablerepo=remi-php70 php php-opcache php-xml php-mcrypt php-gd php-devel php-mysql php-mbstring php-zip phpcommon php-ldap php-soap php-intl

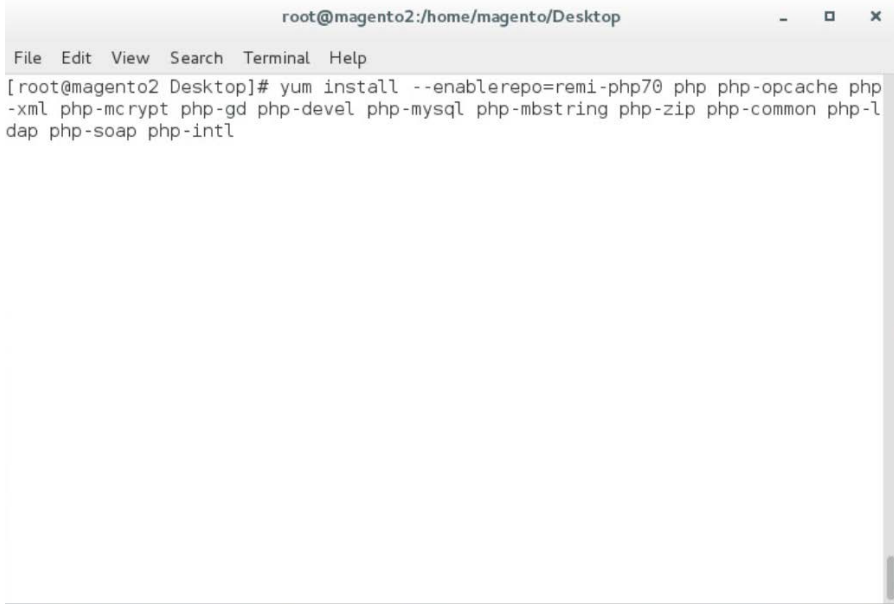

9. Create a file named *Maria.repo* in the */etc/yum.repos.d* by entering the following command:

vim /etc/yum.repos.d/Maria.repo

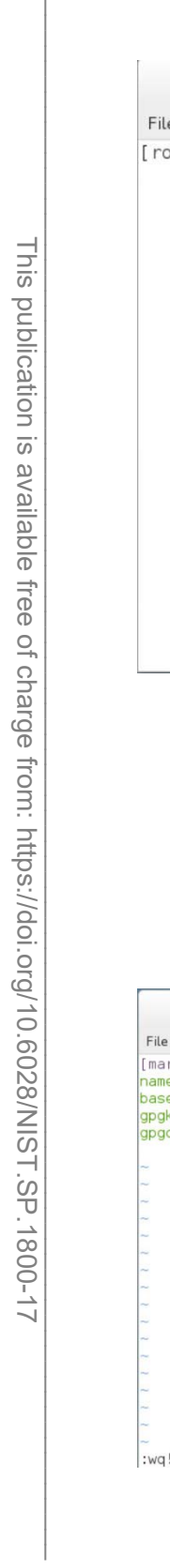

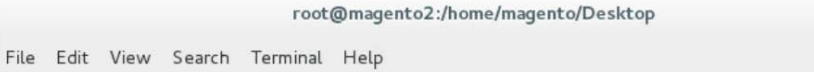

[root@magento2 Desktop]# vim /etc/yum.repos.d/Maria.repo

 $\Box$  $\pmb{\times}$ 

#### 10. In the text editor, enter the following contents:

[mariadb]

name = **MariaDB**

baseurl = **http://yum.mariadb.org/10.2/centos7-amd64**

gpgkey = **https://yum.mariadb.org/RPM-GPG-KEY-MariaDB**

gpgcheck = **1**

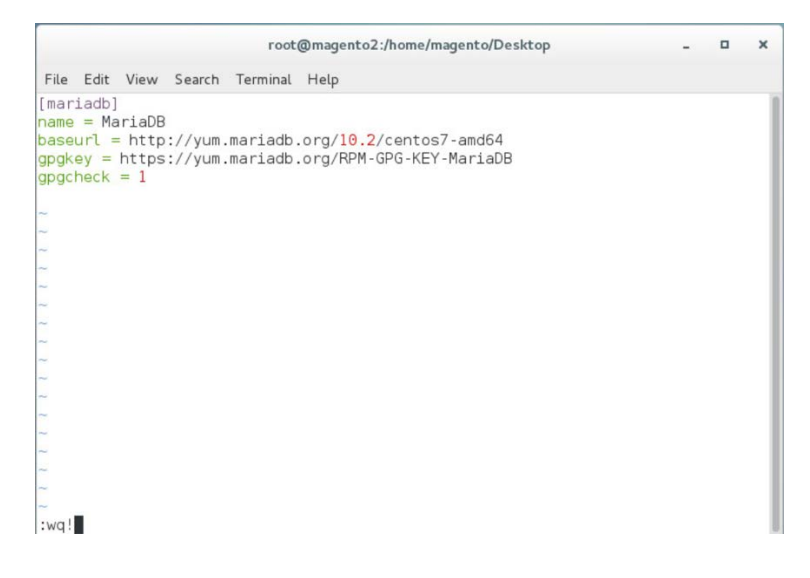

11. Save the file, and exit by entering the following command:

:wq!

12. Install MariaDB by entering the following command:

yum install mariadb-server mariadb-client

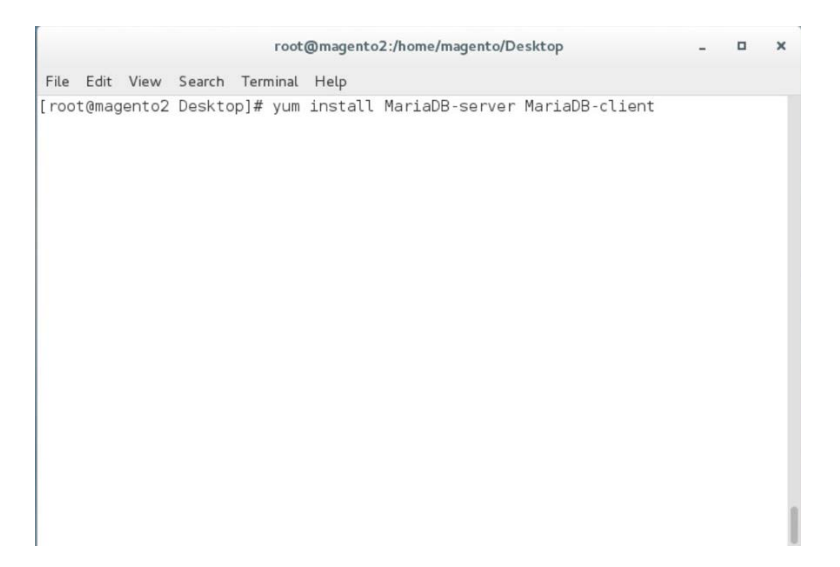

#### 13. Restart the computer system by entering the following command:

init 6

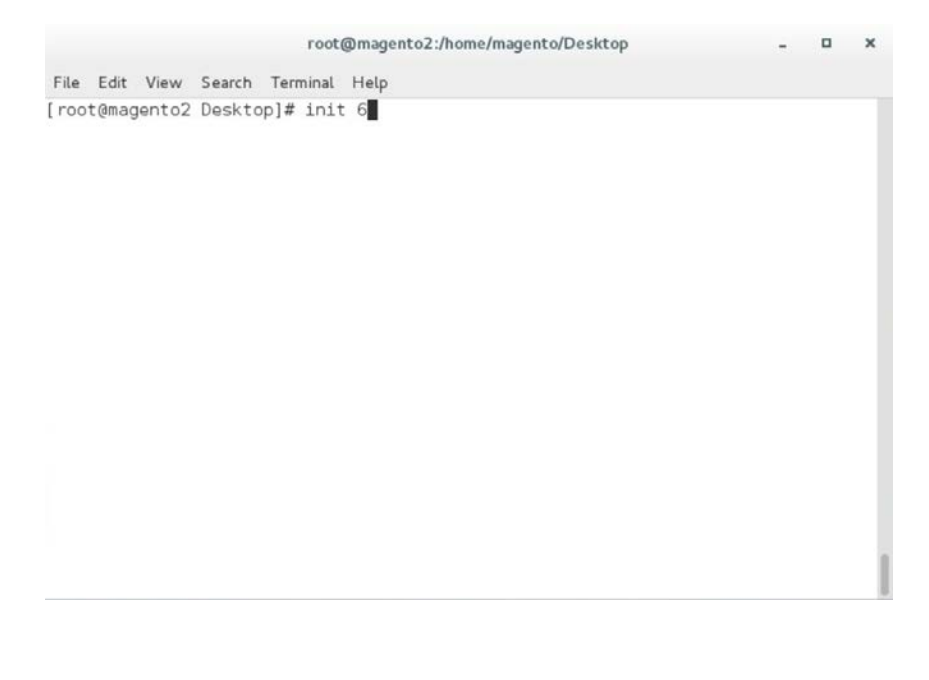

#### 14. Open a terminal window, and enter the following command to log in as root:

sudo su

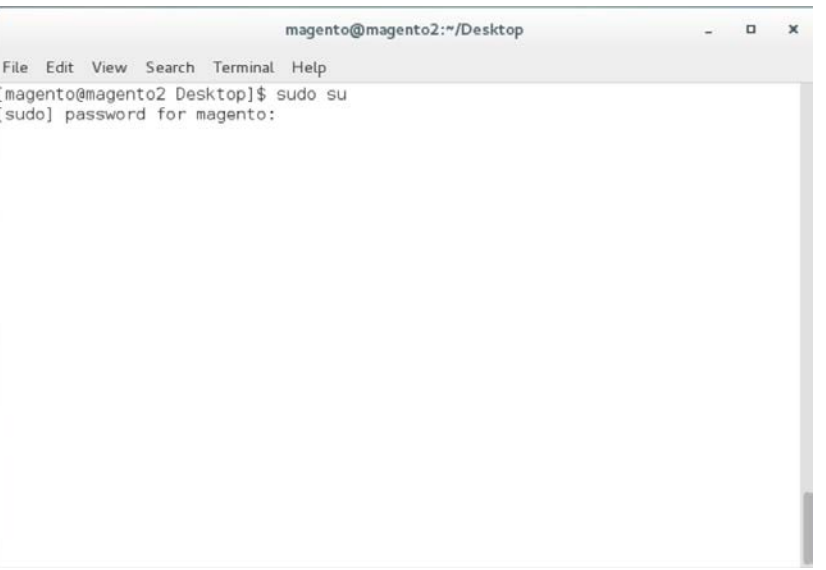

15. Log in to MariaDB as root by entering the following command (Note: Even though the MariaDB relational database is being used, it uses the same tools as the MySQL database.):

mysql -u root

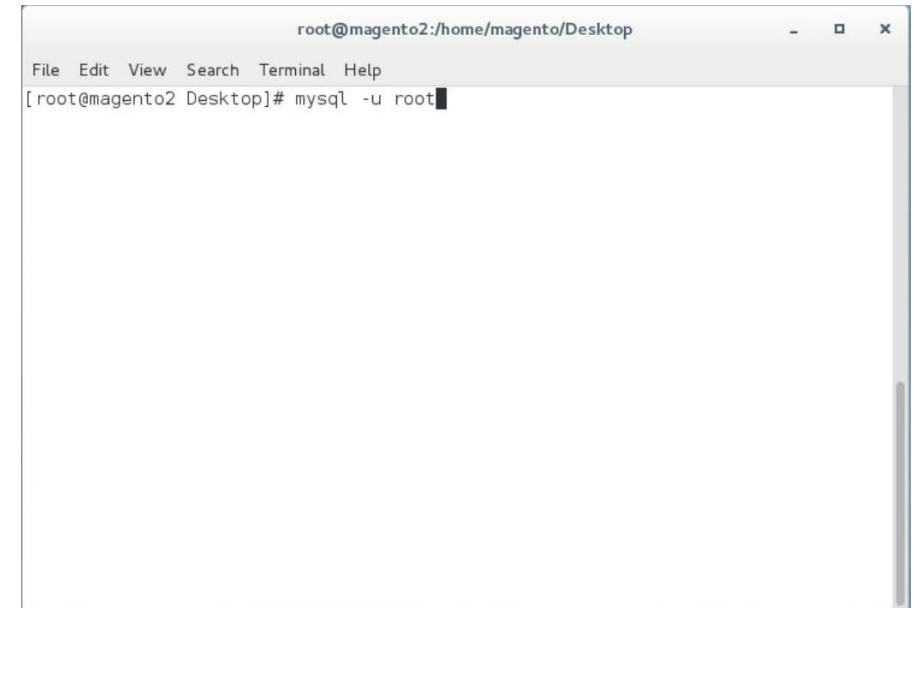
#### 16. Create the Magento database by entering the following SQL command:

create database magento2;

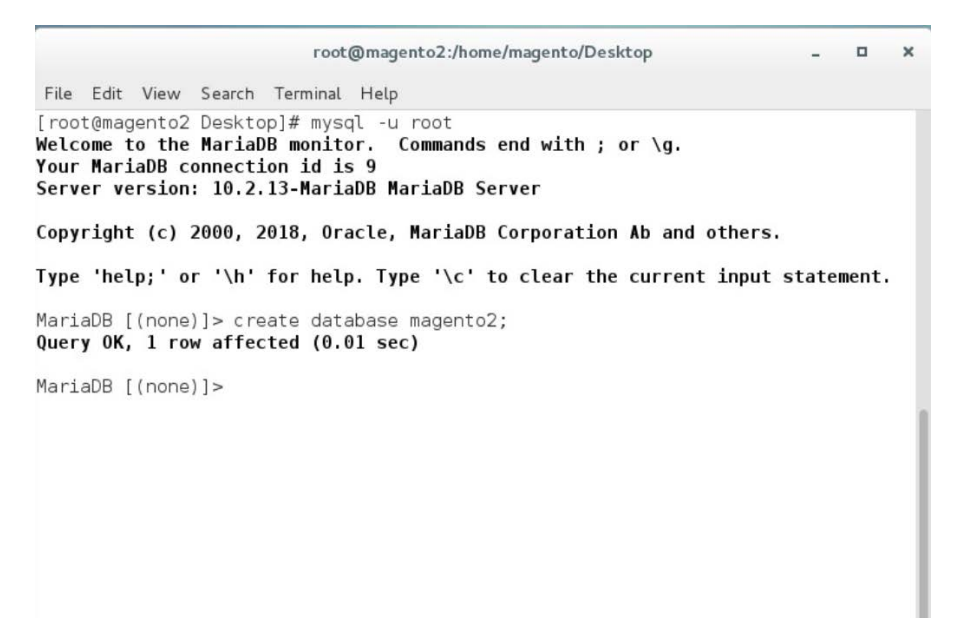

17. Create the Magento user by entering the following command, replacing parameters in <> with values appropriate for your installation:

GRANT ALL PRIVILEGES ON magento2.\* TO magento@localhost IDENTIFIED BY '<db password>';

#### root@magento2:/home/magento/Desktop

 $\Box$  $\boldsymbol{\times}$ 

File Edit View Search Terminal Help

[root@magento2 Desktop]# mysql -u root Welcome to the MariaDB monitor. Commands end with ; or \g. Wour MariaDB connection id is 11<br>Your MariaDB connection id is 11<br>Server version: 10.2.13-MariaDB MariaDB Server

Copyright (c) 2000, 2018, Oracle, MariaDB Corporation Ab and others.

Type 'help;' or '\h' for help. Type '\c' to clear the current input statement.

MariaDB [(none)]> GRANT ALL PRIVILEGES ON magento2.\* TO magento@localhost IDENTI<br>FIED BY '\*\*\*\*\*\*\*';

18. Flush the database privileges by entering the following SQL command:

flush privileges;

root@magento2:/home/magento/Desktop  $\Box$  $\boldsymbol{\times}$ File Edit View Search Terminal Help [root@magento2 Desktop]# mysql -u root Welcome to the MariaDB monitor. Commands end with ; or \g. Your MariaDB connection id is 14 Server version: 10.2.13-MariaDB MariaDB Server Copyright (c) 2000, 2018, Oracle, MariaDB Corporation Ab and others. Type 'help;' or '\h' for help. Type '\c' to clear the current input statement. MariaDB [(none)]> flush privileges;

#### 19. Exit the MariaDB shell by entering the following command:

exit

root@magento2:/home/magento/Desktop

 $\Box$  $\boldsymbol{\times}$ 

File Edit View Search Terminal Help

[root@magento2 Desktop]# mysql -u root Welcome to the MariaDB monitor. Commands end with ; or \g. Your MariaDB connection id is 14 Server version: 10.2.13-MariaDB MariaDB Server

Copyright (c) 2000, 2018, Oracle, MariaDB Corporation Ab and others.

Type 'help;' or '\h' for help. Type '\c' to clear the current input statement.

MariaDB [(none)]> flush privileges; Query OK, 0 rows affected (0.00 sec)

MariaDB [(none)] > exit

20. Open *httpd.conf* to modify Apache settings by entering the following command:

vim /etc/httpd/conf/httpd.conf

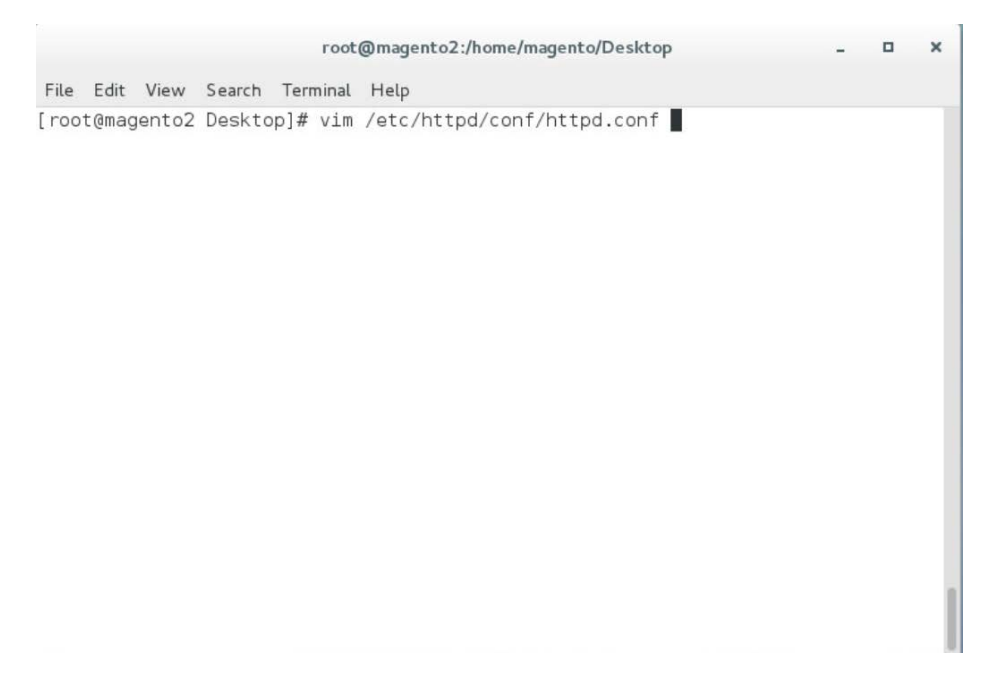

21. Locate the <pirectory "/var/www/html"> section, and change "AllowOverride None" to "AllowOverride All".

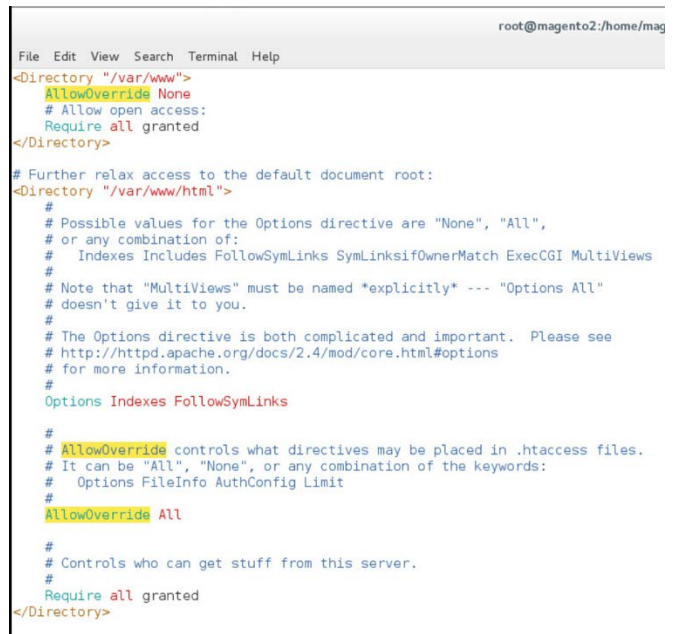

#### 22. Save, and exit by entering the following command:

:wq!

### 23. Open *php.ini* to modify PHP settings by entering the following command:

vim /etc/php.ini

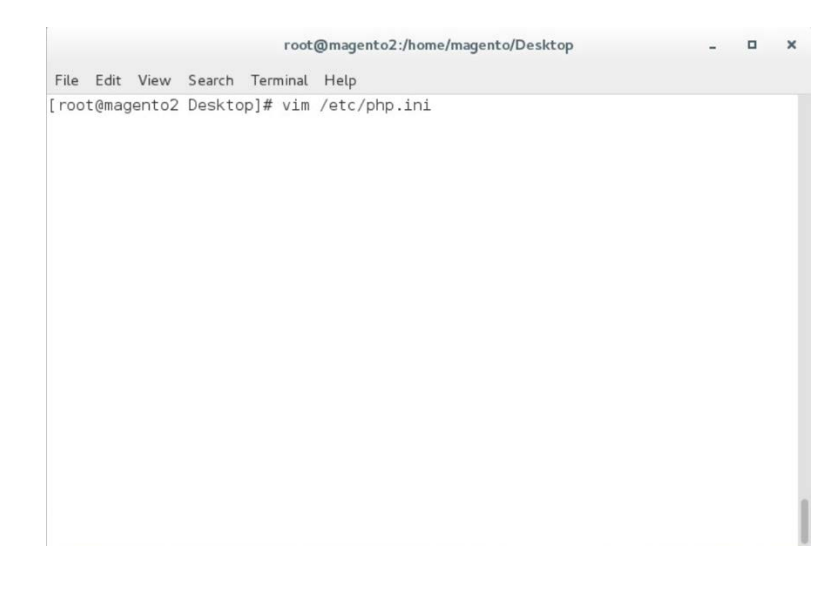

24. Uncomment the line containing date.timezone by removing the ";" character preceding the text, and enter your time zone as shown below (this example is for the eastern United States).

date.timezone = America/New\_York

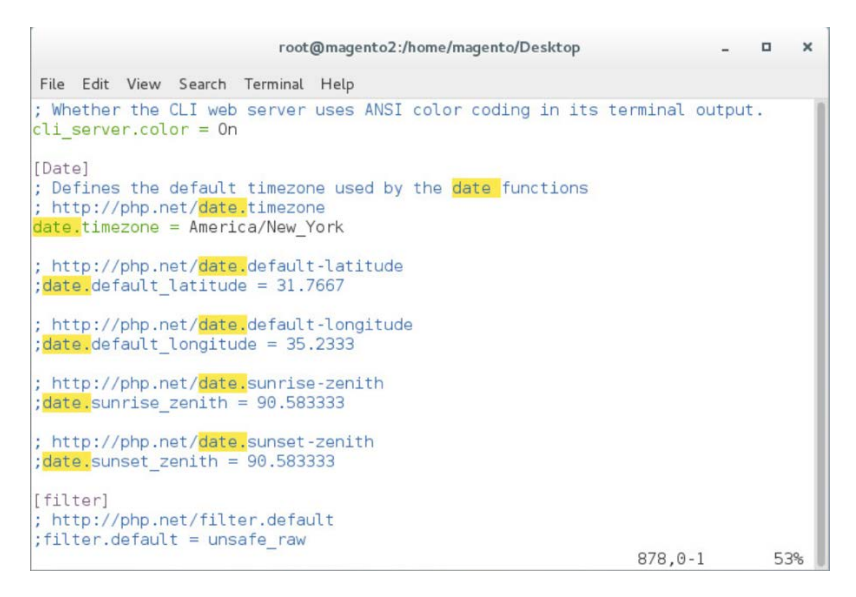

25. Uncomment the line containing  $\text{memory\_limit}$  by removing the ";" character preceding the text, and enter 2G as the value, as shown below.

memory\_limit = 2G

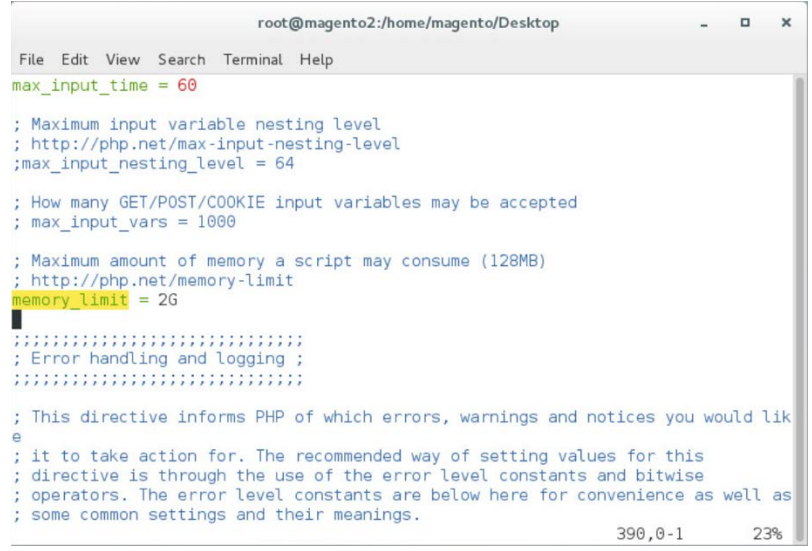

26. Open *10-opcache.ini* to modify PHP settings by entering the following command:

vim /etc/php.d/10-opcache.ini

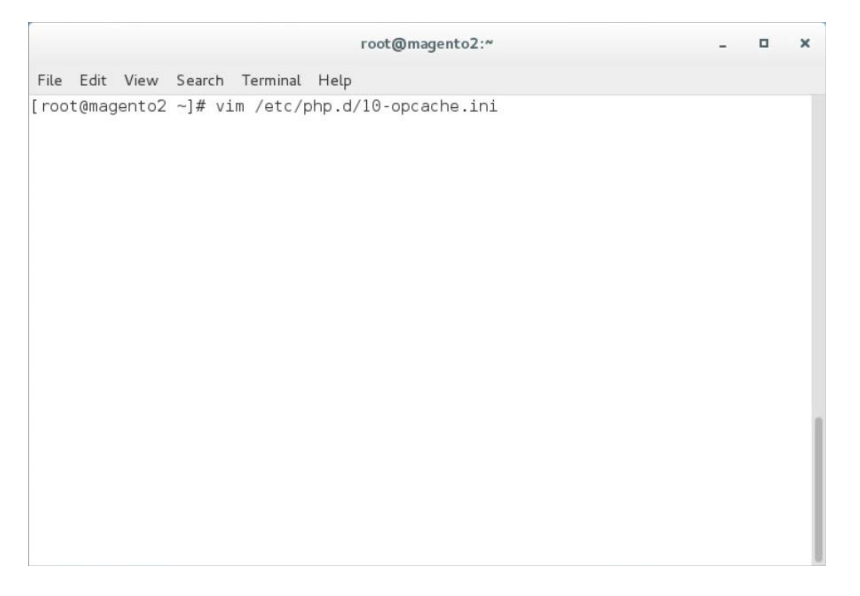

27. Uncomment the line containing opcache.save\_comments by removing the ";" character preceding the text. The line should then read as shown below.

opcache.save\_comments=1

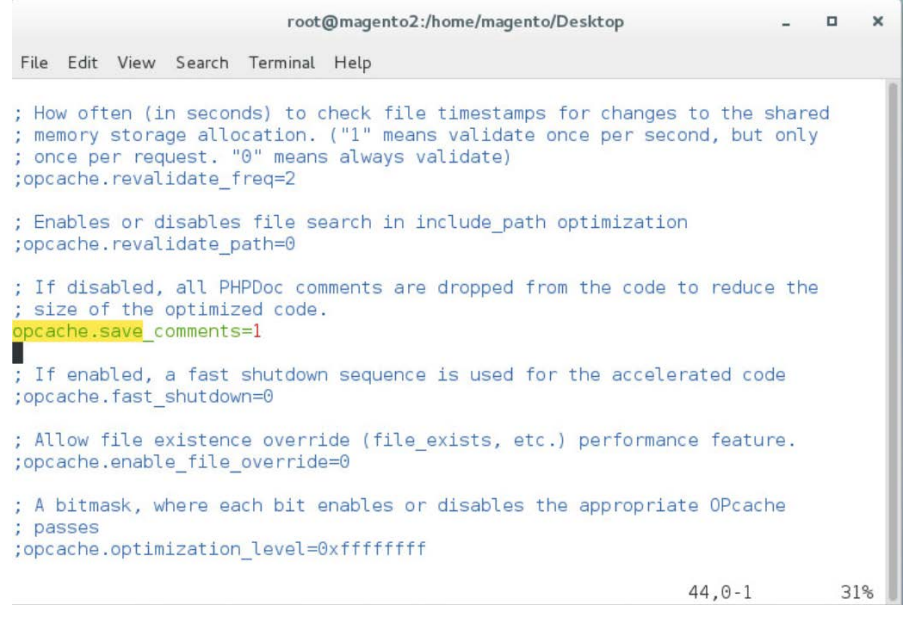

### <span id="page-114-0"></span>2.2.4 Magento Installation

For the e-commerce platform, Magento Open Source Version 2.1.8 [\[5\]](#page-246-0) was used in the example implementation.

To download the open-source copy of Magento, navigate to the site: [https://magento.com/products/open-source.](https://magento.com/products/open-source)

When redirected to the resource page, specify the download format. In the example implementation, we installed Magento on CentOS by selecting a file that ends in .gz, as shown in the example below.

Magento-Community-Edition-2.1.8.tar.gz

1. Create a Magento directory inside HTTPD's DocumentRoot folder by entering the following command:

mkdir /var/www/html/magento

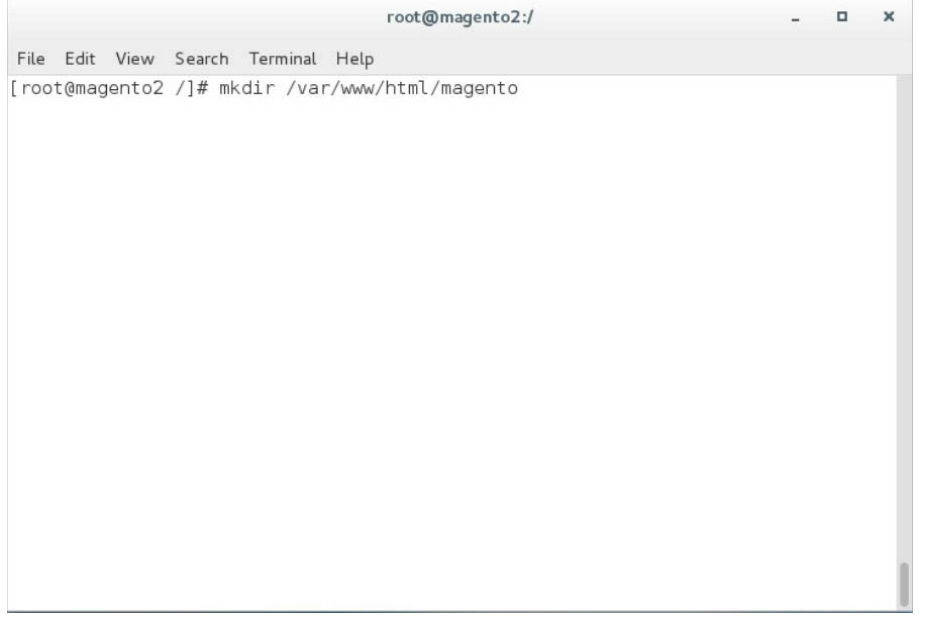

2. Move the *Magento-CE-2.1.8.tar.gz* into the Magento directory with the following command:

mv <download location>/Magento-CE-2.1.8-2017-08-09-96-91-21.tar.gz /var/www/html/magento

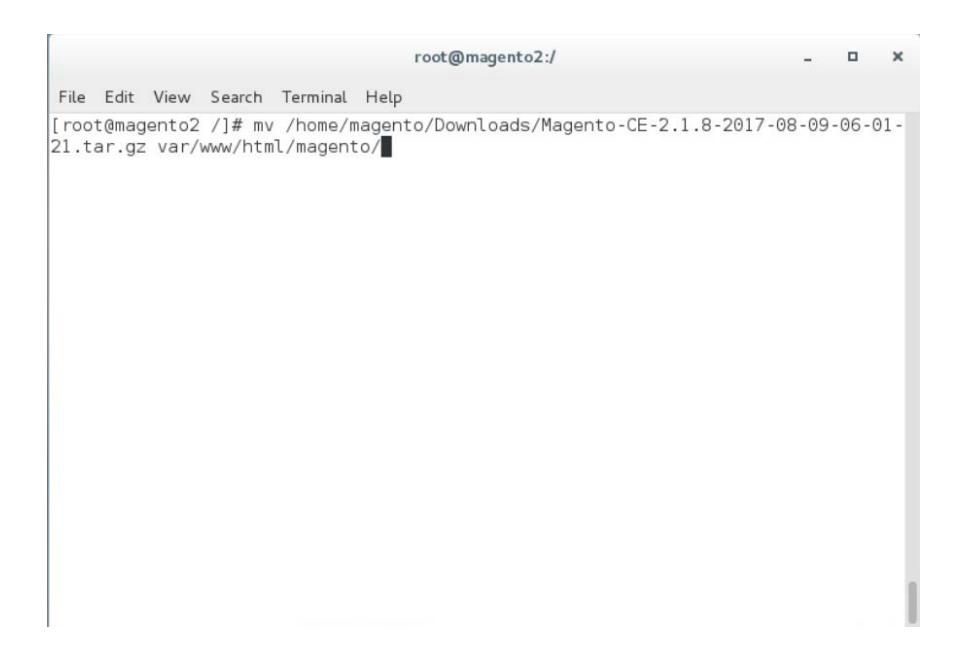

3. Change the directory to the Magento directory by entering the following command (all commands following this step should be run from this directory):

cd /var/www/html/magento

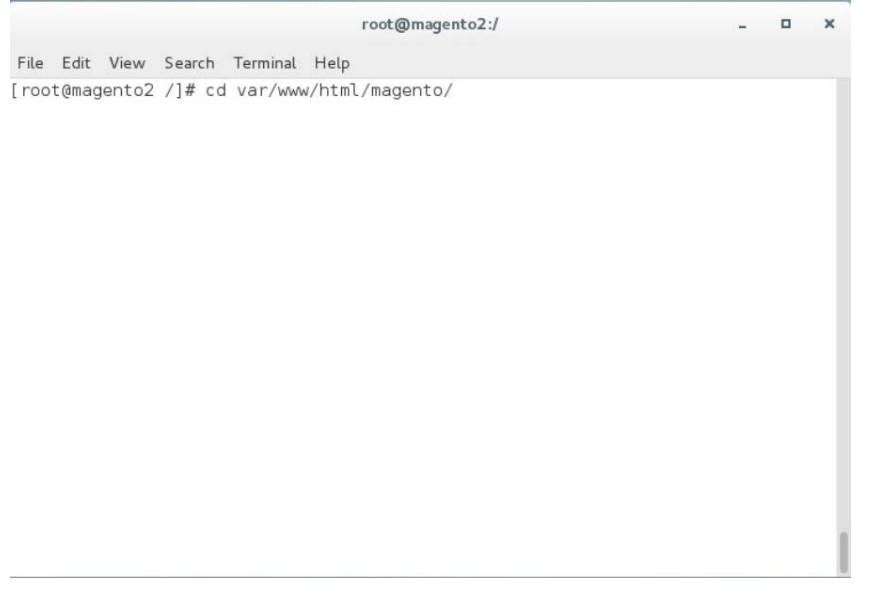

4. Extract the Magento distribution from *Magento-CE-2.1.8.tar.gz* by entering the following command:

tar zxvf Magento-CE-2.1.8-2017-08-09-96-91-21.tar.gz

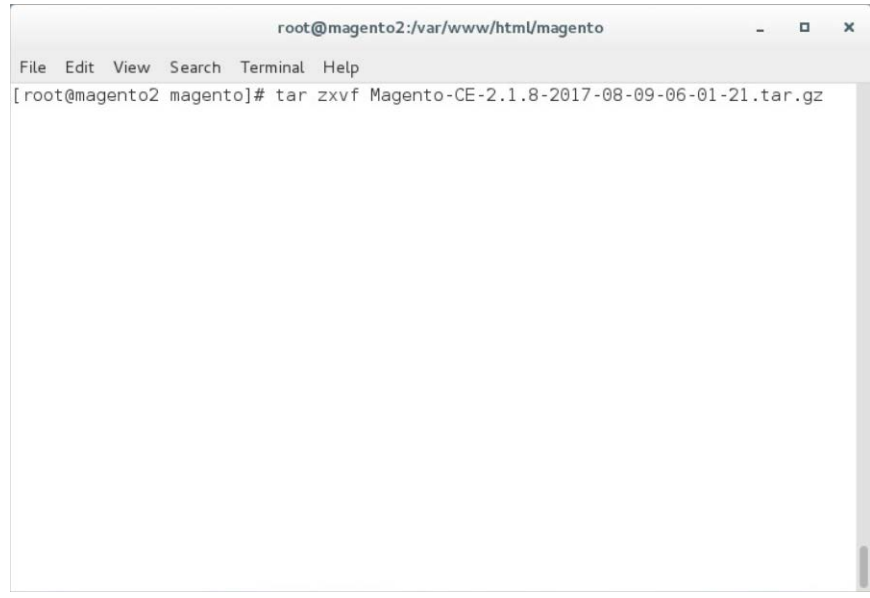

5. Change ownership of the extracted files to the Apache user by entering the following command:

chown -R apache:apache /var/www/html/magento

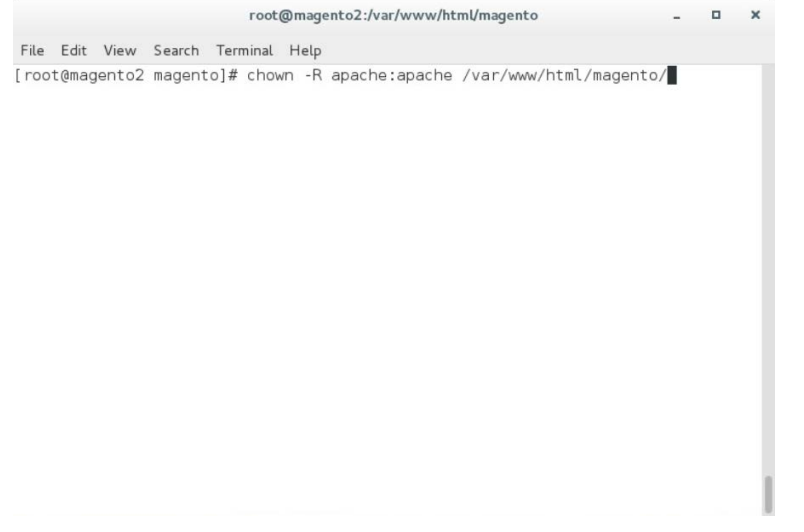

6. Change file permissions by entering the following command (Note: This is a single command that must be executed on a single line.):

find var vendor pub/static pub/media app/etc -type f -exec chmod u+w  $\{\}\ \ i\&\&\$ find var vendor pub/static pub/media app/etc -type d -exec chmod u+w  $\{ \} \setminus i$  && chmod u+x bin/magento

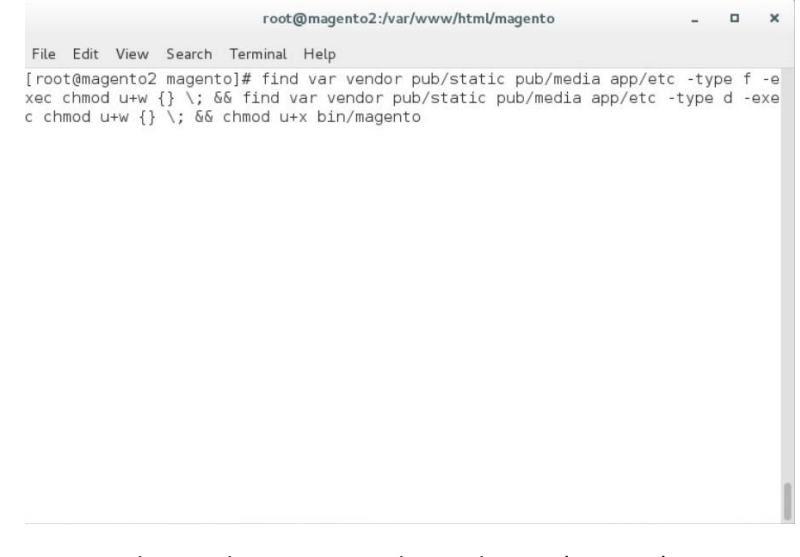

7. Change the Security-Enhanced Linux (SELinux) context permissions to allow the Apache user to have read/write access to specific directories within the Magento directory by entering the following command:

chcon -R --type httpd\_sys\_rw\_content\_t app/etc var pub/media pub/static

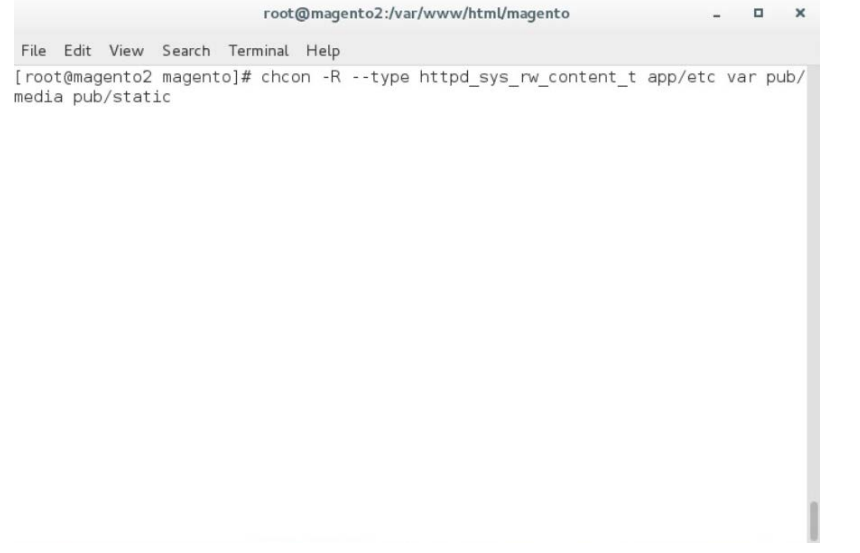

8. Open the web browser to log in to [https://marketplace.magento.com](https://marketplace.magento.com/) and access your account. Click **Access Keys.**

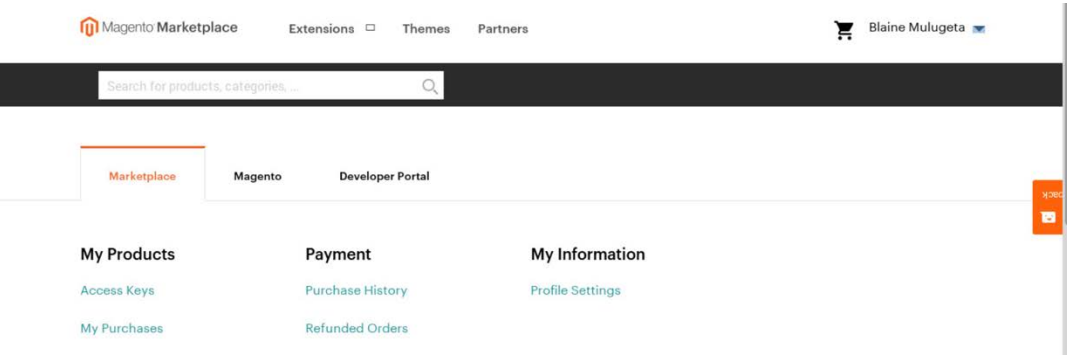

9. In the Magento tab, click **Create A New Access Key.**

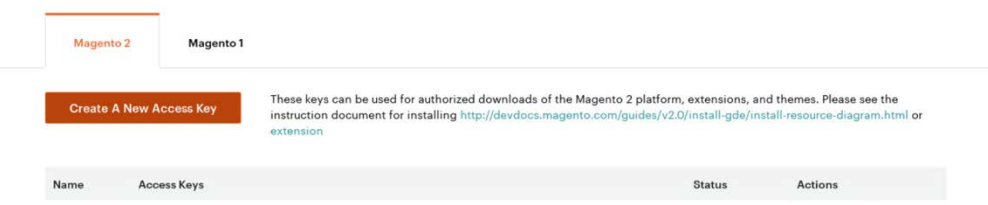

10. Enter a name for your new access key, and click **OK.**

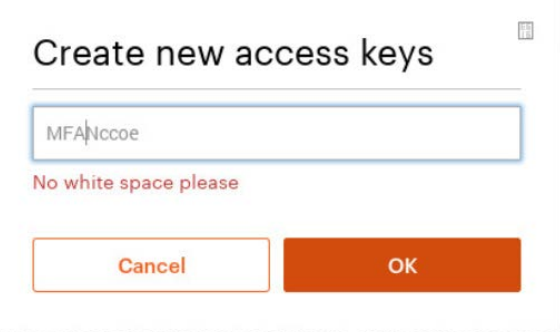

11. The new access keys will be displayed in the menu with the **Status** of **Enabled.**

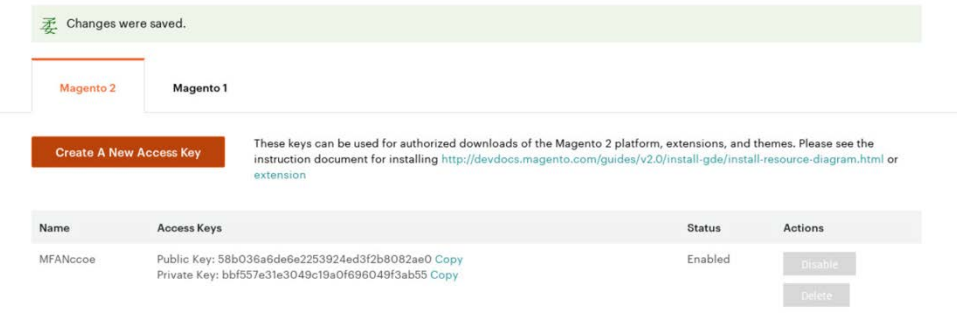

### 12. Install Magento's sample data by entering the following command and then providing <public key> when a Username is requested and <private key> as the **Password** when prompted:

php bin/magento sampledata:deploy

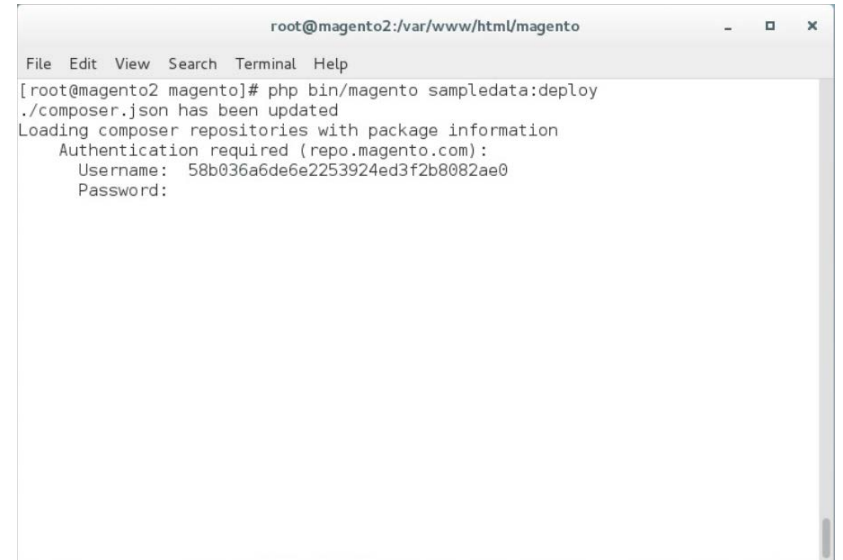

13. Install the Magento software distribution by issuing the following command, replacing parameters in <> with values appropriate for your installation (Note: This is a single command that must be executed on a single line.):

php bin/magento setup:install --admin-firstname=<First Name> --adminlastname=<Last Name> --admin-email=<email> --admin-user=strongauth --adminpassword=<password> --base-url=https://<fully-qualified-domainname>/magento/ - db-host=127.0.01 --db-name=magento2 --db-user=magento --db-password=<db password> --use-secure-admin=1

File Edit View Search Terminal Help [root@magento2 magento]# php bin/magento setup:install --admin-firstname=admin --<br>-admin-lastname=admin --admin-email=admin@example.com --admin-user=admin --admin-<br>password=Password!! --base-url=https://magento2.mfa.local/  $re$ -admin=1

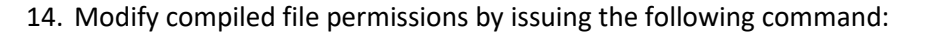

chmod -R u-w app/etc

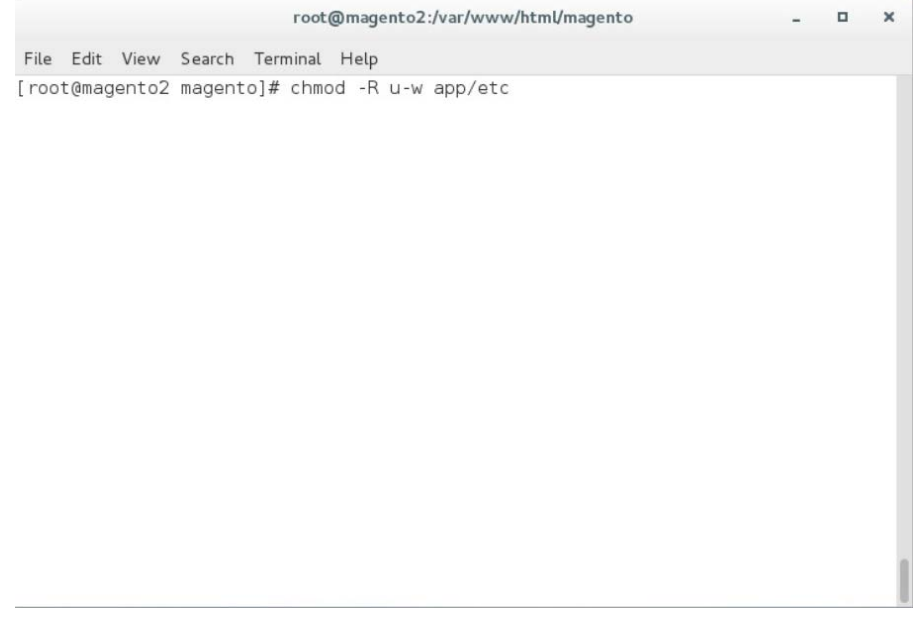

#### 15. Modify compiled file permissions by issuing the following command:

chown -R apache:apache /var/www/html/magento && find var vendor pub/static pub/media -type f -exec chmod u+w {} \; && find var vendor pub/static pub/media -type d -exec chmod u+w  $\{\} \$ : && chmod u+x bin/magento

 $\mathcal{L}_\text{max} = \mathcal{L}_\text{max} = \mathcal{$ 

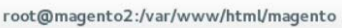

 $\Box$  $\mathbf{x}$ 

File Edit View Search Terminal Help [root@magento2 magento]# chown -R apache:apache /var/www/html/magento && find va<br>r vendor pub/static pub/media -type f -exec chmod u+w {} \; && find var vendor p<br>ub/static pub/media -type d -exec chmod u+w {} \; && chmod u

- 16. Modify SELinux permissions, to enable HTTPD to access the database, by executing the following commands:
	- a. service httpd stop

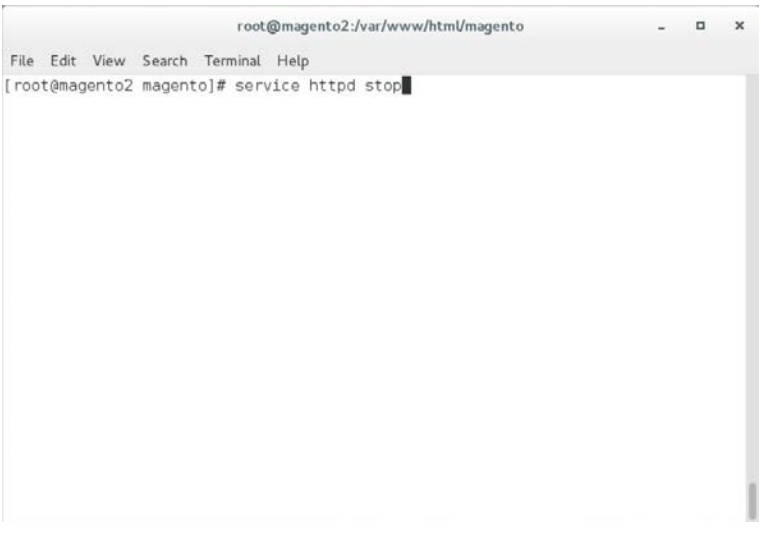

b. setsebool -P httpd\_can\_network\_connect 1

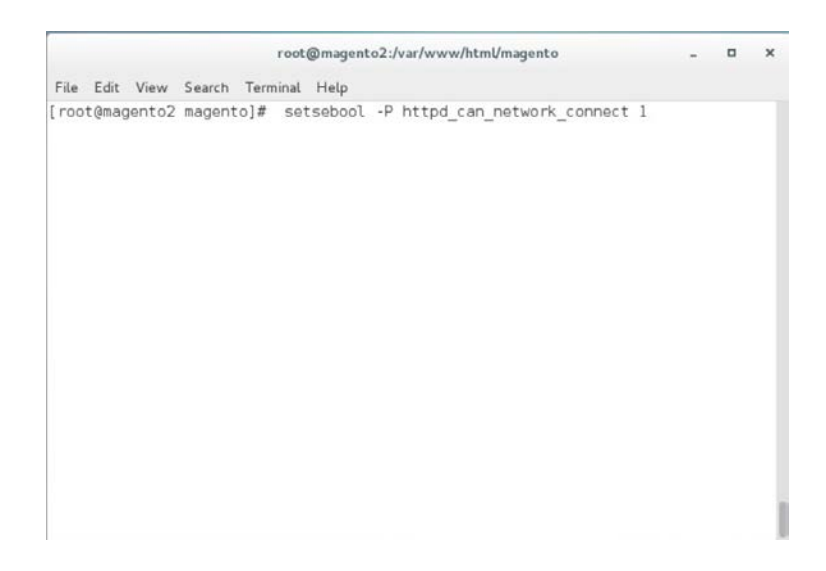

c. setsebool -P httpd\_can\_network\_connect\_db 1

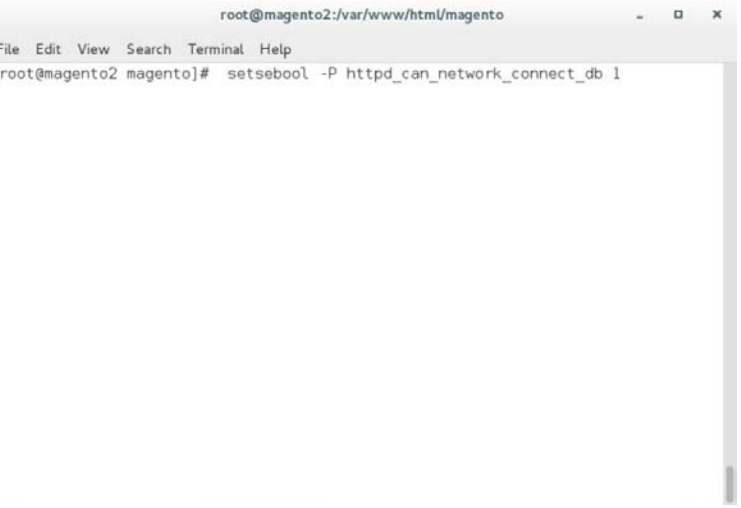

d. service httpd start

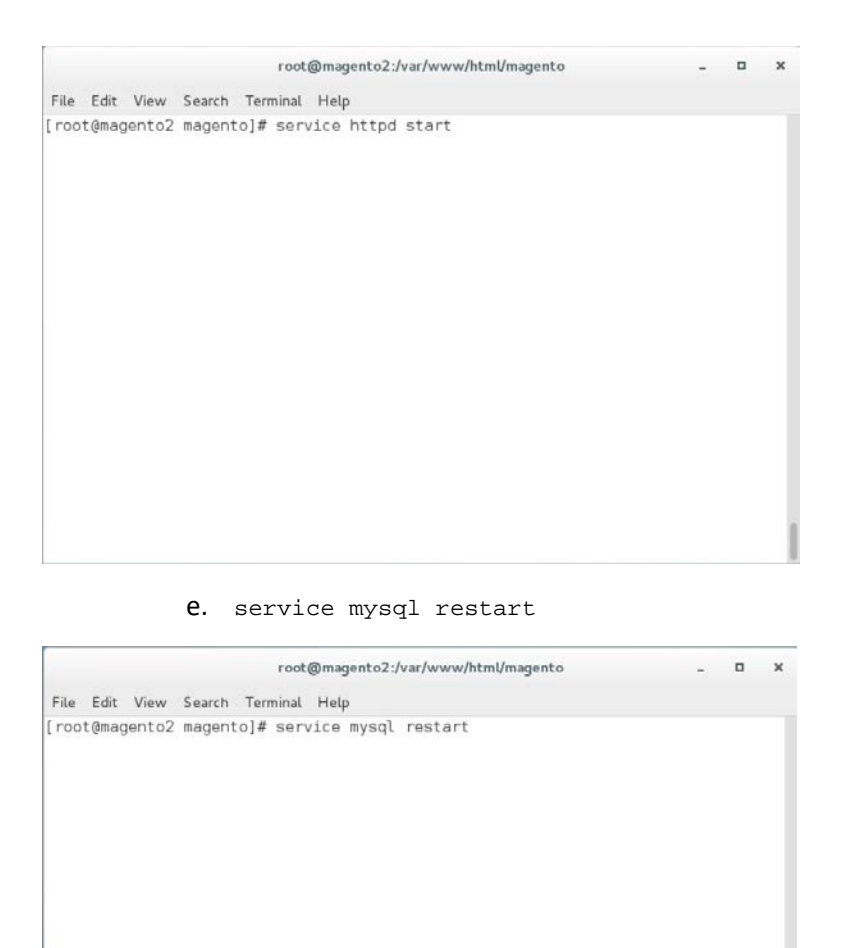

17. Verify the installation by navigating in the browser to the store URL, which was set up in [Section 2.2.4,](#page-114-0) Step 13 (*https://magento2.mfa.local/magento*).

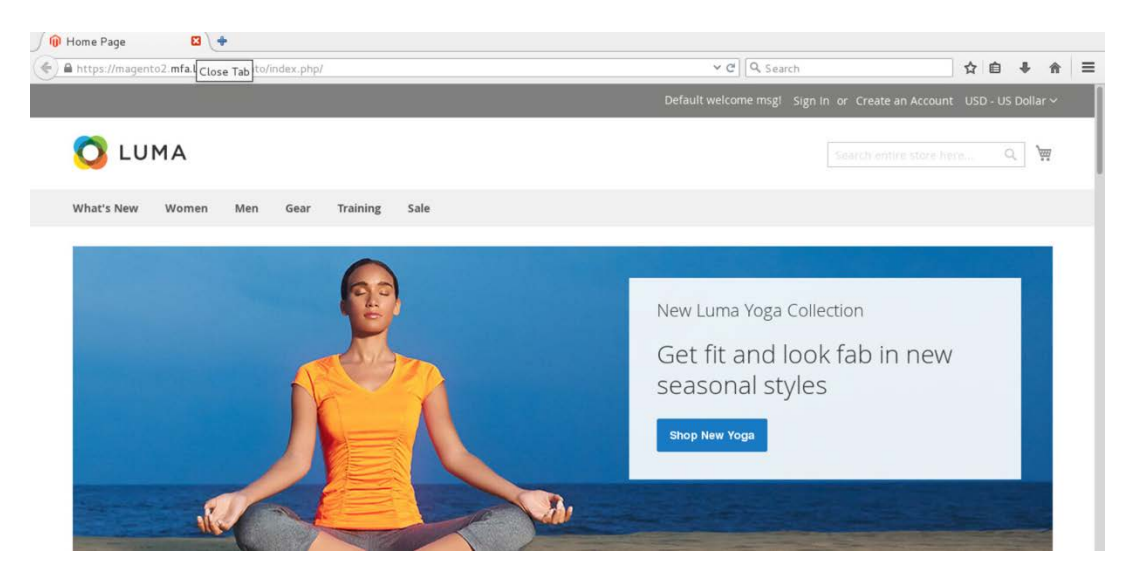

### <span id="page-124-0"></span>2.2.5 Configuring the Magento Account Lockout Feature

This section describes the steps required to configure account lockouts after a specified number of failed login attempts. For our example implementation, we specified five as the maximum number of login-attempt failures before temporarily disabling the account, and 20 minutes as the lockout time. These parameters can be adjusted, and the administrator of the Magento site has the information system privileges to set these values based on the implementer's preference.

1. Determine the admin uniform resource identifier (URI) by running the following command:

php bin/magento info:adminuri

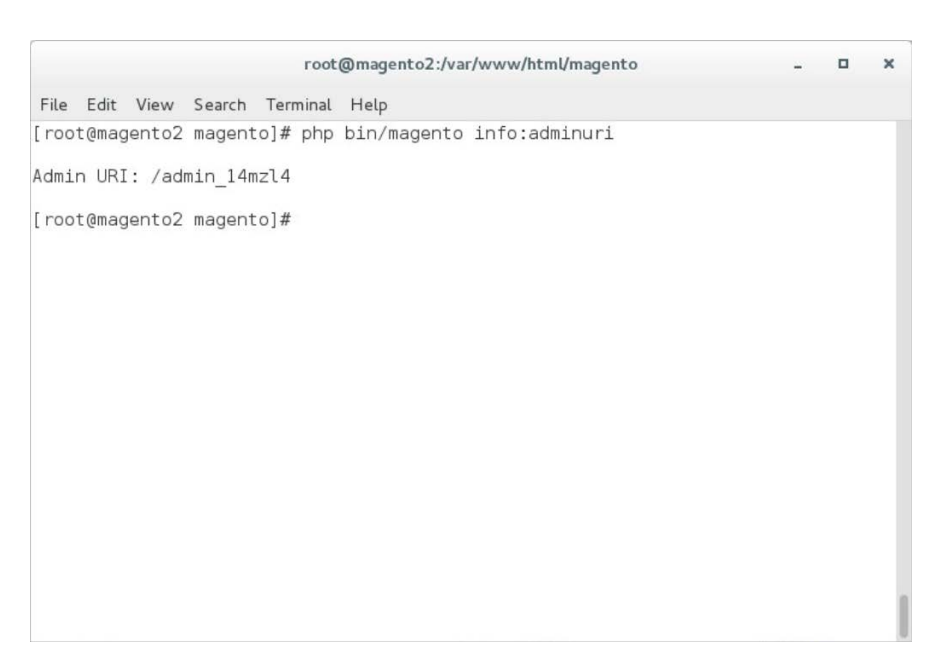

2. Navigate to the admin URI identified in **Section 2.2.5**, Step 1, and sign in with the Magento **Username** and **Password** created in **Section 2.2.4**, Step 13 (the example implementation URI is *https://magento2.mfa.local/admin\_14mzl4*).

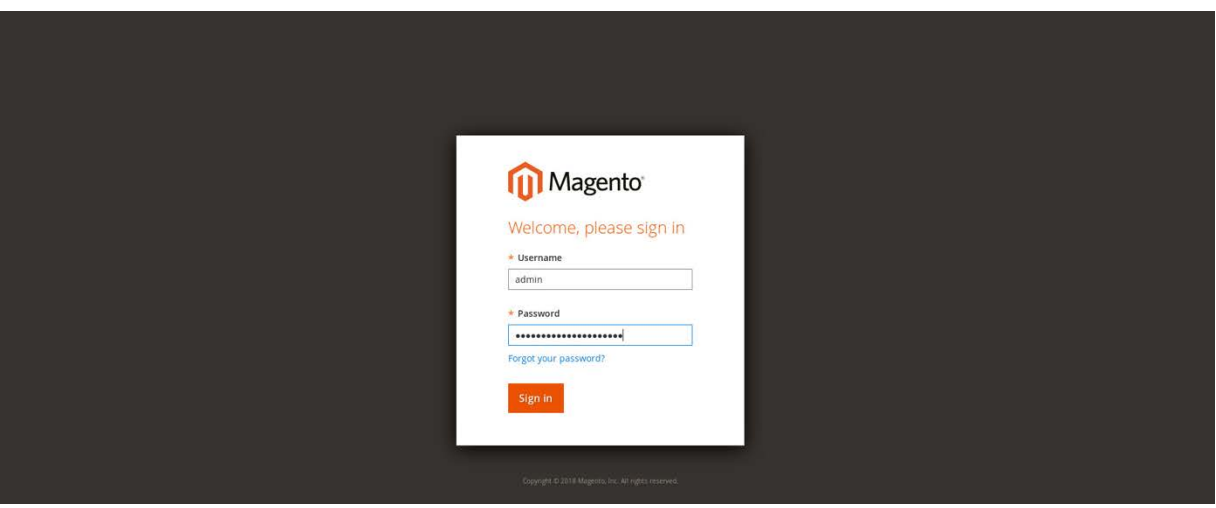

3. Proceed to the Configuration page: **STORES > Configuration.**

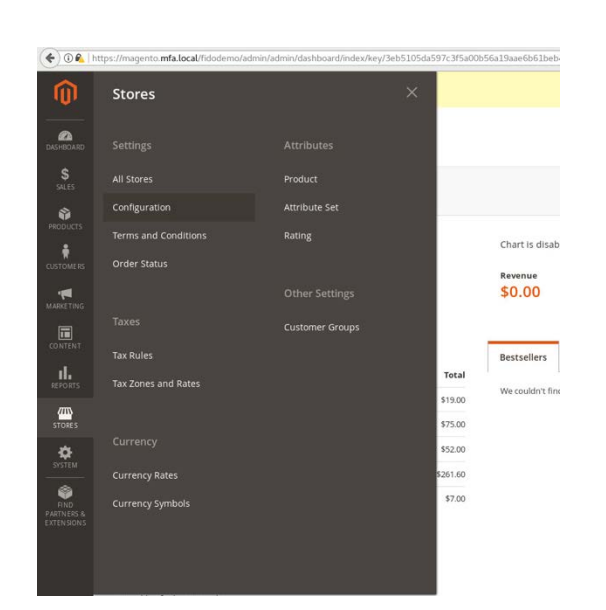

4. Click the **CUSTOMERS** drop-down from the menu in the **Configuration** page, and select **Customer Configuration.**

Configuration

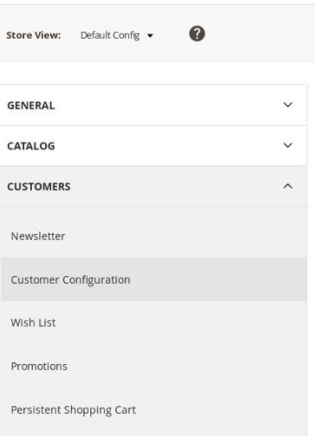

5. Click the **Password Options** drop-down.

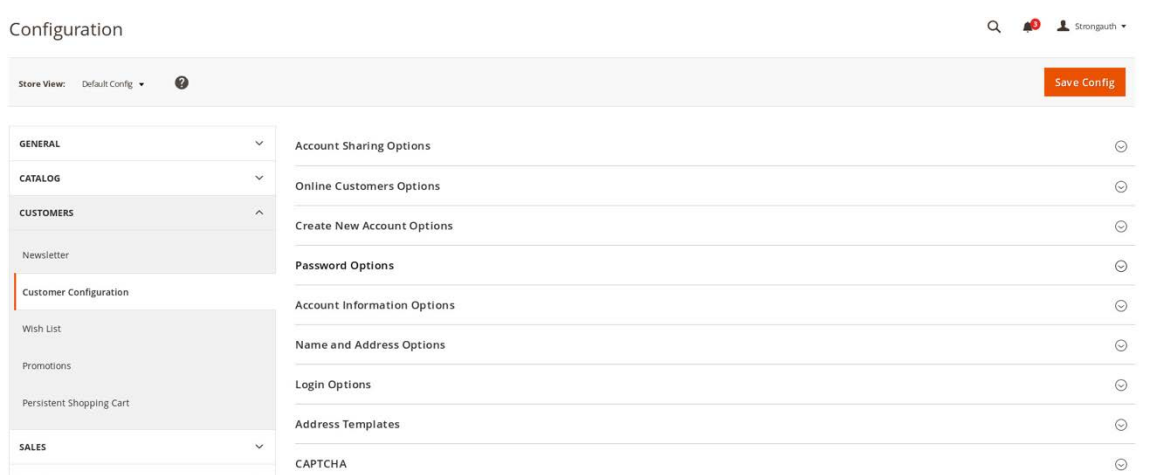

6. Uncheck the **Use system value** fields for the **Maximum Login Failures to Lockout Account** and **Lockout Time (minutes)** to modify the settings for the **Password Options.**

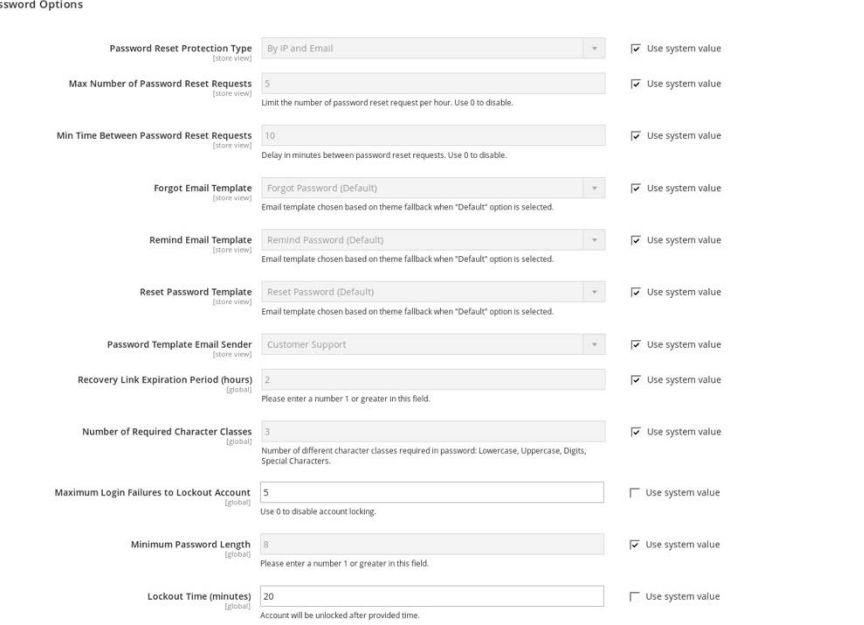

### 7. Click **Save Config** to save the changes made.

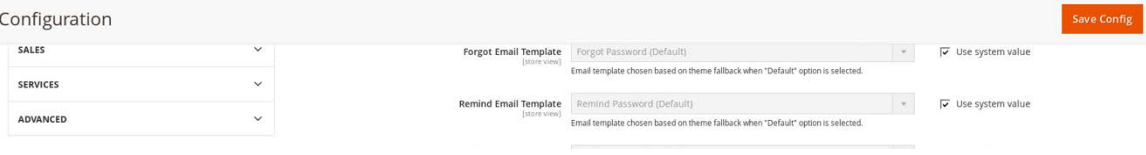

 $\mathcal{L}_\text{max} = \mathcal{L}_\text{max} = \mathcal{$ 

 $Pa$ 

8. The following pop-up will appear, notifying you to refresh Cache Types. Click the **Cache Management** link in the message.

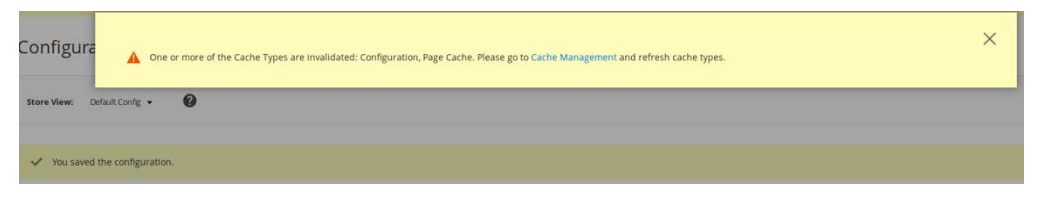

9. You will be redirected to the **Cache Management** page. Click **Flush Magento Cache** to resolve the **INVALIDATED** Cache Types.

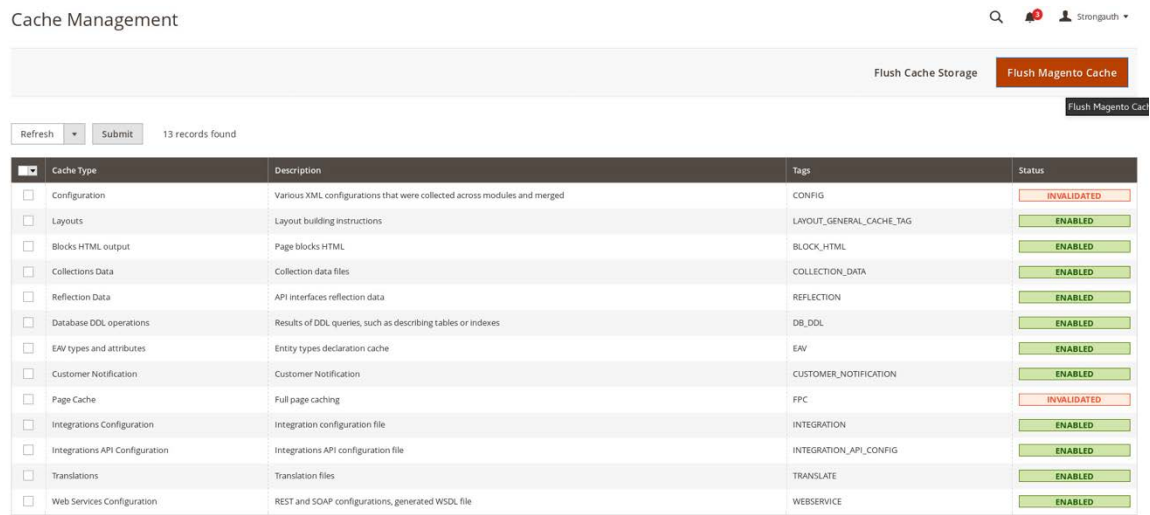

#### 10. Upon completion of the flush, the page will reflect the changes.

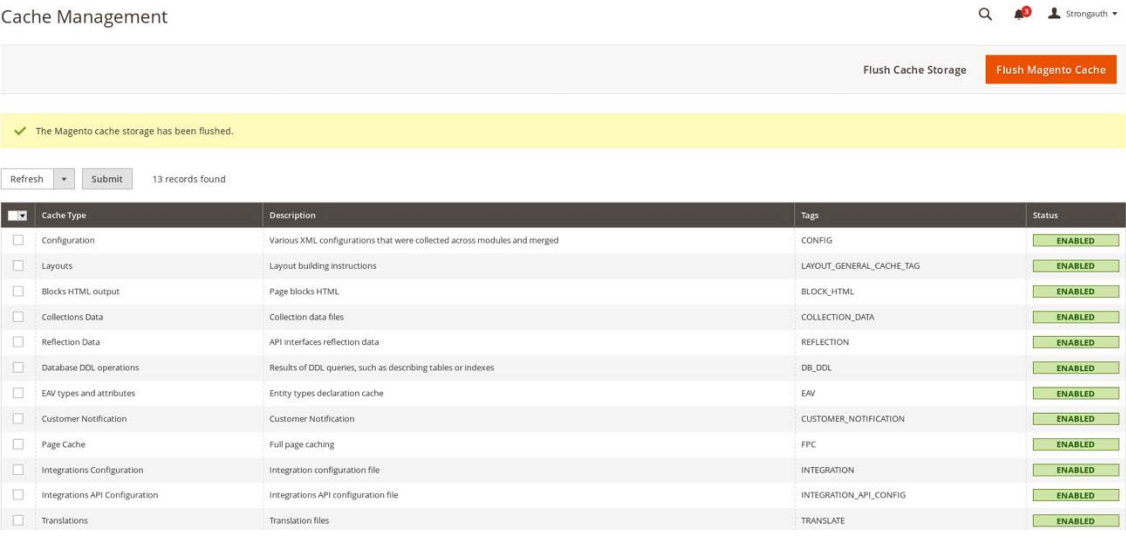

### 2.2.6 Disabling Magento Guest Checkout

This section describes steps to disable Magento's guest checkout feature to ensure that purchasers cannot choose to check out as a guest.

1. Navigate to the admin URI identified in **Section 2.2.5**, Step 1 (*https://magento2.mfa.local/admin\_14mzl4*), and sign in with the **Username** and **Password** created i[n Section 2.2.4,](#page-114-0) Step 13.

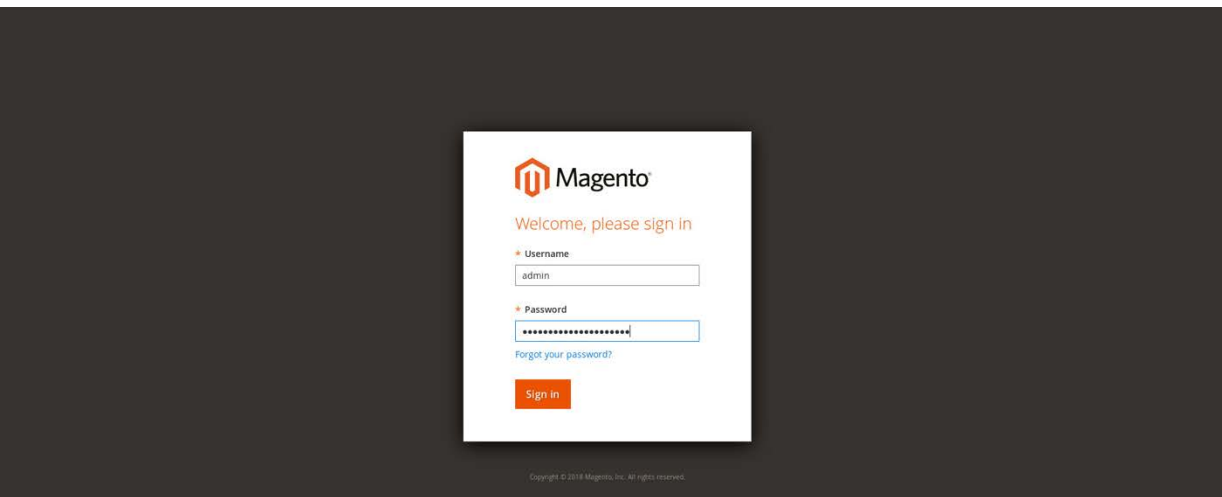

2. Proceed to the **Configuration** page: **STORES > Configuration.**

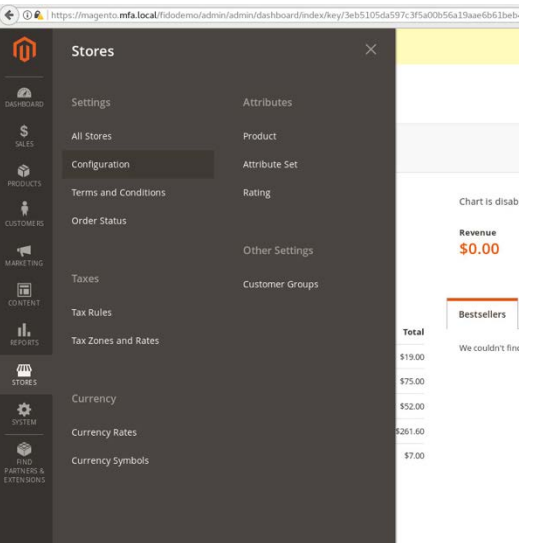

3. Click the **SALES** drop-down from the menu on the **Configuration** page, select **Checkout**, and expand the **Checkout Options.**

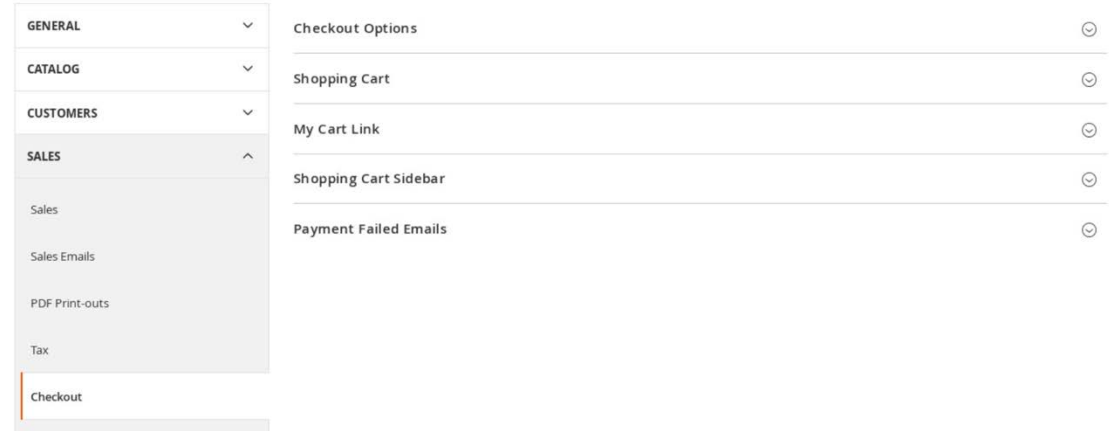

4. Uncheck the **Use system value** fields for the **Allow Guest Checkout** setting, and modify the settings to **No** for the **Checkout Options.**

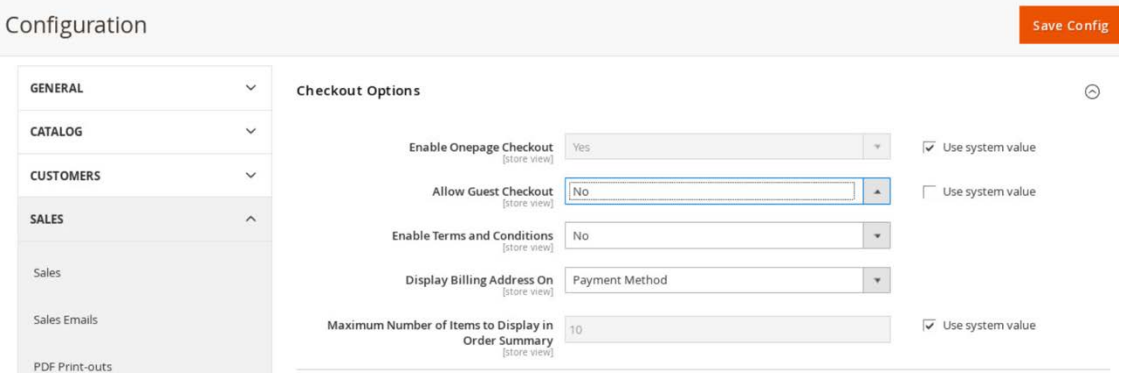

- 5. Click **Save Config.**
- 6. The following pop-up will appear, notifying you to refresh Cache Types. Click the **Cache Management** link in the message.

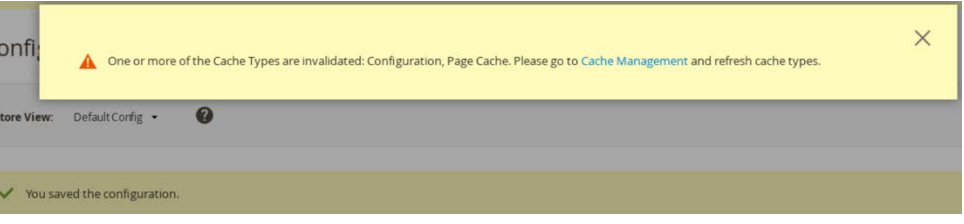

7. You will be redirected to the **Cache Management** page. Click **Flush Magento Cache** to resolve the **INVALIDATED** Cache Types.

| Cache Management                                 |                    |                                                                          |                          | $\alpha$<br>$\perp$ admin $\sim$ |
|--------------------------------------------------|--------------------|--------------------------------------------------------------------------|--------------------------|----------------------------------|
|                                                  |                    |                                                                          | Flush Cache Storage      | <b>Flush Magento Cache</b>       |
| Refresh<br>Submit<br>13 records found<br>$\star$ |                    |                                                                          |                          |                                  |
| $\overline{\phantom{a}}$                         | <b>Cache Type</b>  | Description                                                              | Tags                     | <b>Status</b>                    |
|                                                  | Configuration      | Various XML configurations that were collected across modules and merged | CONFIG                   | <b>INVALIDATED</b>               |
|                                                  | Layouts            | Layout building instructions                                             | LAYOUT_GENERAL_CACHE_TAG | <b>ENABLED</b>                   |
|                                                  | Blocks HTML output | Page blocks HTML                                                         | <b>BLOCK HTML</b>        | <b>ENABLED</b>                   |

8. Upon completion of the flush, the page will reflect the changes.

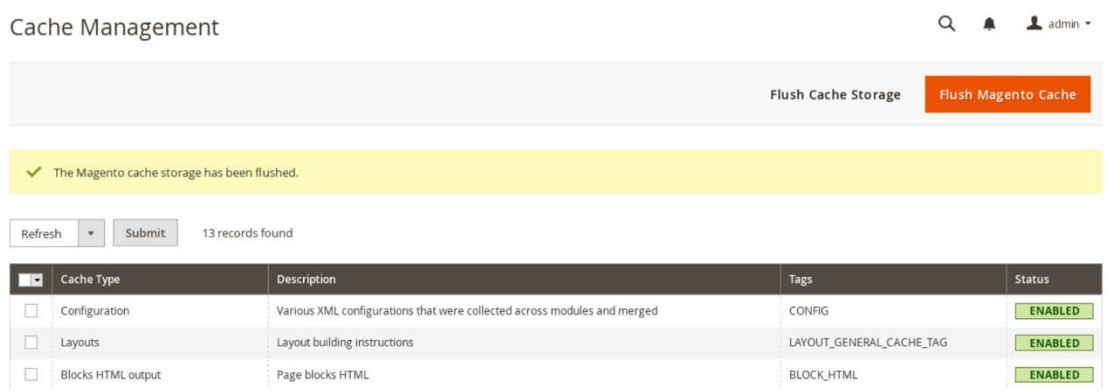

# **2.3 StrongKey magfido Module**

This section of the guide provides installation and configuration guidance for the StrongKey magfido *FIDOU2FAuthenticator* module [\[6\].](#page-246-1) While the core feature of the magfido module is to enable U2F authentication, the magfido module also allows registration of FIDO U2F Security Keys. Additional information on magfido and how the registration feature works can be found in [Appendix A.](#page-230-0)

## 2.3.1 StrongKey magfido Overview

The magfido module is used in the *cost threshold* example implementation build to examine the shopping cart's characteristics and to recommend whether MFA is required for the returning purchaser. The magfido module will modify the default behavior of Magento to register *FIDOU2FAuthenticators,* also known as FIDO Security Keys, and for FIDO authentication on purchases that exceed a total of \$25. The StrongKey magfido components that are installed by using the instructions in this section are illustrated in **Figure 2-3** and are highlighted in yellow within the green boxes.

<span id="page-132-0"></span>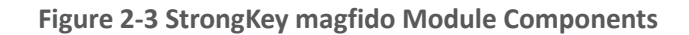

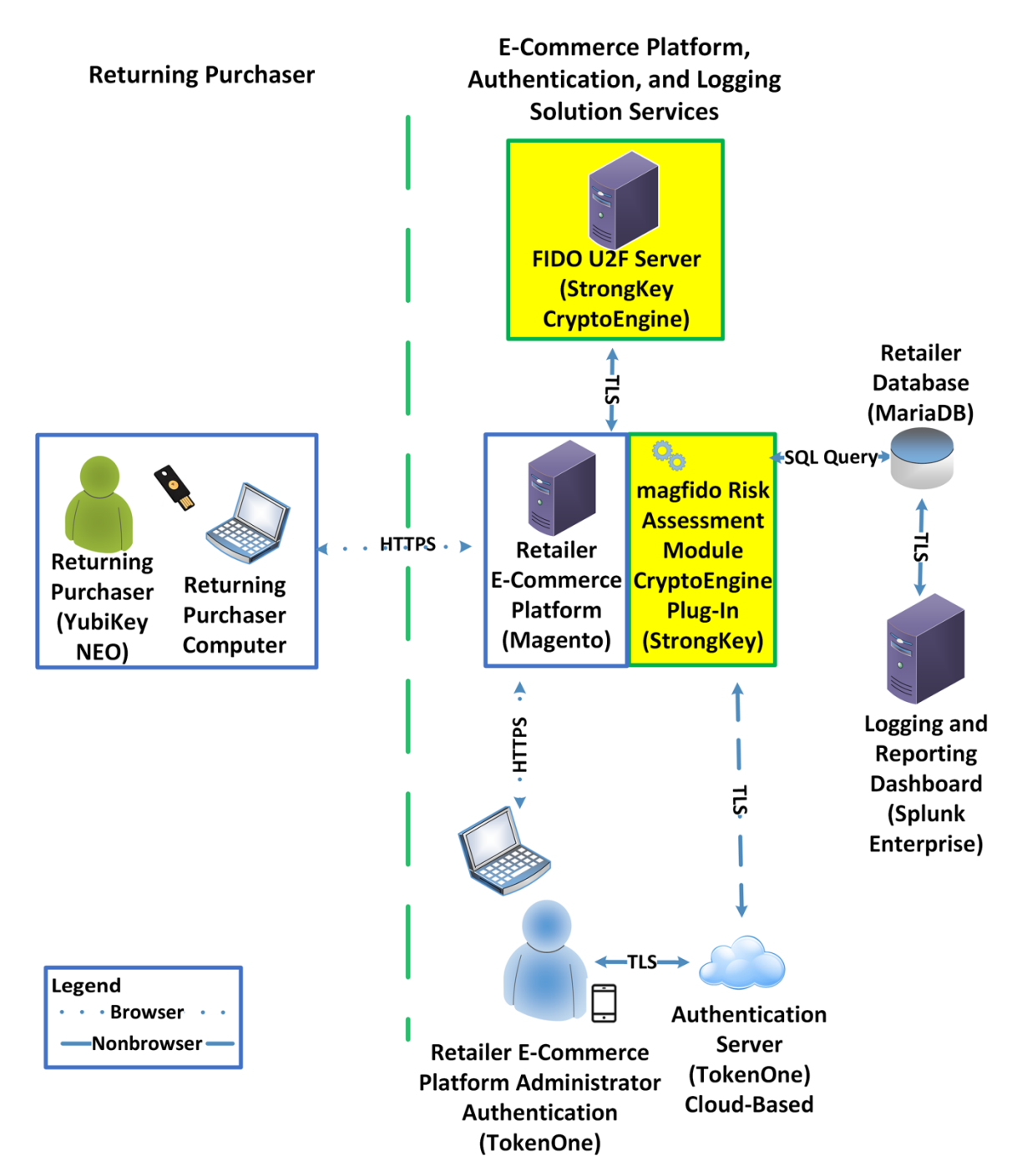

### 2.3.2 StrongKey magfido Installation and Configuration

The installation procedure consists of the following steps.

- **Download the software module to the Magento server where magfido will be installed.**
- **Execute commands as root/administrator.**
- **Perform post-installation configuration.**

Navigate to the following site, and proceed to download the code: [https://sourceforge.net/projects/magfido/.](https://sourceforge.net/projects/magfido/)

1. Create a code directory inside Magento's app folder by entering the following command:

mkdir /var/www/html/magento/app/code

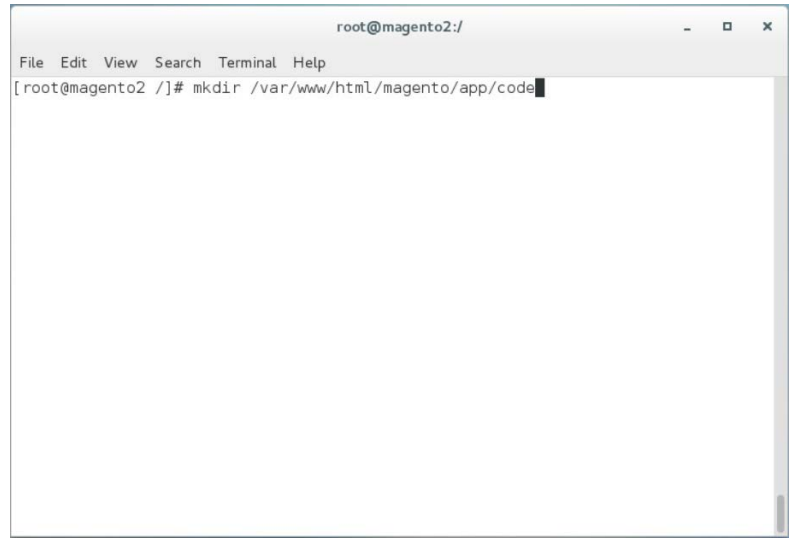

- 2. Change your current directory to the Downloads directory by entering the following command:
	- cd /home/magento/Downloads/

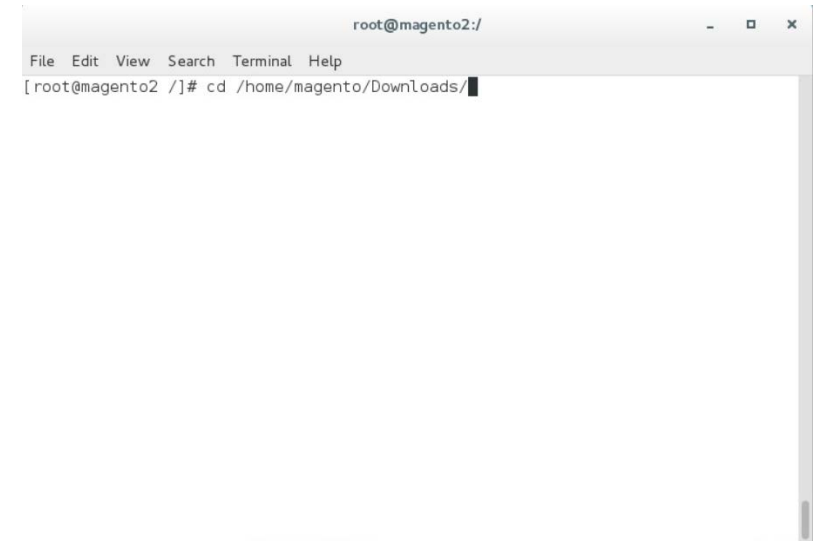

3. Unzip the *magfido-code-3-trunk.zip* by entering the following command:

unzip magfido-code-3-trunk.zip

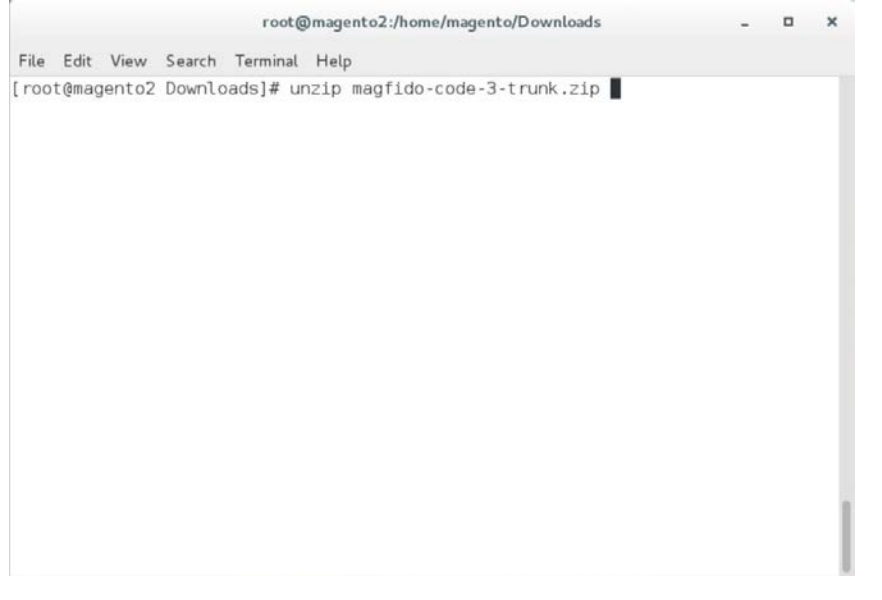

4. Move the *StrongAuth\_FIDOU2FAuthenticator* module to the code directory by entering the following command:

cp -r home/magento/Downloads/magfido-code-3-trunk/StrongAuth /var/www/html/magento/app/code

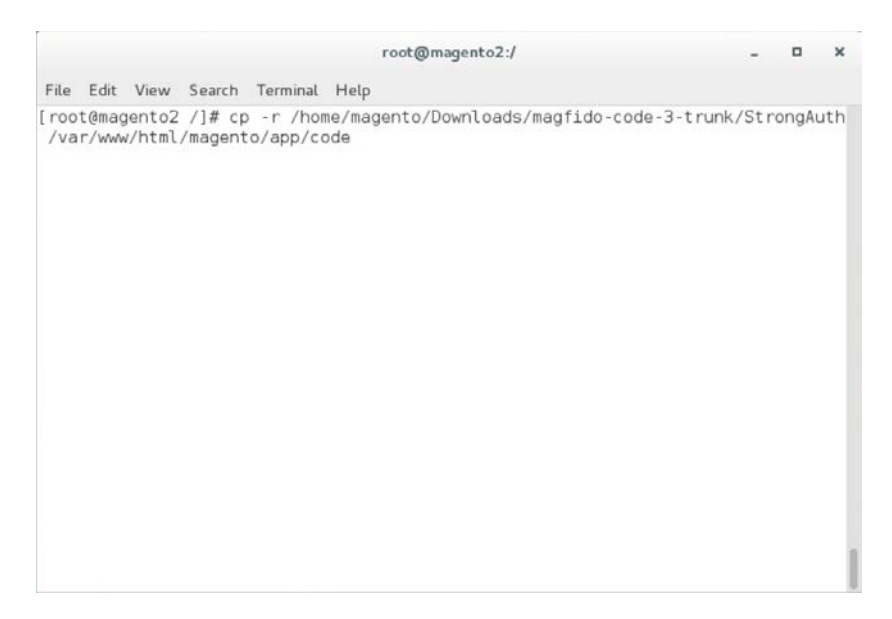

5. Change directories to the Magento directory by entering the following command:

cd /var/www/html/magento

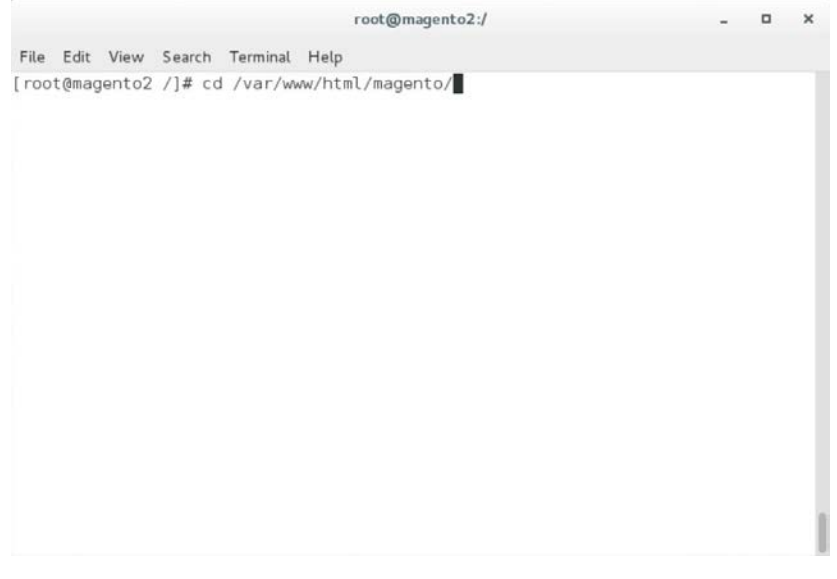

6. Enable the *StrongAuth\_FIDOU2FAuthenticator* module by entering the following command:

php bin/magento module:enable StrongAuth\_FIDOU2FAuthenticator

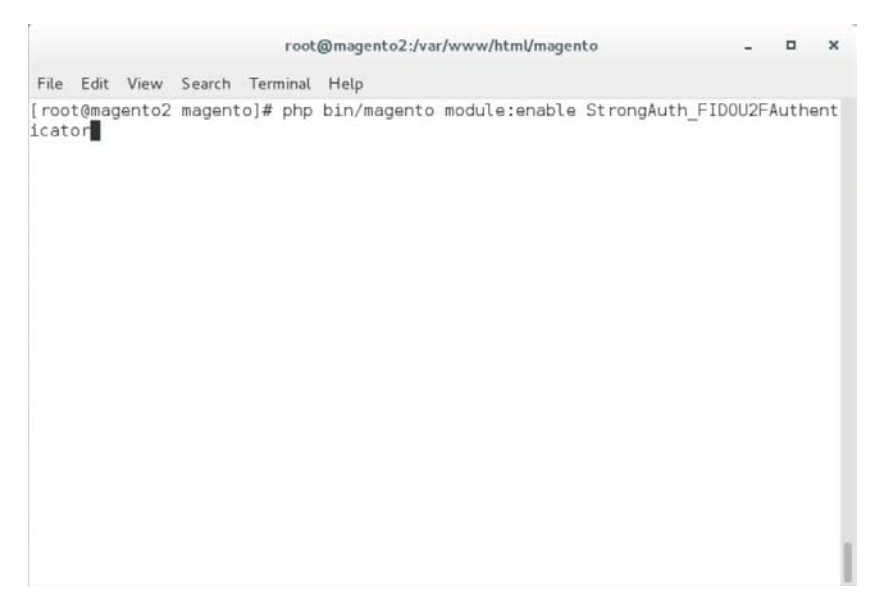

7. Register the *StrongAuth\_FIDOU2FAuthenticator* module by entering the following command:

php bin/magento setup:upgrade

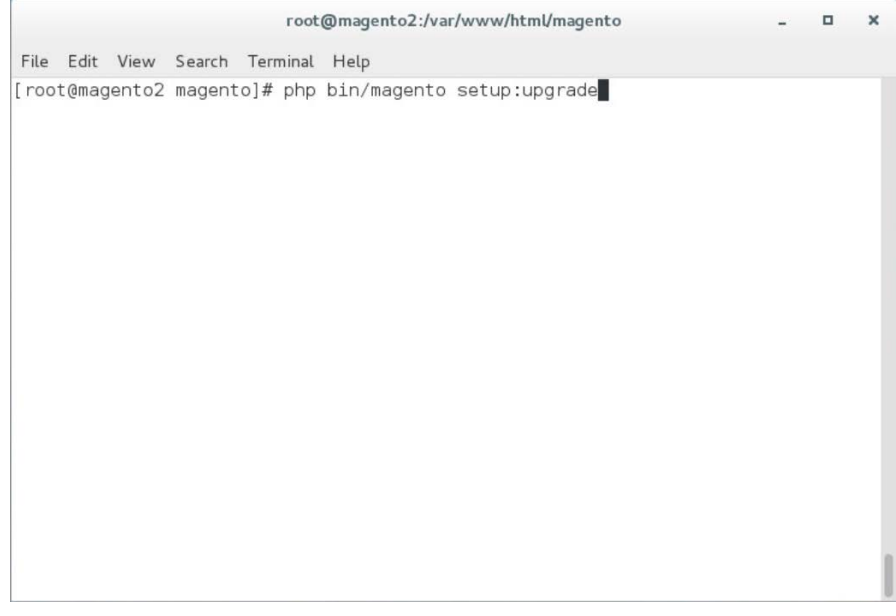

8. Recompile dependencies by entering the following command:

php bin/magento setup:di:compile

 $\mathcal{L}_\text{max} = \mathcal{L}_\text{max} = \mathcal{$ 

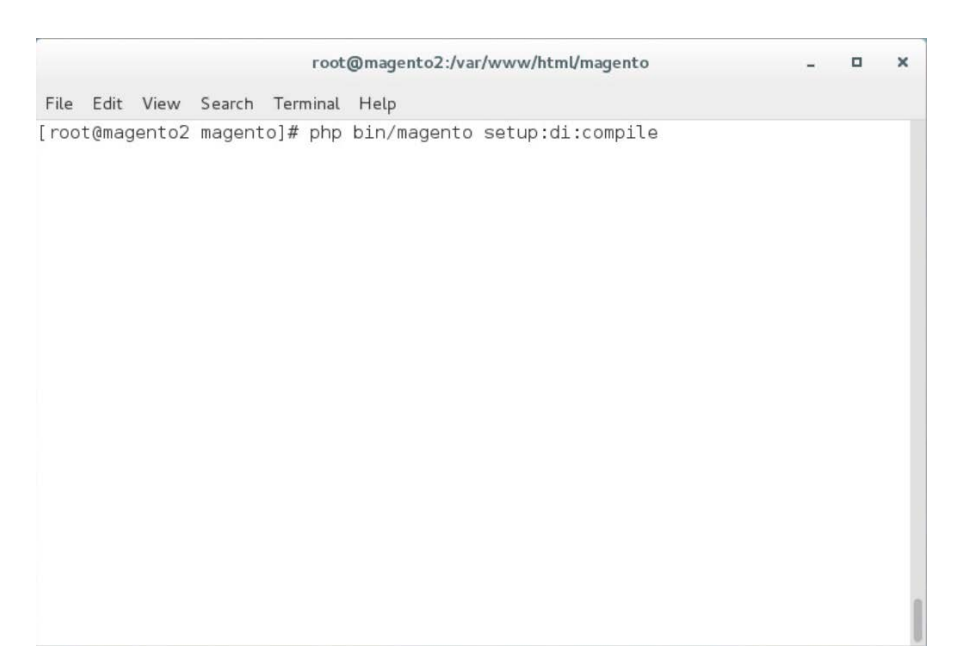

#### 9. Adjust the compiled file permissions by entering the following command:

chown -R apache: apache /var/www/html/magento && find var vendor pub/static pub/media -type f -exec chmod u+w {} \; && find var vendor pub/static pub/media -type d -exec chmod u+w  $\{\}\ \\;\$  & chmod u+x bin/magento

root@magento2:/var/www/html/magento  $\Box$  x  $\sim$ File Edit View Search Terminal Help [root@magento2 magento]# chown -R apache:apache /var/www/html/magento && find va<br>r vendor pub/static pub/media -type f -exec chmod u+w {} \; && find var vendor p<br>ub/static pub/media -type d -exec chmod u+w {} \; && chmod u

#### 10. Configure the locally installed SKCE with the following steps:

- a. Open *FidoService.php* by entering the following command:
	- Vim

/var/www/html/magento/app/code/StrongAuth/FIDOU2FAuthenticator/Model/Fido Service.php

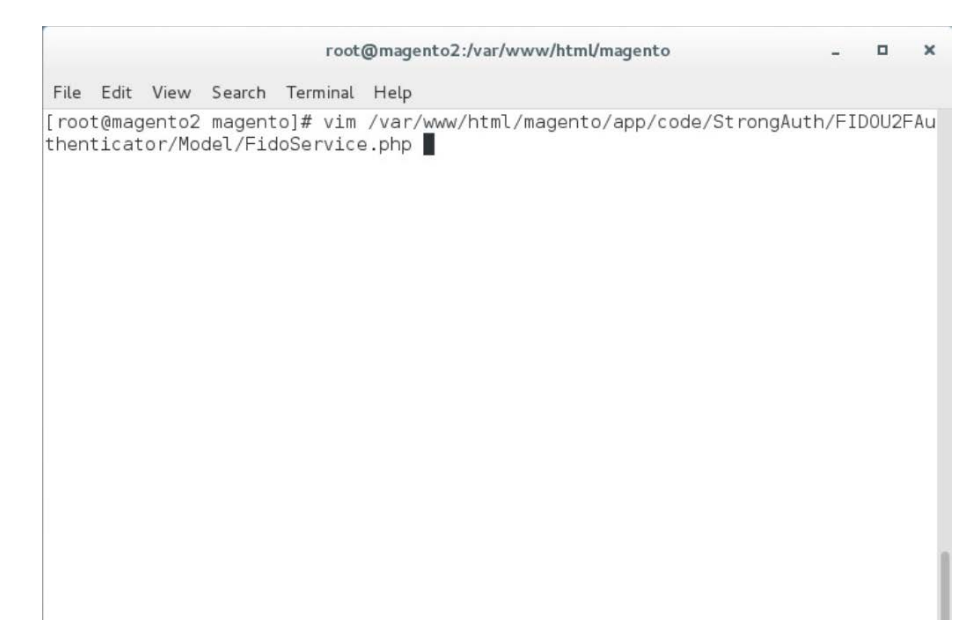

b. Modify the file to include the following information:

```
root@magento2:/var/www/html/magento
                                                                             \Box×
File Edit View Search Terminal Help
namespace StrongAuth\FID0U2FAuthenticator\Model;
use StrongAuth\FID0U2FAuthenticator\Api\FidoServiceInterface;
class FidoService implements FidoServiceInterface
    const DID = "1":const SVCUSERNAME = "SVCFIDOUSER";
    const SVCPASSWORD = "Abcd1234!";
    const PROTOCOL = "U2F V2";
    const VERSION = "1.0";
    const LOCATION = "unknown":const WSDL = "https://magento.mfa.local:8181/skfe/soap?wsdl";
    private $clientFactory;
    private $quoteRepository;
    public function construct(\Magento\Framework\Webapi\Soap\ClientFactory $cl
ientFactory, \Magento\Quote\Api\CartRepositoryInterface $quoteRepository) {
        $this->clientFactory = $clientFactory;
        $this->quoteRepository = $quoter{e}pository;
    \overline{\phantom{a}}public function preauthenticate($cartId) {
```
- i. The **DID** parameter is the Domain ID of SKCE.
- ii. The **SVCUSERNAME** parameter is the SKCE user responsible for authorizing requests to the FIDO server.
- iii. The **SVCPASSWORD** parameter is the password of the SKCE user.
- iv. The **PROTOCOL, VERSION,** and **LOCATION** are parameters used for reference for the FIDO server. They should be left as is.
- v. The **WSDL** (Web Services Description Language) parameter specifies the web service end point with which the Magento server will communicate to send webservice requests to the FIDO server. The default SKCE install will have the WSDL as "https://<fully-qualified-domainname>:8181/skfe/soap?wsdl."
- c. Retrieve a copy of the FIDO server's TLS digital certificate by entering the following command (Note: This is a single command that must be executed on a single line.):

```
openssl s_client -servername <fully-qualified-domain-name> -connect 
<fully-qualified-domain-name>:8181 </dev/null | sed -ne '/BEGIN 
CERTIFICATE-/,/-END CERTIFICATE-/p' > <FQDN>.crt
```
 $\mathcal{L}_\text{max} = \mathcal{L}_\text{max} = \mathcal{$ 

root@magento2:/var/www/html/magento

File Edit View Search Terminal Help

[root@magento2 magento]# openssl s\_client -servername magento.mfa.local -connect<br>magento.mfa.local:8181 </dev/null | sed -ne '/-BEGIN CERTIFICATE-/,/-END CERTIF<br>ICATE-/p'> magento.mfa.local.crt

#### d. Add the certificate to the list of trusted certificates by entering the following command:

 $\blacksquare$ 

cat <fully-qualified-domain-name>.crt >> /etc/pki/tls/cert.pem

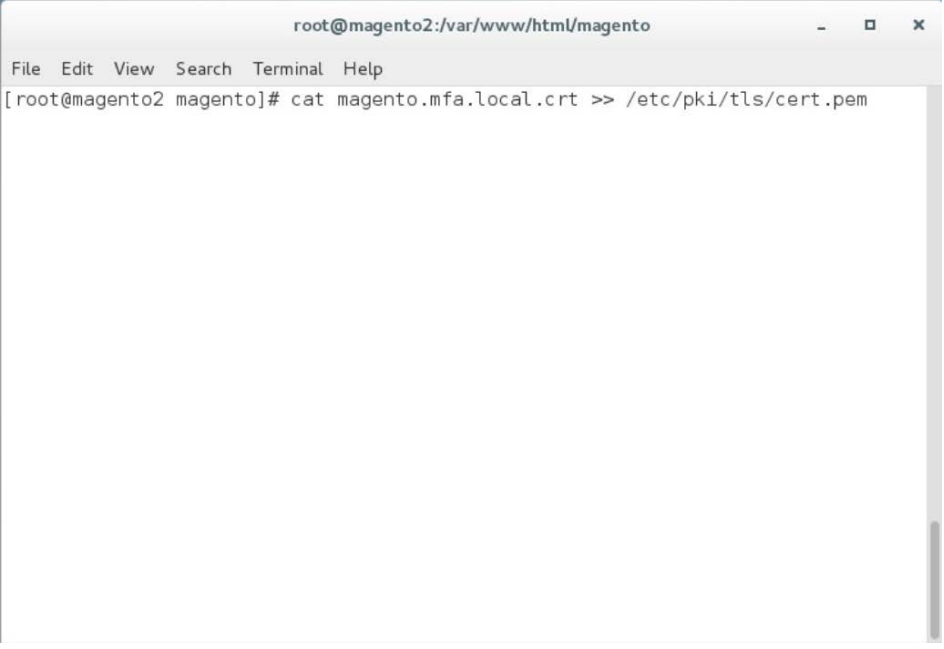

e. Open the Chrome browser and navigate to *https://magento.mfa.local:8181/app.json*.

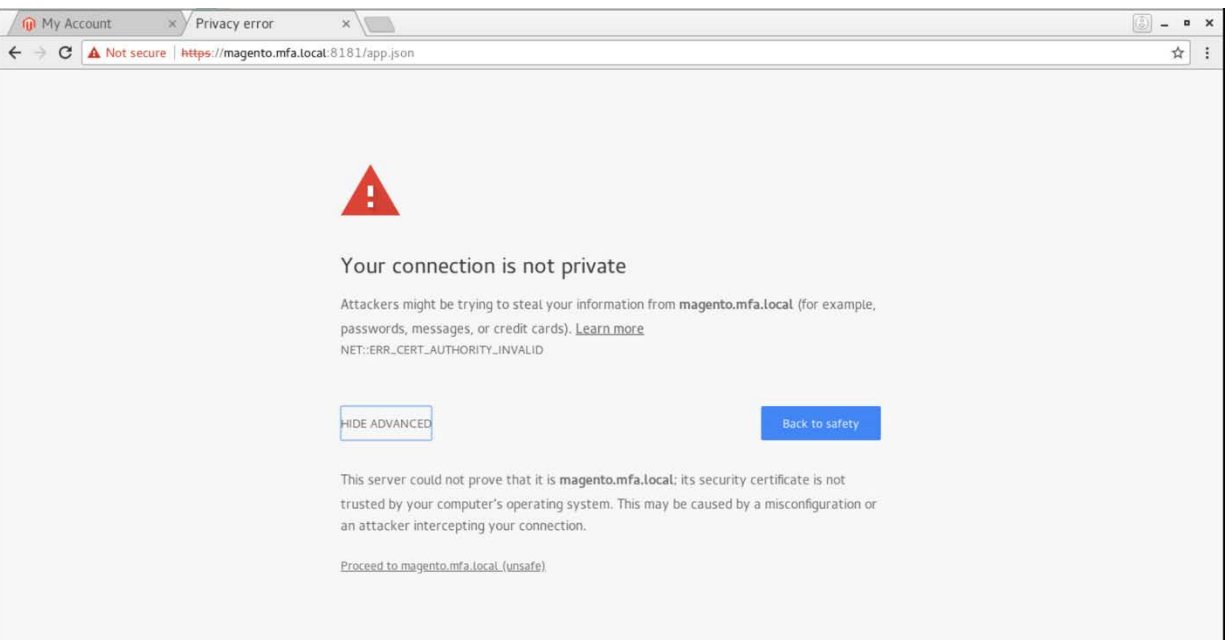

- i. A warning will appear, stating that "Your connection is not private."
- ii. Click **HIDE ADVANCED.**
- iii. Click **Proceed to <fully-qualified-domain-name> (unsafe).**
- f. On your SKCE machine, edit the *app.json* file by entering the following command:

vim

usr/local/strongauth/payara41/glassfish/domains/domain1/docroot/app.json

magento:/> vim usr/local/strongauth/payara41/glassfish/domains/domain1/docroot/app.json

g. Add the FQDN of the machine hosting the Magento application in the ids array, and save the file.

```
ſ
        "trustedFacets": [{
                 "version": \{ "major": 1, "minor": \theta },
                 "ids": [
"https://magento.mfa.local",
"https://magento.mfa.local:8181",
"https://magento2.mfa.local"
1
И
```
## **2.4 RSA Adaptive Authentication**

This section of the guide provides installation and configuration guidance for the RSA Adaptive Authentication risk engine. The RSA Adaptive Authentication product performs a risk analysis and then prompts the returning user to provide an MFA authenticator when required for the *risk engine* example implementation build. The purpose of the RSA Adaptive Authentication is to minimize fraud with a lowfriction consumer experience. This example implementation uses the RSA Adaptive Authentication cloud offering. The components that integrate Magento with RSA Adaptive Authentication are installed by using the instructions in this section. The components are illustrated in **Figure 2-4** and are highlighted in yellow within the green box.

<span id="page-143-0"></span>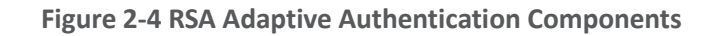

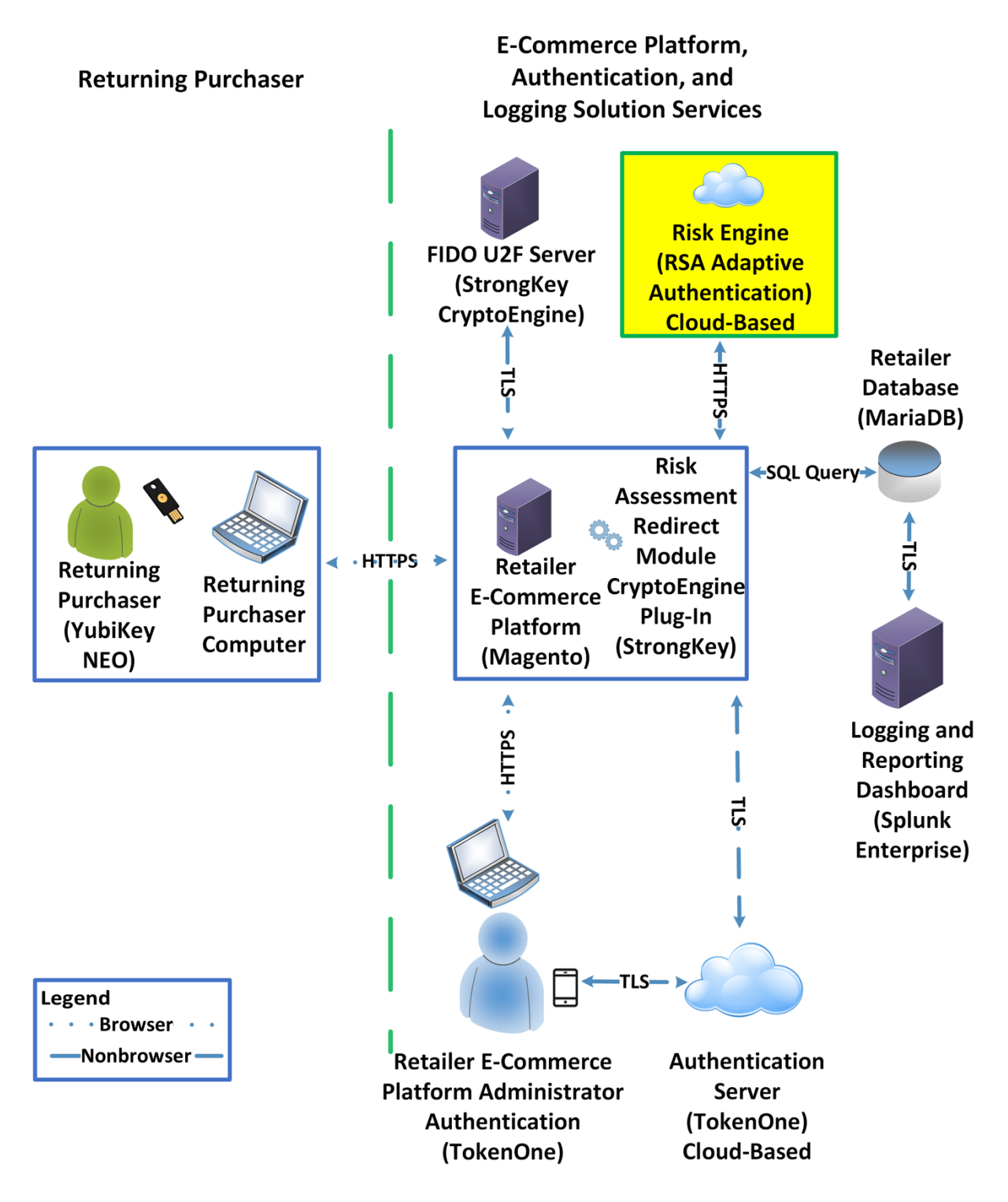
# 2.4.1 RSA Overview

RSA [\[7\]](#page-246-0) offers an Adaptive Authentication [\[8\]](#page-246-1) capability, which is part of the *risk engine* example implementation.

The installation procedure consists of the following steps:

- **Preinstallation:** 
	- Download the RSA Project Library.
	- Configure Magento to accept additional extension attributes.
- Installation and configuration:
	- Integrate RSA files into Magento.
	- Create policy in RSA Back Office.

### 2.4.2 RSA Preinstallation Steps

Before beginning installation, perform the following steps.

- Contact your RSA representative regarding access to RSA project library files *(RSA.zip)* and *RSA.php* files. Download these files to the */home/magento/Downloads* directory.
- **Configure Magento to accept additional extension attributes as outlined below.**

This section will discuss how to add extension attributes to Magento to pass necessary information to RSA Adaptive Authentication.

1. Open a terminal window.

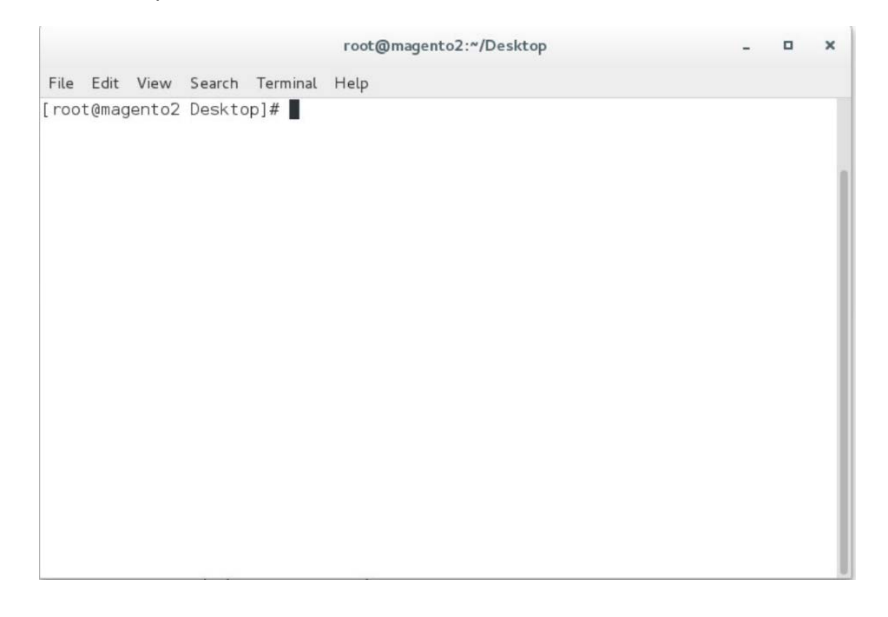

 $\mathcal{L}_\text{max} = \mathcal{L}_\text{max} = \mathcal{$ 

This publication is

#### 2. To edit the file containing Magento's extension attributes, issue the following commands:

a. vim

/var/www/html/magento/app/code/StrongAuth/FIDOU2FAuthenticator/etc/extens ion\_attributes.xml

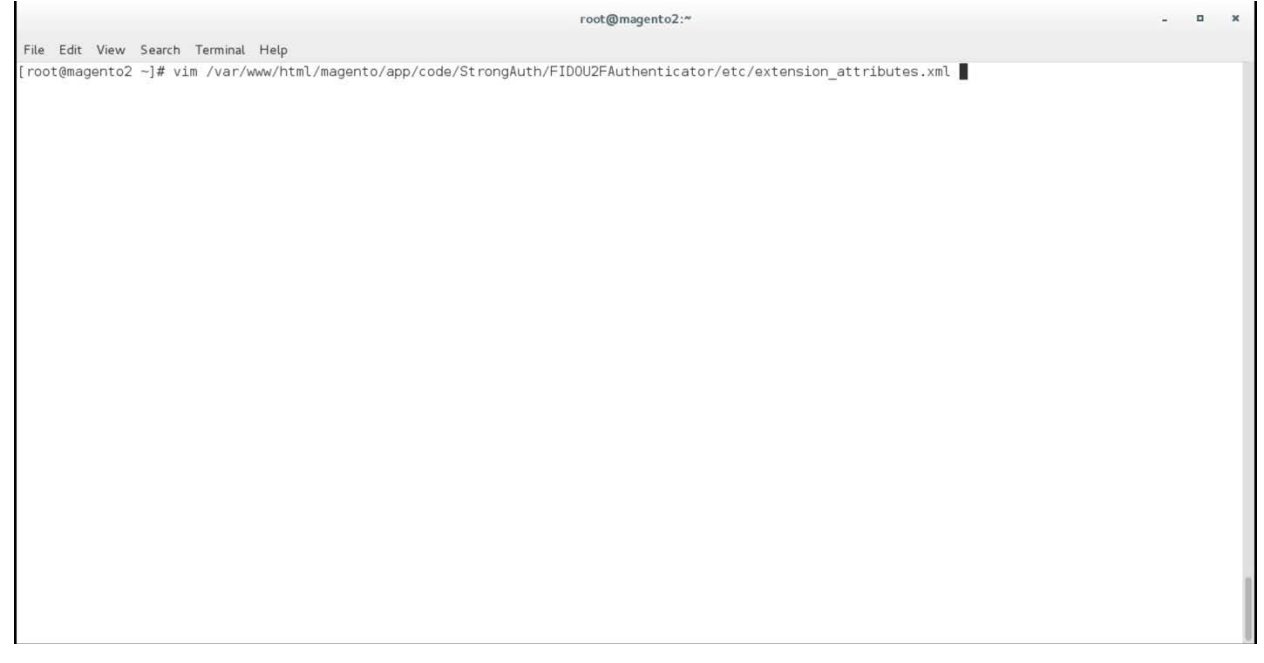

- b. Press **i** to enter insertion mode.
- 3. Following Line 53, which contains <attribute code="signature" type="string" />, insert the following lines (shown in the picture below):

```
<attribute code="email" type="string"/> 
<attribute code="deviceprint" type="string"/> 
<attribute code="cookie" type="string"/> 
<attribute code="httplang" type="string"/> 
<attribute code="useragent" type="string"/> 
<attribute code="httpref" type="string"/>
```
 $\mathcal{L}_\text{max} = \mathcal{L}_\text{max} = \mathcal{$ 

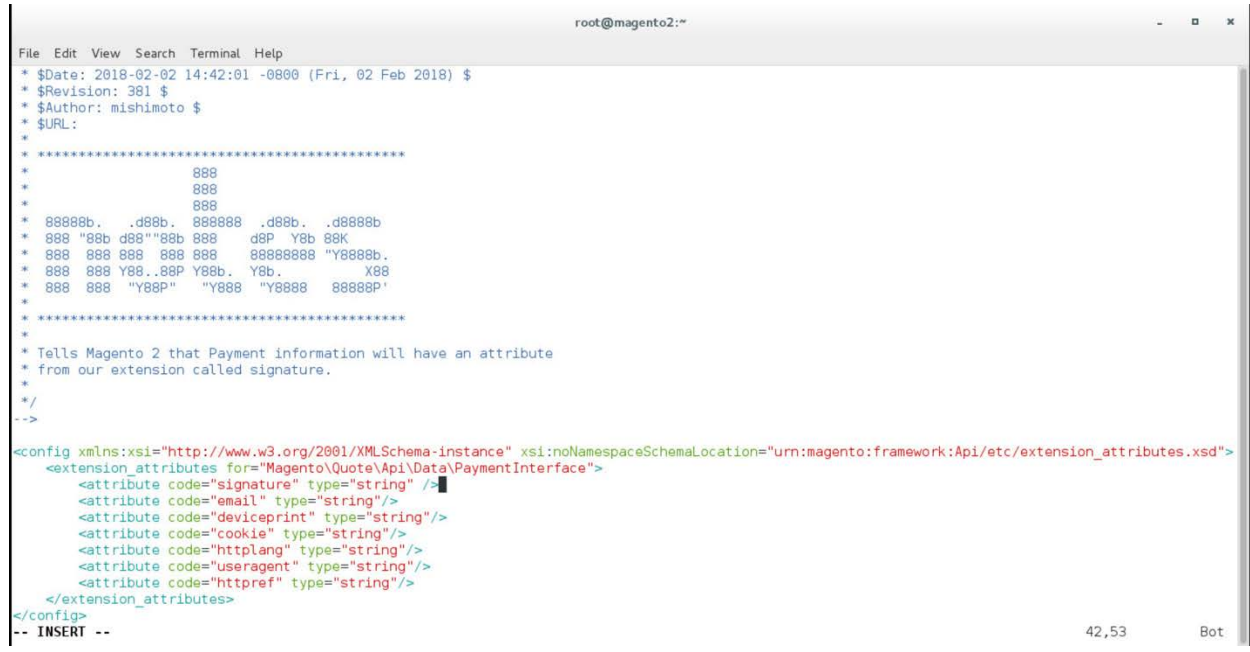

- 4. Press the Esc key to exit insert mode.
- 5. Save changes, and exit by entering the following command: : wq.
- 6. Return to the terminal window.
- 7. Change to the Magento folder by entering the following command:
	- cd /var/www/html/magento

File Edit View Search Terminal Help

root@magento2:~

[root@magento2 ~]# cd /var/www/html/magento

- 8. To recompile Magento to reflect the changes made to the extension attributes file, issue the following commands:
	- a. php bin/magento module:disable StrongAuth\_FIDOU2FAuthenticator

 $\blacksquare$ 

 $\mathbf{x}$ 

ú.

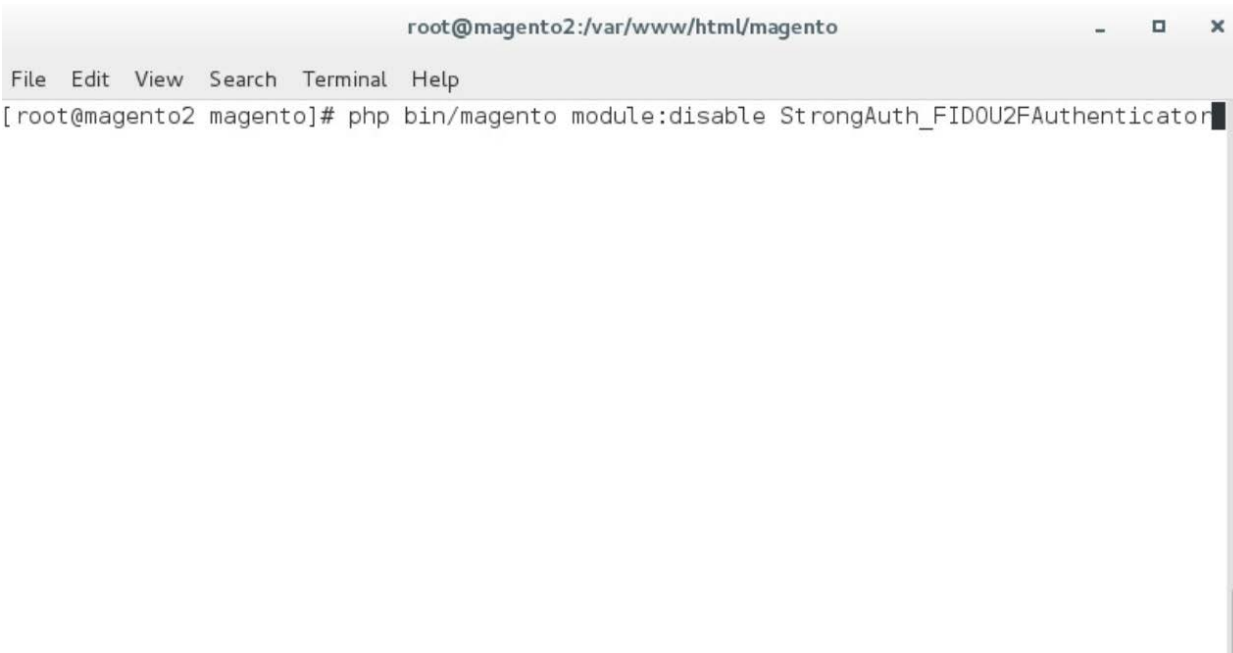

b. php -f bin/magento setup:upgrade

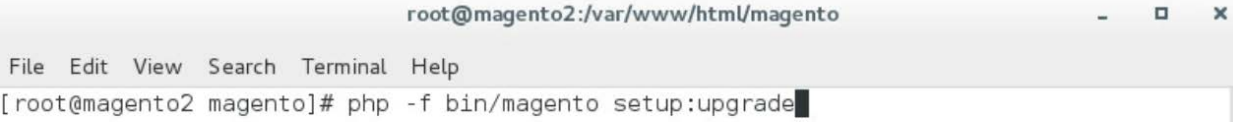

c. php bin/magento setup:di:compile

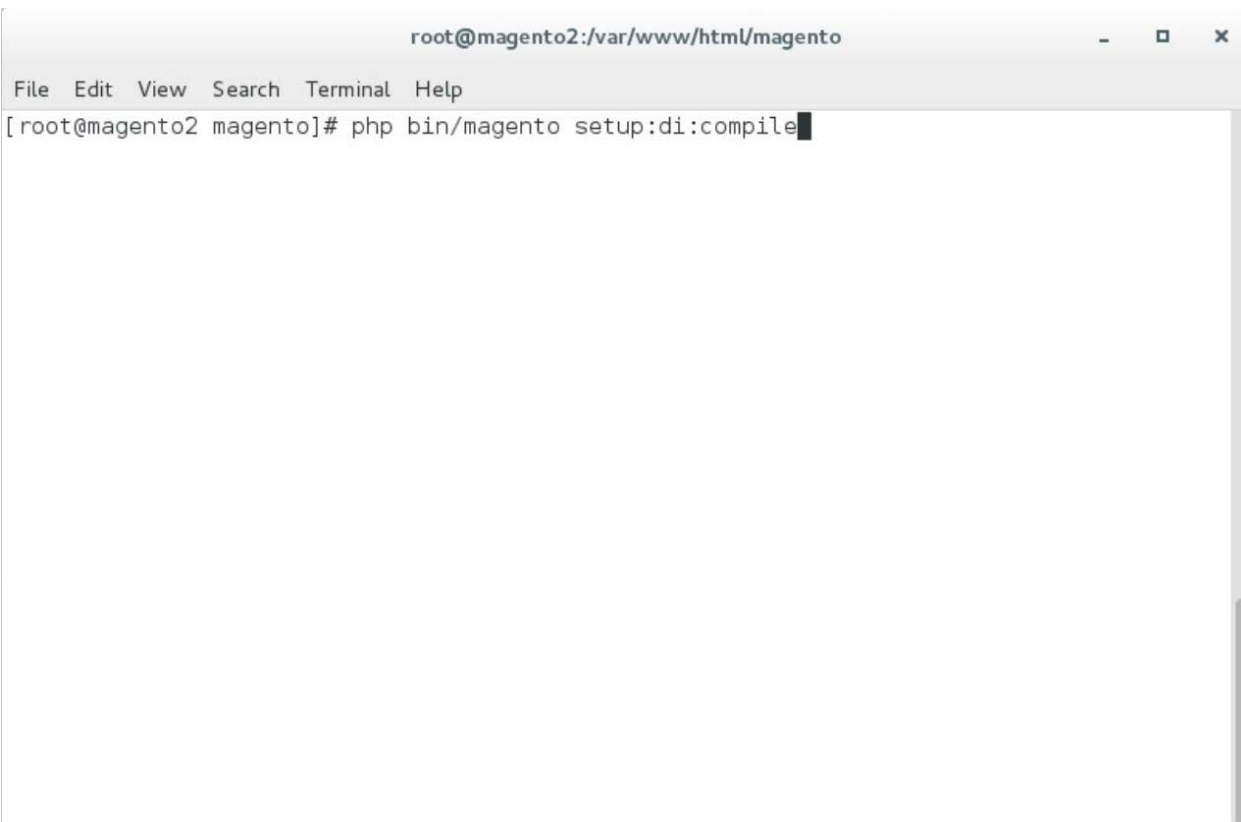

d. php bin/magento module:enable StrongAuth\_FIDOU2FAuthenticator

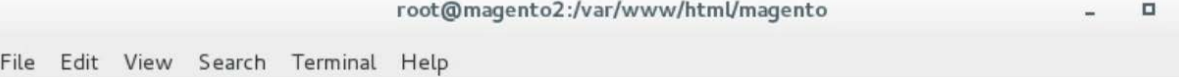

[root@magento2 magento]# php bin/magento module:enable StrongAuth\_FIDOU2FAuthenticator

e. php bin/magento setup:di:compile

×

root@magento2:/var/www/html/magento

n

File Edit View Search Terminal Help

[root@magento2 magento]# php bin/magento setup:di:compile

# 2.4.3 Adaptive Authentication Installation and Configuration

This section provides a step-by-step installation guide for integrating RSA Adaptive Authentication. Before you begin, make sure that you have received your RSA project libraries from your RSA representative.

1. Open a terminal window.

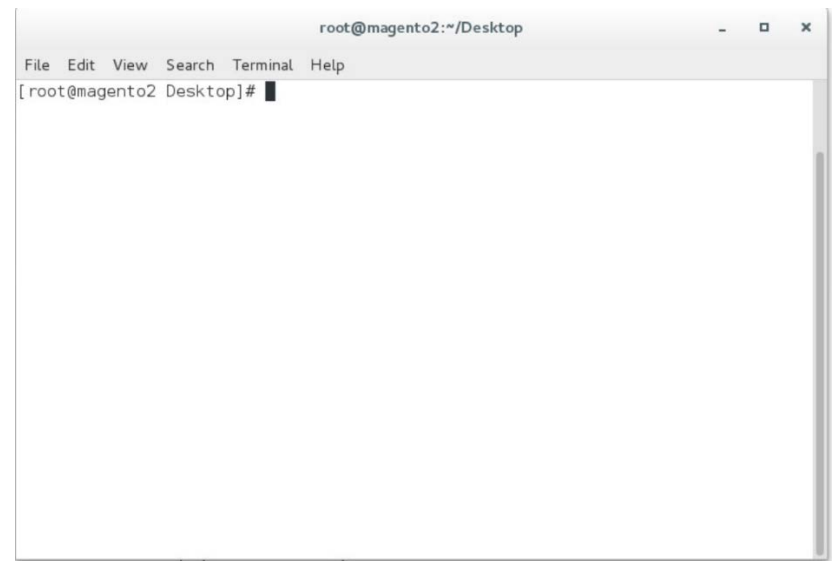

2. Create a new directory by entering the following command:

root@magento2:"

Mkdir /var/www/html/RSA

File Edit View Search Terminal Help [root@magento2 -]# mkdir /var/www/html/RSA

- 3. Obtain the RSA zip file from your RSA representative.
- 4. Change to the Downloads directory by entering the following command:
	- cd /home/magento/Downloads

 $\mathcal{L}_\text{max} = \mathcal{L}_\text{max} = \mathcal{$ 

 $\mathcal{L}_\text{max} = \mathcal{L}_\text{max} = \mathcal{$ 

File Edit View Search Terminal Help [root@magento2 ~]# cd /home/magento/Downloads/ root@magento2:"

root@magento2:/home/magento/Downloads

### 5. Unzip the RSA directory by entering the following command:

unzip RSA.zip

File Edit View Search Terminal Help<br>[root@magento2 Downloads]# unzip RSA.zip

 $\overline{\mathbf{u}}$  $\mathbf x$ 

 $\mathfrak a$ × 6. Change to the newly unzipped directory by entering the following command:

root@magento2:/home/magento/Downloads

cd aaWsdlTake3/

File Edit View Search Terminal Help [root@magento2 Downloads]# cd aaWsdlTake3/

7. Copy the contents of the API runtime directory to the RSA directory, which was created in Step 2, by entering the following command:

cp resources/aa13/aa70api-runtime/\* /var/www/html/RSA/

File Edit View Search Terminal Help [root@magento2 aaWsdlTake3]# cp resources/aa13/aa70api-runtime/\* /var/www/html/RSA/

8. Copy the contents of the aaWsdlTake3 directory to the StrongAuth model directory by entering the following command:

 $\verb|root@mapento2|: /home/magenta/Downloads/aaWsdTake3|$ 

 $\verb|root@mapento2|: / \verb|home/magenta/Downloads/aaWsd|Take 3| \\$ 

cp -R ./\* /var/www/html/magento/app/code/StrongAuth/FIDOU2FAuthenticator/Model/

File Edit View Search Terminal Help

[root@magento2 aaWsdlTake3]# cp -R ./\* /var/www/html/magento/app/code/StrongAuth/FIDOU2FAuthenticator/Model/

 $\mathcal{L}_\text{max} = \mathcal{L}_\text{max} = \mathcal{$ 

 $\mathbf{u}$  $\boldsymbol{\mathsf{x}}$ 

### 9. Change to the generated RSA API runtime folder by entering the following command:

#### cd

/var/www/html/magento/app/code/StrongAuth/FIDOU2FAuthenticator/Model/generated/ aa13/aa70api-runtime/

File Edit View Search Terminal Help

[root@magento2 ~]# cd /var/www/html/magento/app/code/StrongAuth/FIDOU2FAuthenticator/Model/generated/aa13/aa70api-runtime/

root@magento2:~

10. Edit the Adaptive Authentication file by entering the following command:

vim AdaptiveAuthentication.php

 $\mathcal{L}_\text{max} = \mathcal{L}_\text{max} = \mathcal{$ 

 $\blacksquare$  $\boldsymbol{\mathsf{x}}$   $\mathcal{L}_\text{max} = \mathcal{L}_\text{max} = \mathcal{$ 

File Edit View Search Terminal Help [root@magento2 aa70api-runtime]# vim AdaptiveAuthentication.php

11. Make edits in the Adaptive Authentication file by pressing the **i** key to enter insert mode.

root@magento2:/var/www/html/magento/app/code/StrongAuth/FIDOU2FAuthenticator/Model/generated/aa13/aa70api-runtime

- 12. Change Line 297 of the document to the following line:
	- \$wsdl = 'http://magento2.mfa.local/RSA/AdaptiveAuthentication.wsdl';

```
root@magento2:/var/www/html/magento/app/code/StrongAuth/FIDOU2FAuthenticator/Model/generated/aa13/aa7Oapi-runtime
                                                                                                                                                                 \Delta\blacksquare\mathbf xFile Edit View Search Terminal Help
      * @param array $options A array of config values<br>* @param string $wsdl The wsdl file to use
    public function __construct(array $options = array(), $wsdl = null)
       foreach (self::$classmap as $key => $value) {<br>if (!isset($options['classmap'][$key])) {<br>$options['classmap'][$key] = $value;
          \,\frac{1}{1} $options = array_merge(array (<br>'features' => 1,
    ), $options);
       if (!$wsdl) {$wsdl = 'http://magento2.mfa.local/RSA/AdaptiveAuthentication.wsdl';
       parent:: _construct($wsdl, $options);
    \overline{ }1 * ** @param notify $parameters
         @return void
    public function notify (notify $parameters)
       return $this->_soapCall('notify', array($parameters));
    \mathcal{E}INSERT --
                                                                                                                                                  297, 70-77
                                                                                                                                                                      81%
 ۹
```
 $\overline{\mathbf{x}}$  $\mathbf{u}$ 

### 13. Press the **Esc** key to exit insert mode.

- 14. Save changes, and exit by entering the following command:  $wq$ .
- 15. Edit the RSA Risk Assessor File by entering the following command:
	- vim

/var/www/html/magento/app/code/StrongAuth/FIDOU2FAuthenticator/Model/RiskAssess or.php

File Edit View Search Terminal Help [root@magento2 Model]# vim /var/www/html/magento/app/code/StrongAuth/FIDOU2FAuthenticator/Model/RiskAssessor.php

root@magento2:/var/www/html/magento/app/code/StrongAuth/FIDOU2FAuthenticator/Model

- 16. Press the **i** key to enter editor mode.
- 17. Make the following changes to the *RiskAssessor.php* file:
	- a. After Line 41, add the following two lines:

use RSA;

require\_once('RSA.php');

```
File Edit View Search Terminal Help
 *namespace StrongAuth\FID0U2FAuthenticator\Model:
use StrongAuth\FIDOU2FAuthenticator\Api\RiskAssessorInterface;
use RSA; //add<br>require once('RSA.php');//add
class RiskAssessor implements RiskAssessorInterface
    private $quoteRepository;
    public function construct(\Magento\Quote\Api\CartRepositoryInterface $quoteRepository) {
```
root@magento2:/var/www/html/magento/app/code/StrongAuth/FIDOU2FAuthenticator/Model

```
$this->quoteRepository = $quoteRepository;
```
b. Change Line 55 to the following line:

Public function isFidoNeeded(\$cartId, \$email, \$deviceprint, \$cookie, \$httplan, \$useragent, \$httpref)

```
root@magento2:/var/www/html/magento/app/code/StrongAuth/FIDOU2FAuthenticator/Model
File Edit View Search Terminal Help
    private $quoteRepository;
     public function
                             _construct(\Magento\Quote\Api\CartRepositoryInterface $quoteRepository) {
          $this->quoteRepository = $quoteRepository;
    \mathcal{E}#params in this instance is the cartId passed as a JSON string.<br>public function isFidoNeeded($cartId, $email, $deviceprint, $cookie, $httplang, $useragent, $httpref) { //add<br>#If the user provided invalid information, force
```
c. After Line 65, edit the following lines:

```
$test = new RSA; 
$amount = $test->rsaAACall($cartId, $email, $deviceprint, $cookie, 
$httplan, $useragent, $httpref);
```
return \$amount;

 $\mathbf{r}$ 

 $\blacksquare$  $\mathbf{x}$ 

```
root@magento2:/var/www/html/magento/app/code/StrongAuth/FIDOU2FAuthenticator/Model
                                                                                                          \Box\boldsymbol{\mathsf{x}}File Edit View Search Terminal Help
         if(<math>\xi</math>cardId == null) {return true;
         #Check that the cart exceeds $25 before requiring FIDO authentication
         else f//document below
              $quote = $this->quoteRepository->getActive($cartId);
              $carttotal = $quote - %getGrandTotal();
              \frac{1}{2} test = new RSA;
              $ammount= $test->rsaAACall($carttotal, $email, $deviceprint, $cookie, $httpla
ng, $useragent, $httpref);//add
              return $ammount;
         }//else
   INSERT --
                                                                                       65,43-50
                                                                                                         Bot
```
- d. Press the **Esc** key to exit insert mode.
- e. Save changes, and exit by entering the following command: :wq.
- 18. Open the *PIMOverrideFidoAuthenticate.php* file in the vim editor by entering the following command:

vim

/var/www/html/magento/app/code/StrongAuth/FIDOU2FAuthenticator/Model/PIMOverrid eFidoAuthenticate.php

 $\mathcal{L}_\text{max} = \mathcal{L}_\text{max} = \mathcal{$ 

 $\mathcal{L}_\text{max} = \mathcal{L}_\text{max} = \mathcal{$ 

root@magento2:/var/www/html/magento/app/code/StrongAuth/FIDOU2FAuthenticator/Model

File Edit View Search Terminal Help [root@magento2 Model]# vim /var/www/html/magento/app/code/StrongAuth/FIDOU2FAuthenticator/Model/PIMOver rideFidoAuthenticate.php

19. Press the **i** key to enter editor mode.

20. Make the following changes to the *PIMOverrideFidoAuthenticate.php* file:

a. Between Lines 68 and 72, edit the following lines:

extData = \$paymentMethod->getExtensionAttributes();

```
if($this->riskAssessorFactory->create()->isFidoNeeded($cartId,$extData-
>getEmail(),$extData->getDeviceprint(),$extData->getCookie,$extData-
>getHttplang(), $extData->getUseragent, $extData->getHttpref())) {
```

```
root@magento2:/var/www/html/magento/app/code/StrongAuth/FIDOU2FAuthenticator/Model
 File Edit View Search Terminal Help
     ) 6$this->fidoServiceFactory = $fidoServiceFactory;
          $this->r<mark>iskAssessorFactory = $</mark>riskAssessorFactory;<br>parent::__construct($billingAddressManagement, $paymentMethodManagement, $cartManagement, $paymentDetailsFactory,
$cartTotalsRepository);
     #Documentation Needed to add passed variables to savepayment order email...httpref
     public function savePaymentInformationAndPlaceOrder(
           $cartId,
          \Magento\Quote\Api\Data\PaymentInterface $paymentMethod,<br>\Magento\Quote\Api\Data\AddressInterface $billingAddress = null
     ) 6$extData = $paymentMethod->getExtensionAttributes();//add
          #Checks if Fido Authentication is needed
           <mark>if($t</mark>his->riskAssessorFactory->create()->isFidoNeeded($cartId,$extData->getEmail(),$extData->getDeviceprint(),$ext
Data->getCookie(),$extData->getHttplang(),$extData->getUseragent(),$extData->getHttpref())) {///add<br>#If Fido Authentcation is needed, verify that a signature was provided and that it is valid.
                $extensionData = $paymentMethod->getExtensionAttributes();
                if($extensionData === null || $extensionData->getSignature() === null) {<br>throw new \Exception("No Signature provided");
                $result = $this->fidoServiceFactory->create()->authenticate($cartId, json_decode($extensionData->getSignature(
)) ) ;
                if(strpos($result->return, "Successfully") === false) {<br>throw new \Exception($result->return);
                else {
                     #Save the payment information and place the order only if the signature was valid.
 -- INSERT --
                                                                                                                                       72, 222
                                                                                                                                                          85%
```
- b. Press the **Esc** key to exit insert mode.
- c. Save changes, and exit by entering the following command:  $wq$ .
- 21. Open the RSA RiskAssessor Controller file by entering the following command:

vim

/var/www/html/magento/StrongAuth/FIDOU2FAuthenticator/Controller/Index/Riskasse ssor.php

 $\mathcal{L}_\text{max} = \mathcal{L}_\text{max} = \mathcal{$ 

File Edit View Search Terminal Help

[root@magento2 Model]# vim /var/www/html/magento/app/code/StrongAuth/FIDOU2FAuthenticator/Controller/Index/RiskAssessor.php

root@magento2:/var/www/html/magento/app/code/StrongAuth/FIDOU2FAuthenticator/Model

22. Press the **i** key to enter editor mode.

23. Make the following changes to the *RiskAssessor.php* file:

a. Change Line 60 to the following line:

```
$result = $this->riskAssessorFactory->create()-
>isFidoNeeded($params['cartId'], $params['email'], 
$params['deviceprint'], $params['cookie'], $params['httplang'], 
$params['useragent'], $params['httpref']);
```

```
root@magento2:/var/www/html/magento/app/code/StrongAuth/FIDOU2FAuthenticator/Model
                                                                                                                                                                                                        \Box\mathbf{x}File Edit View Search Terminal Help
 * or not.
 *namespace StrongAuth\FID0U2FAuthenticator\Controller\Index;
use Magento\Framework\App\Action\Context;<br>use StrongAuth\FIDOU2FAuthenticator\Model\RiskAssessorFactory;
use Magento\Framework\Controller\Result\JsonFactory;
class RiskAssessor extends \Magento\Framework\App\Action\Action
    protected $riskAssessorFactory;
    protected $jsonFactory;
    public function __construct(Context $context, RiskAssessorFactory $riskAssessorFactory, JsonFactory $jsonFactory) {<br>$this->riskAssessorFactory = $riskAssessorFactory;<br>$this->riskAssessorFactory = $jsonFactory;<br>$this->rison
    \mathcal{L}#Calls the isFidoNeeded method of the RiskAssessor Model. cartId is passed to the model to allow it to make decisions<br>#based on the items in the "shopping cart" (and the customer associated with the cart).<br>public function 
  Л
     ä
-- INSERT --
                                                                                                                                                                                      60,3
                                                                                                                                                                                                          Bot
```
- b. Press the **Esc** key to exit insert mode.
- c. Save changes, and exit by entering the following command:  $wq$ .
- 24. Open the RSA JavaScript Override file by entering the following command:

#### vim

```
/var/www/html/magento/StrongAuth/FIDOU2FAuthenticator/view/frontend/web/js/defa
ult-payment-override.js
```
 $\mathcal{L}_\text{max} = \mathcal{L}_\text{max} = \mathcal{$ 

root@magento2:/var/www/html/magento/app/code/StrongAuth/FIDOU2FAuthenticator/view/frontend/web/js

[root@magento2 js]# vim /var/www/html/magento/app/code/StrongAuth/FIDOU2FAuthenticator/view/frontend/web/js/default-payment-override.js

### 25. Press the **i** key to enter editor mode.

File Edit View Search Terminal Help

### 26. Make the following changes to the *default-payment-override.js* file:

a. Add the following two lines after Line 57:

'StrongAuth\_FIDOU2FAuthenticator/js/lib/hashtable',

'StrongAuth\_FIDOU2FAuthenticator/js/lib/rsa'

 $\blacksquare$ 

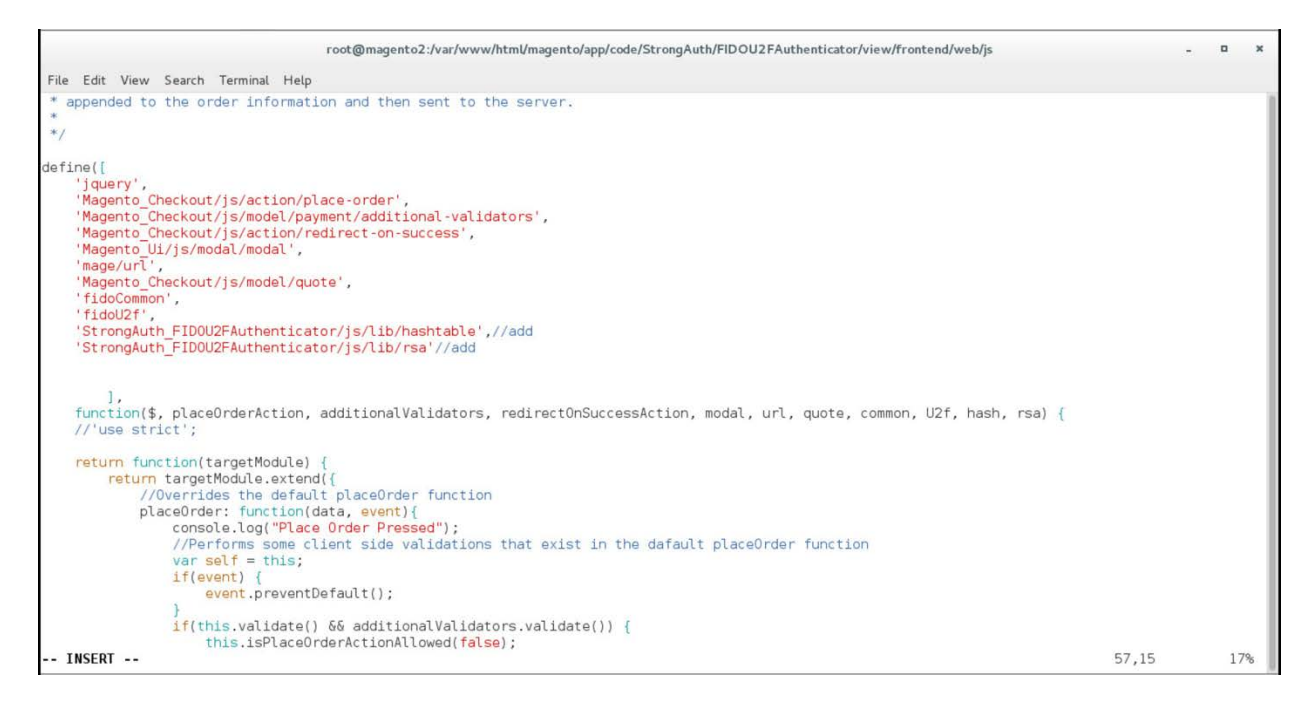

### b. Change Line 83 to the following line:

Data: {cartId: quote.getQuoteId(), email : window.customerData.email, deviceprint : encode\_deviceprint(), cookie: document.cookie, httplang : window.navigator.language, useragent : navigator.userAgent, httpref : document.referrer},

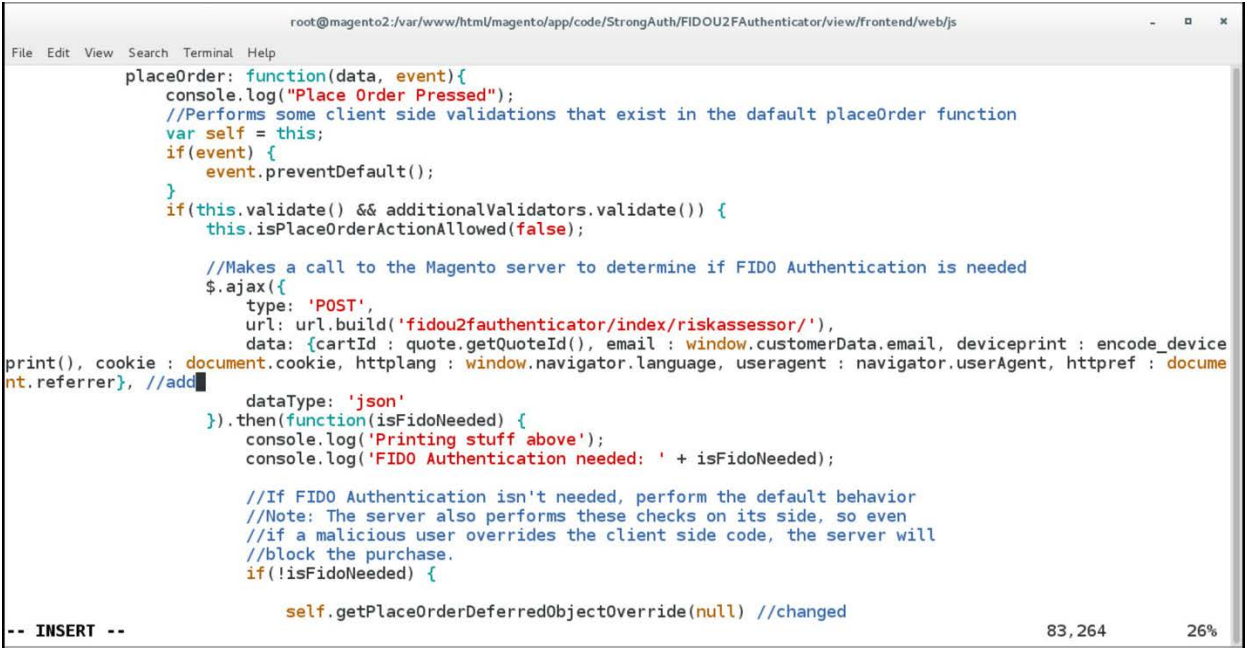

#### c. Change Line 95 to the following line:

```
self.getPlaceOrderDeferredObjectOverride(null)
```
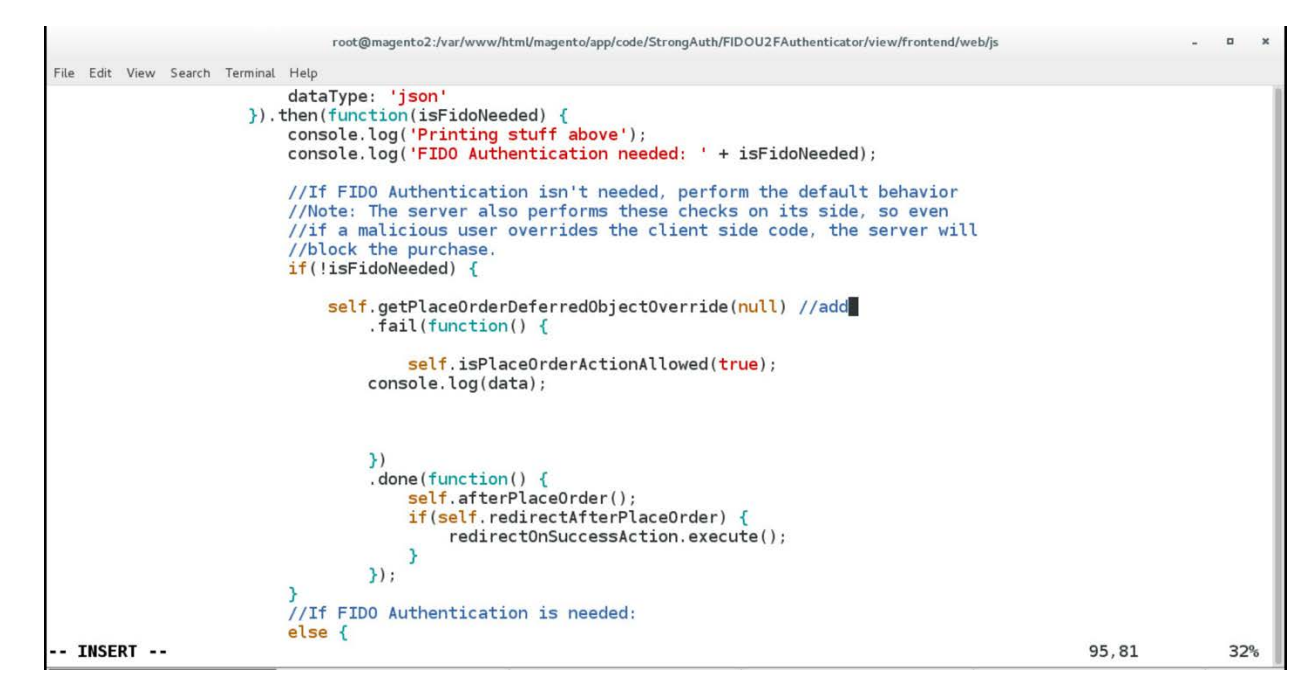

#### d. After Line 268, add the following lines:

```
Data['extension_attributes']['email'] = window.customerData.email; 
Data['extension_attributes']['deviceprint'] = encode_deviceprint(); 
Data['extension_attributes']['cookie'] = document.cookie; 
Data['extension_attributes']['httplang'] = window.navigator.language; 
Data['extension_attributes']['useragent'] = navigator.userAgent; 
Data['extension_attributes']['httpref'] = document.referrer;
```
 $\mathcal{L}_\text{max} = \mathcal{L}_\text{max} = \mathcal{$ 

```
Applications - Places - Efferminal -
                                                                                                                                                              Thu 14:12 □ (0) →
                                           root@magento2:/var/www/html/magento/app/code/StrongAuth/FIDOU2FAuthenticator/view/frontend/web/js
                                                                                                                                                                               \mathbf{a}File Edit View Search Terminal Help
                        else freturn false;
                        \overline{\mathbf{r}}r,<br>//verrides the default getPlaceOrderDeferredObjectOverride function to append the signature data to the data<br>server.
                  getPlaceOrderDeferredObjectOverride: function(response) {
                        \cosh\log(\textrm{"Combining signature data with order information"); var data = this.getData();
                        if(data['extension attributes'] == undefined) {data['extension_attributes'] = \{\};f<br>data['extension_attributes']['signature'] = JSON.stringify(response);<br>data['extension_attributes']['email'] = window.customerData.email; //add
                        data['extension_attributes']['exterprint'] = window.customerbata.email; //<br>data['extension_attributes']['deviceprint'] = encode_deviceprint();<br>data['extension_attributes']['cookie'] = document.cookie;<br>data['extension_attri
                        console.log("Combining signature data success");
                        console.log(data);
                        return $.when(placeOrderAction(data, this.messageContainer));
                  \mathbf{A}\rangle ) ;
y_i<sup>3;</sup>
 -- INSERT --
                                                                                                                                                           268,86
                                                                                                                                                                               Bot
```
- e. Press the **Esc** key to exit insert mode.
- f. Save changes, and exit by entering the following command:  $wq$ .
- 27. Download the RSA JavaScript files from your RSA representative.
- 28. Make the following change to the Downloads directory:
	- cd /home/magento/Downloads

File Edit View Search Terminal Help [root@magento2 ~]# cd /home/magento/Downloads/ root@magento2:"

29. Unzip the contents of the RSA JavaScript folder by entering the following command:

root@magento2:/home/magento/Downloads

unzip RSA\_Scripts.zip

File Edit View Search Terminal Help [root@magento2 Downloads]# unzip RSA\_Scripts.zip |

### 30. Move to the newly unzipped scripts folder by entering the following command:

root@magento2:/home/magento/Downloads

cd scripts/

File Edit View Search Terminal Help [root@magento2 Downloads]# cd scripts/

- 31. Copy the *rsa.js* and *hashtable.js* files to StrongAuth front-end JavaScript directory by entering the following commands:
	- a. cp rsa.js
		- /var/www/html/magento/app/code/StrongAuth/FIDOU2FAuthenticator/view/front end/web/js/lib/

 $\mathcal{L}_\text{max} = \mathcal{L}_\text{max} = \mathcal{$ 

 $\blacksquare$  $_\mathrm{x}$ 

 $\omega_{\rm c}$ 

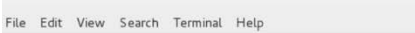

root@magento2:/home/magento/Downloads/scripts

[root@magento2 scripts]# cp rsa.js /var/www/html/magento/app/code/StrongAuth/FIDOU2FAuthenticator/view/frontend/

b. cp hashtable.js /var/www/html/magento/app/code/StrongAuth/FIDOU2FAuthenticator/view/front end/web/js/lib/

root@magento2:/home/magento/Downloads/scripts  $\blacksquare$  $\mathbf{x}$ File Edit View Search Terminal Help [root@magento2 scripts]# cp hashtable.js /var/www/html/magento/app/code/StrongAuth/FIDOU2FAuthenticator/view/frontend/

#### 32. Open the StrongAuth JavaScript required file by entering the following command:

#### vim

/var/www/html/magento/app/code/StrongAuth/FIDOU2FAuthenticator/view/frontendreq uirejs-config.js

root@magento2:" File Edit View Search Terminal Help [root@magento2 ~]# vim /var/www/html/magento/app/code/StrongAuth/FIDOU2FAuthenticator/view/frontend/requirejs-config.js

33. Press the **i** key to enter editor mode.

34. Make the following edits to the *requirejs-config.js* file:

a. After Line 41, insert the following lines:

"hashtable" : "StrongAuth\_FIDOU2FAuthenticator/js/lib/hastables", "rsa" : "StrongAuth\_FIDOU2FAuthenticator/js/lib/rsa

 $\mathcal{L}_\text{max} = \mathcal{L}_\text{max} = \mathcal{$ 

 $\blacksquare$  $\boldsymbol{\mathsf{x}}$ 

```
root@magento2:
File Edit View Search Terminal Help
   * Imports the 3rd party Javascript libraries into RequireJS.
   In addition, overrides the default Javascript that is run
 * when clicking the "Place Order" button.<br>*(Note) for Practice Guide Documentation Needed to add hashtable and rsa lines to path
var config = \{paths:{<br>"fidoCommon"<br>"fidoU2f"
                            "StrongAuth_FIDOU2FAuthenticator/js/lib/common"
                          \epsilon"StrongAuth_FIDOU2FAuthenticator/js/lib/u2f-api",
         "hashtable"
                             "StrongAuth_FIDOU2FAuthenticator/js/lib/hashtables"
         "rsa'
                             "StrongAuth_FID0U2FAuthenticator/js/lib/rsa"
                          \mathbf{R}sin: f: {<br>'fidoU2f' : {<br>exports: 'u2f'
        Þ
    Y.
    config: {
        mixins: f'Magento_Checkout/js/view/payment/default': {
                  'StrongAuth_FIDOU2FAuthenticator/js/default-payment-override' : true
             Y
        Þ
    }
};
-- INSERT --
                                                                                                                   41.76
                                                                                                                                   Bot
```
- b. Press the **Esc** key to exit insert mode.
- c. Save changes, and exit by entering the following command:  $wq$ .
- 35. To create Adaptive Authentication policies, follow the product configuration instructions provided by your RSA representative.

# **2.5 TokenOne**

This section provides installation and configuration guidance for TokenOne's authentication capability [\[9\].](#page-246-2) TokenOne's authentication product is used by the retailer e-commerce platform administrator when they are managing the Magento e-commerce platform. TokenOne developed a Magento connector that both the *cost threshold* and *risk engine* example implementations use. The TokenOne authentication components that are installed and configured in this section are illustrated i[n Figure 2-5](#page-175-0) and are highlighted in yellow within the green box.

<span id="page-175-0"></span>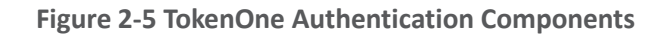

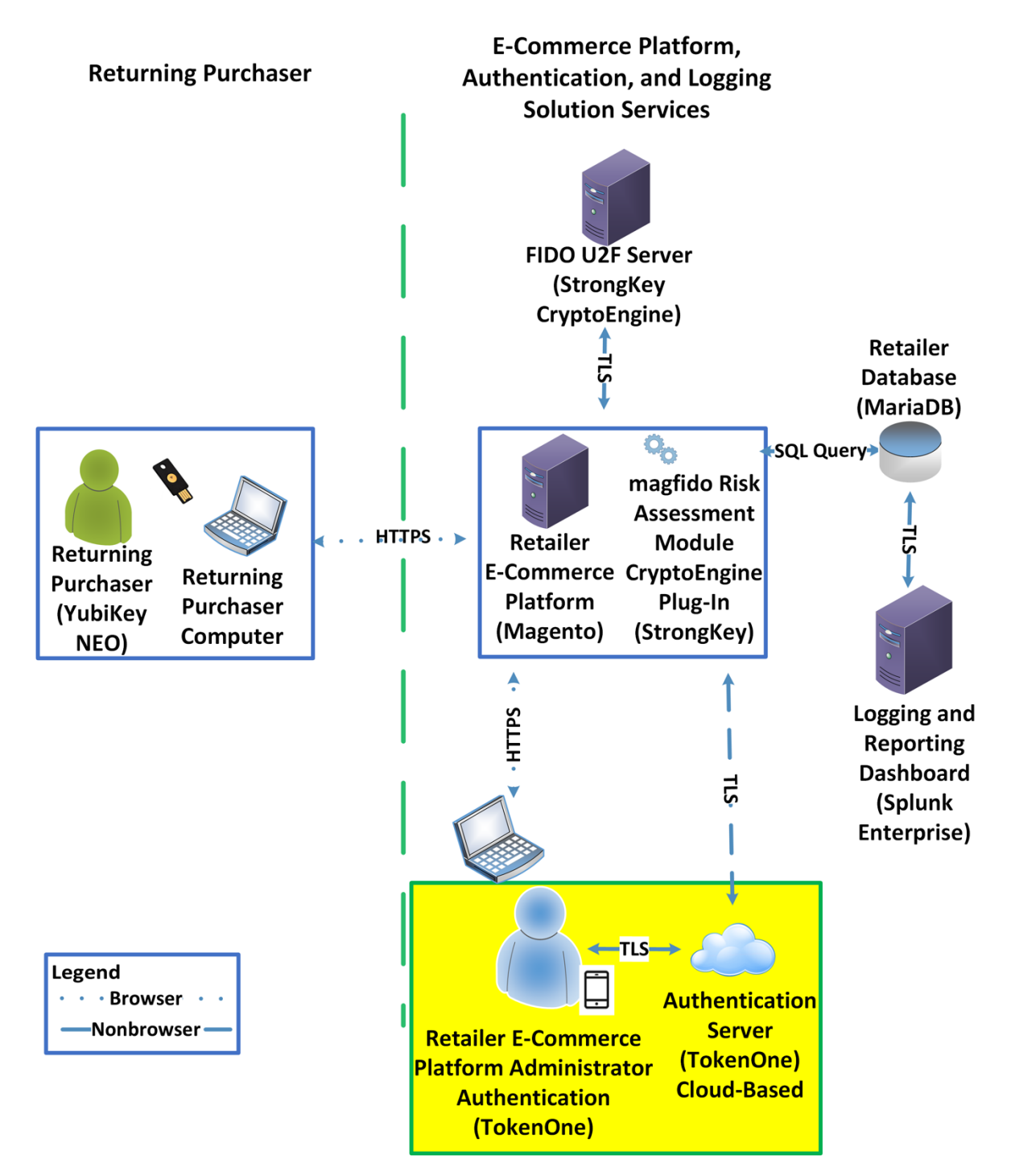

 $\mathcal{L}_\text{max} = \mathcal{L}_\text{max} = \mathcal{$ 

## 2.5.1 TokenOne Overview

TokenOne allows software-based authentication through a onetime personal identification number (PIN). The Magento Admin URI portal has been configured to use Second Factor Authentication with TokenOne. When accessing Magento with TokenOne's authentication capability, the user's numeric PIN is not entered, transmitted, or stored, but the corresponding letter code—which is entered when accessing Magento—is different every time that the user accesses the system. The TokenOne smartphone application is not push-button. The user always enters the code in the Magento administration interface.

The installation procedure consists of the following steps:

- Preinstallation:
	- Download the TokenOne application.
	- Download the TokenOne module.
- Installation and configuration:
	- Integrate the TokenOne module into Magento.
	- Test connectivity and authentication.

### 2.5.2 Preinstallation Steps

Before beginning installation, ensure that the following steps are completed:

- **Download and install the TokenOne mobile application from either the Apple App Store or the** Google Play Store.
- Speak with your TokenOne representative to receive the *TokenOne10.zip* file.
- Download the *TokenOne10.zip* file to the */home/magento/Downloads* directory.

# 2.5.3 TokenOne Installation and Configuration

To begin installation, perform the following steps:

1. Open a terminal window.

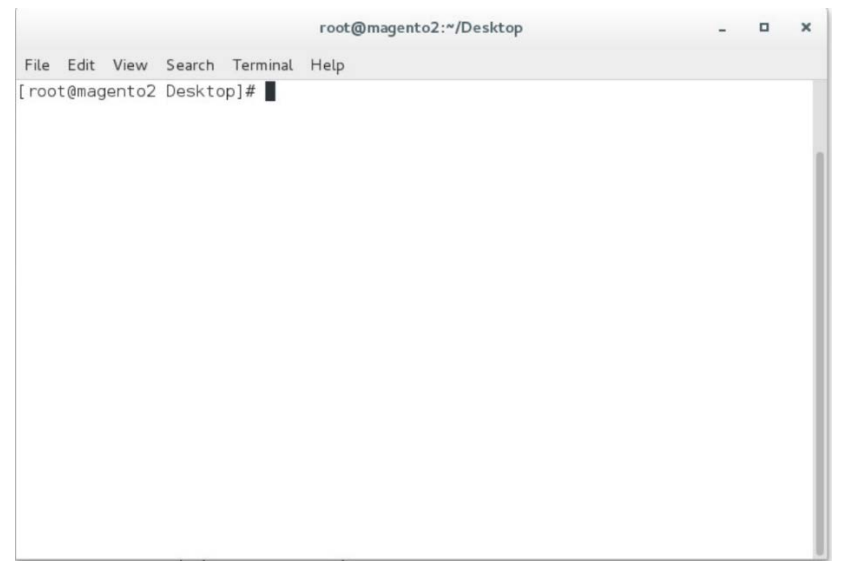

2. Change to the Downloads directory by entering the following command:

root@magento2:"

cd /home/magento/Downloads

File Edit View Search Terminal Help [root@magento2 -]# cd /home/magento/Downloads/

- 3. Move the *Tokenone10.zip* file to the Magento application code directory by entering the following command:
	- mv Tokenone10.zip /var/www/html/magento/app/code/

 $\mathcal{L}_\text{max} = \mathcal{L}_\text{max} = \mathcal{$ 

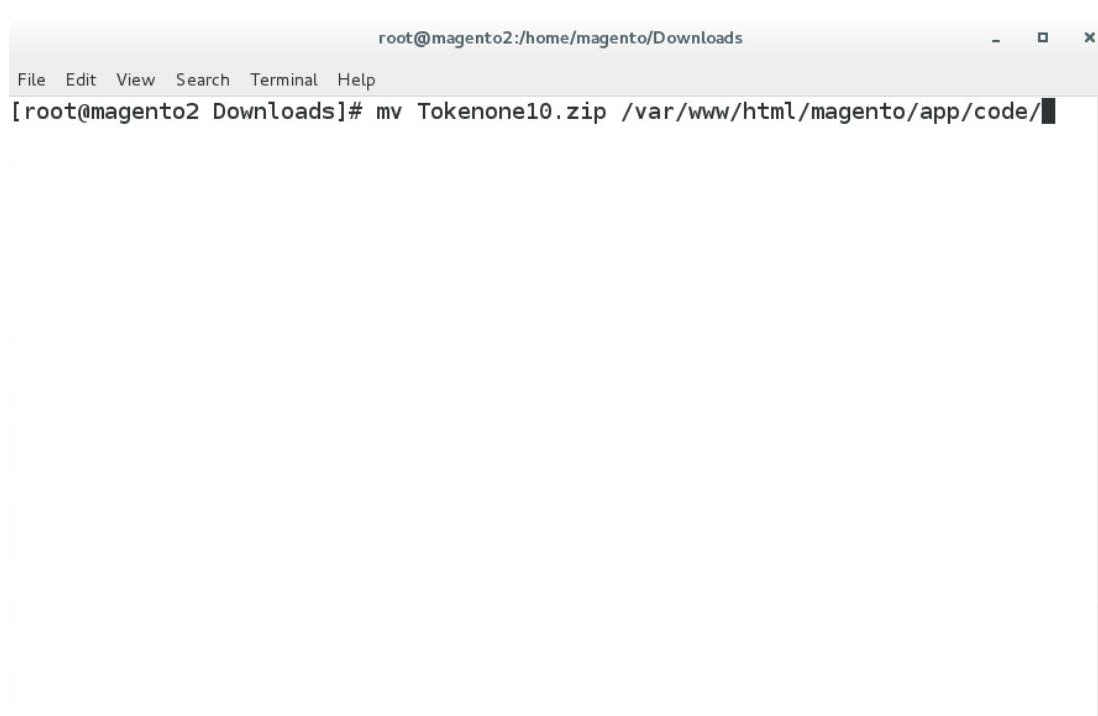

4. Change to the Magento application directory by entering the following command:

cd /var/www/html/magento/app/code/

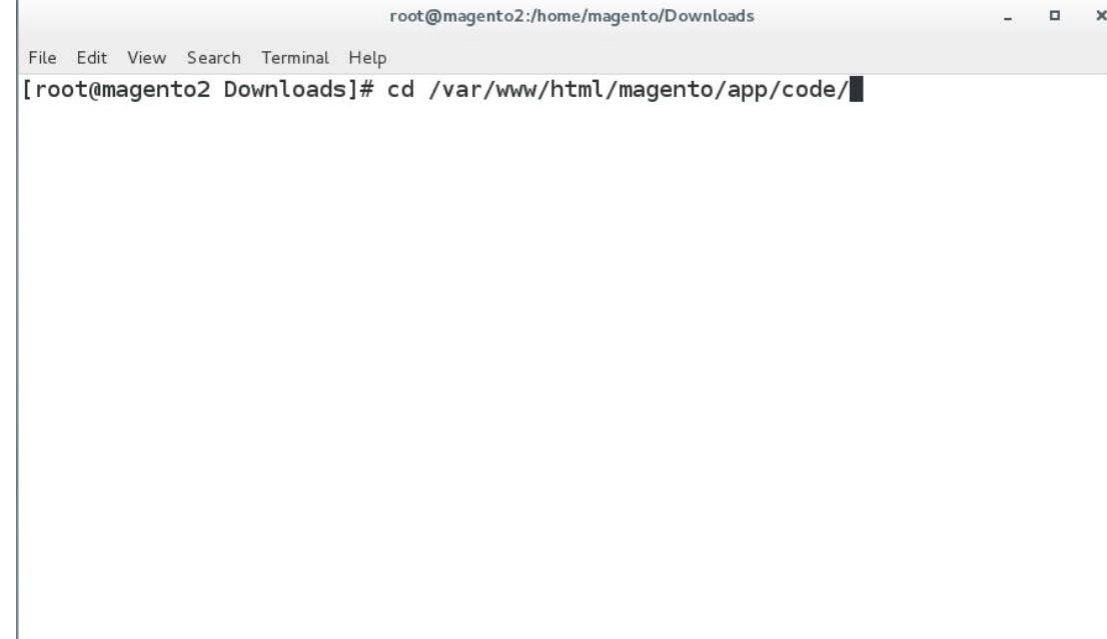

5. Unzip the TokenOne zip file by entering the following command:

unzip Tokenone10.zip
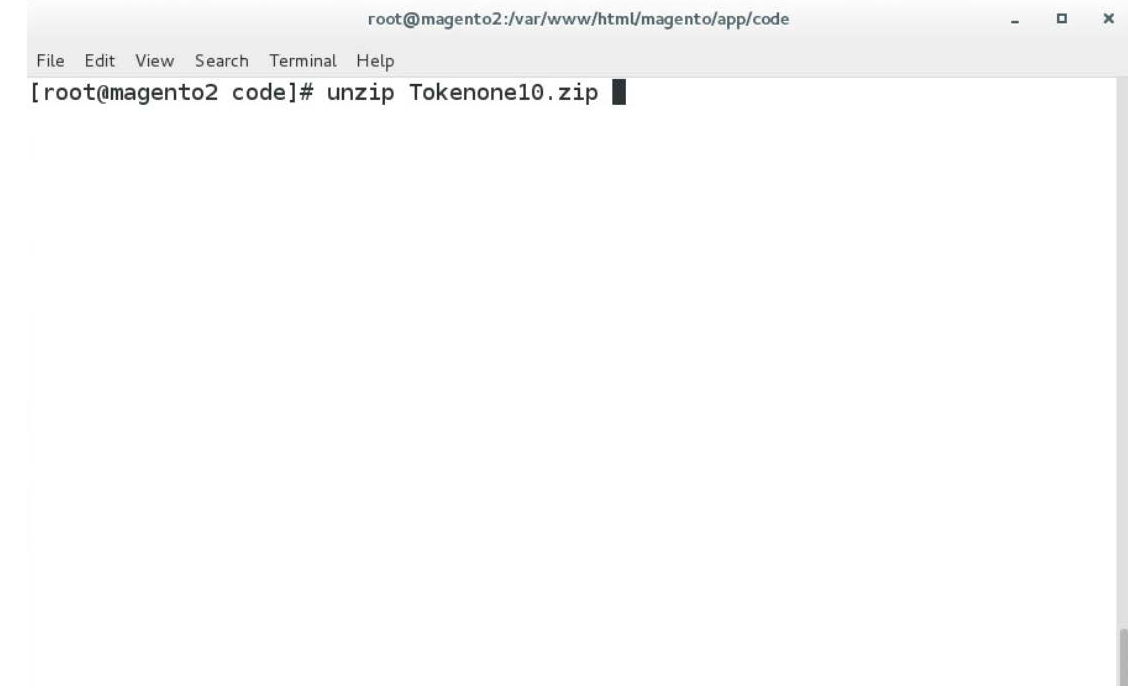

6. Remove the zip file from the code directory by entering the following command:

rm Tokenone10.zip

 $\mathcal{L}_\text{max} = \mathcal{L}_\text{max} = \mathcal{$ 

root@magento2:/var/www/html/magento/app/code

 $\Box$ 

[root@magento2 code]# rm Tokenone10.zip

File Edit View Search Terminal Help

7. Change to the Magento web server directory by entering the following command:

cd /var/www/html/magento/

root@magento2:/var/www/html/magento/app/code

 $\Box$ ×

 $\sim$ 

File Edit View Search Terminal Help [root@magento2 code]# cd /var/www/html/magento/

8. Enable the TokenOne module by entering the following command:

php bin/magento module:enable Tokenone\_TwoFactorAuth

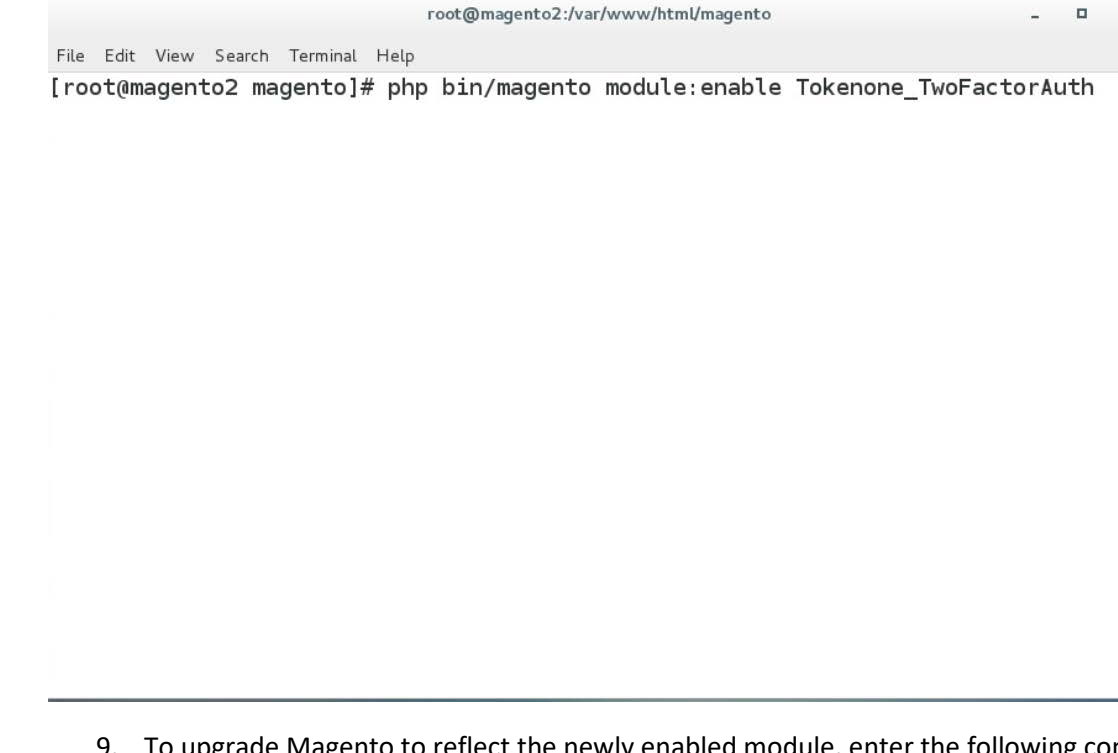

9. To upgrade Magento to reflect the newly enabled module, enter the following command:

php bin/magento setup:upgrade

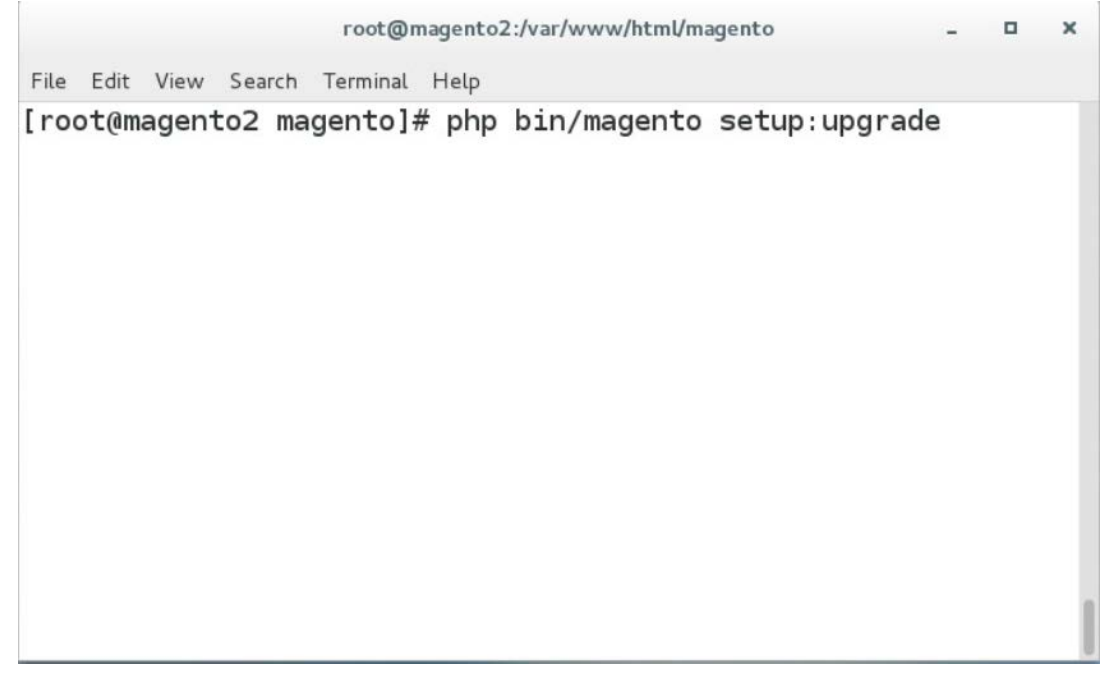

×

#### 10. Recompile Magento to reflect the changes by entering the following command:

php bin/magento setup:di:compile

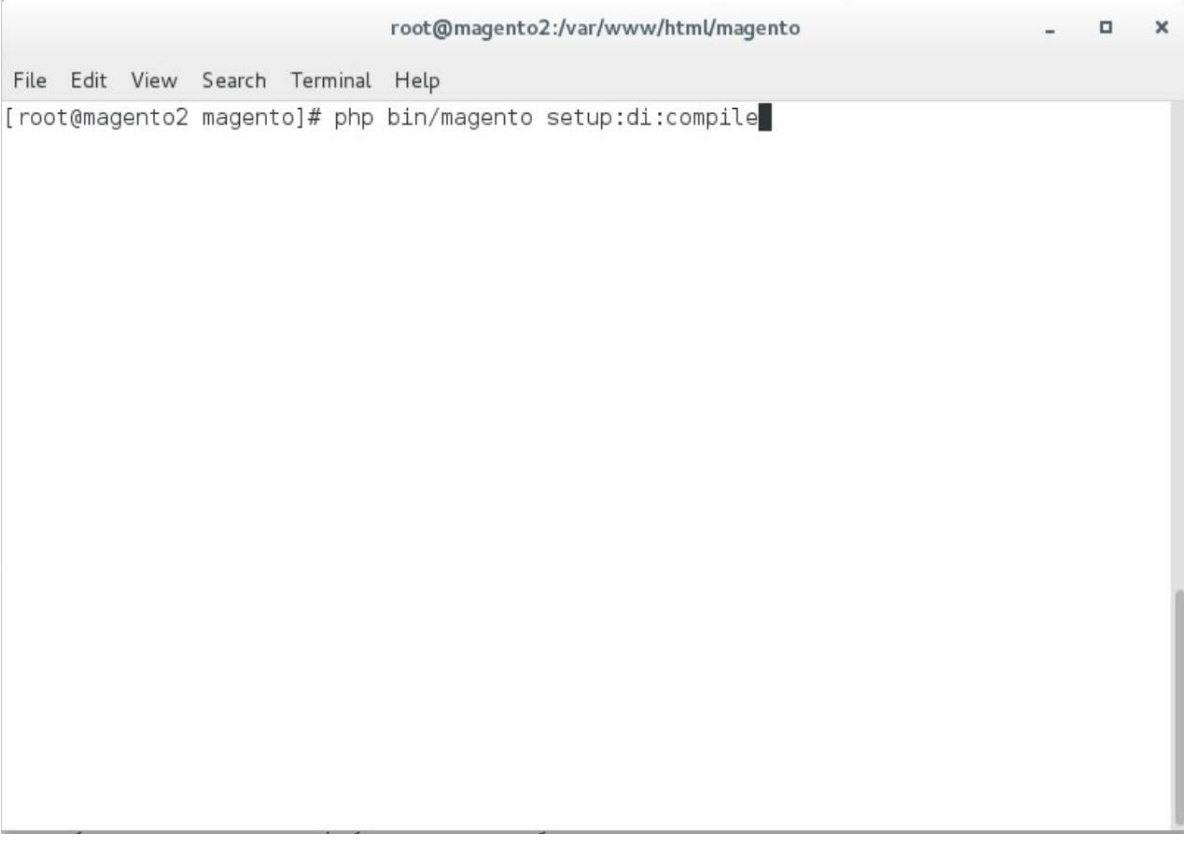

#### 11. To find the Magento admin URI, enter the following command:

php bin/magento info:adminuri

root@magento2:/var/www/html/magento

File Edit View Search Terminal Help

[root@magento2 magento]# php bin/magento info:adminuri

Admin URI: /admin\_14mzl4

[root@magento2 magento]#

Note the URI that is output from the command. It will be used for TokenOne provisioning.

## 2.5.4 TokenOne Provisioning

Once TokenOne has been installed, administrators will be required to use TokenOne to log in to the administration portal. The first time that an administrator logs into the portal, they will be required to provision and link their TokenOne authenticator with the system by using the following steps:

- 1. Open a web browser and navigate to *https://magento2.mfa.local/magento/admin\_14mzl4*.
- 2. Sign in to the admin portal.

 $\mathcal{L}_\text{max} = \mathcal{L}_\text{max} = \mathcal{$ 

п

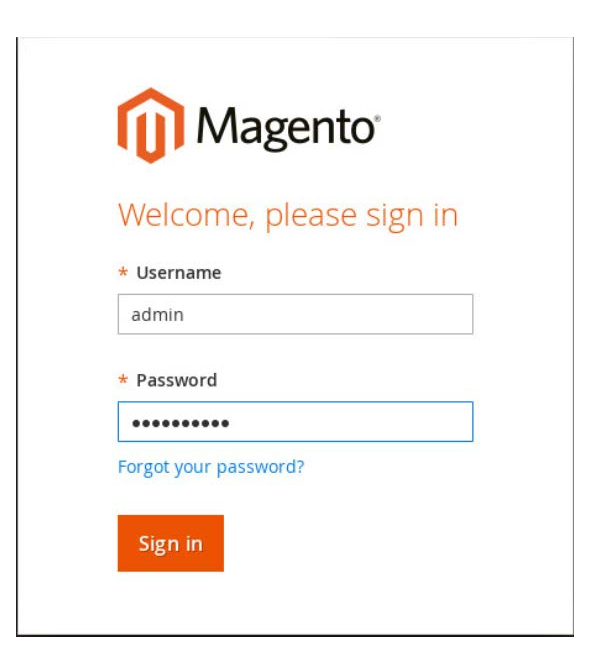

3. Once the administrator has signed in to the Magento admin portal, a TokenOne splash screen will appear with steps to create an account.

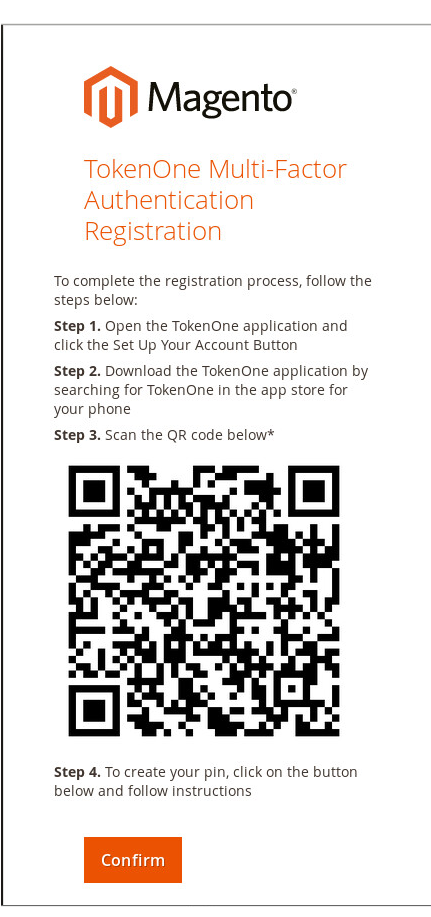

4. Open the TokenOne mobile application and click **LINK A NEW SERVICE.**

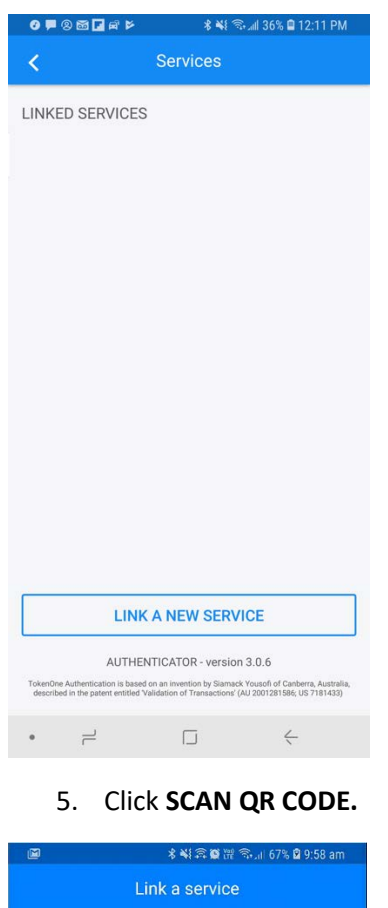

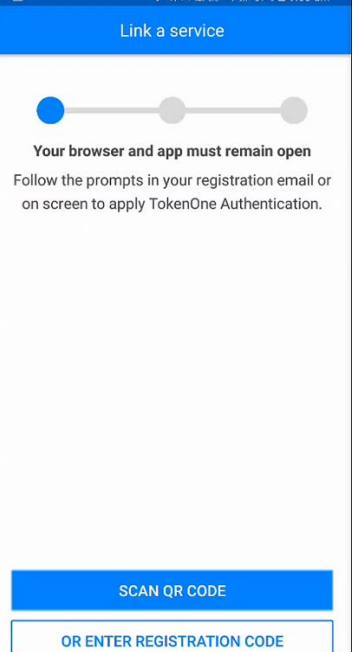

6. Capture the Quick Response (QR) code that is displayed on the Magento site.

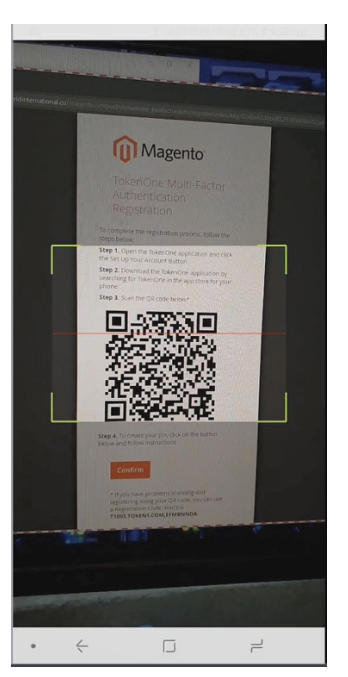

- 7. Upon scanning the QR code, the phone will then be profiled and registered.
- 8. Follow the prompts on the smartphone to complete the registration.

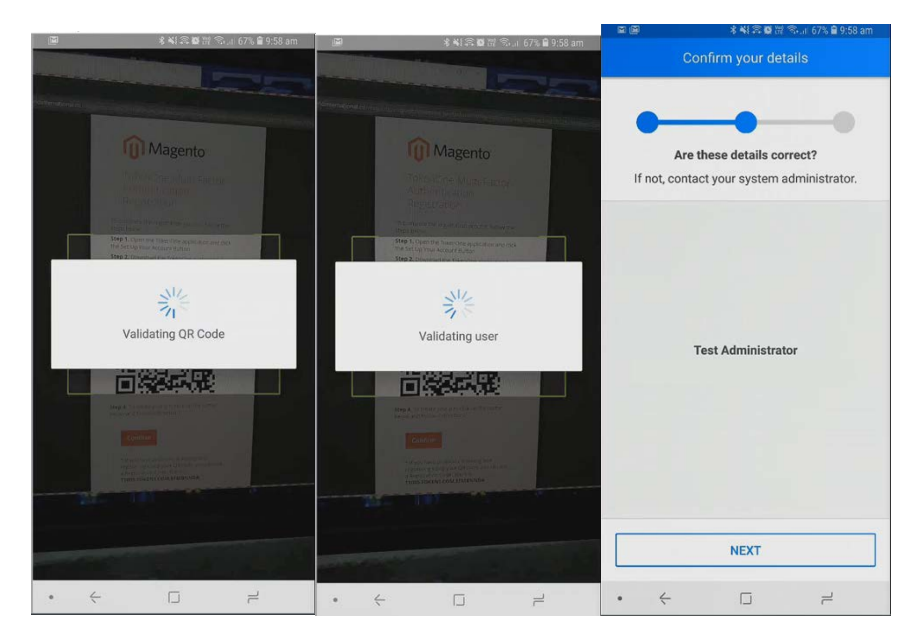

9. Click **NEXT.**

#### 10. Create a recovery password for the account.

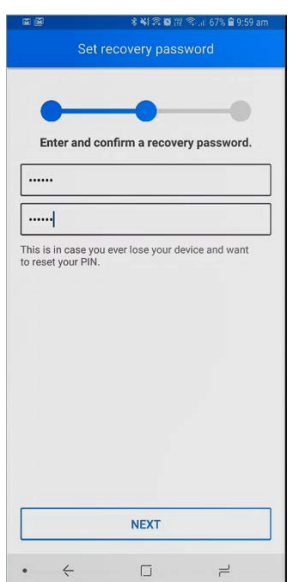

11. Click **NEXT.** Once the phone has been profiled and the account provisioned, you will be prompted to set your user PIN.

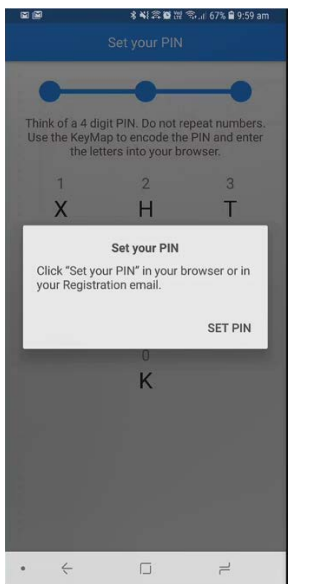

12. Click **SET PIN** on the phone, and click **Confirm** on your computer.

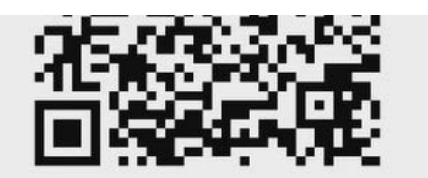

Step 4. To create your pin, click on the button below and follow instructions

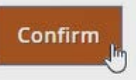

\* If you have problems scanning and registering using your QR code, you can use a Registration Code. Yours is

13. Use the KeyMap on the phone screen to encode your user PIN into a letter code. A KeyMap is simply a sheet of 10 letters, each with a corresponding number (0 to 9). Match the numbers of your PIN to the corresponding letters. This is your onetime letter code. For example, if your PIN is 2610, then your onetime letter code is HVXK.

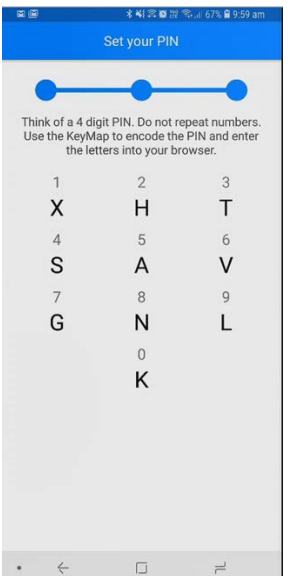

14. Enter the letters corresponding to your PIN into the Magento admin panel, and click **Submit.** Repeat the process to confirm your PIN.

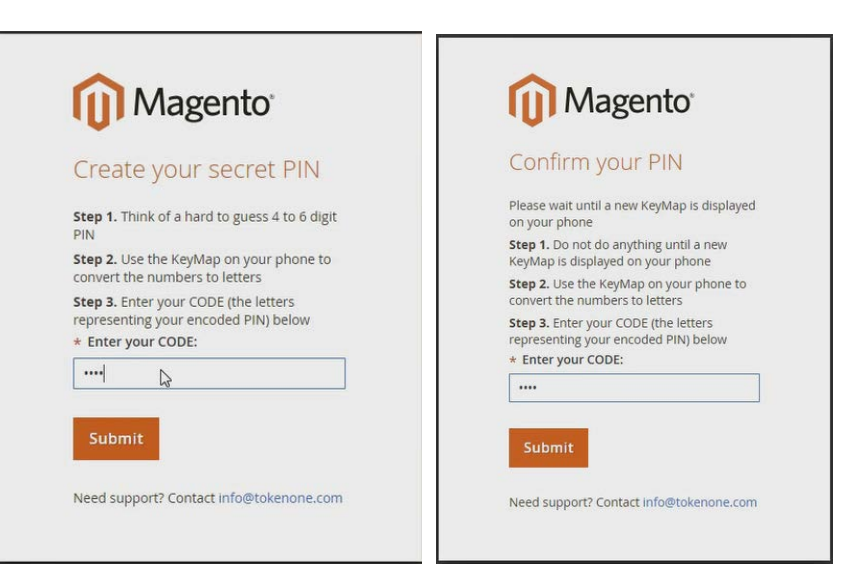

15. Do not turn off your phone during this process. Wait until the smartphone application indicates that the account has been registered.

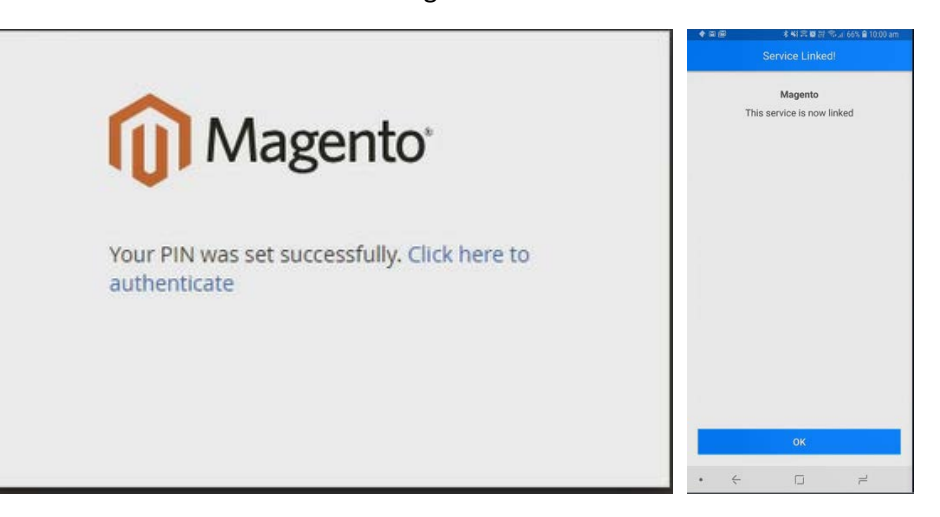

# 2.5.5 Administrator Login with TokenOne Authentication

To log in to the Magento administration portal by using TokenOne authentication, perform the following steps:

- 1. Open a web browser and navigate to *https://magento2.mfa.local/magento/admin\_14mzl4*.
- 2. Sign in to the admin portal.

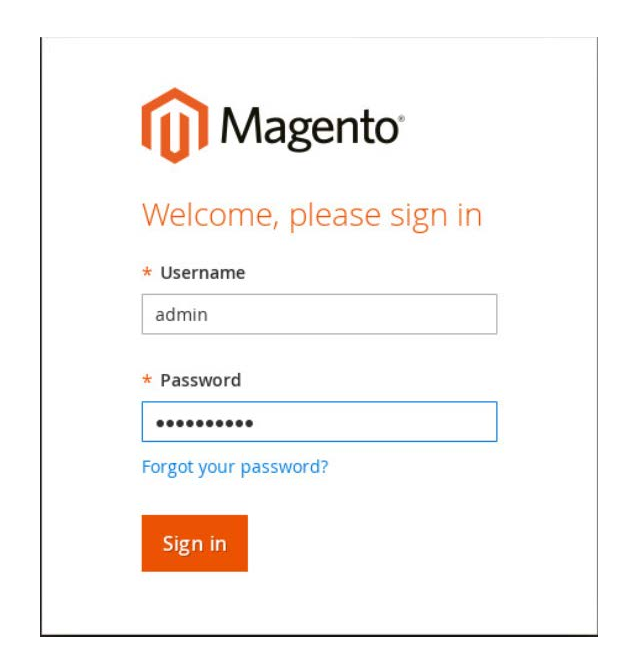

3. Magento will prompt for the TokenOne **CODE.**

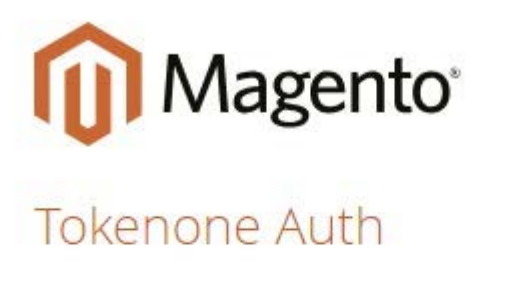

 $\star$  CODE:

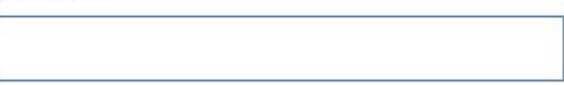

Confirm

- 4. Open the TokenOne mobile application on your smartphone.
- 5. An **In standby…** screen will appear while the service verifies that you are using the correct registered device.

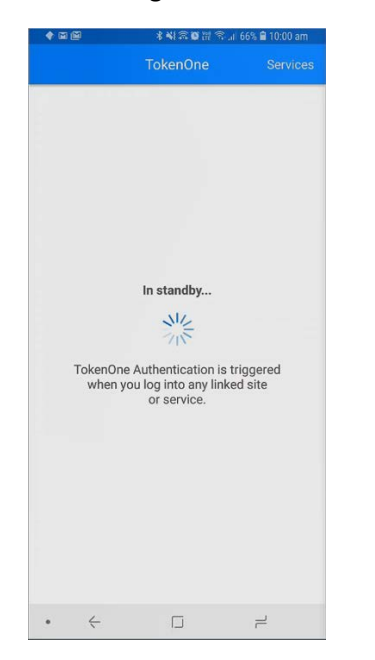

6. Once your device is verified, a unique KeyMap will appear.

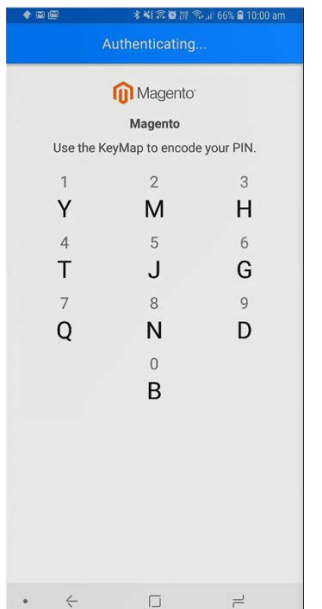

- 7. Match the numbers of your PIN to the corresponding letters. This is your onetime letter code. For example, if your PIN is **2610,** then your onetime letter code is **MGYB.**
- 8. Enter the letter code into the administration panel, and click **Confirm.**

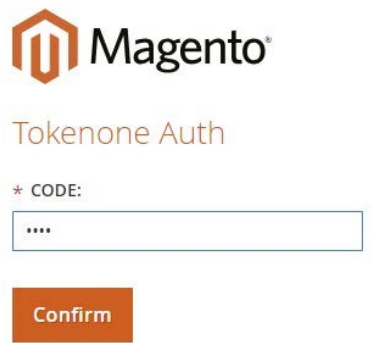

# **2.6 Splunk Enterprise**

This section provides installation and configuration guidance for Splunk's Enterprise product. Splunk Enterprise is used in both the *cost threshold* and *risk engine* example implementation builds to process and display authentication logging information. In addition to installing and configuring Splunk Enterprise and its supporting components, this section also provides step-by-step guidance on developing dashboard displays of the logged information. The locations of the Splunk components that are installed by using the instructions in this section are illustrated in [Figure 2-6](#page-196-0) and are highlighted in yellow within the green box.

#### <span id="page-196-0"></span>**Figure 2-6 Splunk Enterprise Components**

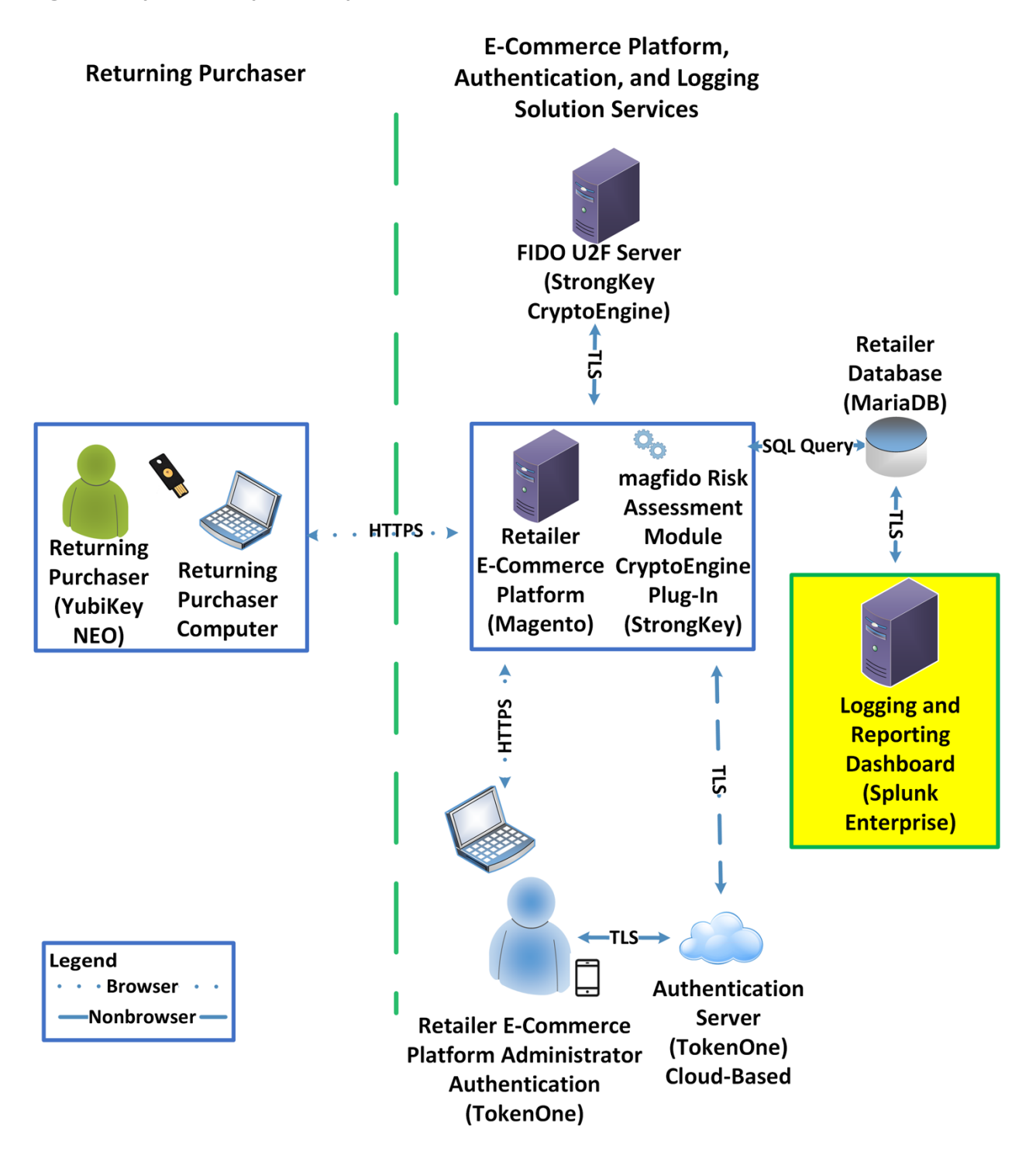

# 2.6.1 Splunk Technologies Overview

Splunk [\[10\]](#page-246-0) technologies enable computer log and data collection, parsing, and display. Splunk Enterprise [\[11\],](#page-246-1) along with two enabling capabilities, was used in both example implementations:

- **Splunk Enterprise [\[11\],](#page-246-1) where data was collected, parsed, and displayed by using dashboards**
- **Splunk Universal Forwarder [\[12\],](#page-246-2) which was installed on systems from which we collected data,** forwarding the information to Splunk Enterprise
- **Splunk DB Connect [\[13\],](#page-246-3) which was used to import structured data for analysis, indexing, and** visualization into Splunk Enterprise in the example implementation

# 2.6.2 Splunk Enterprise

### 2.6.2.1 Overview

Splunk Enterprise [\[11\]](#page-246-1) enables the monitoring and analyzing of data from multiple sources. Splunk Enterprise can receive data from many sources and then respond to data queries and provide dashboard displays of the data that has been provided to it.

For both example implementations, we used Splunk Enterprise to ingest a variety of log types from the retail e-commerce platform server. Once the data was collected by Splunk Enterprise, it could then be parsed and displayed by using prebuilt rules or custom criteria. For both example implementations, we displayed information as described i[n Section 2.6.5.](#page-219-0)

# 2.6.2.2 Splunk Enterprise: Requirements

System requirements required to support the use of Splunk Enterprise can be found here: [http://docs.splunk.com/Documentation/Splunk/6.6.1/Installation/Systemrequirements.](http://docs.splunk.com/Documentation/Splunk/6.6.1/Installation/Systemrequirements)

### 2.6.2.3 Splunk Enterprise: Prepare for Installation

To prepare your environment for an on-premises installation, follow this guidance:

#### Windows:

[http://docs.splunk.com/Documentation/Splunk/6.6.1/Installation/PrepareyourWindowsnetworkforaSpl](http://docs.splunk.com/Documentation/Splunk/6.6.1/Installation/PrepareyourWindowsnetworkforaSplunkinstallation) [unkinstallation](http://docs.splunk.com/Documentation/Splunk/6.6.1/Installation/PrepareyourWindowsnetworkforaSplunkinstallation)

# 2.6.2.4 Splunk Enterprise: Installation

You will need a Splunk account to download Splunk Enterprise. The account is free and can be set up at [https://www.splunk.com/page/sign\\_up.](https://www.splunk.com/page/sign_up)

Download Splunk Enterprise from [https://www.splunk.com/en\\_us/download/splunk-enterprise.html.](https://www.splunk.com/en_us/download/splunk-enterprise.html) Splunk Enterprise was installed on a Windows instance. The installation instructions can be found here: [http://docs.splunk.com/Documentation/Splunk/6.6.1/Installation/InstallonWindows.](http://docs.splunk.com/Documentation/Splunk/6.6.1/Installation/InstallonWindows)

# 2.6.3 Splunk Universal Forwarder

## 2.6.3.1 Splunk Universal Forwarder: Overview

The Splunk Universal Forwarder collects data to be used by Splunk Enterprise. Splunk Universal Forwarder allows Splunk Enterprise to collect data from remote sources and send it for indexing. To use this capability, Splunk Universal Forwarder must be installed on each system from which you want to collect data.

We used Splunk Universal Forwarder to collect data from Magento and forward it to Splunk Enterprise. Once the data was delivered to Splunk Enterprise, the data provided by the Splunk Universal Forwarder was used to analyze purchaser authentication trends and to populate the dashboard displays.

# 2.6.3.2 Splunk Universal Forwarder: Requirements

System requirements required to support the use of Splunk Universal Forwarder can be found here: [http://docs.splunk.com/Documentation/Forwarder/6.6.1/Forwarder/Systemrequirements.](http://docs.splunk.com/Documentation/Forwarder/6.6.1/Forwarder/Systemrequirements)

### 2.6.3.3 Splunk Universal Forwarder: Prepare for Installation

Before you can forward data to Splunk Enterprise, you must enable forwarding and receiving on Splunk Enterprise. Instructions can be found here:

[http://docs.splunk.com/Documentation/Forwarder/6.6.1/Forwarder/EnableaReceiver.](http://docs.splunk.com/Documentation/Forwarder/6.6.1/Forwarder/EnableaReceiver)

### 2.6.3.4 Splunk Universal Forwarder: Installation

The Splunk Universal Forwarder can be installed on different operating system platforms. The following subsections provide instructions for installing the Splunk Universal Forwarder on both Linux and Windows.

#### 2.6.3.4.1 Installing Splunk Universal Forwarder on Linux

Detailed Splunk Universal Forwarder installation instructions can be found here:

[http://docs.splunk.com/Documentation/Forwarder/6.6.1/Forwarder/Installanixuniversalforwarder#Inst](http://docs.splunk.com/Documentation/Forwarder/6.6.1/Forwarder/Installanixuniversalforwarder#Install_the_universal_forwarder_on_Linux) all the universal forwarder on Linux.

The following steps are an abridged version of the preceding installation link:

- 1. You will need a splunk.com account to download the Splunk Universal Forwarder on Linux. Account setup is free and can be done here: [https://www.splunk.com/page/sign\\_up.](https://www.splunk.com/page/sign_up)
- 2. Once you have an account, the Splunk Universal Forwarder for Linux is free and can be downloaded from here[: http://www.splunk.com/en\\_us/download/universal-forwarder.html.](http://www.splunk.com/en_us/download/universal-forwarder.html)
- 3. Having the latest operating system version is recommended for installations. For both example implementations, we used the latest CentOS version 2.6+ kernel Linux distributions (64-bit). For the example implementation, we installed on CentOS by selecting the file that ends in .tgz and placed it on the target Linux machine. This is an example:

*splunkforwader-7.0.1-2b5b15c4ee89-linux-x86\_64.tgz* 

4. Untar the file downloaded to the opt/ directory:

tar zxvf <splunk\_package\_name.tgz> -C /opt

5. Change to the /opt/splunkforwarder/bin directory:

cd /opt/splunkforwarder/bin

6. Start the universal forwarder:

./splunk start

7. Enable boot start of the universal forwarder:

./splunk enable boot-start

#### 2.6.3.4.2 Configure Splunk Forwarder on Linux

More information about adding a forwarder can be found at [http://docs.splunk.com/Documentation/Forwarder/6.6.1/Forwarder/Configuretheuniversalforwarder.](http://docs.splunk.com/Documentation/Forwarder/6.6.1/Forwarder/Configuretheuniversalforwarder)

1. Change to the /opt/splunkforwarder/bin directory:

cd /opt/splunkforwarder/bin

2. Run script to configure the forwarder to connect to the Splunk Enterprise server:

./splunk add forward-server loghost:7777 -auth admin:change

#### 2.6.3.4.3 Installing Splunk Universal Forwarder on Windows

- 1. You will need a splunk.com account to download the Splunk Universal Forwarder on Windows. An account is free and can be set up here: [https://www.splunk.com/page/sign\\_up.](https://www.splunk.com/page/sign_up)
- 2. Once you have an account, the Splunk Universal Forwarder for Windows is free and can be downloaded from here[: http://www.splunk.com/en\\_us/download/universal-forwarder.html.](http://www.splunk.com/en_us/download/universal-forwarder.html)

3. You want the latest version for operating system version Windows (64-bit). Because this download will be installed on Windows, select the file that ends in .msi and follow the instructions for installation and configuration. This is an example of the file name that will be downloaded:

*spunkforwarder-7.0.0-00f5bb3fa822-x64-release.msi* 

# 2.6.4 Splunk DB Connect

Splunk DB Connect facilitates database information imports, exports, lookups, and multiple data source combinations  $[13]$ ,  $[14]$ .

### 2.6.4.1 Overview

Splunk DB Connect provides a solution for integrating database information with Splunk Enterprise queries and reports. It allows for structured data-collection from databases, which can be leveraged in analysis.

Splunk DB Connect was used to import structured data from Magento's MySQL database instance. This enabled us to leverage information in the database within the Splunk Enterprise deployment.

# <span id="page-200-0"></span>2.6.4.2 Splunk DB Connect Requirements

Splunk DB Connect requires that the Java Runtime Environment (JRE) is installed on the Splunk Enterprise search head. The JRE can be installed from here: [http://www.oracle.com/technetwork/java/javase/downloads/jre8-downloads-2133155.html.](http://www.oracle.com/technetwork/java/javase/downloads/jre8-downloads-2133155.html)

You must install a driver for the database that you are planning to connect to the Splunk DB Connect application. Splunk DB Connect supports a list of drivers that can define other databases. MariaDB is not included in the list of predefined databases. As MariaDB is a branch of MySQL, we downloaded the MySQL Java Connector from the following location [\(Section 2.6.4.4,](#page-203-0) Step [6](#page-205-0) provides installation directions for the Java Connector.)[: https://dev.mysql.com/downloads/connector/j/.](https://dev.mysql.com/downloads/connector/j/)

# 2.6.4.3 Splunk DB Connect Installation

This section describes the steps required to install the Splunk DB Connect application onto your singleinstance deployment of Splunk. Additional guidance can be found here: [https://docs.splunk.com/Documentation/DBX/3.1.2/DeployDBX/AboutSplunkDBConnect.](https://docs.splunk.com/Documentation/DBX/3.1.2/DeployDBX/AboutSplunkDBConnect)

1. Navigate to the Splunk Enterprise home page, and click the **Splunk Apps** icon.

Explore Splunk Enterprise **Product Tours Add Data** ink Apps (2) Splunk Docs (2) New to Splunk? Take a tour to help you Add or forward data to Splunk Apps and add-one extend the Cor maive documentation for Enterprise. Afterwards, you may epabilities of Splunk Enterprise Splunk Enterprise and for all other on your way. extract fields. Splunk products.

2. Type "db connect" into the search bar to locate the Splunk DB Connect application.

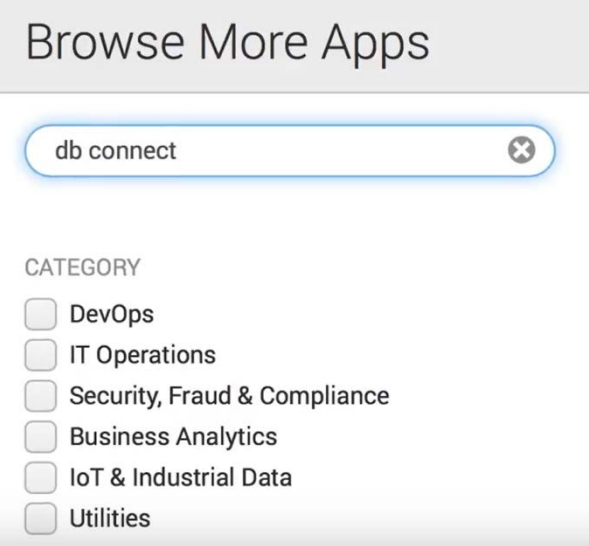

3. Once the **Splunk DB Connect** application is located, click **Install.**

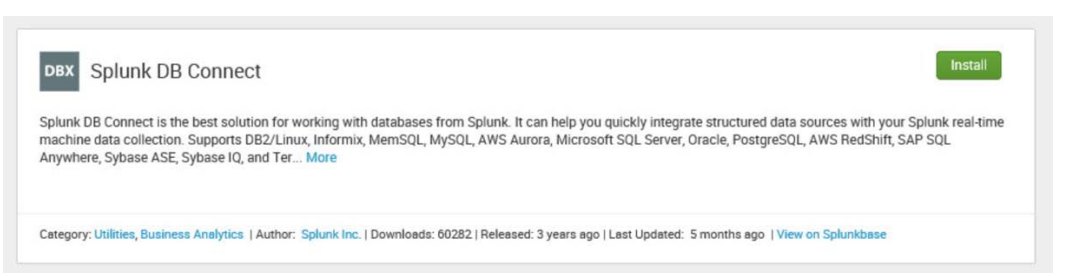

4. Log in and accept the terms and conditions by using your splunk.com user account and credentials (not the Splunk Enterprise instance credentials) and then by clicking **Login and Install.**

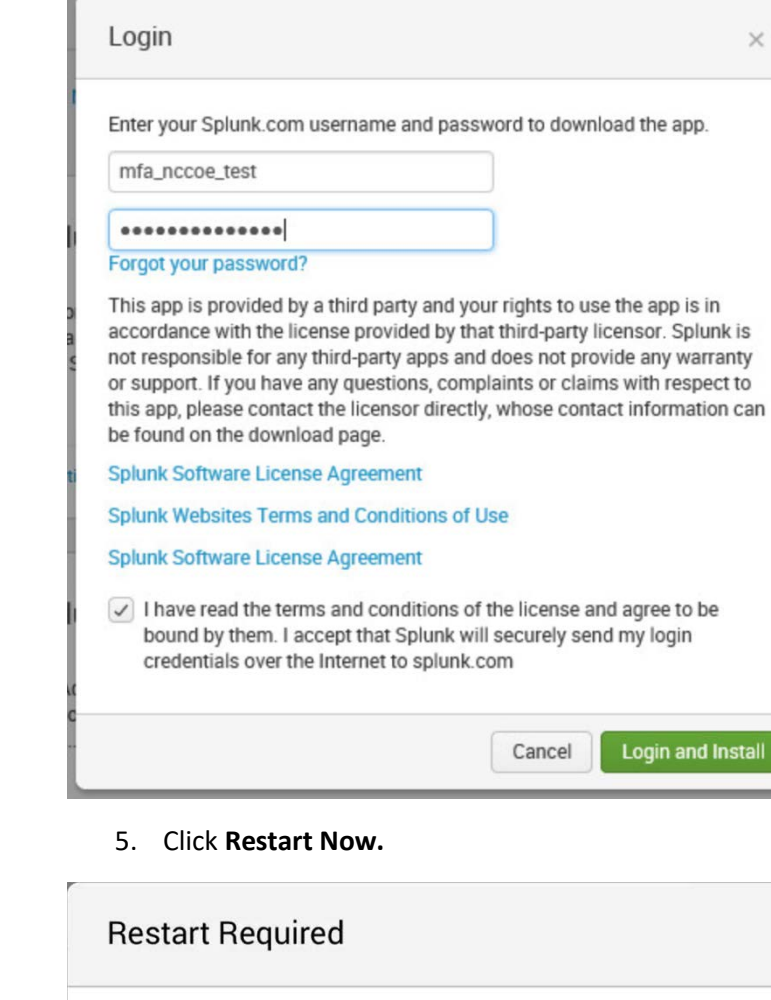

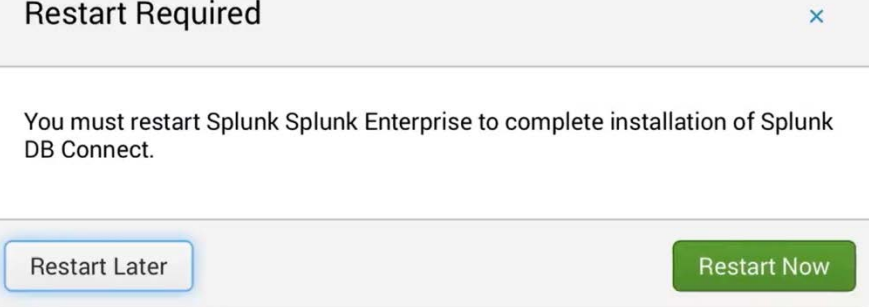

6. Log in after reboot with the Splunk Enterprise instance credentials that were created during installation of Splunk Enterprise.

**Login and Install** 

 $\times$ 

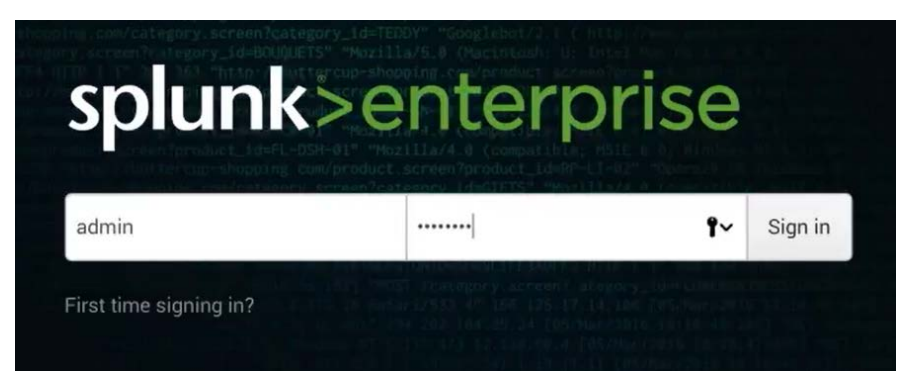

# <span id="page-203-0"></span>2.6.4.4 Setup

This section describes the initial setup process that will follow installation of Splunk DB Connect.

1. On the home page, navigate to **Splunk DB Connect** in the **Apps** sidebar.

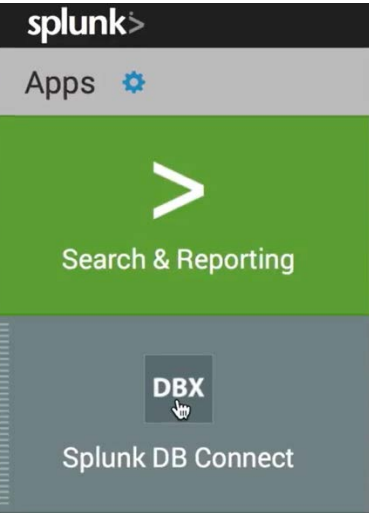

2. Select whether to send Splunk information about your use of Splunk DB Connect.

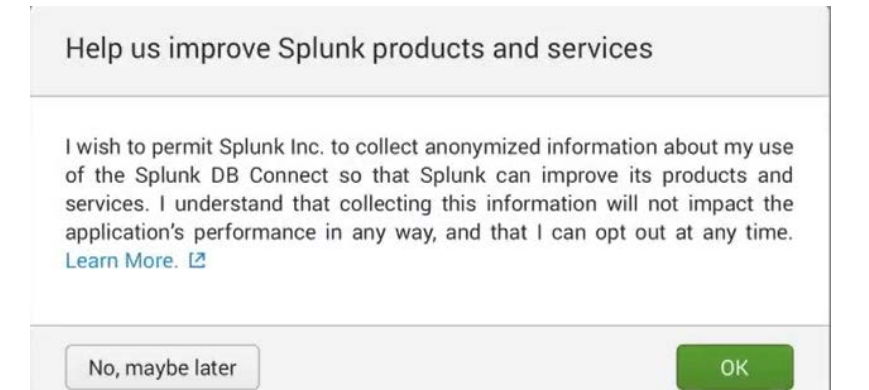

3. Click **Setup** to begin the configuration process.

# **Welcome to DB Connect!**

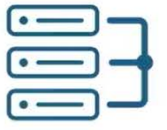

Transport

Link to your databases

Connect

Retrieve, index and export your data

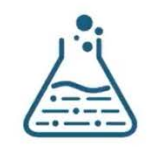

Transform

Enrich and work with your data

DB Connect requires some basic settings to work properly. Skip Setup

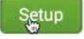

4. Specify the **JRE Installation Path (JAVA\_HOME).**

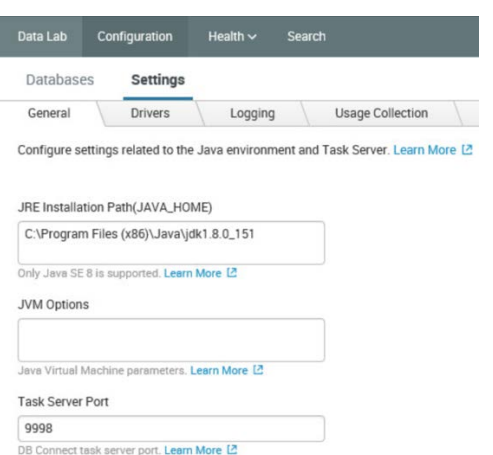

- a. Click **Save** to confirm general configurations.
- b. Task server restart will occur.

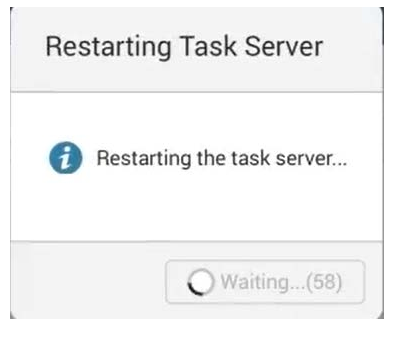

c. Once the restart completes, click **OK.**

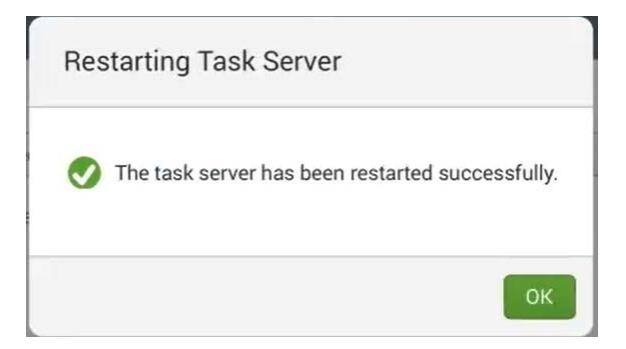

- 5. Proceed to set up drivers for the database in the **Drivers** tab: **Configuration > Settings > Drivers.**
- <span id="page-205-0"></span>6. Search for the database that you are using.

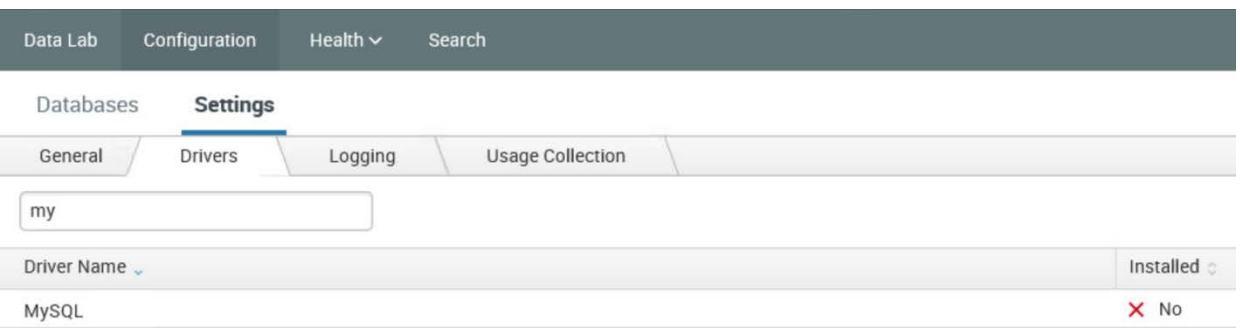

- a. If your driver is not installed, Splunk DB Connect will show **No** for **Installed.** If that is the case, perform Step i below to move the connector into a new directory to enable configuring Splunk DB Connect.
	- i. Move the MySQL Java Connector downloaded in **Section 2.6.4.2** to the following directory:

*C:\Program Files\Splunk\etc\apps\splunk\_app\_db\_connect\drivers* 

b. To specify a database that is not predefined, follow the Splunk documentation located here:

[https://docs.splunk.com/Documentation/DBX/3.1.2/DeployDBX/AboutSplunkDBConnec](https://docs.splunk.com/Documentation/DBX/3.1.2/DeployDBX/AboutSplunkDBConnect) [t.](https://docs.splunk.com/Documentation/DBX/3.1.2/DeployDBX/AboutSplunkDBConnect)

7. Click **Reload.** The status of the driver should reflect that it was installed.

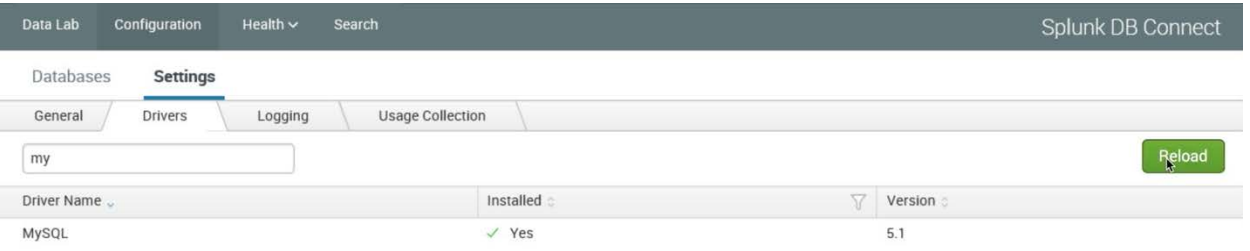

# <span id="page-206-0"></span>2.6.4.5 Creating Identities

Before connecting Splunk DB Connect to your database, an identity is needed to establish the connection. This section details creating an identity that leverages database credentials, which will be used by Splunk DB Connect to access your database.

- 1. Navigate to the **Identities** tab: **Configuration > Databases > Identities.**
- 2. Click **New Identity.**

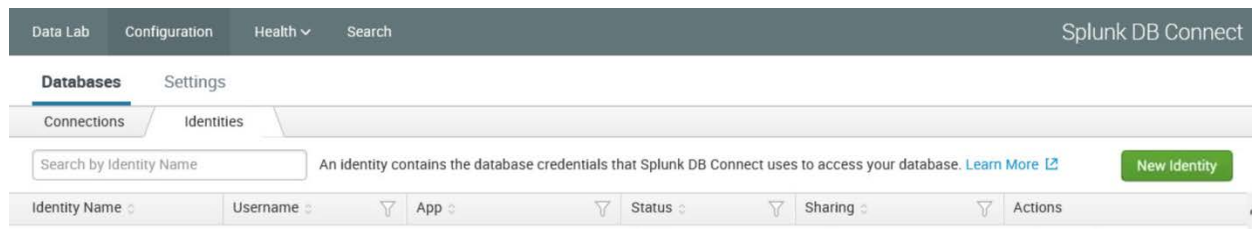

#### 3. Configure the **Settings** for your **New Identity.**

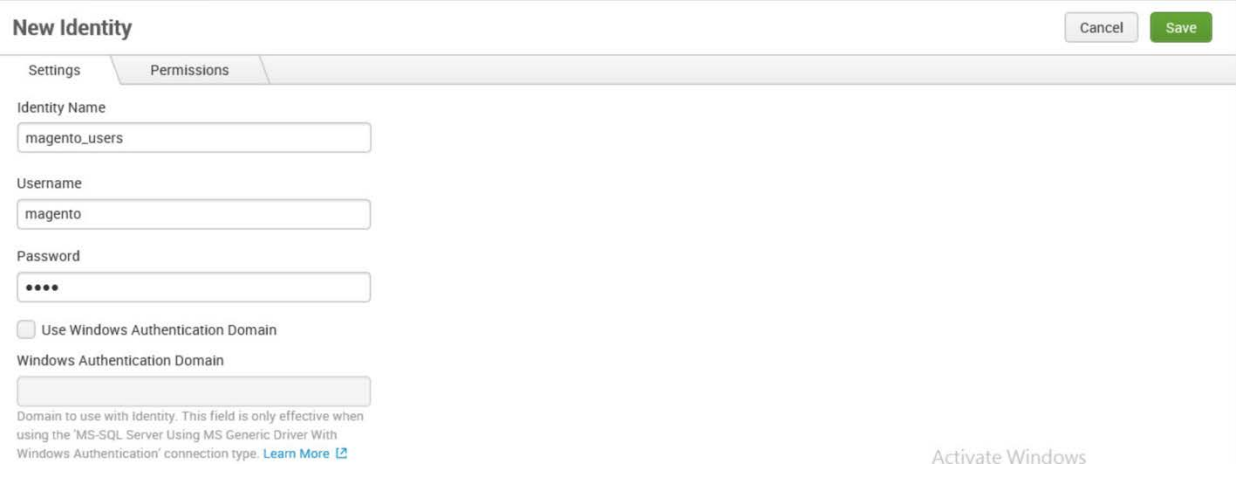

- a. Specify a unique **Identity Name.**
- b. Enter the **Username** and **Password** that are used to access your database.
- c. Click **Save.**
- 4. You will now see the new identity that you created, listed in the table of identities.

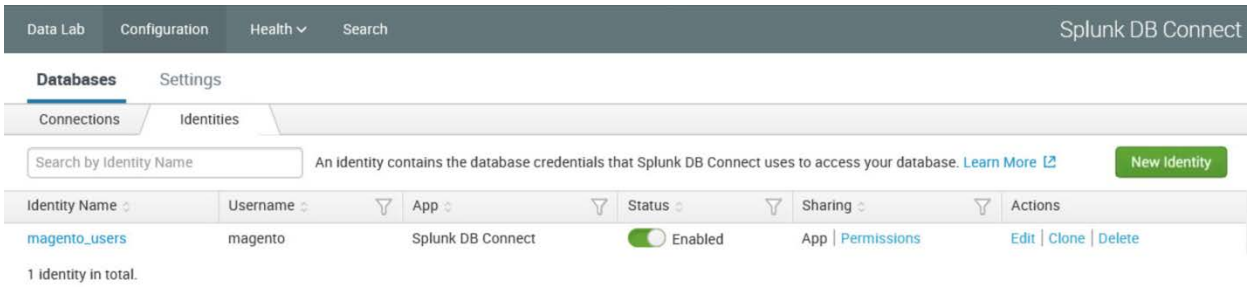

# <span id="page-207-0"></span>2.6.4.6 Creating Connections

This section details how to create a database connection for Splunk DB Connect to use. This provides the information that the software needs to connect to your remote database.

1. Navigate to the **Connections** tab: **Configuration > Databases > Connections.**

#### 2. Click **New Connection.**

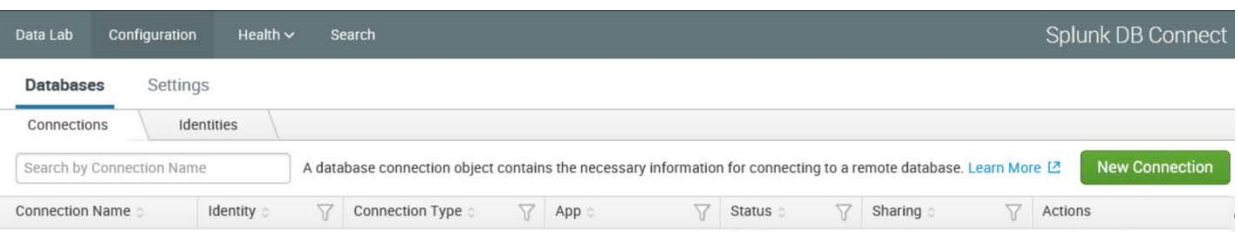

#### 3. Configure the **Settings** for your **New Connection.**

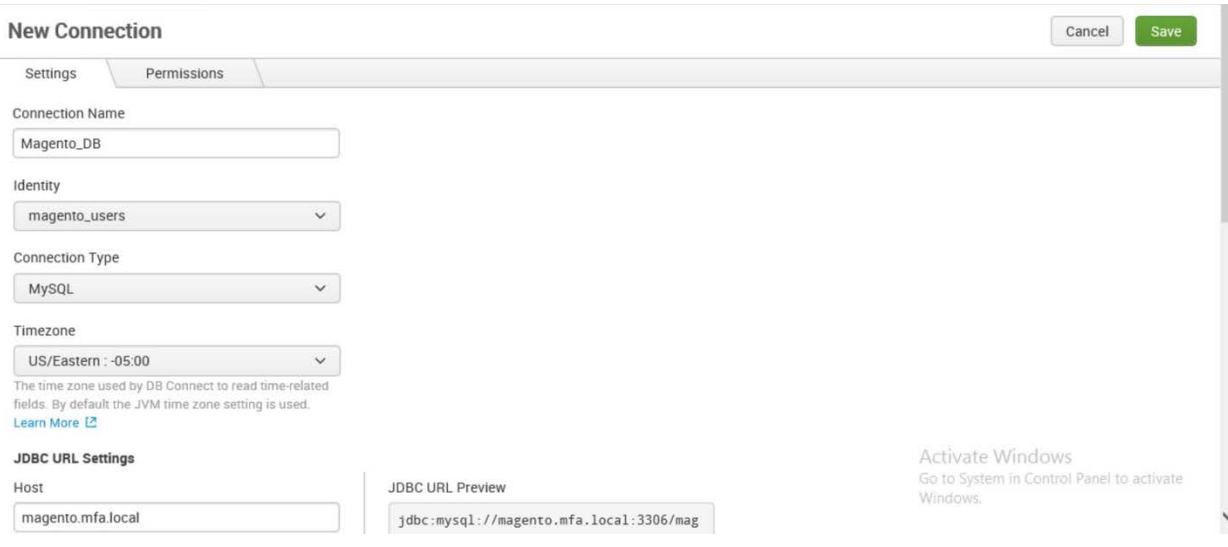

- a. Uniquely name your connection in the **Connection Name** field.
- b. Select the **Identity** created in [Section](#page-206-0) 2.6.4.5.
- c. In the **Connection Type** field, select the type of database being connected.
- d. Specify the **Timezone.**
- 4. Configure the **JDBC URL Settings.**

#### **JDBC URL Settings**

Host

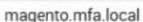

Port

3306

#### Default Database

#### magento

The usage and meaning of this parameter varies between database vendors. Learn More [2]

#### Enable SSL

This is a DB driver flag and may not be supported by all JDBC drivers. Learn More L2

#### **Advanced Settings**

#### Read Only

Use a read-only database connection to ensure that data cannot be altered. This is a DB driver flag and not quarantee to work for all drivers.

#### Fetch Size

Optional The number of rows to return at a time from the

- a. Enter the database's host name in the **Host** field.
- b. Specify the **Port** that your database uses for remote connections.

**JDBC URL Preview** 

Edit JDBC URL

ento

jdbc:mysql://magento.mfa.local:3306/mag

- c. Specify the **Default Database** to be used.
- d. Click **Save.**

Note: If you receive an error when attempting to save the connection, be sure to check that the database to which you are attempting to connect is configured for remote connections.

5. You will now see the new connection that you created, listed in the table of connections.

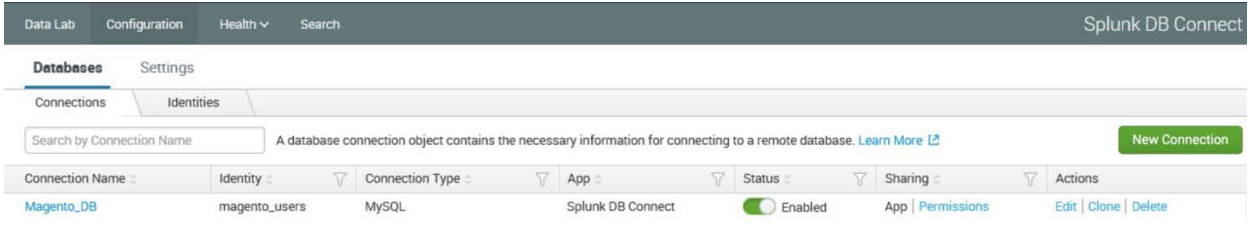

### 2.6.4.7 Creating Inputs

This section details how to ingest data from your database by using inputs. We demonstrated creation of an input that pulled customer account information from the Magento database.

- 1. Navigate to the **Inputs** tab: **Data Lab > Inputs.**
- 2. Click **New Input.**

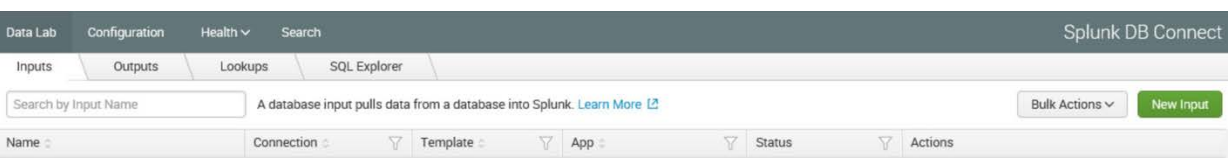

3. Choose the table for your **New Input.**

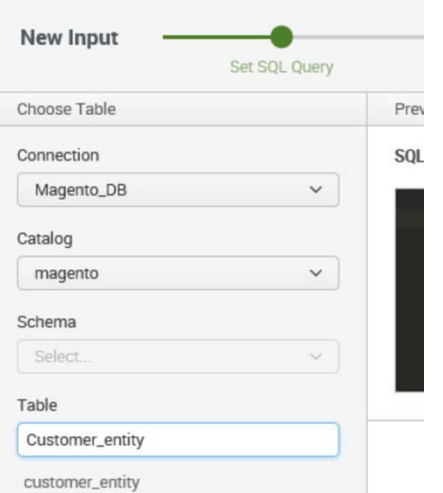

- a. Select the **Connection** created i[n Section 2.6.4.6.](#page-207-0)
- b. Select the Default Database created in [Section 2.6.4.6,](#page-207-0) Step 4c, as the **Catalog.**
- c. Search for and select the **Table** from which input is to pull data. We selected the **Customer\_entity** table.
- 4. Preview the data.

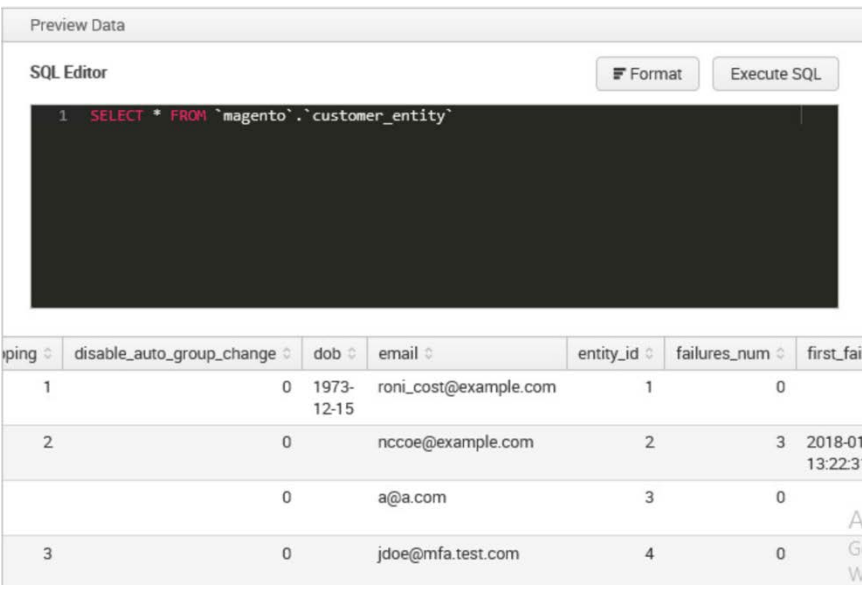

5. Click **Execute SQL** to review the results of the query.

#### 6. Select the **Input Type.**

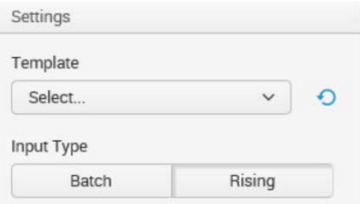

**Batch** or **Rising: Batch** indexes all of the table's data every time that it runs, whereas **Rising** uses a checkpoint to update the data that it collects from the table. We selected **Rising.**

7. Configure the settings for the Rising input type.

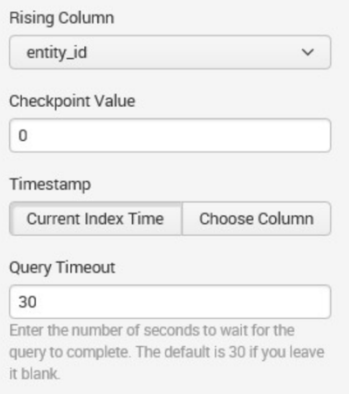

- a. Specify the column of your table to be used as the **Rising Column.** We selected **entity\_id.**
- b. Enter the **Checkpoint Value** of the entry where you want your Rising Input to begin updating. This will dynamically update as the query is executed over time. We entered **0** to begin input at the first entity created.
- c. Select the **Timestamp** for Splunk to index this data. We selected **Current Index Time.**
- d. **Query Timeout:** Enter the number of seconds to wait for the query to complete. We entered **30.**
- 8. Click **Next.**

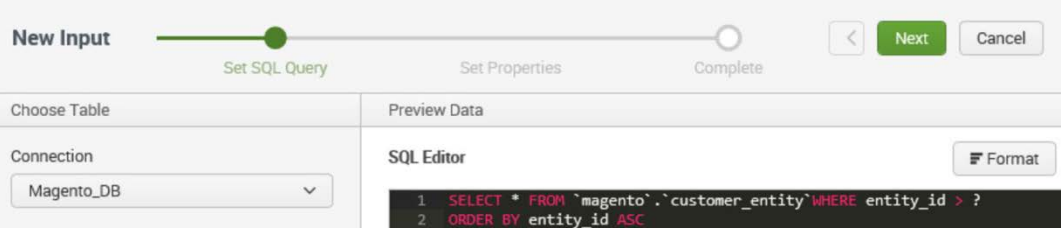

9. **Set Properties** for the **New Input.**

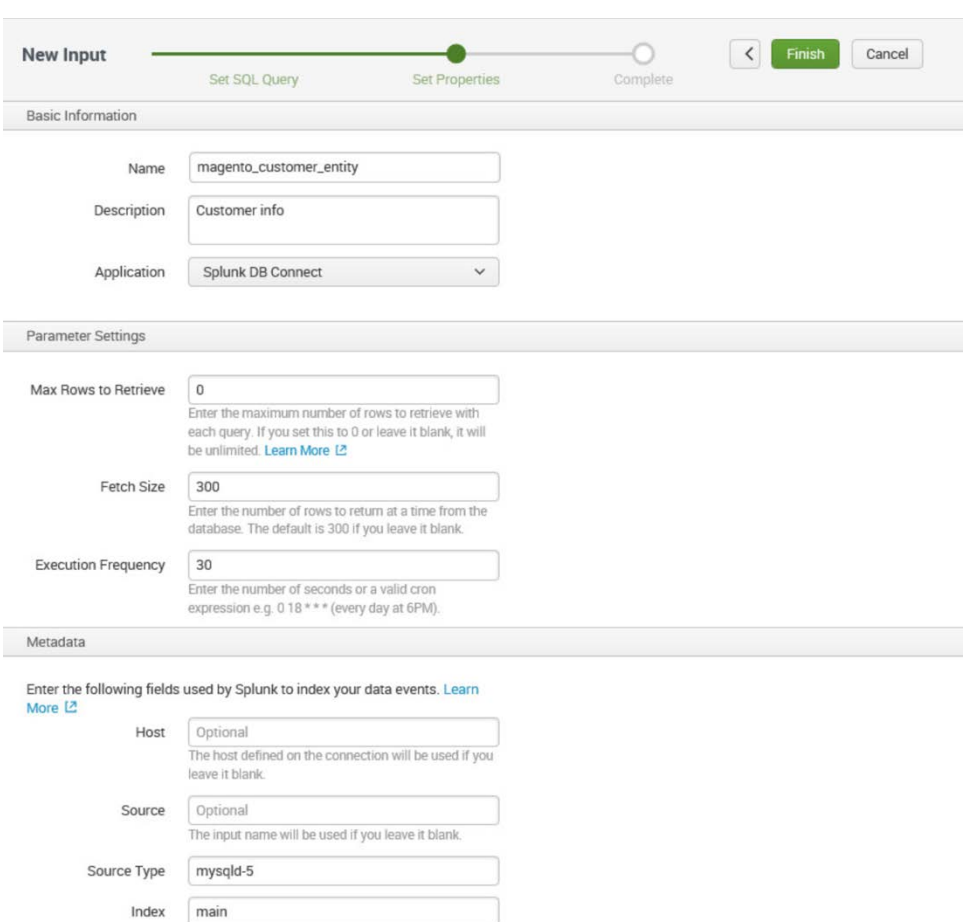

- a. Enter a unique **Name** for the input. We named our instance **magento\_customer\_entity.**
- b. Enter a **Description** for the type of data being input from the table.
- c. Select the **Application** context. We selected **Splunk DB Connect.**
- d. Enter the **Max Rows to Retrieve** with each query. We entered the default, **0.**
- e. Enter the **Fetch Size.** This specifies the number of rows to be returned with each input query. We entered the default, **300.**
- f. Enter the **Execution Frequency.** This specifies how frequently, in seconds, to execute the query for this input. We entered **30.**
- g. Enter a **Source Type** for the data being queried by this input. Note: This can be predefined, or a new type can be created in this field. We entered the predefined **mysqld-5.**

- h. Select the **Index** field, and enter **main.**
- i. Click **Finish.**
- 10. The following screen will appear upon completion. Click **Back to List.**

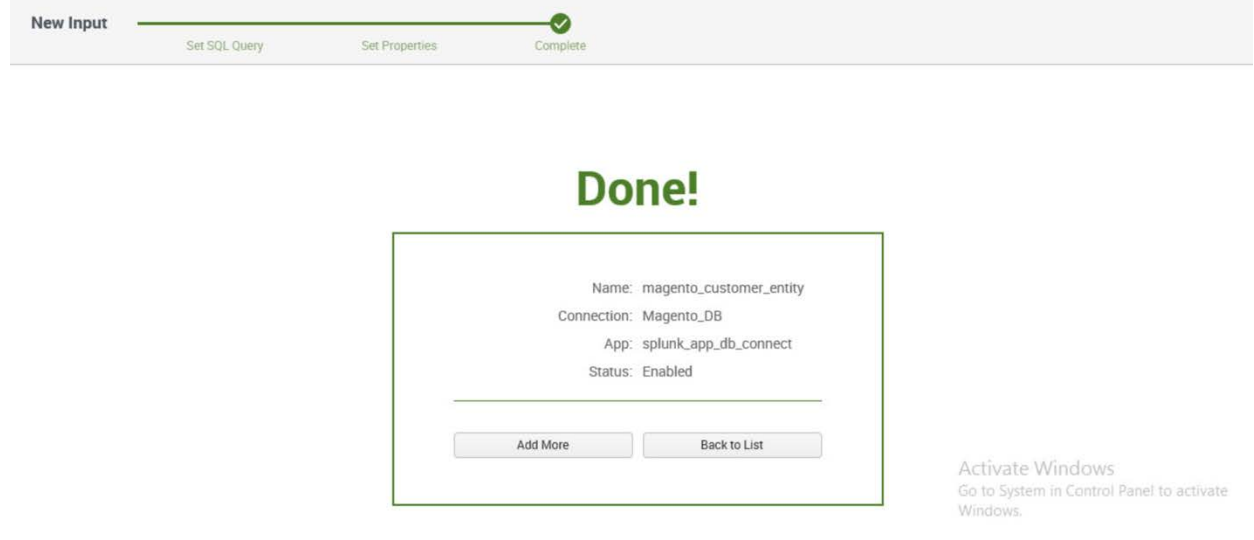

11. You will now see the new input that you created, listed in the table of inputs.

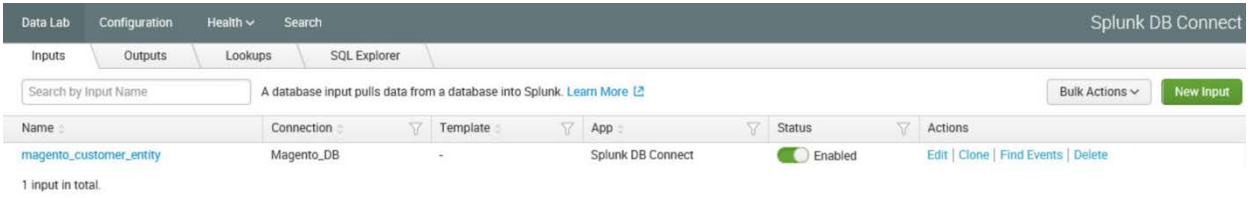

# 2.6.4.8 Creating Database Lookups

This section describes creating a new database lookup. Database lookups allow you to extend the data being input from your external database into the Splunk Search Processing Language (SPL) queries. It allows events gathered from logs to be correlated with the information pulled from your database. This example correlates the entity\_id returned in SPL queries to user emails stored in the database.

- 1. Navigate to the **Lookups** tab: **Data Lab > Lookups.**
- 2. Click **New Lookup.**

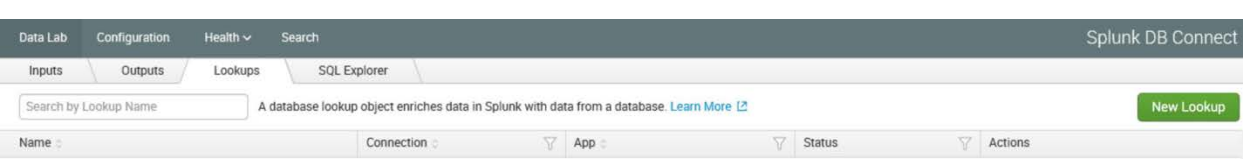

#### 3. Navigate to **Set Reference Search,** and select the field of interest to be mapped to the lookup.

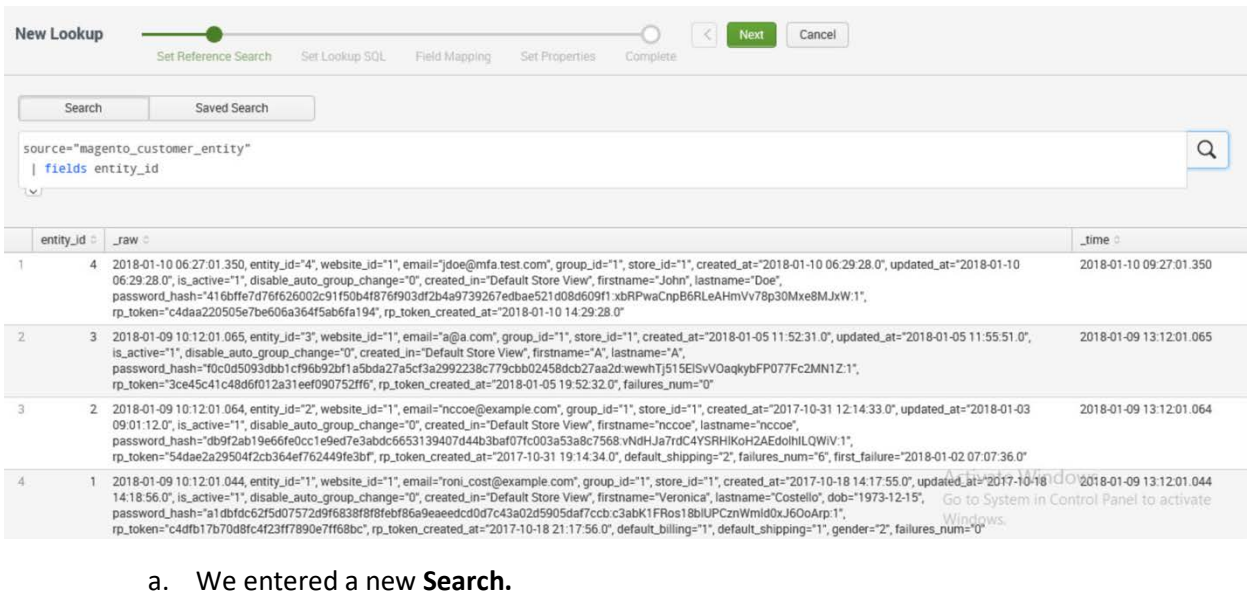

- b. Click **Next.**
- 4. Navigate to **Set Lookup SQL.**
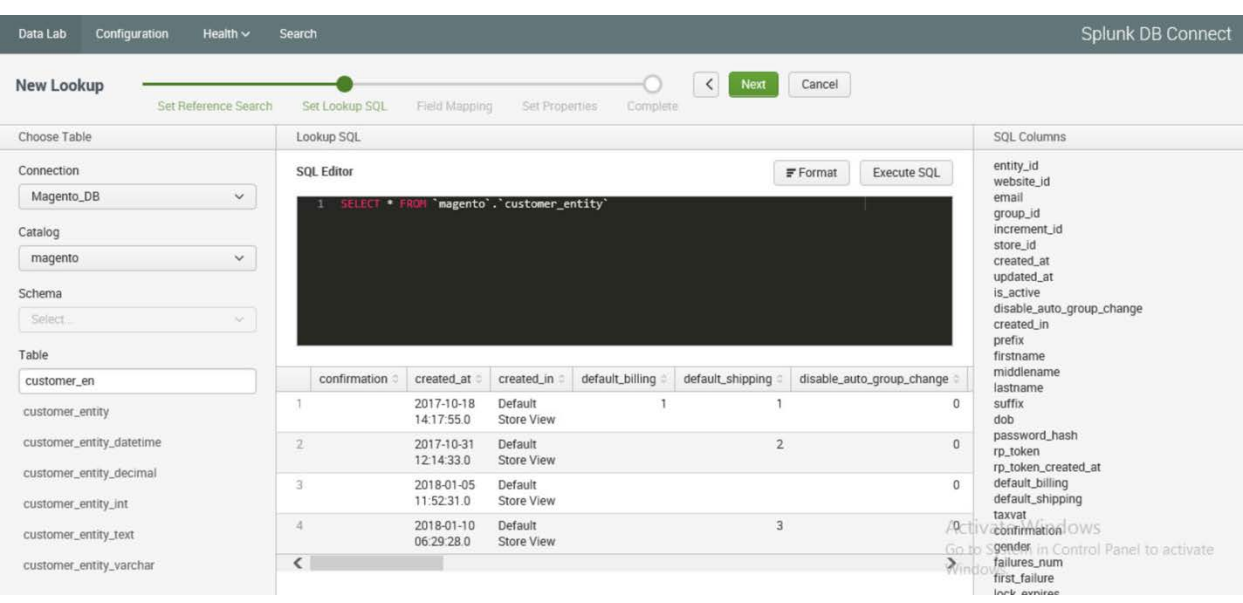

- a. Specify a **Connection** by using information from the connection, which was created in [Section 2.6.4.6.](#page-207-0)
- b. Specify the **Catalog.**
- c. Enter the **Table.**
- d. Click **Execute SQL** to view the results of the query created.
- e. Click **Next.**
- 5. Navigate to **Field Mapping.**

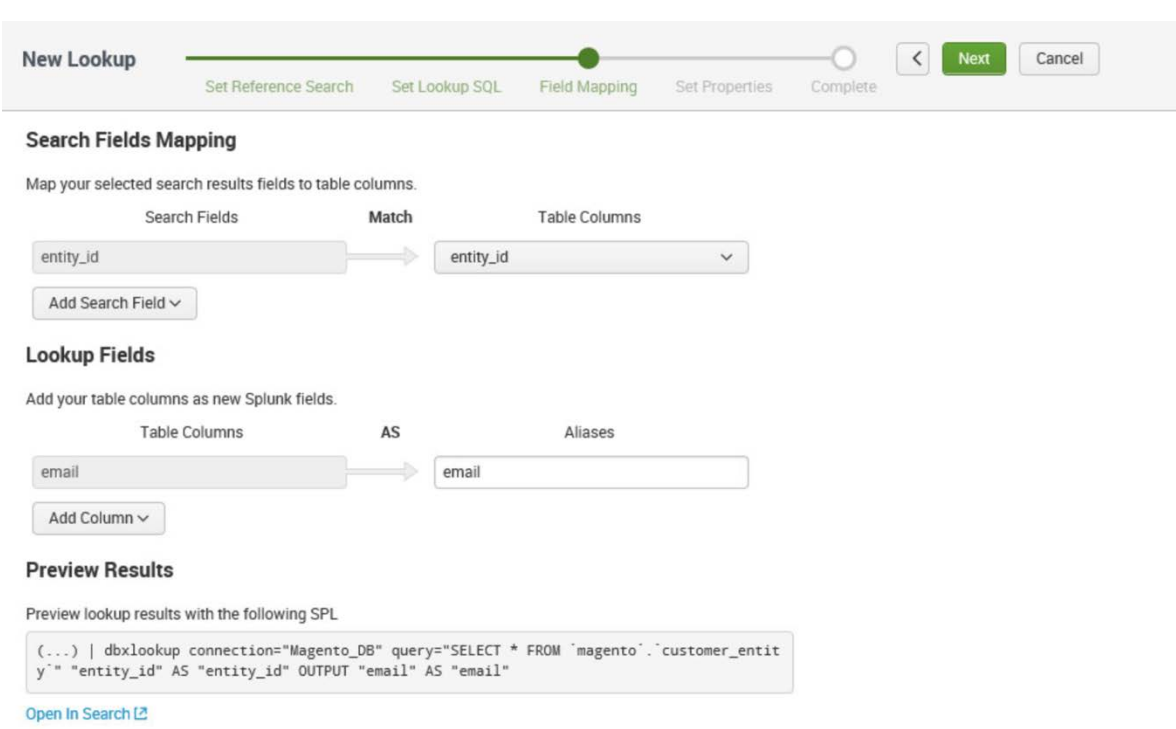

- a. Click **Add Search Field.**
- b. Select the **Search Fields** to be mapped to the database. We selected **entity\_id.**
- c. Select the **Table Columns** to which the field maps in the database. We selected **entity\_id.**
- d. Click **Add Column.**
- e. Select the **Table Columns** to be returned as Splunk fields. We selected **email.**
- f. Enter an **Alias** for the field. We chose to leave the name of the field as **email.**
- g. Click **Next.**
- 6. Navigate to **Set Properties.**

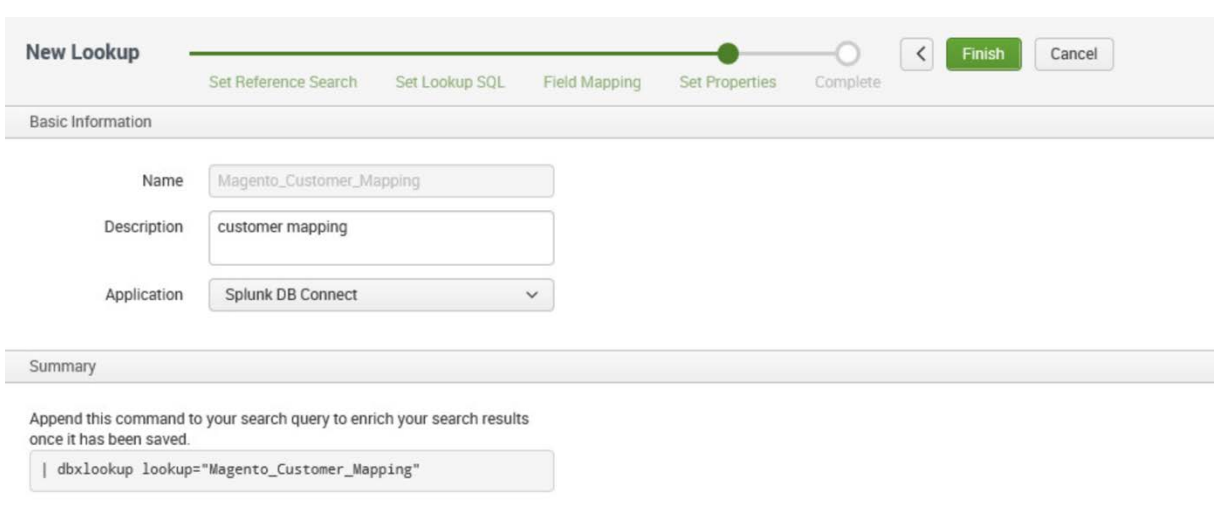

- a. Enter a unique **Name** for the lookup. We named our instance **Magento\_Customer\_Mapping.**
- b. Enter a **Description** for the type of new lookup being created.
- c. Select the **Application** context. We selected **Splunk DB Connect.**
- d. The **Summary** contains the command to be appended to your SPL searches to leverage the lookup:

| dbxlookup lookup="Magento\_Customer\_Mapping"

- e. Click **Finish.**
- 7. The following screen will appear upon completion. Click **Back to List.**

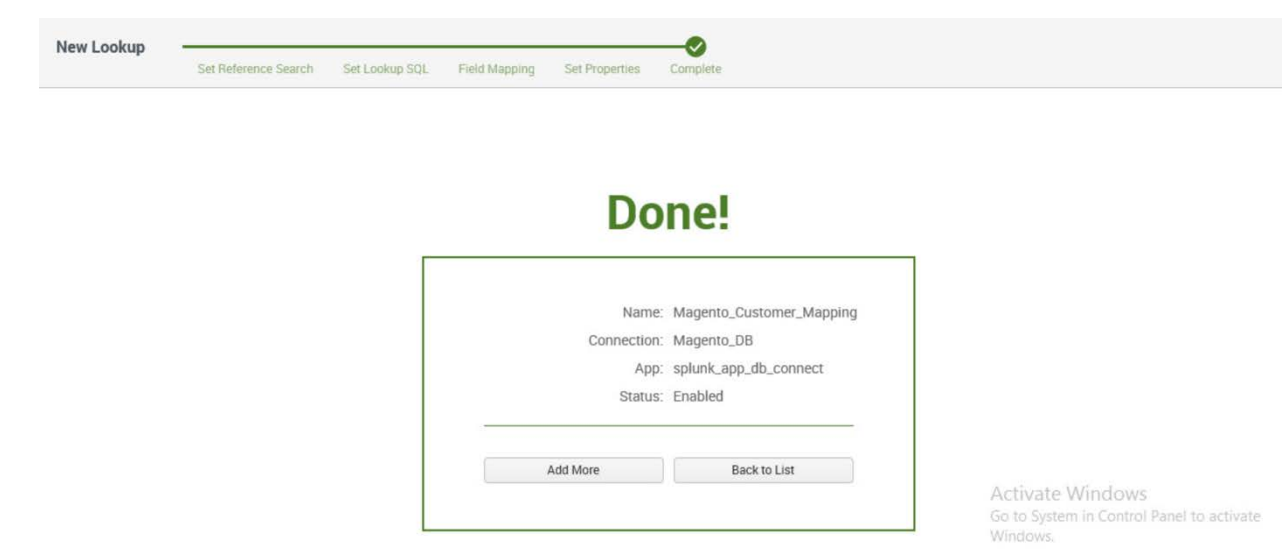

8. You will now see the new lookup that you created, listed in the table of lookups.

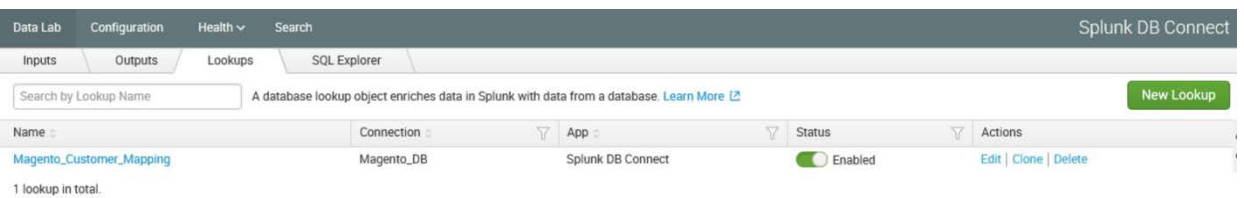

# 2.6.5 Splunk Enterprise Queries and Dashboards

Splunk Enterprise reports, alerts, and dashboards are powered by queries written in the Splunk SPL. These queries are used to perform the analytics responsible for capturing events, identifying trends, and detecting anomalies. Once a query is written, it can be saved as a report, an alert, or a dashboard panel. The following queries were developed for both example implementations and were also saved as Splunk Enterprise dashboards to provide a central viewing location.

## 2.6.5.1 Query: Total Attempted Single-Factor Authentications

The following search query traverses the logs aggregated from the Magento server. The query uses multiple data sources relating to the same access log to detect when access to a customer account is attempted via single-factor credentials. The output of the query shows the total events per hour.

```
host="magento.mfa.local" source ="/var/log/httpd/*" sourcetype=access_common 302 
"/fidodemo/customer/account/loginPost" earliest=1 latest=now | stats count by 
date_hour
```
### 2.6.5.2 Query: Failed Single-Factor Authentications Within Past Five Minutes

The following search query traverses the logs aggregated from the Magento server, specifically the database logs. This log returns information, including failed login attempts per entity ID. With the database lookup created in [Section 2.6.4.8,](#page-214-0) the query below maps the entity ID to the respective email address reporting when a customer account has failed to be logged in via single-factor credentials. The output of the query shows failed logins, per email address, within a five-minute interval.

```
source="/usr/local/strongauth/mariadb-10.1.22/log/mysqld.log" failures_num!="'0'" | 
rex field=entity_id "\'?(?<entity_id>[\d\.]+)\'?" | dbxlookup 
lookup="Magento_Customer_Mapping" earliest=-5m latest=now | eventstats | stats count 
by email
```
## 2.6.5.3 Query: Attempted Single-Factor Authentications in Past Five Minutes

The following search query traverses the logs aggregated from the Magento server. The query uses multiple data sources relating to the same access log to detect when access to a customer account is attempted via single-factor credentials. The output of the query shows the failed login, per IP address, within a five-minute interval.

```
host="magento.mfa.local" source ="/var/log/httpd/*" sourcetype=access_common 302 
"/fidodemo/customer/account/loginPost" earliest=-5m latest=now | stats count by IP
```
## **2.7 Testing FIDO Key Registration and Checkout**

Once installed and configured, the example implementation can configure accounts, and the build can be tested. To test the implementation, an example customer account was created. Example processes for customer account creation, FIDO key registration, and FIDO checkout are detailed in the following subsections.

## <span id="page-220-0"></span>2.7.1 Creating an Example Magento Customer Account

This section outlines how to create example customer accounts. The accounts are created using a web browser interface.

1. To begin, **open a web browser** and navigate to *https://magento.mfa.local/fidodemo*.

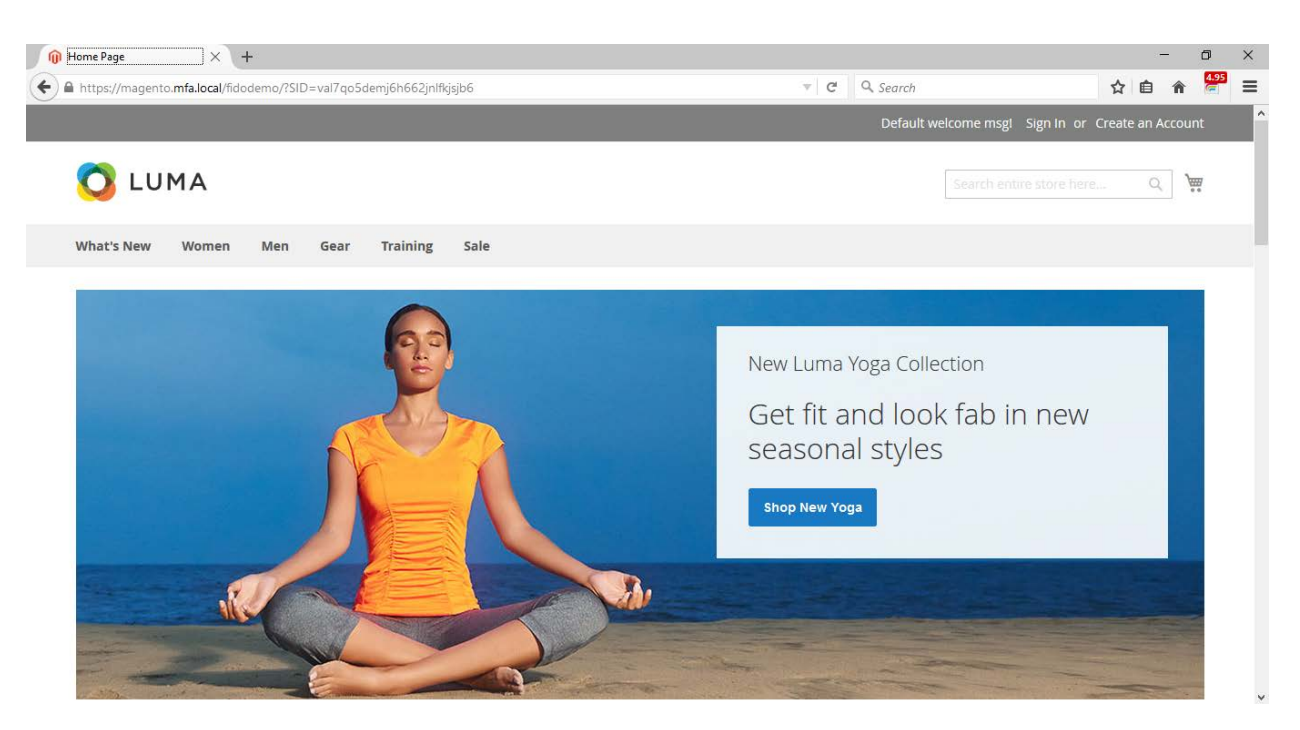

- 2. Click **Create an Account.**
- 3. Fill out the form as shown in the example below.
	- a. **First Name:** John
	- b. **Last Name:** Doe
	- c. **Email:** jdoe@mfa.test.com
	- d. **Password:** <password>

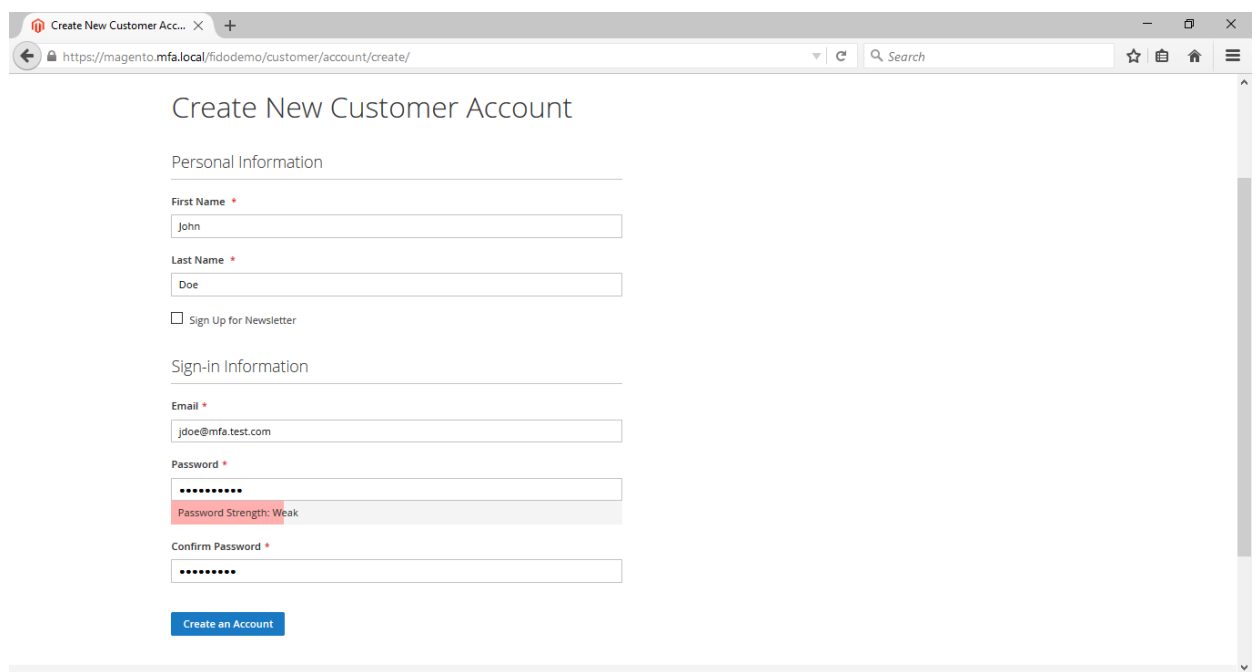

- 4. After entering the required information, click **Create an Account.**
- 5. Upon successful account creation, you will be taken to the **Account Dashboard** page, where details of the account that was created are visible.

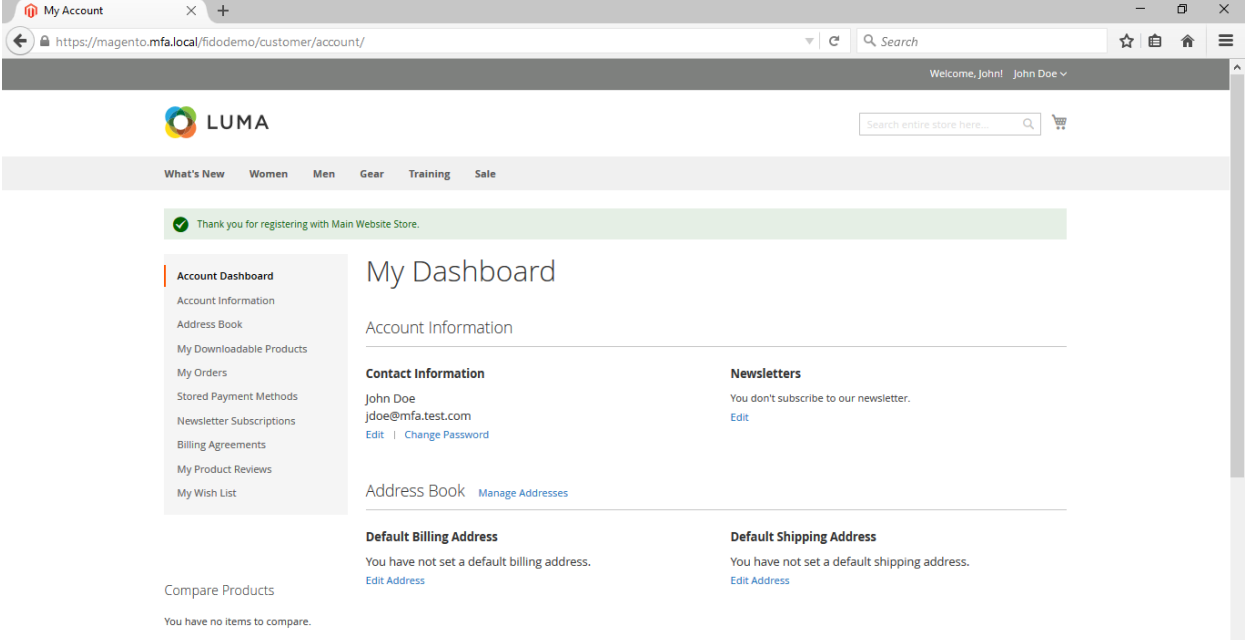

V

## <span id="page-223-0"></span>2.7.2 FIDO Key Registration

This section provides information for associating the FIDO key with the purchaser's account that was created i[n Section 2.7.1.](#page-220-0) The account holder will need their FIDO key to complete the registration process.

1. To begin, open a web browser and navigate to *https://magento.mfa.local/fidodemo*.

Note: You need to have already created a Magento Example Customer Account. If you have not done so, please refer t[o Section 2.7.1.](#page-220-0)

2. Click **Sign In.**

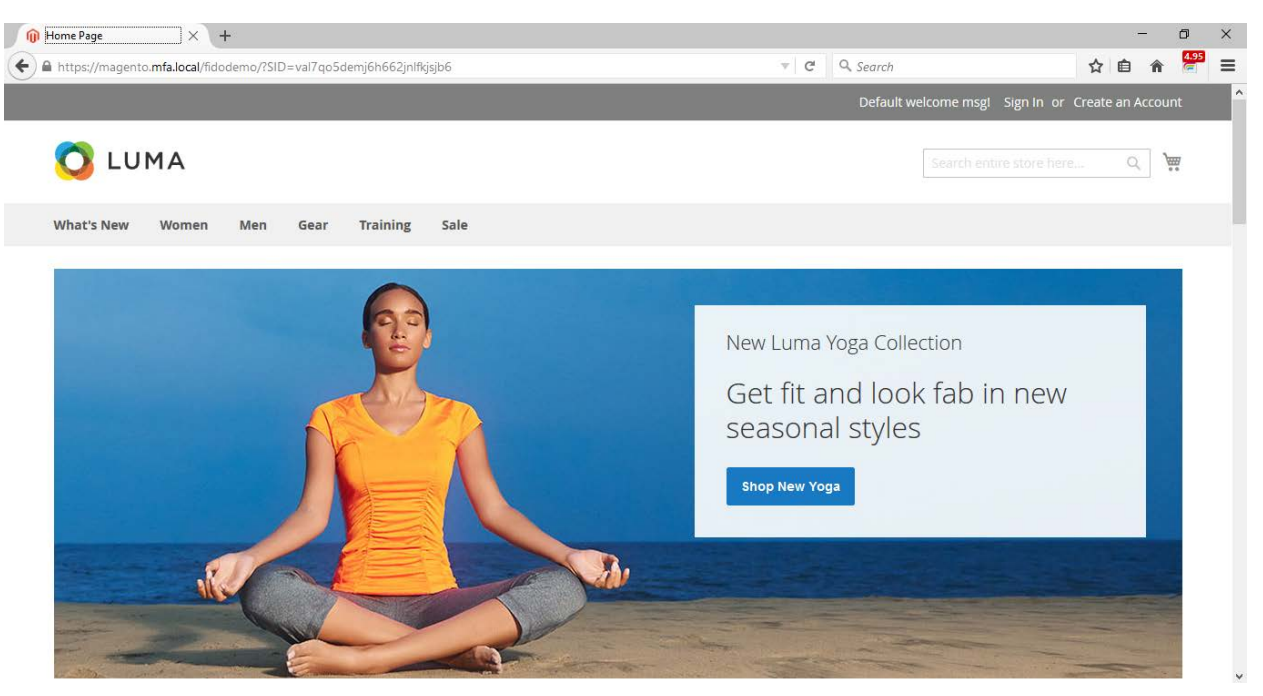

3. Fill out the **Email** and **Password** for the example customer account that was created in [Section 2.7.1.](#page-220-0)

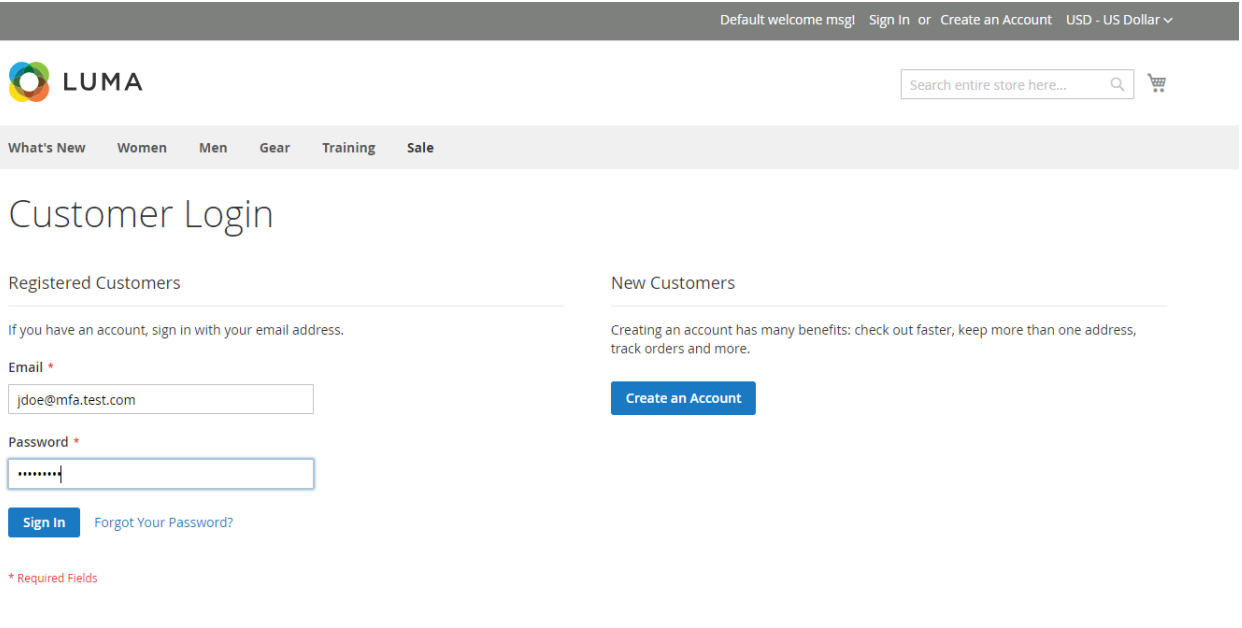

- a. **Email:** jdoe@mfa.test.com
- b. **Password:** <password>
- 4. Click **Sign In.**
- 5. On the **Account Dashboard** page, click **Register FIDO Security Key.**

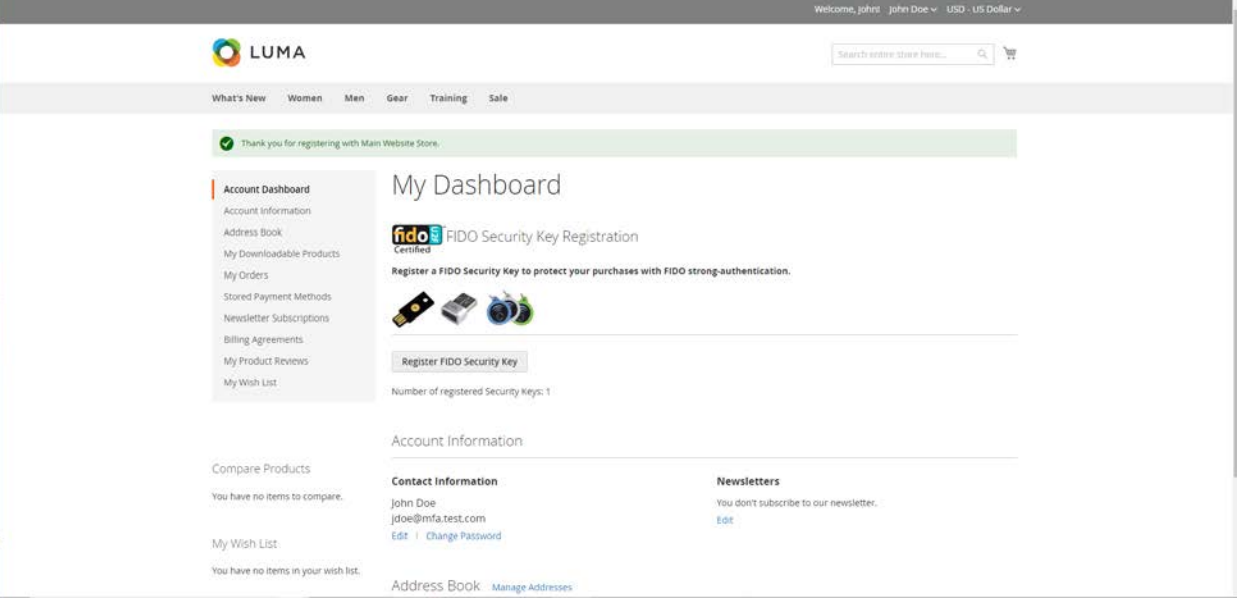

6. The FIDO Authentication Engine will prompt "Please confirm user presence NOW."

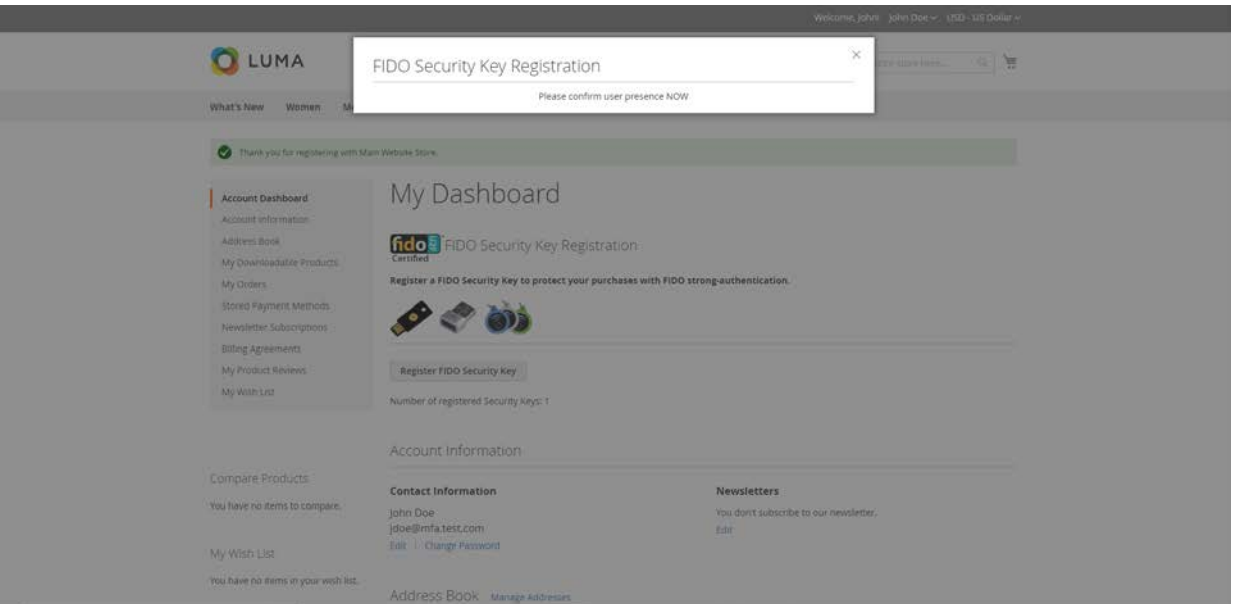

Insert the Yubico YubiKey NEO Security Key [\[15\],](#page-246-0) [\[16\]](#page-247-0) into an available Universal Serial Bus (USB) slot on the computer, and then place a finger on the gold contact pad.

7. Successful key registration will result in returning to the **Account Dashboard** page.

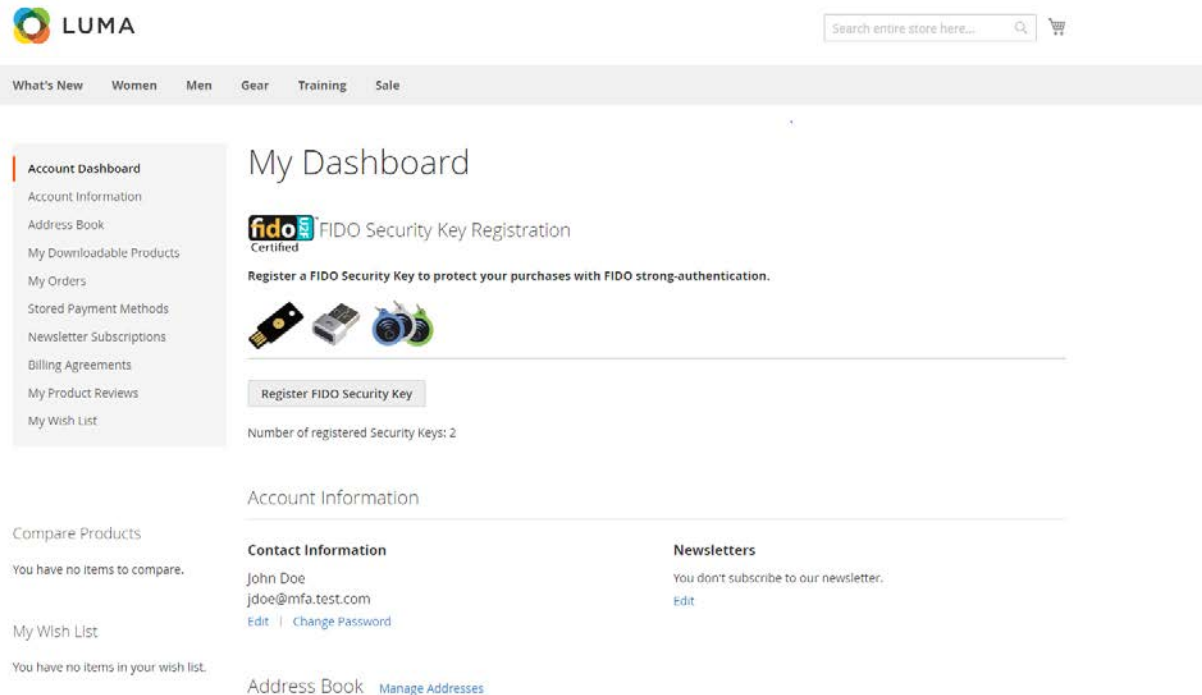

## 2.7.3 Testing Customer Checkout

This section provides information for testing that the FIDO server is prompting for a second form of authentication for purchases above \$25. This section assumes that an example customer account has been created with a registered FIDO Security Key [\(Section 2.7.1](#page-220-0) and [Section](#page-223-0) 2.7.2).

- 1. Open a web browser and navigate to *https://magento.mfa.local/fidodemo*.
- 2. If not already logged in to an example customer account, select **Sign In** from the Magento home page and log in with the following credentials:
	- a. **Email:** jdoe@mfa.test.com
	- b. **Password:** <password>
- 3. You will be taken to the **Account Dashboard** page.
- 4. From there, navigate back to *https://magento.mfa.local/fidodemo*.
- 5. Scroll down the page and select any item over \$25. For our demonstration, we have selected the Fusion Backpack.

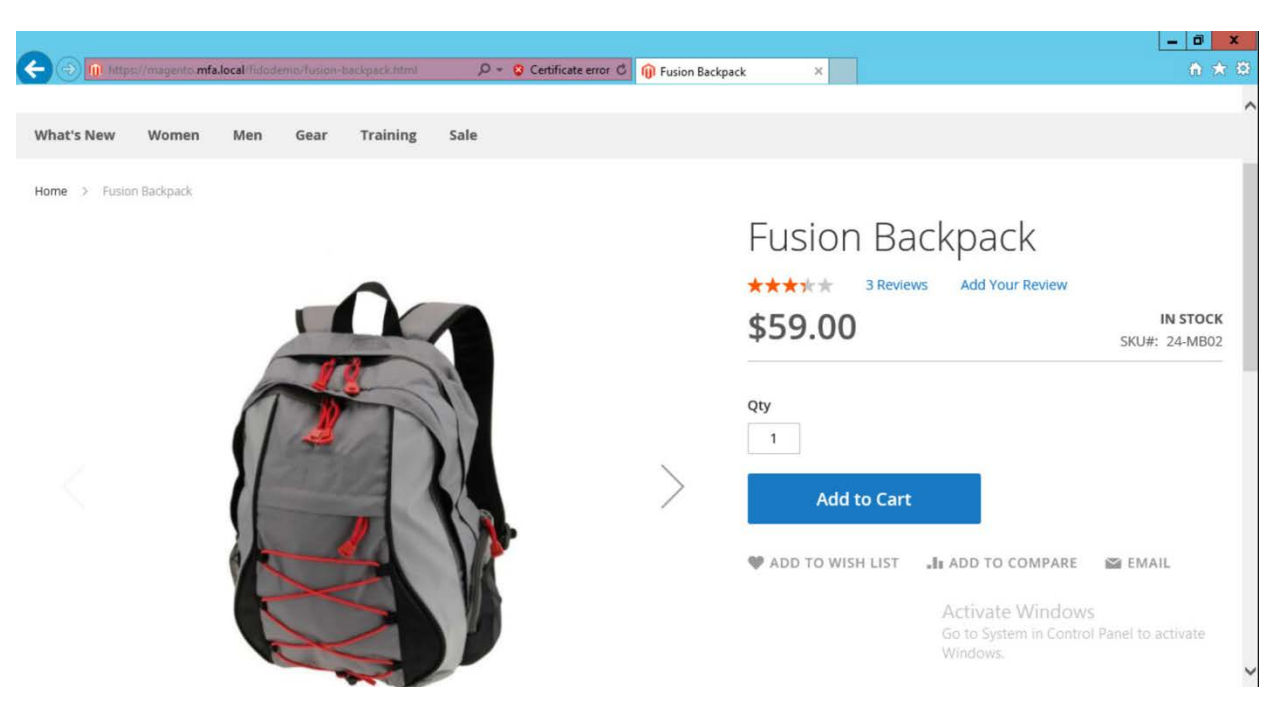

- 6. Click **Add to Cart.**
- 7. Click the shopping-basket icon, and then click **Go to Checkout.**

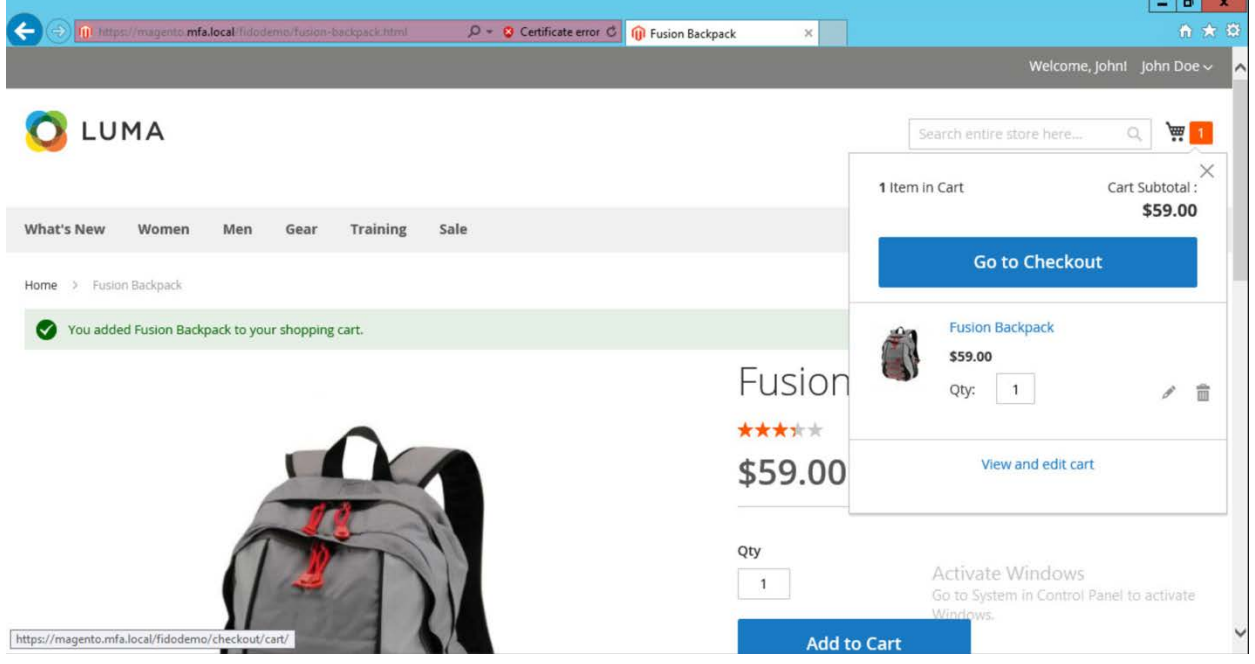

8. Under **Shipping Methods,** select the **Fixed**–**Flat Rate** radio bubble.

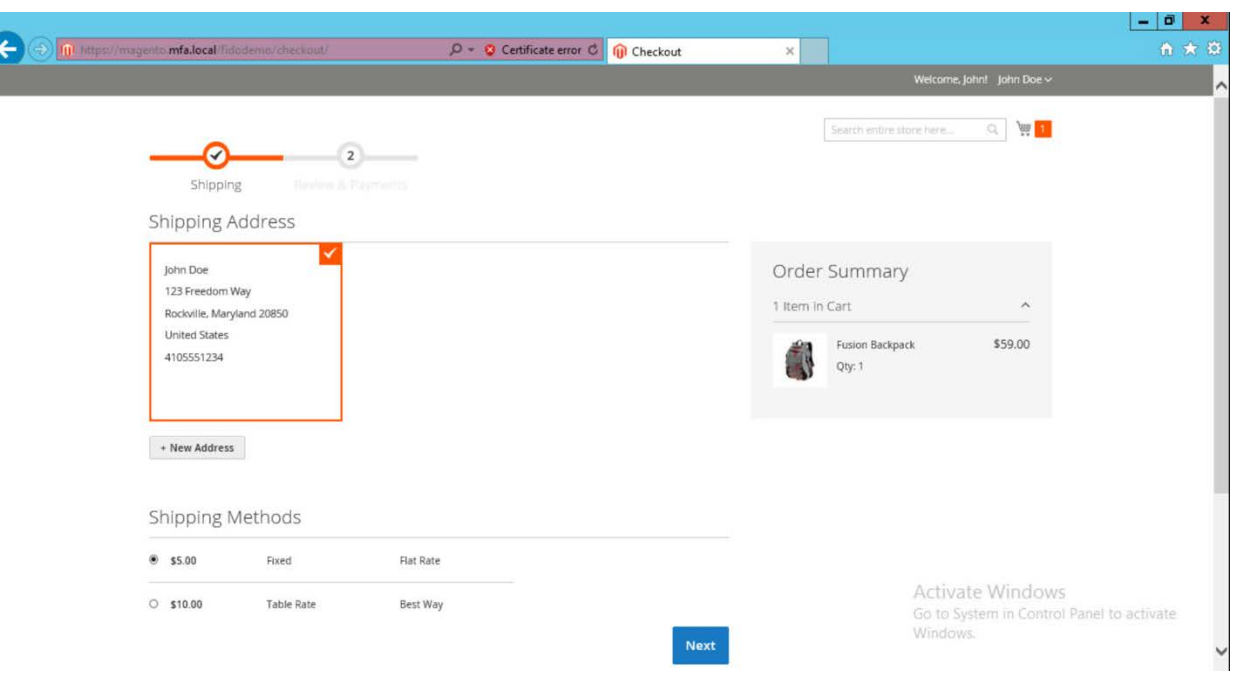

#### 9. Click **Next.**

10. On the following page, select **Place Order.**

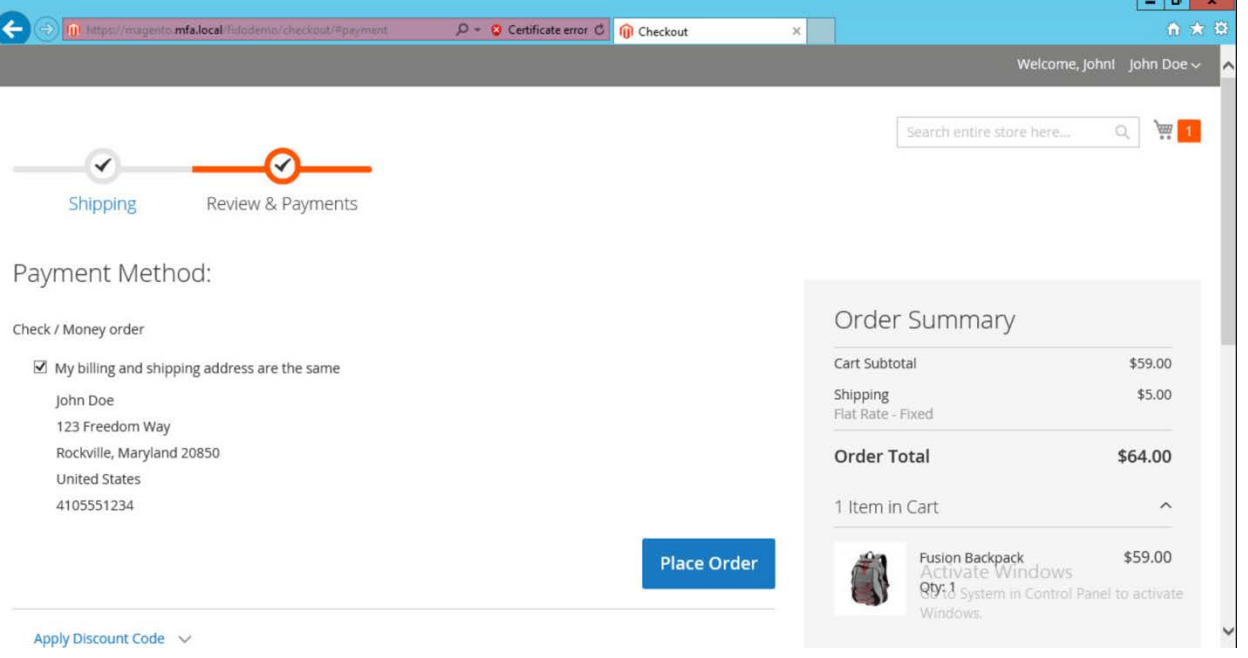

11. The FIDO Authentication Engine will prompt "Please confirm user presence NOW."

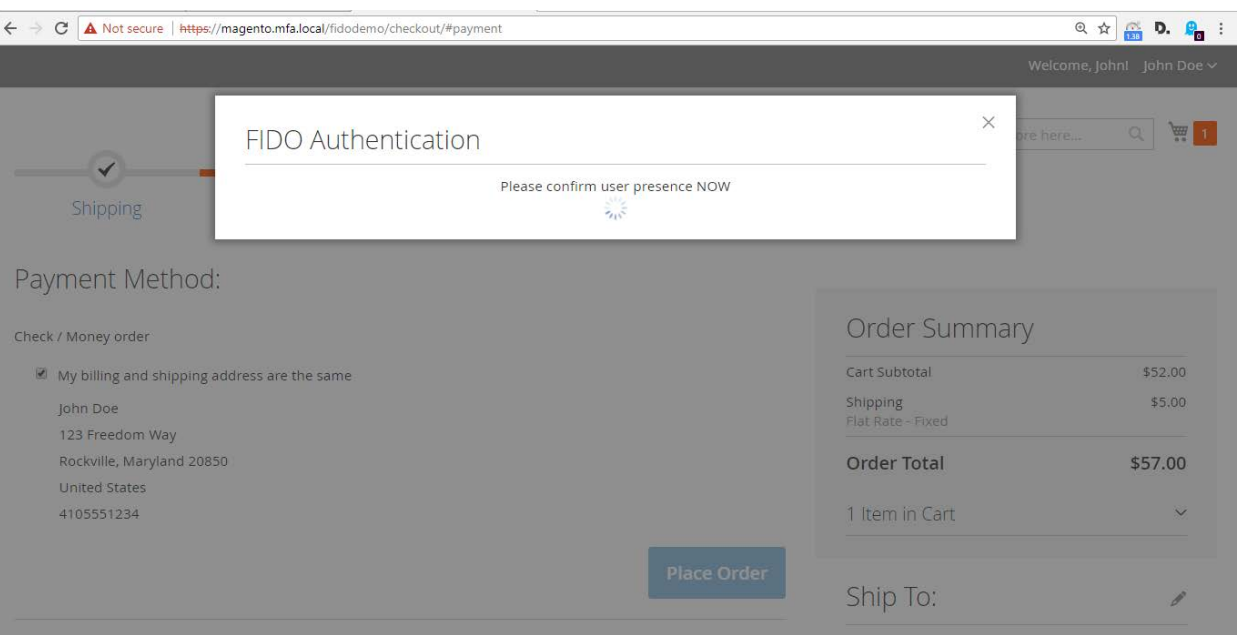

- 12. Insert the Yubico YubiKey NEO Security Key into an available USB slot on the computer, and then place a finger on the gold contact pad.
- 13. Successfully activating the FIDO token will result in the order confirmation page.

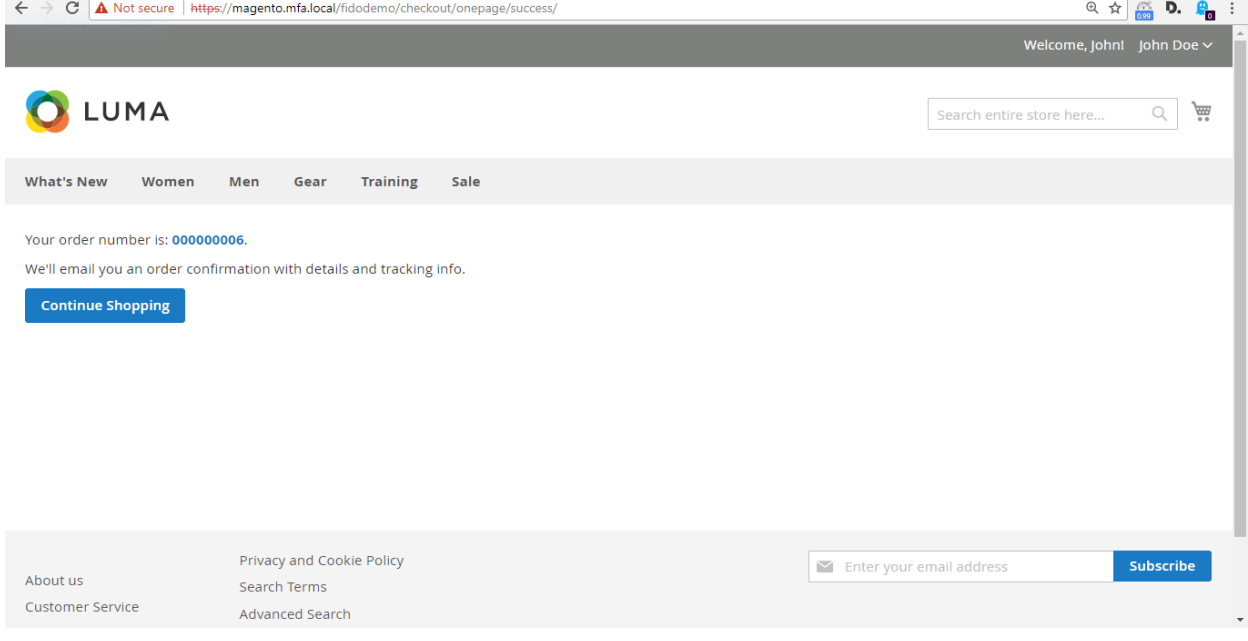

# **Appendix A FIDO U2F Security Key Registration**

Fast IDentity Online (FIDO) authentication requires registering one or more *FIDOU2FAuthenticators,* also known as FIDO Universal Second Factor (U2F) Security Keys, or security keys. Security keys can be used for authentication on multiple information systems or websites. If the purchaser already has a U2F, then they can use that same U2F as their multifactor authenticator for the electronic commerce (e-commerce) example implementations depicted in this guide.

FIDO authentication in these example implementations is accomplished by using the magfido *FIDOU2FAuthenticator* module created by StrongKey for the Magento Open Source platform. When deploying the example implementations, there are three parts to the process. While these three parts all execute in sequence without the purchaser being aware of each part, it is helpful to explain each part so that developers understand the workflow.

## **A.1 Display Function**

In this part of the process, the Magento layout file *customer\_account\_index.xml* loads code from the *fido\_register.phtml* file on the server side to perform these two functions:

- 1. Generate Hypertext Markup Language (HTML) that displays FIDO registration purchaserinterface components in the browser, along with summary information of the number of security keys that a purchaser may have registered. The summary information on registered keys is shown above the Recent (Magento) Orders section, which normally appears at the top of the dashboard.
- 2. Execute the FIDO registration process to register a new FIDO Security Key, using JavaScript embedded in the *fido\_register.phtml* file.

If a purchaser has not yet registered a FIDO Security Key within Magento, then the HTML displays a zero (0) value for the number of registered keys, and a button to register a new security key (Figure  $A-1$ ).

#### <span id="page-231-0"></span>**Figure A-1 Browser Display Without Any Security Keys Registered**

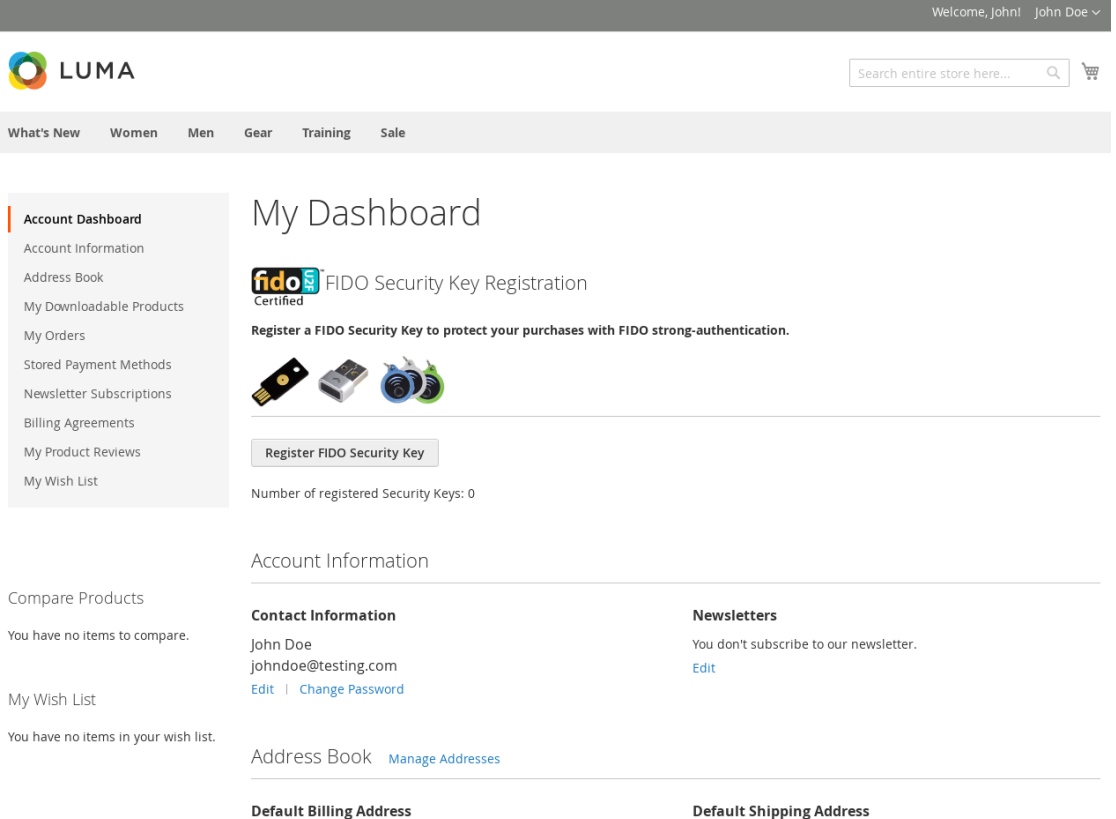

If a purchaser has registered one or more security keys to their account—which the FIDO U2F protocol allows—then the *FIDOU2FAuthenticator* module displays the number of security keys registered by the purchaser. Otherwise, it displays 0. The HTML display for such a purchaser's registered keys resembles the depiction shown in [Figure A-2.](#page-232-0)

#### <span id="page-232-0"></span>**Figure A-2 Browser Display with Two Security Keys Registered**

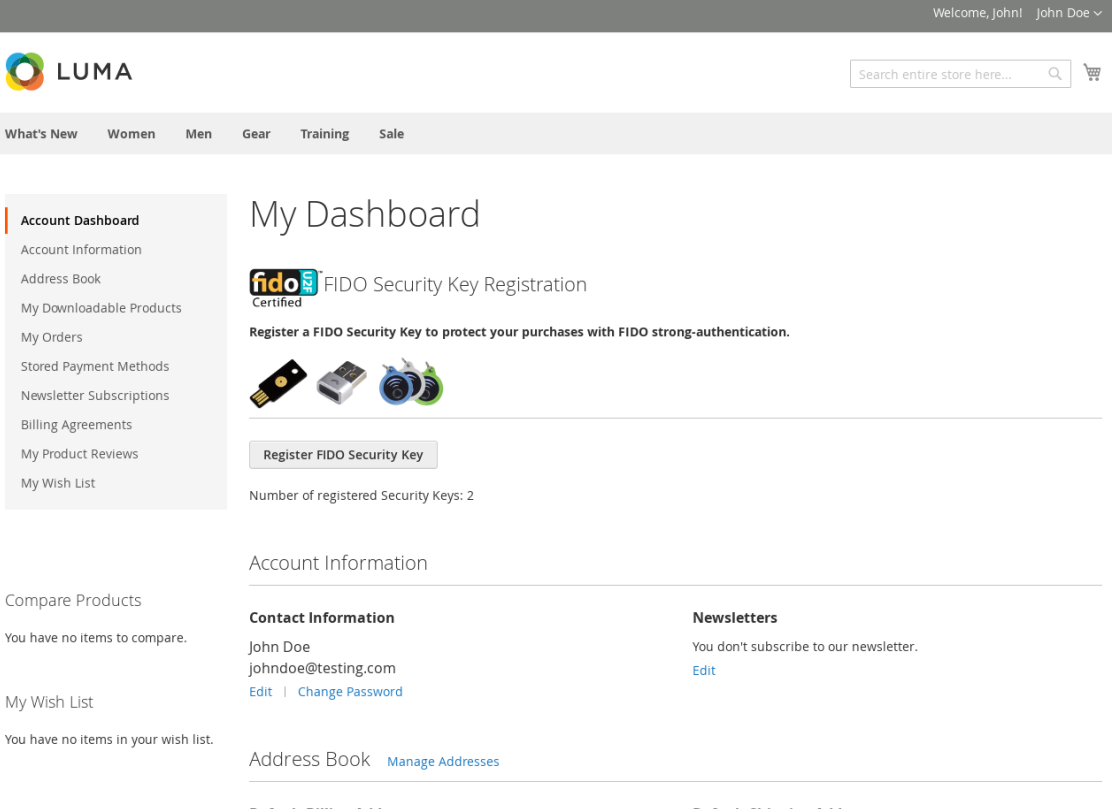

**Default Billing Address** 

**Default Shipping Address** 

To determine the number of FIDO Security Keys registered by a purchaser within their account, the server code in *fido\_register.phtml* calls the "block" file, *Register.php*. This Hypertext Preprocessor (PHP) file, in turn, invokes *FidoService.php* to call a web service (also sometimes known as "consume a web service") on a previously configured FIDO U2F server (implemented in StrongKey CryptoEngine [SKCE]) known to the Magento instance. The web-service request retrieves security-key-related information for the specific purchaser from the FIDO server.

*FidoService.php* parses the retrieved number of registered keys and returns the value to *Register.php*, which, in turn, returns the number to *fido\_register.phtml* that generates HTML for the browser to display.

Note: In this example implementation, *Register.php* is executed only when the purchaser navigates to their purchaser-dashboard page. If a new security key is registered while on that page, then the page is automatically refreshed upon completion of the transaction to display the correct number of registered security keys.

An overview diagram of the first part of the registration process—that displays the current number of registered security keys, if any—is shown in [Figure A-3.](#page-233-0)

<span id="page-233-0"></span>**Figure A-3 Display Function Part of the FIDO Registration Process**

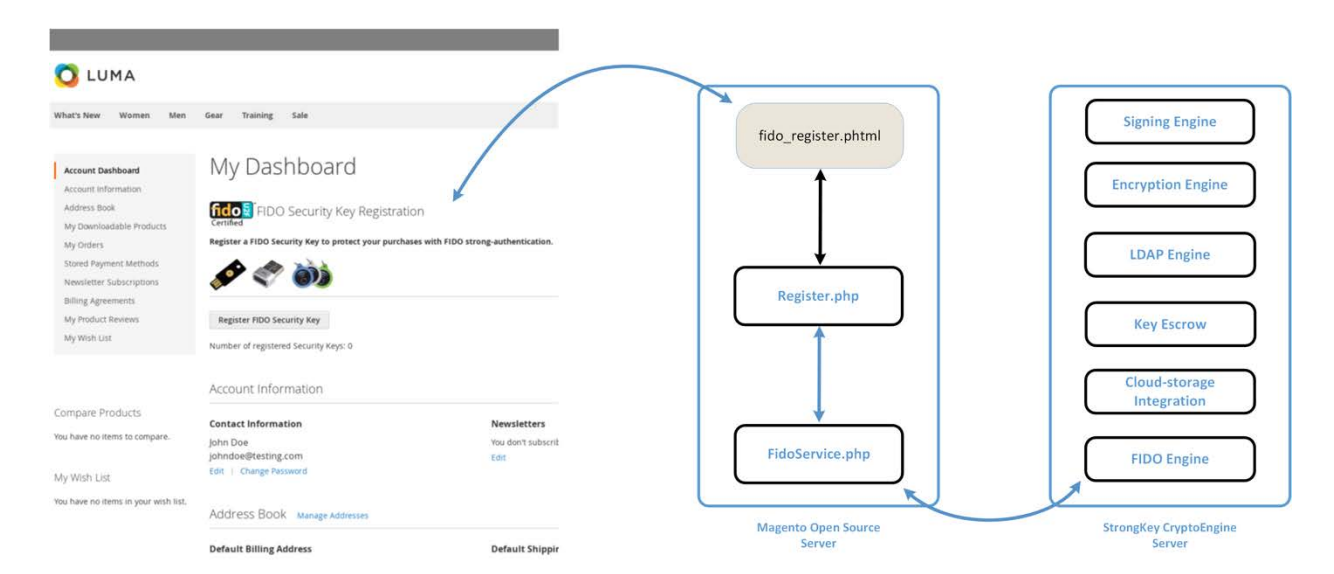

# **A.2 Preregister Function**

The second part of the FIDO registration process acquires a challenge from the FIDO U2F server (SKCE) for processing within the purchaser's FIDO Security Key [\(Figure A-4\)](#page-234-0).

When the **Register FIDO Security Key** button on the browser is clicked by the purchaser, JavaScript that was loaded earlier in the web page (by *fido\_register.phtml*) makes an Asynchronous JavaScript and XML (Extensible Markup Language) (AJAX) call to *Preregistration.php* on the Magento server, which, in turn, invokes *FidoService.php* to call the *preregister* web-service operation on the SKCE. SKCE returns a nonce, along with a list of previously registered FIDO Security Keys, if any. If this is the first security key being registered, then this list is empty.

Note: In the FIDO U2F protocol, currently registered security keys, if any, are returned by the FIDO server to safeguard that security keys do not attempt to generate a duplicate key for purchasers on the same device. This implies that manufacturers of FIDO Security Keys must implement logic to ensure that they check for an existing key pair for a purchaser for the specific website. A FIDO Certified Authenticator will always have this logic implemented because it is part of the protocolconformance testing to achieve the FIDO Certified label.

#### <span id="page-234-0"></span>**Figure A-4 Preregistration Part of the FIDO Registration Process**

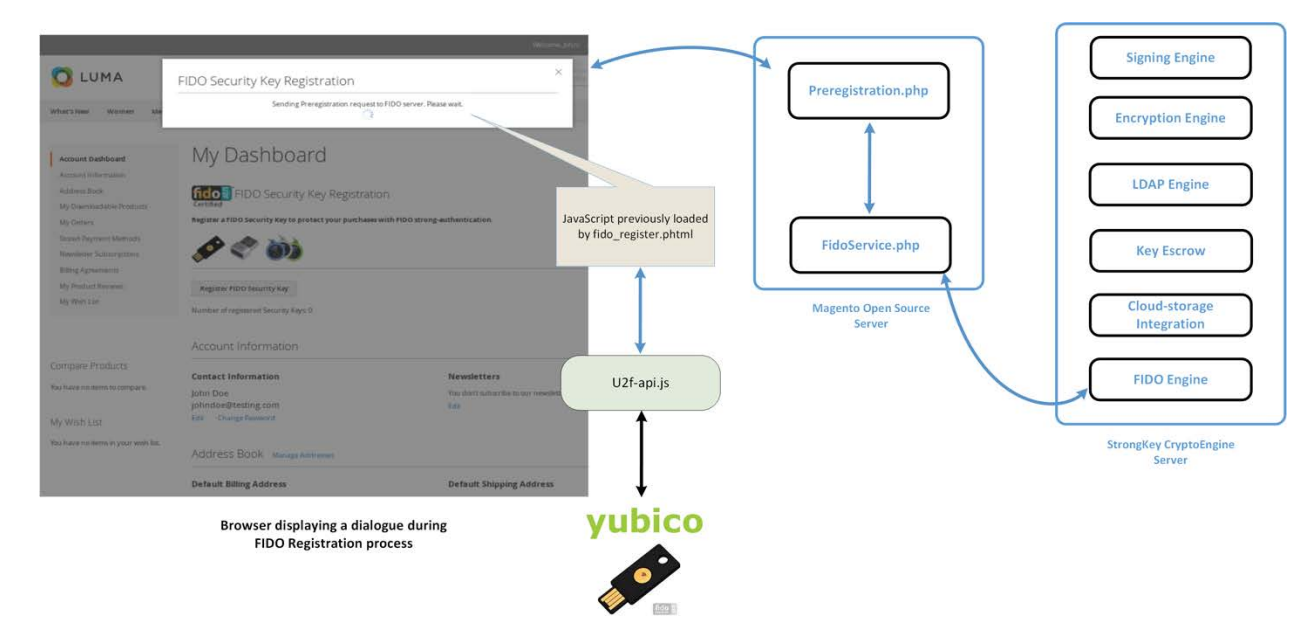

Upon receiving the challenge, the browser and the security key interact with each other by using the *u2f-api.js* library to perform FIDO U2F-specified protocol functions. If the security key does not already have a cryptographic key pair for this specific website domain, then it requires the purchaser to perform an action to prove their presence in front of the computer. Upon the purchaser doing so, it generates a new Elliptic Curve Digital Signature Algorithm (ECDSA) key pair.

The "purchaser action" may be something chosen by the manufacturer of the security key, such as these actions:

- **than** touching a metallic component or pressing a button that has a blinking light-emitting diode
- **F** removing and reinserting a USB-based security key
- **EXP** bringing a near field communication (NFC)-based security key near the NFC-enabled computer/mobile device
- scanning their finger or iris on a mobile device enabled with biometric capabilities
- **additional manufacturer choices**

FIDO protocols do not mandate any specific user/purchaser action for testing human presence. Manufacturers are at liberty to choose whatever complies with the protocol.

## **A.3 Register Function**

The third and last part of the FIDO registration process generates a new key pair for the purchaser for the specific website domain on the purchaser's FIDO Security Key, digitally signs the challenge from the FIDO U2F server (SKCE), and then submits a package of the response to SKCE for processing.

When the purchaser has "activated" their FIDO Security Key by using the mechanism that the manufacturer designed into the process, the security key generates a new ECDSA key pair, uses the newly generated private key from the key pair to digitally sign the nonce, and assembles a package of information to return to the browser. The browser sends the package to *Registration.php*, which, in turn, sends the package to *FidoService.php*, which finally calls the *register* web-service operation on SKCE to register the newly generated public key with the FIDO server.

During this process, *fido\_register.phtml* displays a modal dialogue to notify purchasers of progress and/or error messages, should something go wrong. Any interaction with the modal dialogue, such as closing it, does not affect the operation. The operation continues until it succeeds or fails.

This last step of the registration process is shown in [Figure A-5.](#page-235-0)

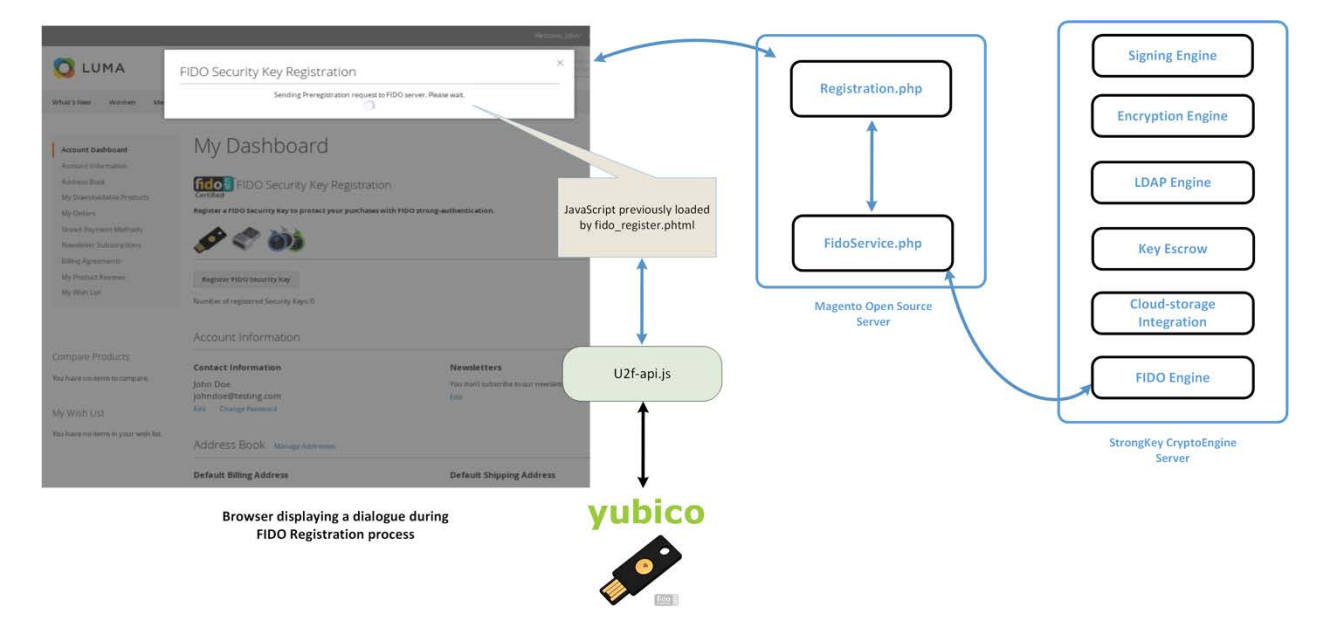

<span id="page-235-0"></span>**Figure A-5 Third and Final Step of the FIDO Registration Process**

# A.3.1 The Checkout Process

The *FIDOU2FAuthenticator* module must integrate with Magento's default checkout workflow.

Before describing the FIDO authentication process, a brief background of the default checkout workflow is presented below.

- 1. Purchasers browse the e-commerce website to purchase one or more items.
- 2. Purchasers place and remove items in and out of their shopping cart until they decide to purchase the items in their shopping cart.
- 3. Purchasers click **Proceed to Checkout.**
- 4. At this point, the checkout process requires the purchaser to fill out billing and shipping information and then to click **Place Order.**
- 5. This causes the browser to run JavaScript code, which makes an AJAX call to submit the shopping cart, billing address, and payment information to the Magento server.
- 6. The Magento server processes the information and saves it to its database—or returns an error if there is an exception—confirming the conclusion of the transaction.

The checkout workflow is displayed in [Figure A-6.](#page-236-0)

<span id="page-236-0"></span>**Figure A-6 Magento Checkout Workflow**

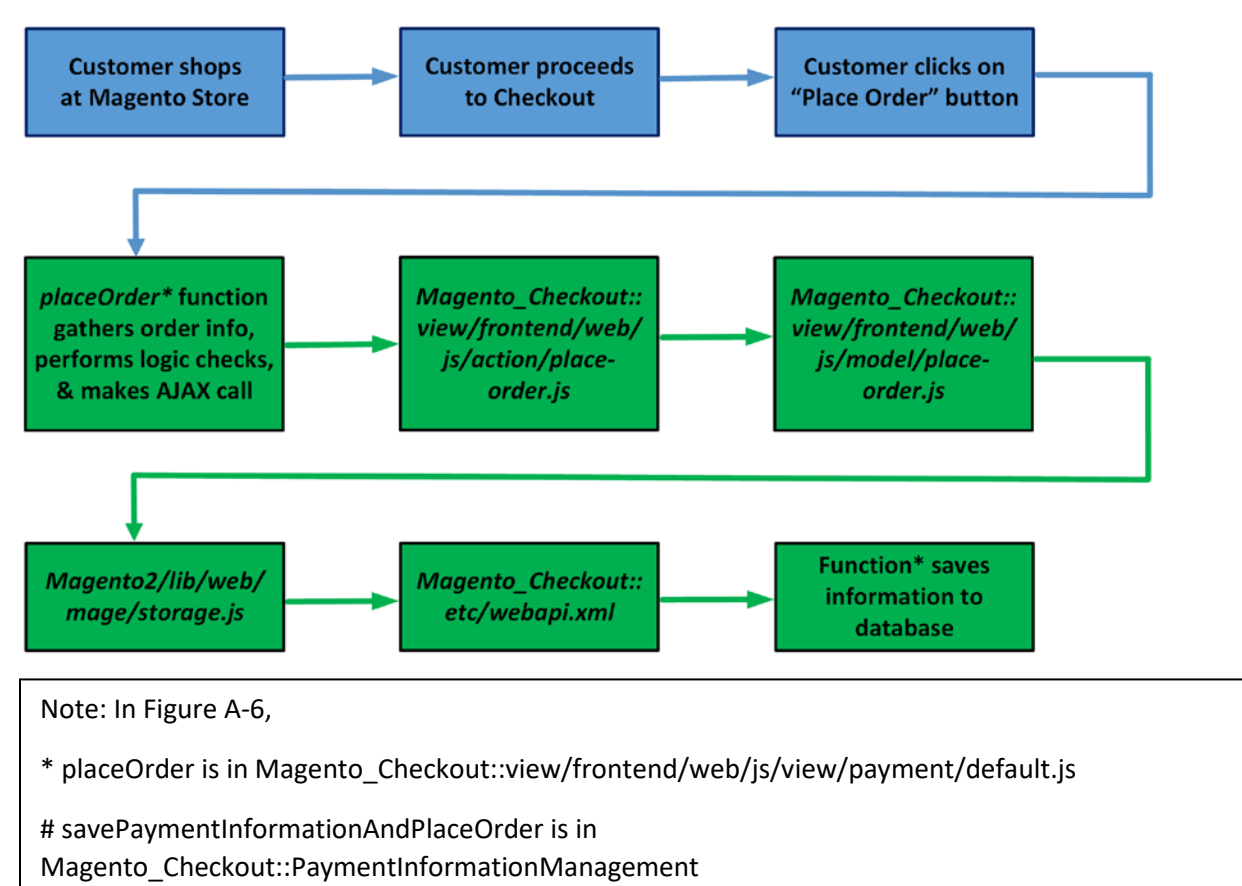

By understanding the above Magento default checkout workflow, you can better understand how the example implementations' FIDO authentication flow is implemented.

## A.3.2 The FIDO Authentication Flow for the Example Implementations

The *FIDOU2FAuthenticator* module, when installed, will inject itself into the workflow described above. The primary modification that FIDO authentication makes to the checkout process is to override the *placeOrder* function of *Magento\_Checkout/view/payment/default.js.*

- 1. The new *placeOrder* function makes an AJAX call to the *RiskAssessor.php* on the Magento server to determine whether FIDO authentication is required (based on this example implementation's rule to check whether the total order is greater than \$25).
- 2. If the total is \$25 or less, then the checkout data is sent to the Magento server to be persisted directly without any FIDO actions. However, if the order total exceeds \$25, then another AJAX call is made to *FidoService.php* to request a FIDO challenge from SKCE. This is accomplished by *FidoService.php* making a *preauthenticate* web-service request to SKCE, the FIDO U2F server. *FidoService.php* returns the challenge nonce to the calling JavaScript in the customer's browser.
- 3. Upon receiving the challenge, the browser interacts with *u2f-api.js* to prompt the customer to digitally sign the challenge by using their FIDO Security Key.
- 4. Once the challenge nonce has been signed by using the FIDO Security Key, the digital signature is appended to checkout data that is normally sent to the Magento server.
- 5. On the server, where the *Magento\_Checkout/Model/PaymentInformationManagement savePaymentInformationAndPlaceOrder* function has been overridden, Magento receives the checkout data and checks again if FIDO authentication is required. This is to ensure that webservice requests to the back-end services are not manipulated to bypass FIDO strong authentication.
- 6. If FIDO strong authentication is not required, then Magento goes through the standard checkout flow and persists the transaction. If FIDO strong authentication is required, then the overridden code in *PIMOverrideFidoAuthenticate.php* checks for the digital signature bytes appended to the checkout data.
- 7. If the signature bytes are present, then *PIMOverrideFidoAuthenticate.php* calls the *authenticate* web-service operation (by using *FidoService.php*) on SKCE with the signature bytes.
- 8. If the *authenticate* web service returns successfully, then *PIMOverrideFidoAuthenticate.php* continues with the checkout process, persists transaction data to the database, and confirms the transaction to the customer. A failed response to the *authenticate* web service returns an error to the customer, and the checkout fails.

In the browser, a modal dialogue provides status messages on the FIDO strong-authentication process executing in the background (if FIDO strong authentication is determined to be necessary); otherwise, the FIDO dialogue does not display itself. As in the FIDO registration workflow, closing the modal dialogue does not stop the FIDO authentication process, and interacting with the browser window in any way does not change the behavior.

[Figure A-7](#page-238-0) provides an overview of the FIDO authentication process at a high level.

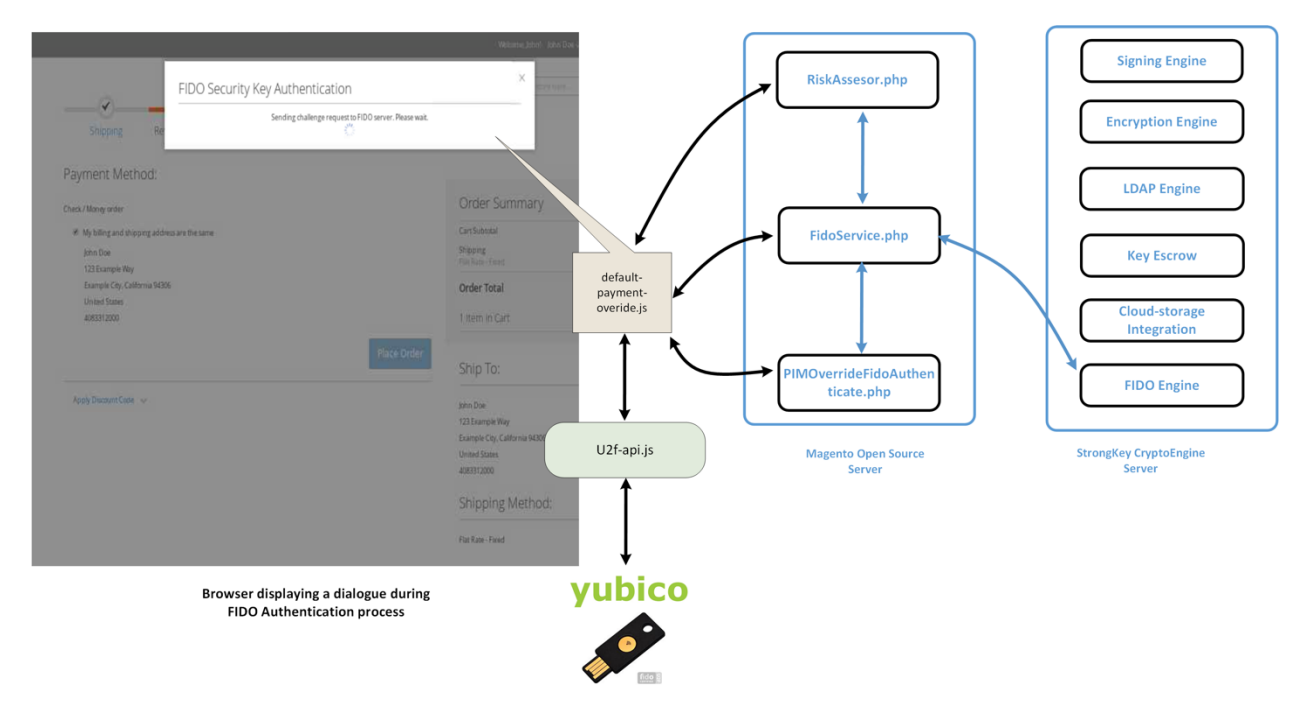

<span id="page-238-0"></span>**Figure A-7 Overview of the FIDO Authentication Process**

# A.3.3 Information About the magfido Files and Directories

This section provides additional information regarding files referenced and/or modified by StrongKey to implement FIDO U2F MFA for these example implementations. If you are familiar with Magento, then you may skip this section; others may find this section to be helpful in understanding what must be done to integrate FIDO U2F into their Magento instance in a production environment.

Magento includes several boilerplate/configuration files: *composer.json* and *registration.php* are those that must be included in every Magento module because they identify the module to the Magento system.

The *etc* folder contains configuration files:

*module.xml* is a boilerplate file.

- *di.xml* tells Magento to override the default *PaymentInformationManagement.php* file with StrongKey's custom version (named *PIMOverrideFidoAuthenticate.php*).
- *extension\_attributes.xml* tells Magento that purchase-transaction data sent to the server may have signature data appended to it, which can be identified by the attribute name *signature*.
- *etc/frontend/di.xml* adds an *AdditionalConfigProvider* that supplies the MFA modal dialogue with the file name *loading.gif*.
- *routes.xml* tells Magento that this module defines controllers that will handle uniform resource locator (URL) requests to fidou2fauthenticator.

The *api* folder contains interface files describing valid functions of the models *FidoService* and *RiskAssessor*. The interface files are named *FidoServiceInterface.php* and *RiskAssessorInterface.php*.

The *block* folder contains server-side logic to generate views displayed by the browser. Specifically, it contains the file *Register.php* that provides the base URL for AJAX calls in the registration workflow and returns the number of security keys registered to the online customer.

The *controller* folder contains controllers to handle AJAX calls from the browser. The controllers map to SKCE web services, such as *preregistration*, *registration*, and *preauthentication*. Because FIDO authentication is part of the checkout process and is performed in conjunction with payment data, an explicit controller for FIDO authentication is not defined here but is included as part of *PIMOverrideFidoAuthentication*. It also contains the *RiskAssessor.php* controller to call the *RiskAssessor.php* code in the *model* folder (see below), which performs the actual risk assessment.

The *model* folder contains the following server-side logic files:

- *AdditionalConfigProvider.php* retrieves the static URL of the *loading.gif* image and adds it to variables for the browser client to deliver a better user experience.
- *FidoService.php* makes the actual web-service calls to the FIDO U2F server, SKCE.
- *RiskAssessor.php* makes the risk decision in this example implementation—to check if the order's total value is greater than \$25—and returns a *Boolean* value indicating if FIDO multifactor authentication (MFA) is necessary.
- *PIMOverrideFidoAuthentication.php* implements the server-side logic to check, once again, if FIDO MFA is necessary, checking if signature bytes are appended to payment data, verifying if the supplied digital signature is valid (through *FidoService.php*), and persisting the order transaction.

The *view* folder contains the client-side logic. Because all FIDO-related workflows in this example implementation are intended for customer interaction only, there is a *frontend* folder inside the *view* folder (as opposed to an *adminhtml* folder, which would normally define views for administrators). Within the *frontend* folder, there are four groups of files:

- The first group contains files related to the registration workflow: *layout/customer\_account\_index.xml* directs Magento to load *templates/fido\_register.phtml* above the Recent Orders section of the Customer dashboard in the browser. *fido\_register.phtml* coordinates the entire FIDO registration workflow.
- The second group contains files related to the modal dialogue: *layout/checkout\_index\_index.xml* appends JavaScript from *web/js/view/checkout-modal.js* to JavaScript normally loaded on checkout pages. *checkout-modal.js*, in turn, loads *web/template/checkout-modal.html* with HTML that is rendered on the checkout page.
- The third group of files provides client-side logic to perform FIDO authentication. *requirejsconfig.js* is a configuration file to load JavaScript libraries found in *web/js/lib*—including *u2f.js* and *common.js*, which are part of the standard distribution for FIDO U2F from Google for use with the Chrome browser—and overrides the default JavaScript in *Magento\_Checkout/js/view/payment/default.js* with *web/js/default-override.js*. The latter file *default-override.js*—provides client-side logic, including requesting the challenge nonce, getting the challenge nonce digitally signed by the FIDO Security Key, returning the digital signature, and updating the modal dialogue with progress information.
- The last group of files found in the *view/frontend* folder contains image files found in *web/images/*.

## A.3.4 Solutions to Common Challenges When Configuring Magento and magfido

The following subsections provide solutions to common challenges when the magfido module is configured with Magento.

## A.3.4.1 Code Was Modified but Change Did Not Take Effect

The most common reason for this issue is that Magento's cache was not cleared. Clear the browser cache from the browser's admin console, or open a terminal, change to the Magento directory (*/var/www/html/fidodemo),* and run this command:

php bin/magento cache:flush

## A.3.4.2 Magento Is Unable to Read the WSDL of the FIDO Server

Possible reasons for Magento being unable to read the FIDO server's Web Services Description Language (WSDL), and thus being unable to complete the action, are explained below.

- The Fully Qualified Domain Name of the FIDO server was defined incorrectly. This can be fixed by modifying the WSDL constant in *StrongAuth\_FidoValidator/Model/FidoService.php*.
- **The FIDO server has a self-signed certificate that Hypertext Transfer Protocol Daemon (HTTPD)** does not trust. This can be fixed by adding the self-signed certificate to the trusted certificate store located in */etc/pki/tls/certs/ca-bundle.crt*.

 The Security-Enhanced Linux (SELinux) security policy is blocking the outbound port used by HTTPD to connect to the FIDO server. This can be fixed by disabling SELinux for testing purposes. In production environments, it is recommended that SELinux rules be modified to permit HTTPD to connect to the FIDO server.

#### A.3.4.3 Error 500 When Attempting to Access the Home Page

This is not a FIDO-related issue but can manifest itself as a Magento-HTTPD misconfiguration. While there are many possible ways that this error can occur, the most common reason is incorrect file permissions. For testing purposes, running the following command should fix the problem to make the Magento home page accessible:

```
cd /var/www/html/fidodemo && find var vendor pub/static pub/media app/etc -type f -
exec chmod 777 \{\}\ \\i & find var vendor pub/static pub/media app/etc -type d -exec
chmod 777 \{\}\ \iota & chmod 777 bin/magento
```
In production environments, consider the security ramifications before adjusting permissions to the directory structure and files, and before making modifications. Please note that the command shown above is a concatenation of multiple commands executed as a single command, so either execute them in a single command (as shown above) or execute them as multiple commands in sequence:

cd /var/www/html/fidodemo

find var vendor pub/static pub/media app/etc -type f -exec chmod 777  $\{\}\ \backslash i$ find var vendor pub/static pub/media app/etc -type d -exec chmod 777  $\{\}\ \$ chmod 777 bin/magento

# **Appendix B List of Acronyms**

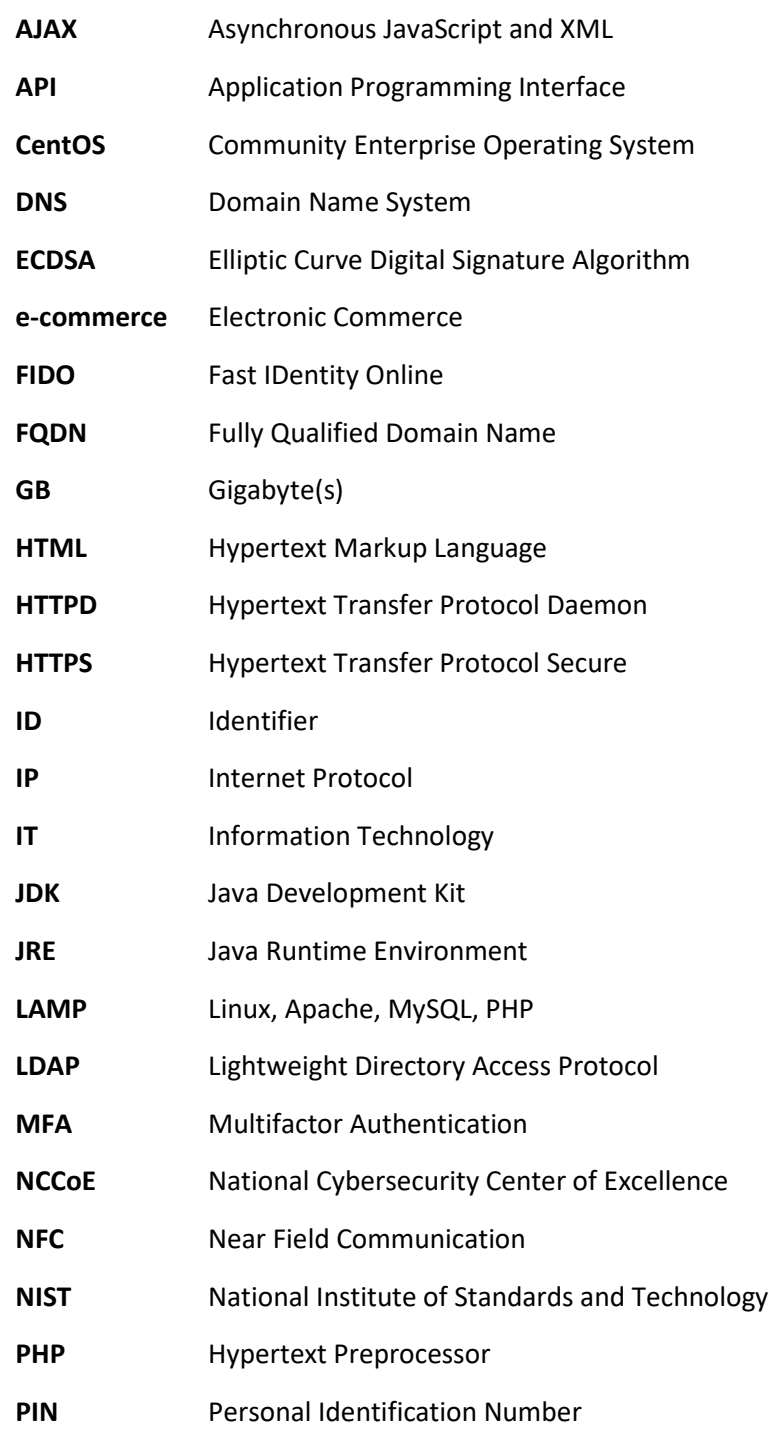

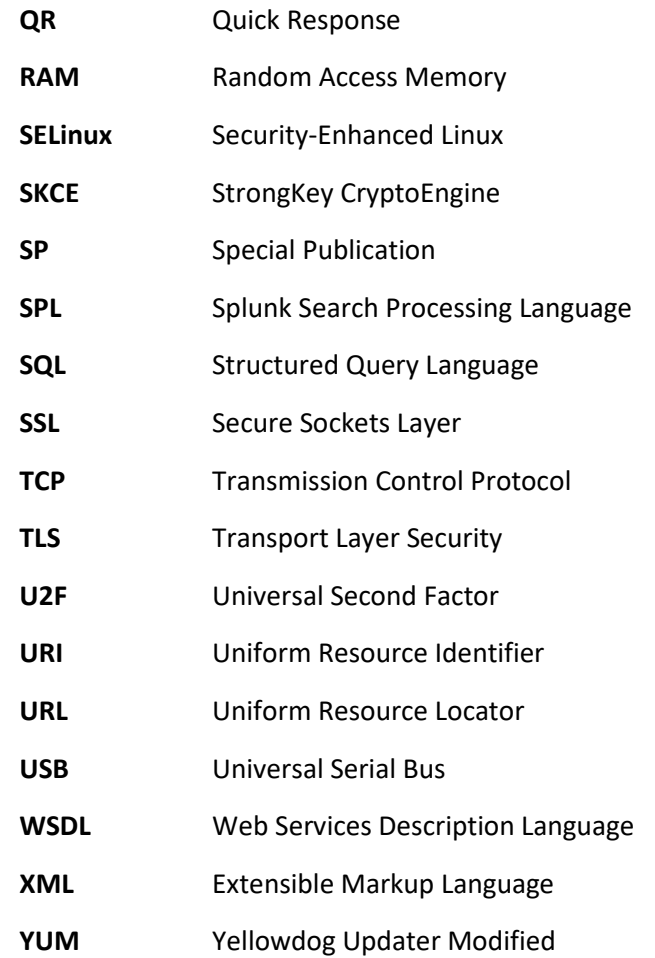

# **Appendix C Glossary**

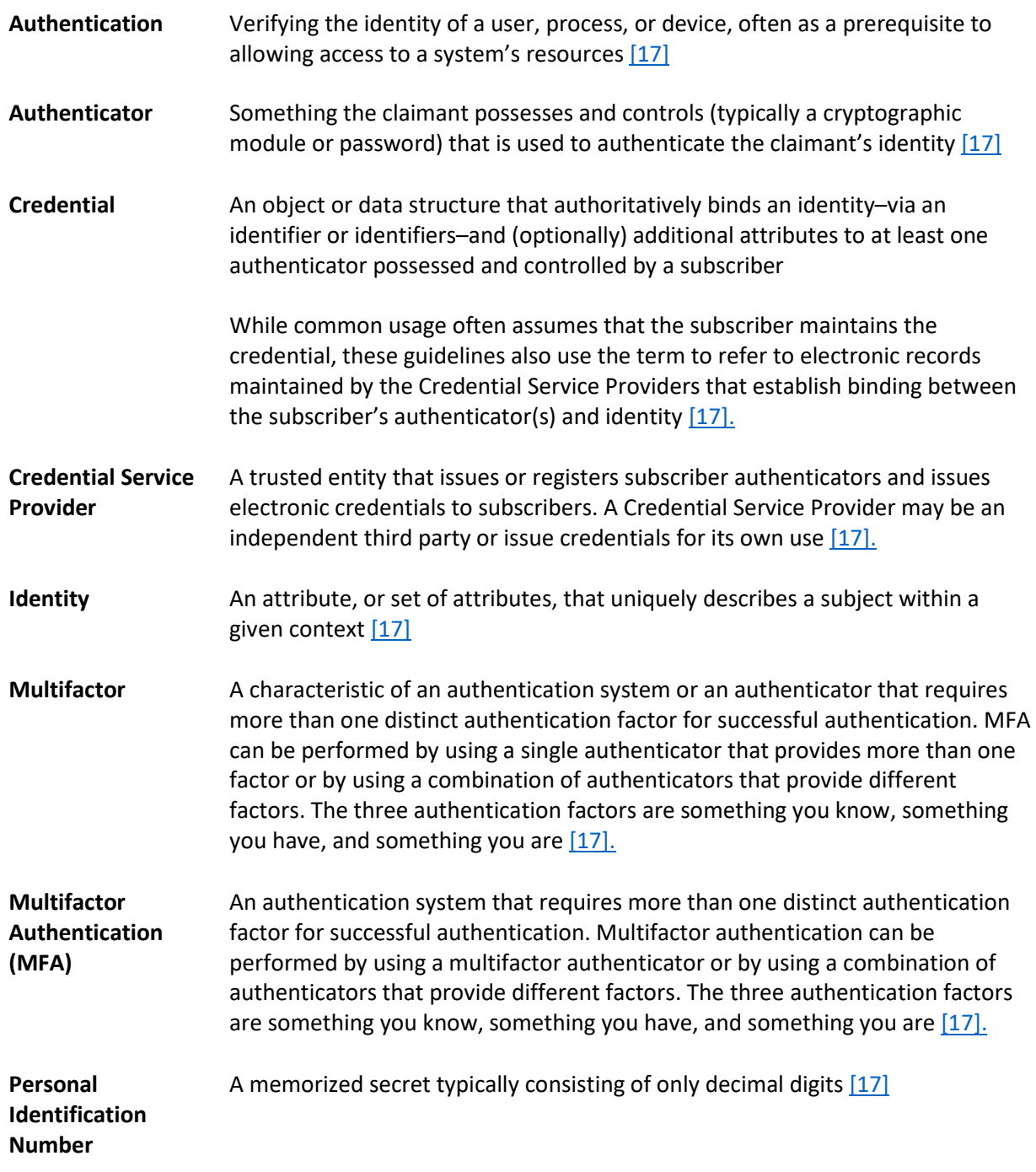

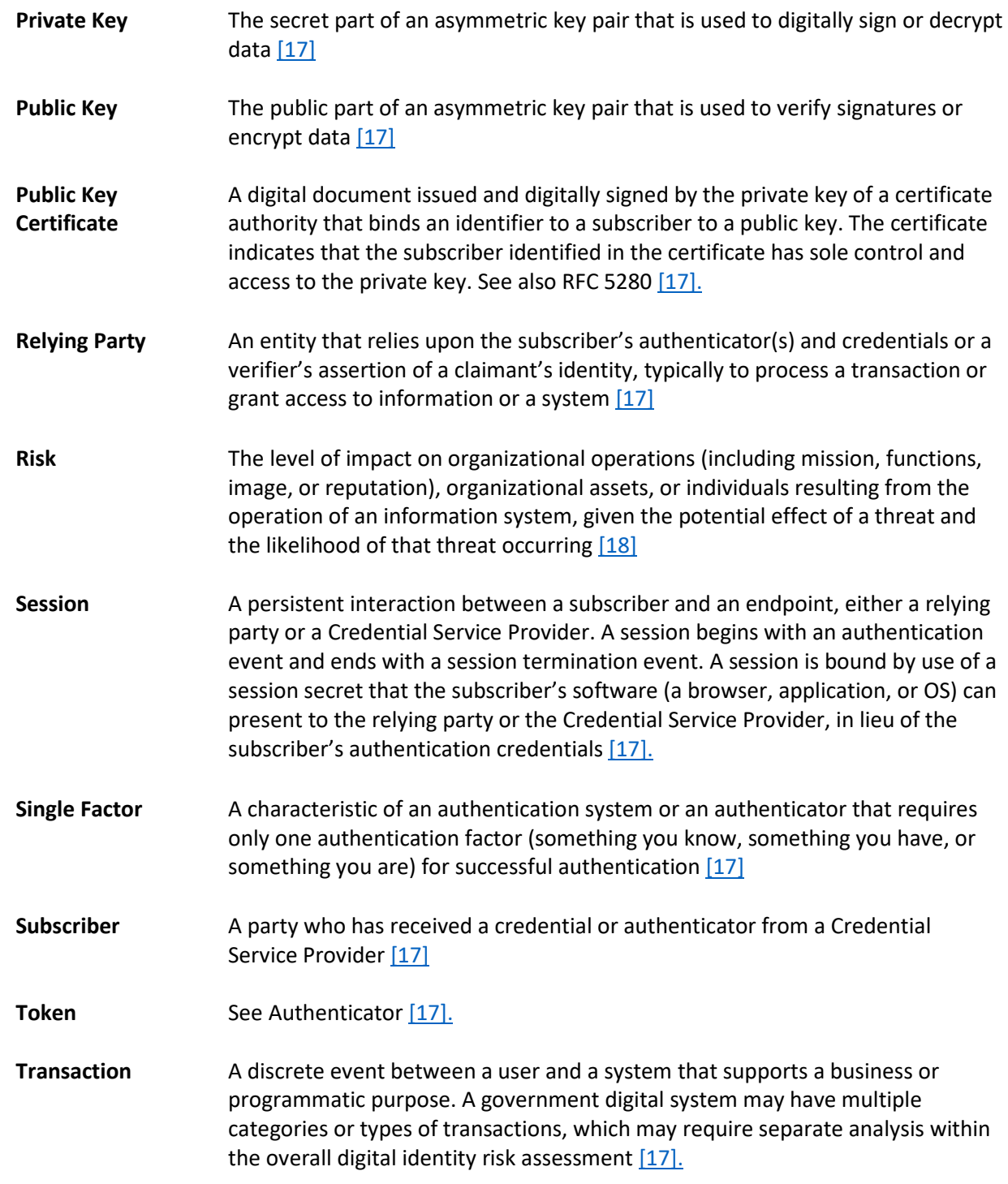

# **Appendix D References**

- [1] FIDO Alliance. (n.d.). *Specifications Overview* [Online]. Available: [https://fidoalliance.org/specifications/overview/.](https://fidoalliance.org/specifications/overview/)
- [2] FIDO Alliance. (n.d.). FIDO Alliance [Online]. Available: [https://fidoalliance.org/.](https://fidoalliance.org/)
- [3] StrongKey. (n.d.). Home–StrongKey [Online]. Available[: https://www.strongkey.com/.](https://www.strongkey.com/)
- [4] Magento, Inc. (n.d.). *eCommerce Platform|Best eCommerce Software for Selling Online* [Online]. Available: [https://magento.com/.](https://magento.com/)
- [5] Magento, Inc. (n.d.). *Magento Open Source* [Online]. Available: [https://magento.com/products/open-source.](https://magento.com/products/open-source)
- [6] A. Noor and A. de Leon. (Feb. 20, 2018). *FIDO U2F Integration for Magento 2* [Online]. Available: [https://sourceforge.net/projects/magfido/?source=navbar.](https://sourceforge.net/projects/magfido/?source=navbar)
- [7] RSA. (n.d.). *RSA|Security Solutions to Address Cyber Threats* [Online]. Available: [https://www.rsa.com/.](https://www.rsa.com/)
- [8] RSA Security LLC. (n.d.). *Adaptive Authentication|Fraud Detection–RSA* [Online]. Available: [https://www.rsa.com/en-us/products/fraud-prevention/secure-consumer-access.](https://www.rsa.com/en-us/products/fraud-prevention/secure-consumer-access)
- [9] TokenOne. (n.d.). *TokenOne|Secure Authentication|Sydney* [Online]. Available: [https://www.tokenone.com.](https://www.tokenone.com/)
- [10] Splunk Inc. (n.d.). Splunk [Online]. Available: [https://www.splunk.com/.](https://www.splunk.com/)
- [11] Splunk Inc. (n.d.). *Splunk® Enterprise* [Online]. Available: [https://www.splunk.com/en\\_us/products/splunk-enterprise.html.](https://www.splunk.com/en_us/products/splunk-enterprise.html)
- [12] Splunk Inc. (n.d.). *Splunk® Universal Forwarder: Forwarder Manual* [Online]. Available: [http://docs.splunk.com/Documentation/Forwarder/7.0.2/Forwarder/Abouttheuniversalforward](http://docs.splunk.com/Documentation/Forwarder/7.0.2/Forwarder/Abouttheuniversalforwarder) [er.](http://docs.splunk.com/Documentation/Forwarder/7.0.2/Forwarder/Abouttheuniversalforwarder)
- [13] Splunk Inc. (n.d.). *Splunk DB Connect* [Online]. Available: [https://splunkbase.splunk.com/app/2686/.](https://splunkbase.splunk.com/app/2686/)
- [14] Splunk Inc. (n.d.). *Splunk DB Connect Details* [Online]. Available: [https://splunkbase.splunk.com/app/2686/#/details.](https://splunkbase.splunk.com/app/2686/#/details)
- <span id="page-246-0"></span>[15] Yubico. (n.d.). *Yubico NEO* [Online]. Available: [https://www.yubico.com/products/yubikey](https://www.yubico.com/products/yubikey-hardware/)[hardware/.](https://www.yubico.com/products/yubikey-hardware/)

- <span id="page-247-0"></span>[16] Yubico. (n.d.). *Yubico|YubiKey Strong Two Factor Authentication for Business and Individual Use* [Online]. Available[: https://www.yubico.com/.](https://www.yubico.com/)
- <span id="page-247-1"></span>[17] National Institute of Standards and Technology (NIST) Special Publication 800-63-3, *Digital Identity Guidelines.* (June 2017). [Online]. Available: [https://pages.nist.gov/800-63-3/.](https://pages.nist.gov/800-63-3/)
- <span id="page-247-2"></span>[18] NIST Interagency/Internal Report 7298, Rev. 2, *Glossary of Key Information Security Terms.* (May 2013). [Online]. Available: [https://www.nist.gov/publications/glossary-key-information-security](https://www.nist.gov/publications/glossary-key-information-security-terms-1)[terms-1.](https://www.nist.gov/publications/glossary-key-information-security-terms-1)